OPERATING INSTRUCTIONS

# Profiler™ 2 SHORT RANGE DISTANCE SENSOR

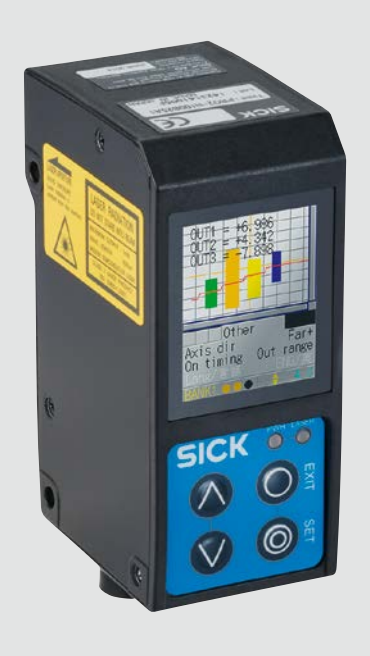

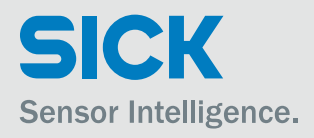

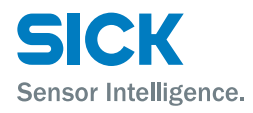

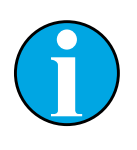

*Copyright protection!*

*This work is copyright-protected. The rights founded by this shall remain with company SICK AG. Reproduction of the work or parts of this work shall only be permissible within the limits of the legal provisions of copyright law. Changes and abbreviations of this work are prohibited without the express written agreement of SICK AG.* 

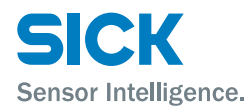

# **Table of contents**

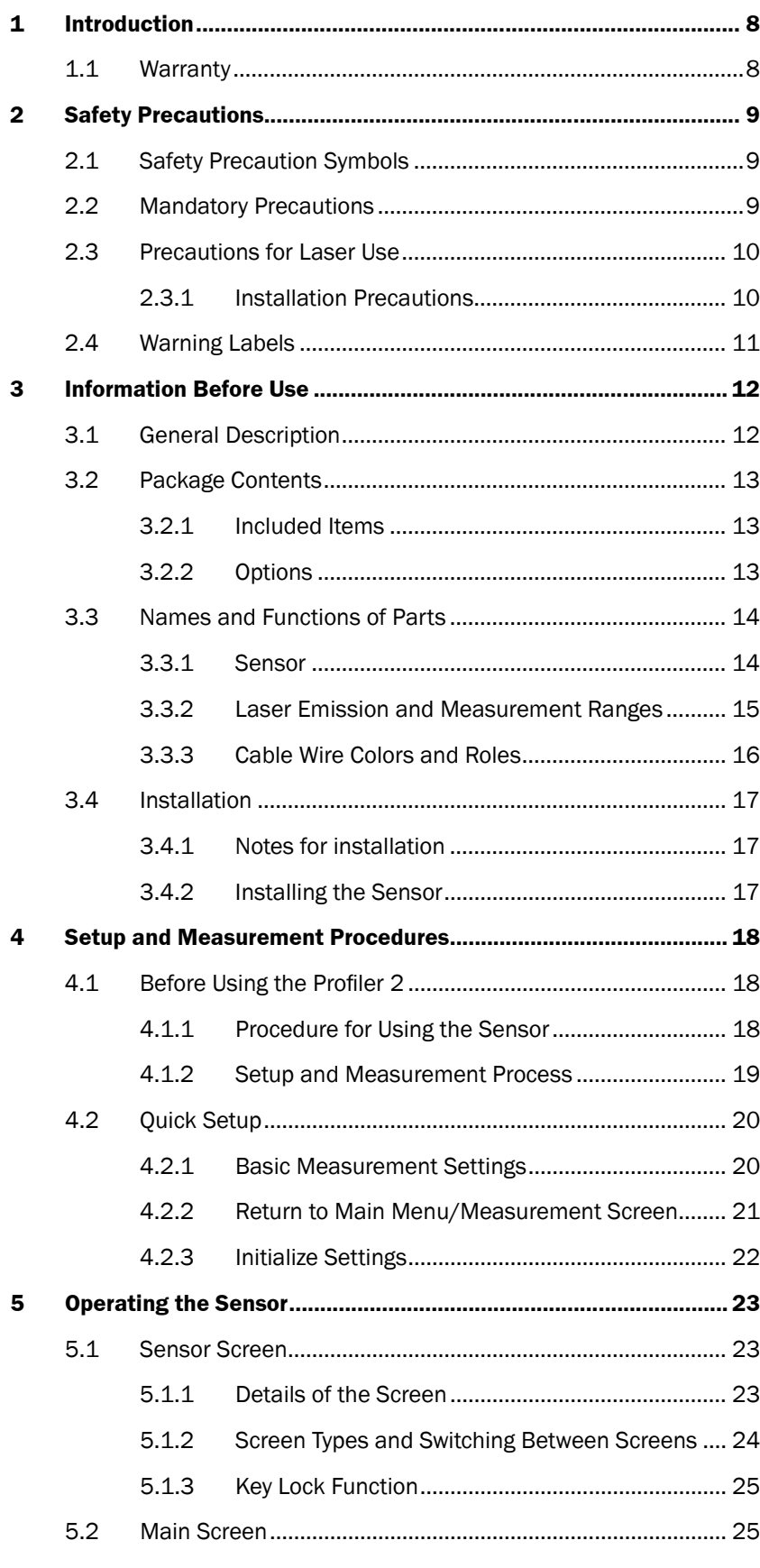

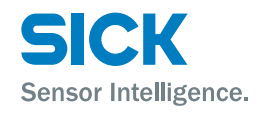

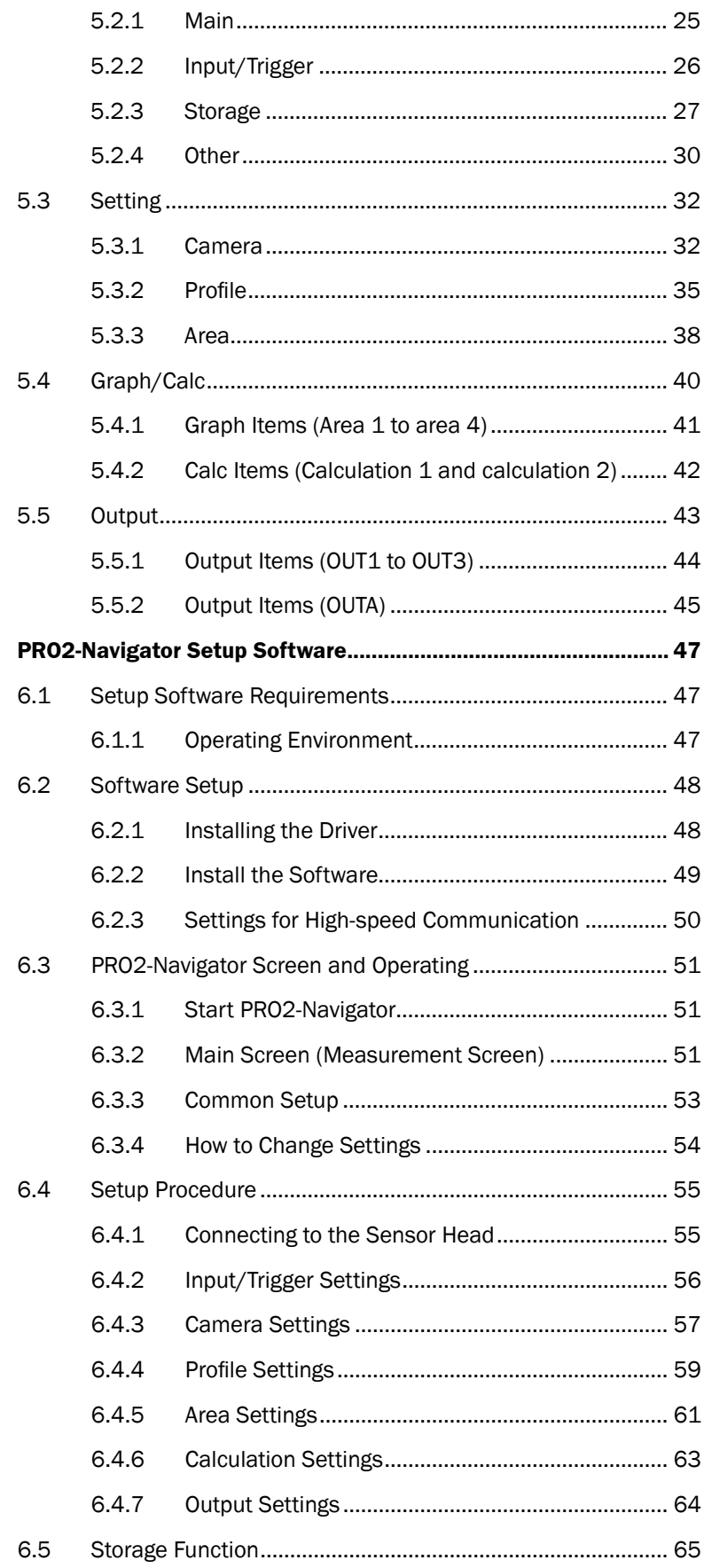

 $\bf 6$ 

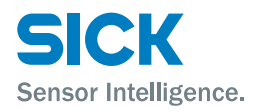

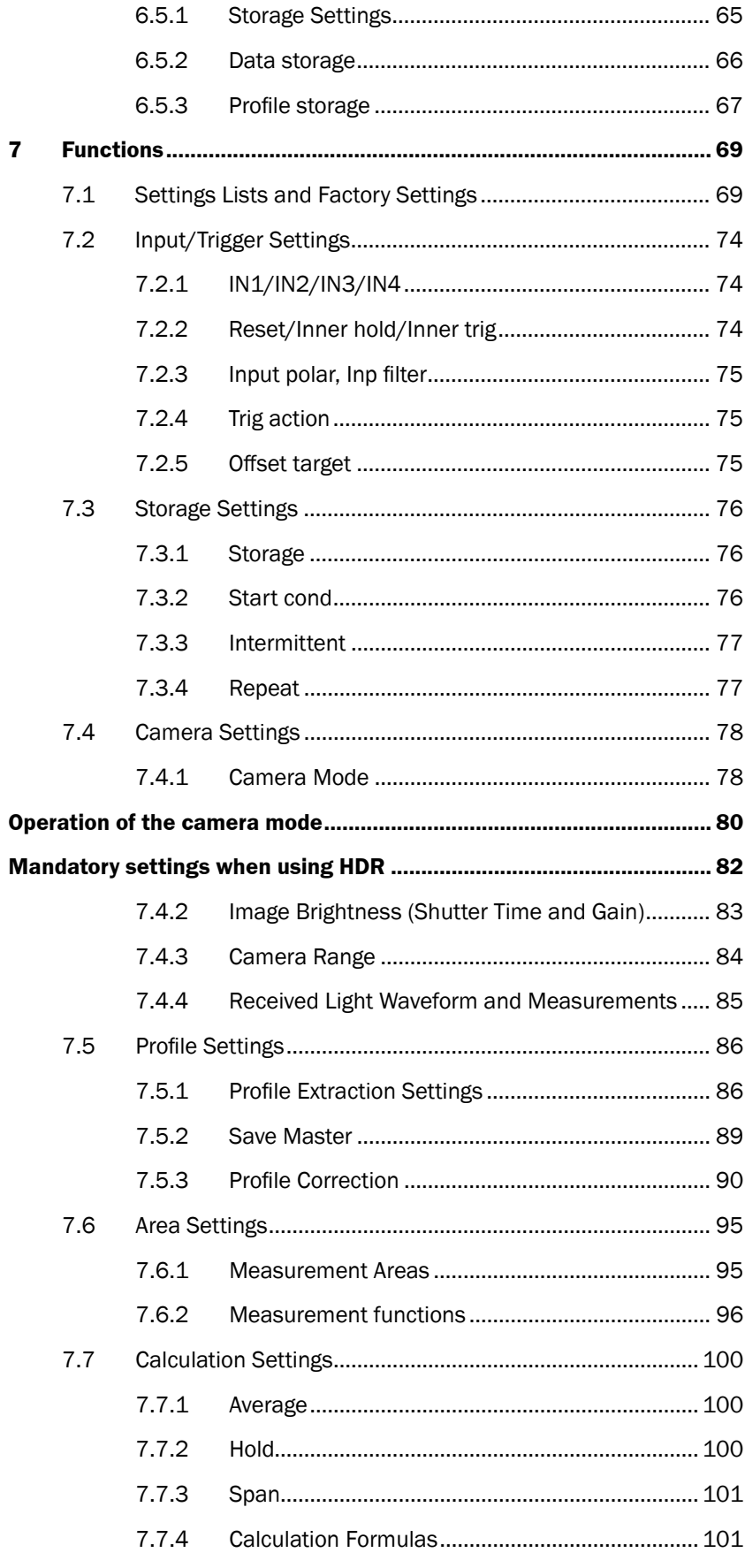

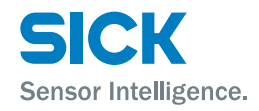

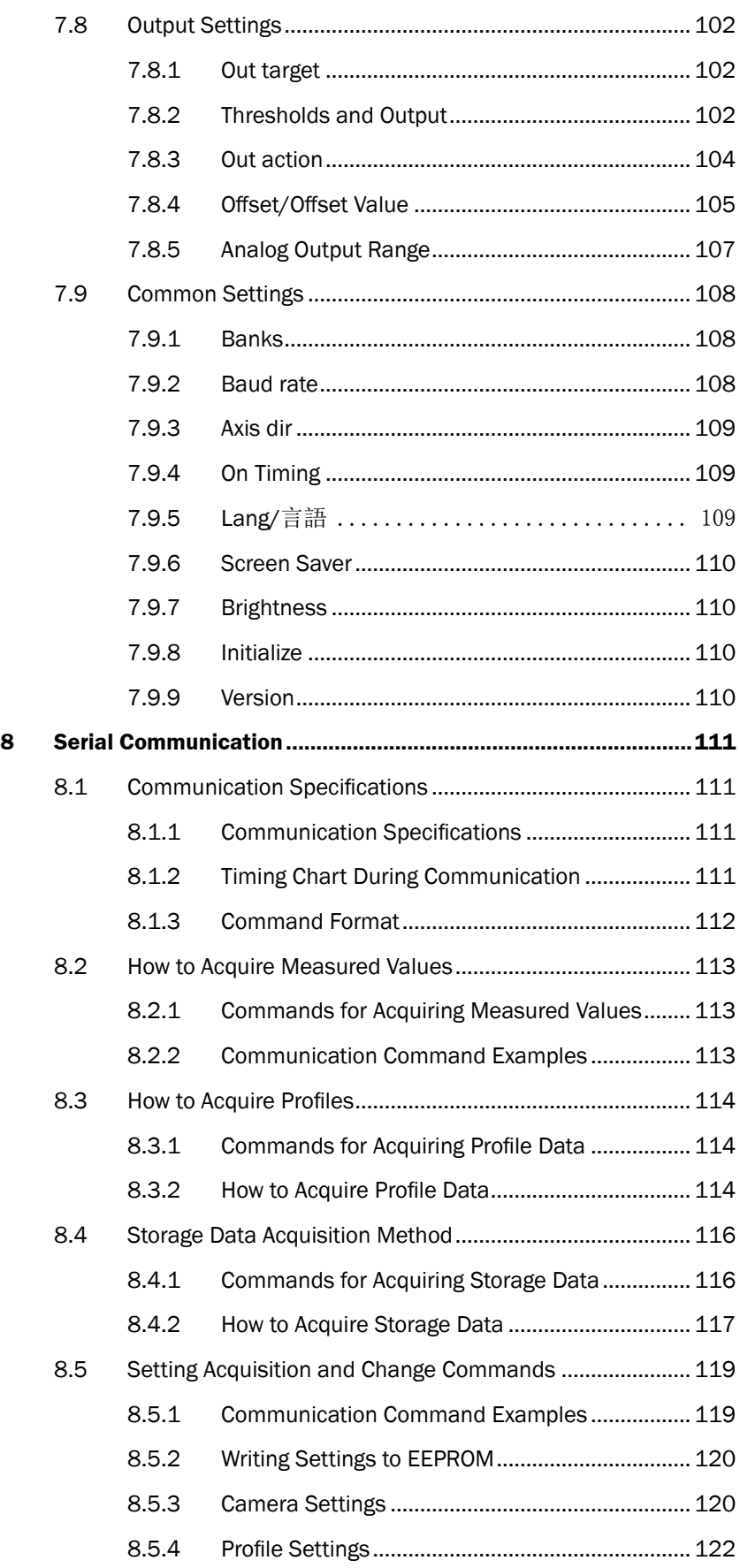

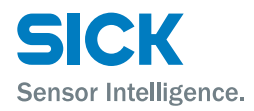

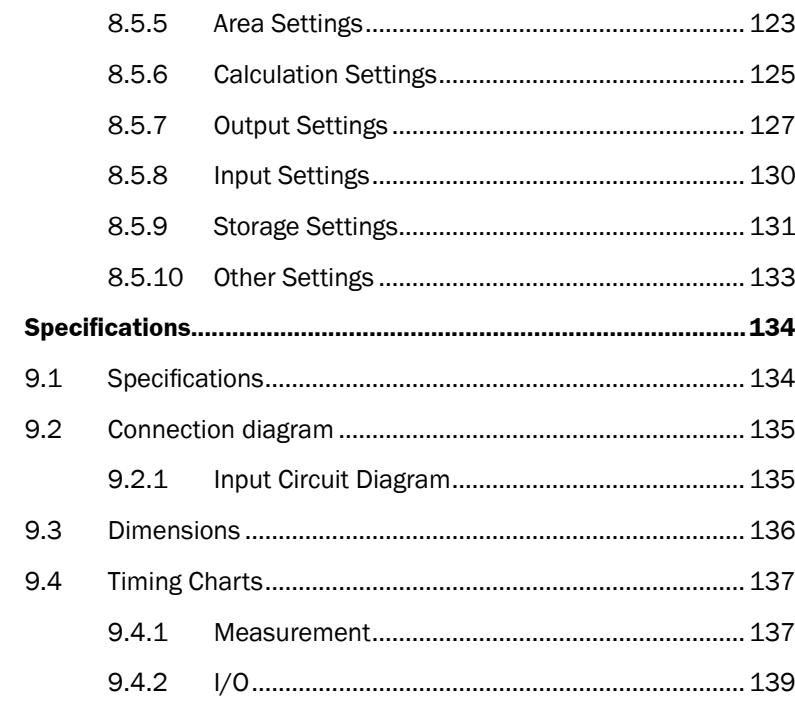

 $\overline{9}$ 

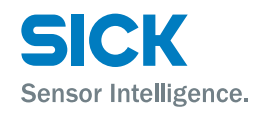

# <span id="page-7-0"></span>**1 Introduction**

Before using this product, confirm that the product you have received is the product that you requested.

- Read this manual thoroughly, and then keep this manual at hand so that it can be used whenever necessary.
- If you lose this manual or if you have any questions regarding the contents contained herein, contact our distributor from whom you purchased the product or download PDF from www.sick.com.
- Trademarks and registered trademarks appearing in this manual are the property of their respective owners.
- The copyright of this manual is owned by SICK AG. All the contents contained herein are protected by copyright law. Unauthorized copying of this manual is strictly prohibited.

# **1.1 Warranty**

SICK AG products have undergone strict inspections. However, should your product malfunction, confirm the symptoms of the malfunction, and then contact our distributor from whom you purchased the product.

- The warranty period of this product is 1 year from the time of purchase.
- If a malfunction occurs attributable to the manufacturer, the product will be replaced free of charge (a replacement will be sent).

However, the following cases are not covered by the warranty.

- 1. Malfunction caused by improper handling or usage.
- 2. Malfunction caused by something other than this product.
- 3. Malfunction caused by unapproved modifications or repairs.
- 4. Malfunction caused by a natural disaster.

The warranty described here is limited to the delivered product. SICK AG accepts no responsibility for any subsequent damages caused by a product malfunction.

<span id="page-8-0"></span>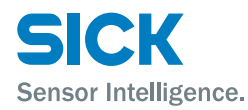

# **2 Safety Precautions**

Read this manual carefully to ensure safe and correct use of this product. This manual contains safety precautions that are designed to protect your health and property as well as the health and property of any other users of this product. Follow the installation and operating procedures described in this manual, and do not use this product in any manner not described herein.

# **2.1 Safety Precaution Symbols**

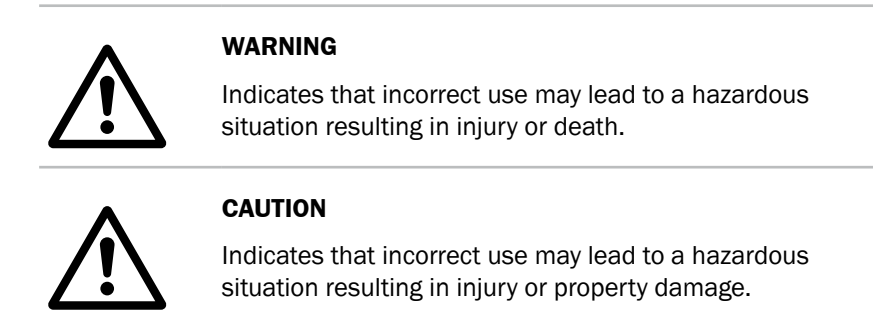

## **2.2 Mandatory Precautions**

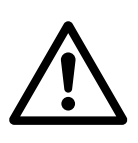

#### **WARNING**

- Do not look directly at the laser beam or intentionally shine the laser beam in another person's eyes. Doing so may cause eye damage.
- This product cannot be used as protective equipment for the purpose of protecting the human body.
- Disassembling or modifying this product may cause injury, fire, or electric shock.
- If you detect smoke or a strange odor during operation, stop operating the product, and then stop the power supply. If repairs are necessary, inform the distributor that you purchased the product from.
- Use the product with the voltage indicated in the specifications.
- Do not touch the product or its cable with wet hands. Doing so may lead to electric shock.
- Do not perform wiring while the power supply is on.

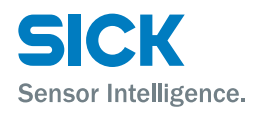

# <span id="page-9-0"></span>**2.3 Precautions for Laser Use**

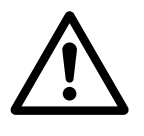

#### **WARNING!**

- This product emits a Class 2 (II) visible laser beam that is compliant with JIS/IEC/FDA laser safety standards.
- A Class 2 (II) warning and explanation label is affixed to the sides of this product.
- If you install this product in a piece of machinery that will then be exported to the United States, you first need the approval of the American Food and Drug Administration (FDA).
- If you install this product in your own equipment, clearly indicate to the end user that this is a laser product and provide explanations that ensure correct handling of the product.

### **2.3.1 Installation Precautions**

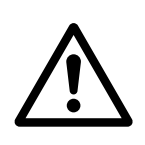

#### **WARNING!**

- Installing this product in a location with any of the following conditions may lead to fire, electric shock, or malfunction:
	- High humidity
	- High temperatures caused by direct sunlight, etc.
	- Very dusty
	- Poor ventilation
	- High static electricity
	- Corrosive or flammable gas is present
	- Product is exposed to liquids such as water, oil, and chemicals
	- Product is directly subjected to vibration or shock
- Leave the power supply off during wiring.

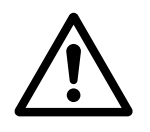

### **CAUTION**

- Avoid wiring in parallel with or in the same piping as high-voltage wires or power lines. Doing so may lead to malfunctions caused by noise. Also, shorten the power supply and signal wires as much as possible.
- Be careful to avoid damaging the cables by pulling on or applying unnecessary force on them.

<span id="page-10-0"></span>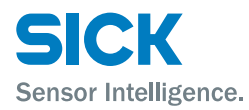

# **2.4 Warning Labels**

This section explains the contents and affixing position of the warning label used on this product.

A laser beam is used in the location where this warning label is affixed. Looking directly at the laser beam may lead to loss of eyesight. Be sure to follow the precautions shown below.

- 1. Do not look at the laser beam.
- 2. Do not remove the protective cover.
- 3. All individuals other than the proper operator must not approach the product.

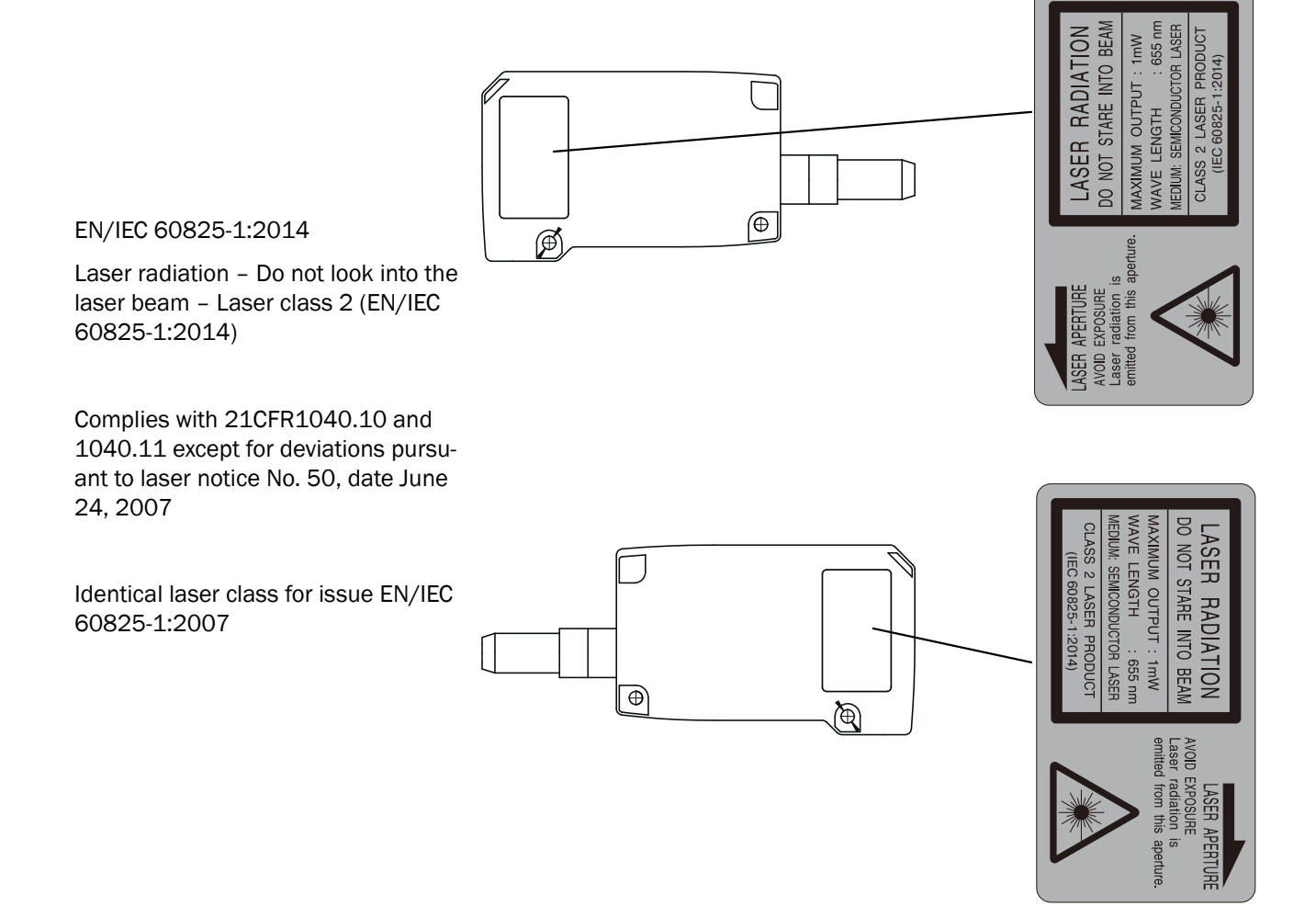

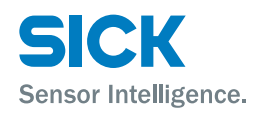

# <span id="page-11-0"></span>**3 Information Before Use**

# **3.1 General Description**

The Profiler 2 is a high-precision profile measurement sensor. The characteristics of this product are shown below.

- This product achieves high-precision measurement by emitting a bandshaped laser beam and using a light-plane-intersecting method that triangulates the reflected light.
- Settings can be configured, measurements can be performed, and output can be generated from the sensor. No amplifier unit or other auxiliary devices are necessary.
- Various settings can be set from the sensor or from the dedicated setup software (PRO2-navigator).
- It is possible to measure 4 areas with a single measurement. For each area, there are 13 types of measurement functions to select from.
- There are 4 camera modes available. This enables you to select the optimum settings to match the environment of the production line to be measured and the state of the target object.

With the light-plane-intersecting method, the reflected light from the emitted band-shaped laser beam is received by the light receiving element (CMOS), and the profile is then measured from the resulting image data. With the light-plane-intersecting method, two processes are used to determine the height and position.

- Triangulation: To determine the height, this process obtains the received light waveform (the waveform of the reflected light) for each vertical line of the image.
- Projection transformation: To determine the horizontal position, this process mathematically calculates the actual position from the image data.

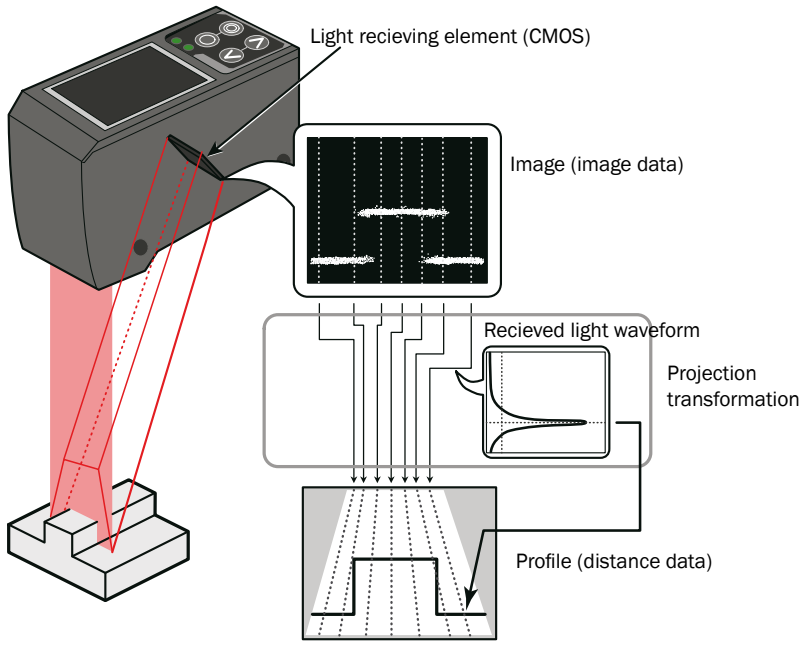

*Figure: Schematic diagram of Profiler 2 series measurement*

<span id="page-12-0"></span>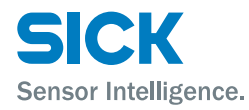

# **3.2 Package Contents**

## **3.2.1 Included Items**

Before using this product, confirm that the following items are contained in the package:

- Sensor
- Mounting screws, M4 × 50 mm (2 pieces)
- Quickstart
- Setup software PRO2-navigator and User manual (USB flash drive)
- Laser warning labels (2 pieces)

## **3.2.2 Options**

Prepare the following options as necessary.

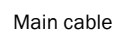

Main cable **Communication cable** (USB)

Communication cable (discrete wire)

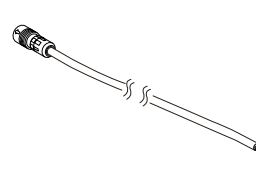

6053017, STL-0H12-G02M (2 m) 6053018, STL-0H12-G05M (5 m) 6053019, STL-0H12-G10M (10 m)

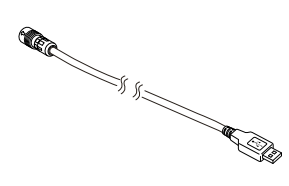

6053020, DSL-DH06-G1M8 (1.8 m)

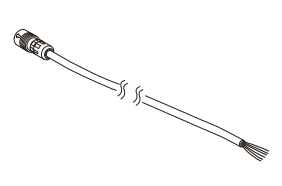

6053021, DOL-SH06-G02M (2 m)

6053196, DOL-SH06-G05M (5 m)

6053197, DOL-SH06-G10M (10 m)

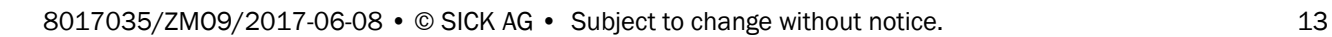

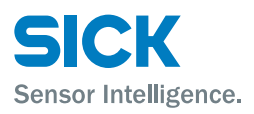

# <span id="page-13-0"></span>**3.3 Names and Functions of Parts**

# **3.3.1 Sensor**

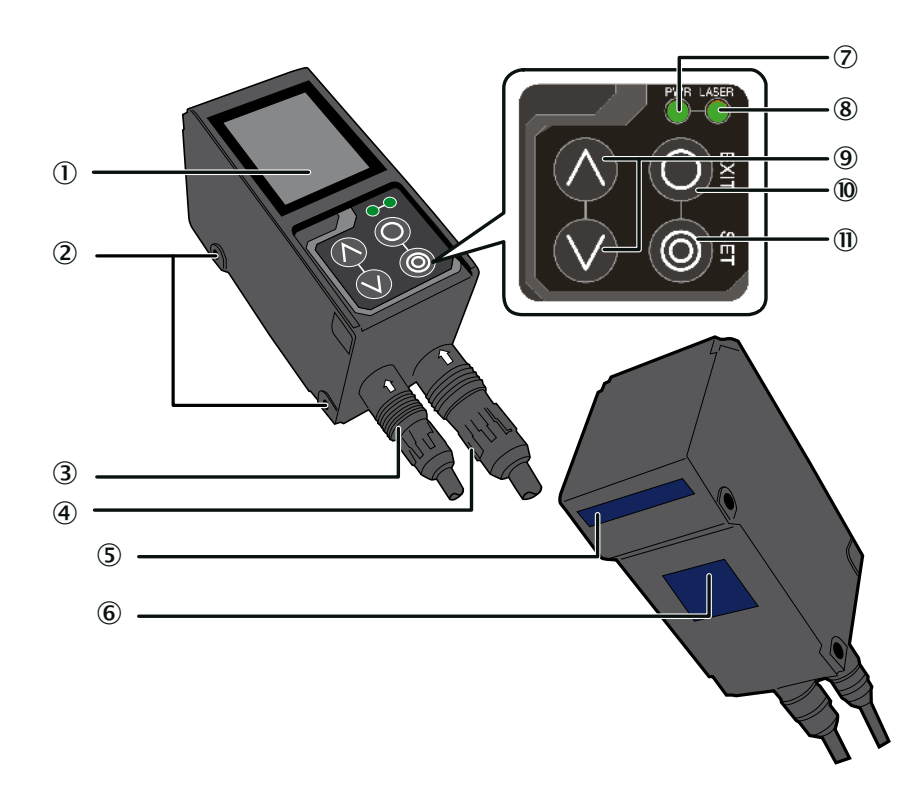

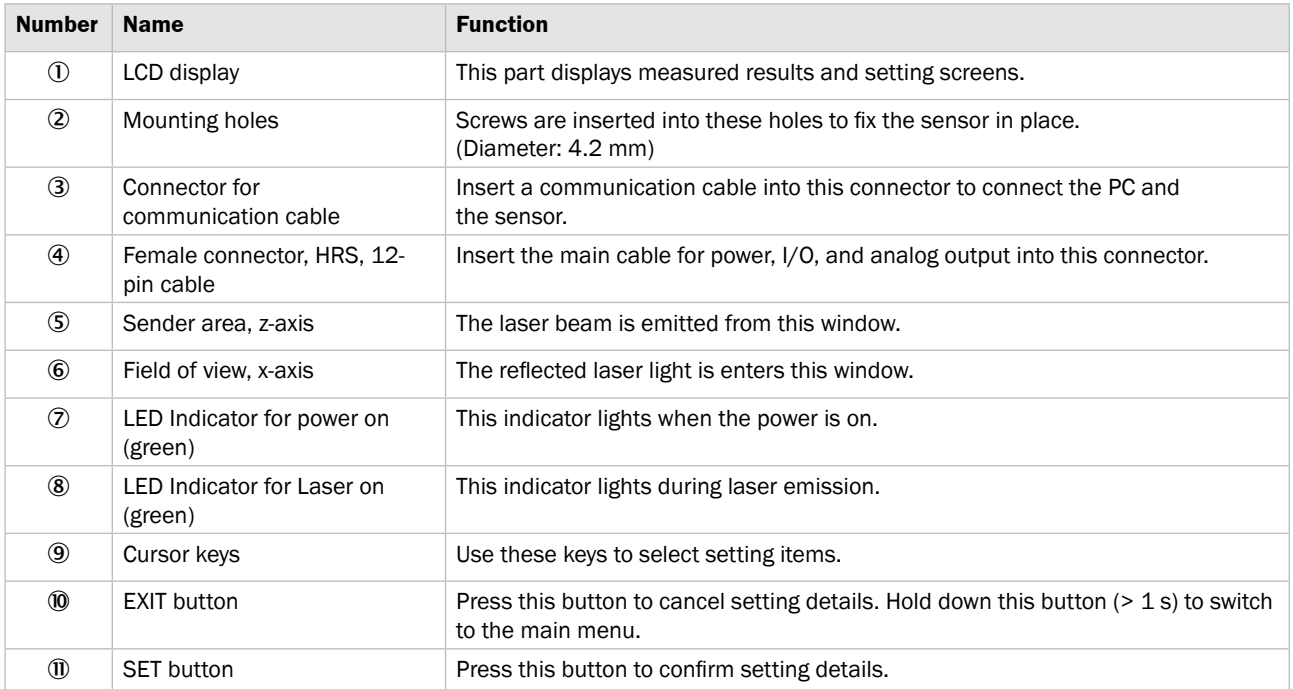

<span id="page-14-0"></span>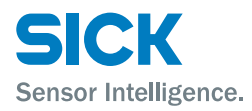

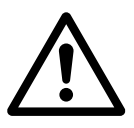

#### **WARNING**

When using the sensor, never look into the laser exposure window 5. Looking directly at the laser beam may lead to loss of eyesight.

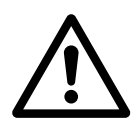

#### **WARNING**

Put the rubber cap on the connector which is not used to protect from dust and water.

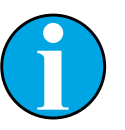

#### *Note!*

*When using the sensor, do not cover the Sender area*  $\circledS$ *or the Field of view* 6*.* 

### **3.3.2 Laser Emission and Measurement Ranges**

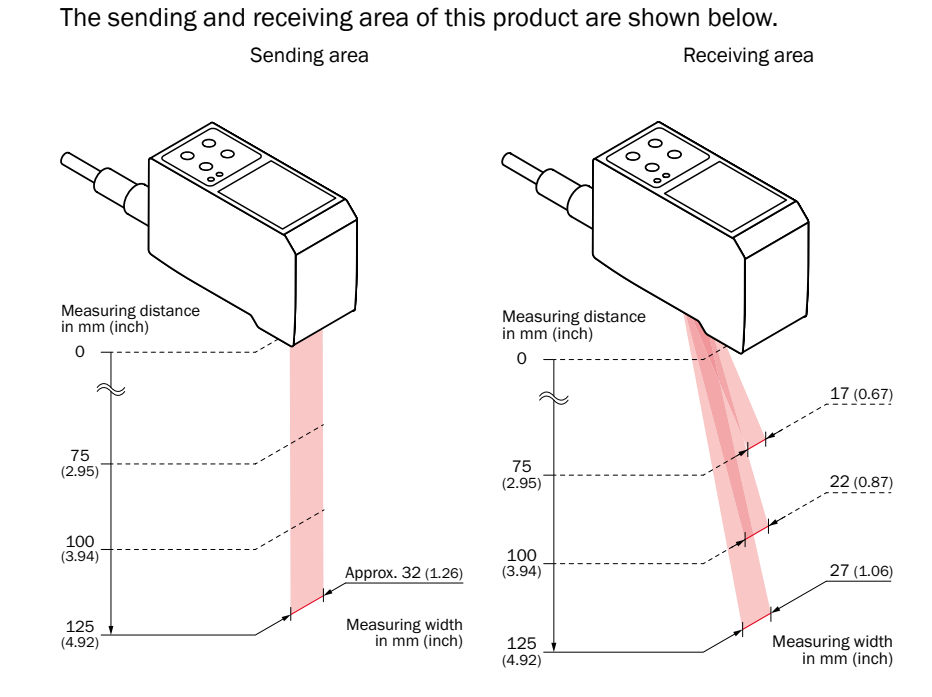

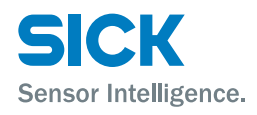

## <span id="page-15-0"></span>**3.3.3 Cable Wire Colors and Roles**

This section explains the colors of the wires and the roles of the Profiler 2 cables.

**Main cable** This cable is used to supply power to the Profiler 2 and for I/O connections.

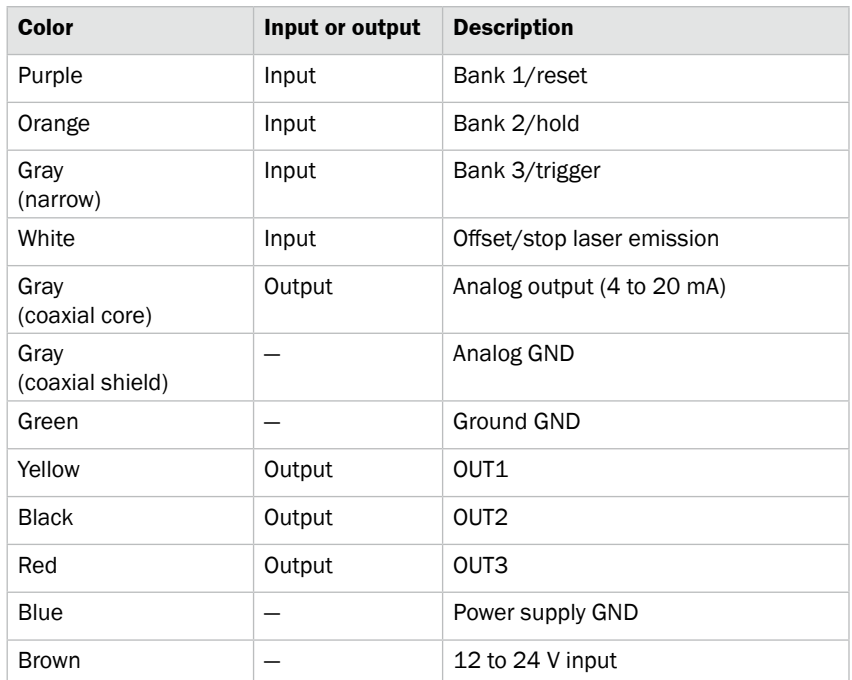

**RS-485 cable** This cable is used for RS-485 communication between the Profiler 2 and a PLC or similar device.

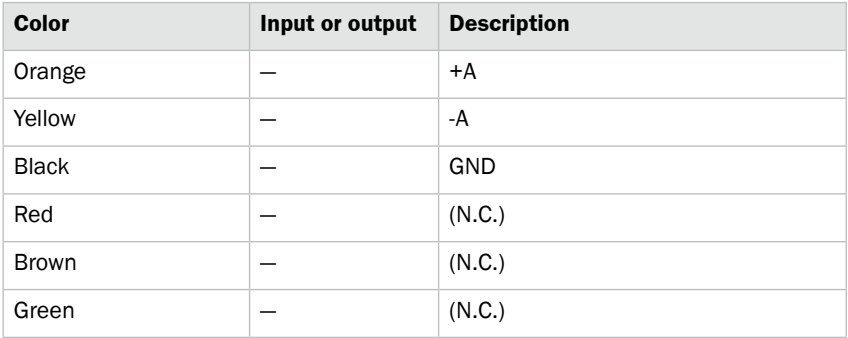

*Reference: For the I/O circuit diagram, see ["9.2 Connection diagram."](#page-134-1)*

<span id="page-16-0"></span>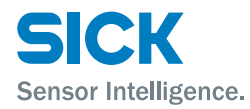

# <span id="page-16-1"></span>**3.4 Installation**

## **3.4.1 Notes for installation**

When you install this product, ensure that there is sufficient space around the product in order to prevent overheating.

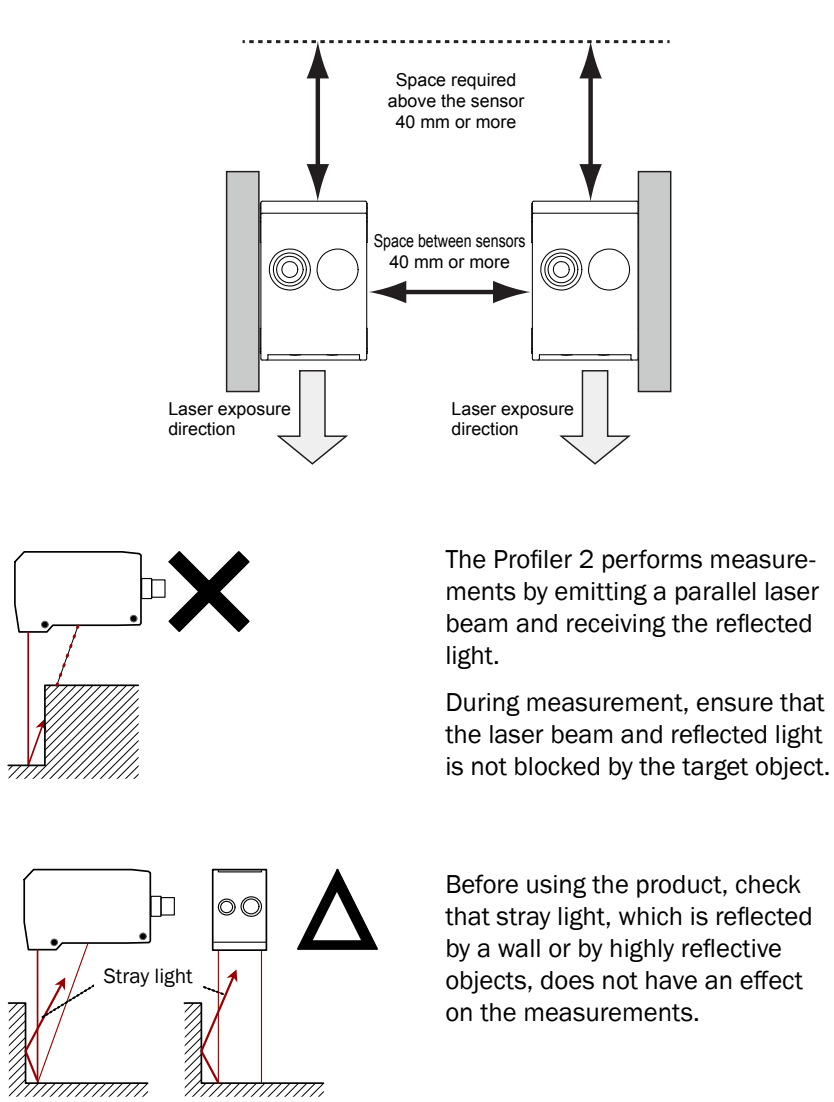

**3.4.2 Installing the Sensor**

- 1. Insert the included mounting screws (two M4  $\times$  50 mm screws) into the mounting holes to temporarily affix the sensor to a location that is roughly in the desired location.
- 2. Measure the distance between the sensor and the detection target object. Please make sure the measuring object is within the measuring area.
- 3. Adjust the sensor position on the basis of the measurement result, and then use the included nuts and washers to fix the screws in place.

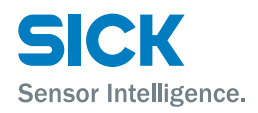

# <span id="page-17-0"></span>**4 Setup and Measurement Procedures**

# **4.1 Before Using the Profiler 2**

# **4.1.1 Procedure for Using the Sensor**

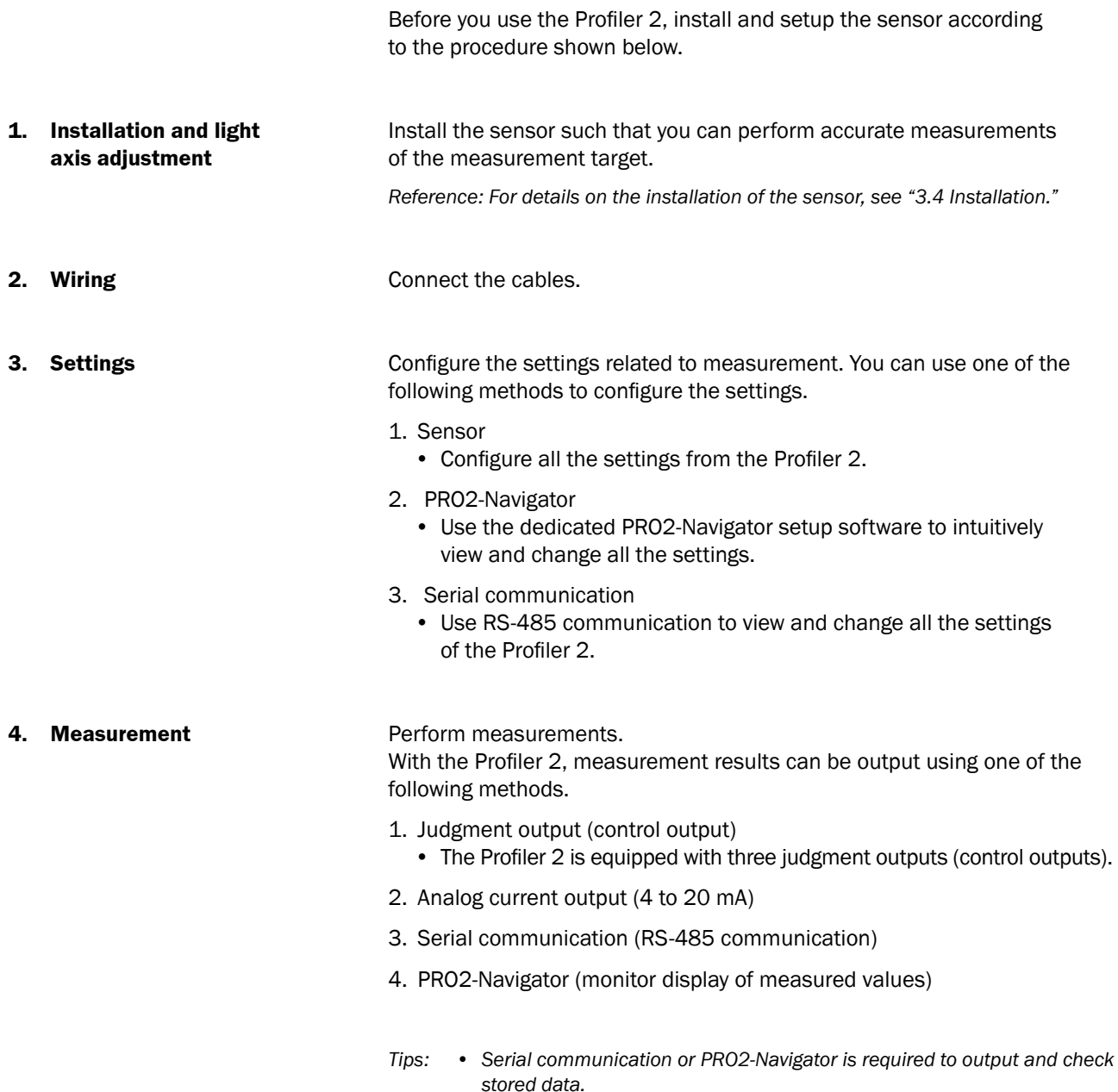

<span id="page-18-0"></span>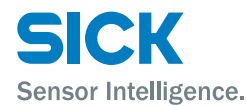

### **4.1.2 Setup and Measurement Process**

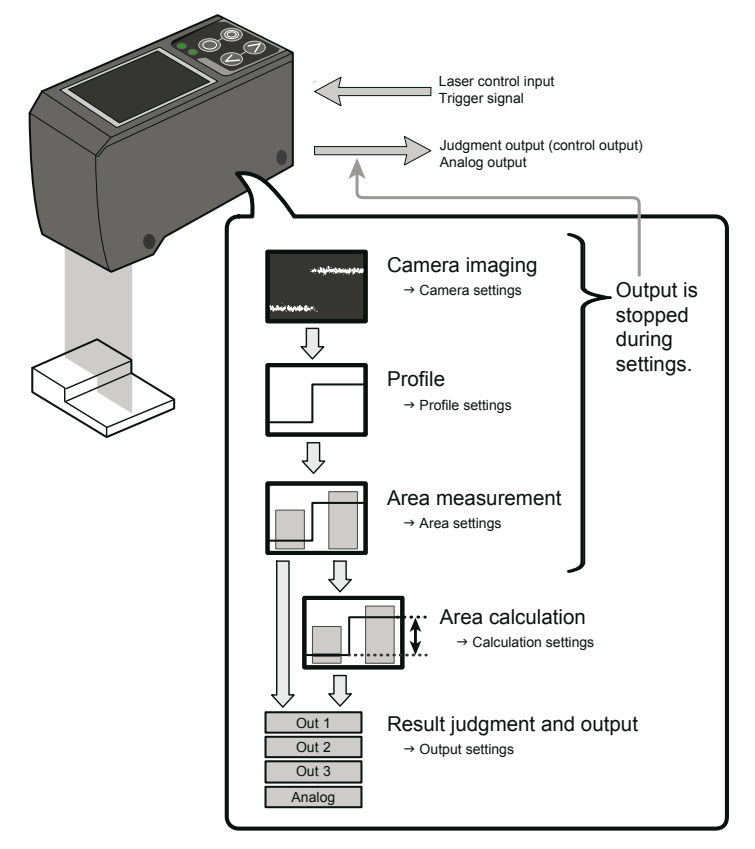

The Profiler 2 performs measurements according to the following flow. Settings are also performed for each of these items.

- 1. Trigger
	- Images are captured when the set conditions are met.
- 2. Camera
	- An image is captured based to the settings.
- 3. Profile acquisition
	- The profile (the sectional profile made by the reflected laser light) is acquired from the image.
- 4. Area measurement
	- The specified position within the profile is measured.
- 5. Area calculation
	- If necessary, the measured result of the area is calculated. e. g. Area  $1 -$  Area  $2 =$  Calc  $1$ )
- 6. Result judgment and output
	- The measured result is compared against the threshold, and then the judgment result is output.
- *Tips: • With the Profiler 2, you can save settings related to measurements in "banks." Up to eight banks can be saved.*

*Reference: For details on banks, see ["7.9.1 Banks."](#page-107-1)*

# <span id="page-19-0"></span>**4.2 Quick Setup**

#### **4.2.1 Basic Measurement Settings**

You can take basic measurements simply by setting the following three items. Configure the settings from the sensor or from the PRO2-Navigator setup software.

- Shutter time
- Area
- Output conditions

*Reference: For the actual screens and for information on the operations, see the following pages. Configuring settings from the sensor* → *["5.3 Setting."](#page-31-1)*

*Using PRO2-Navigator* → *["6.3 PRO2-Navigator Screen and Operating."](#page-50-1)*

**1. Set the shutter time** Position the measurement target, and then perform automatic adjustment. The optimum shutter time will be set.

**2. Set the area EXEC SET A CONSERVER SETTER SETTER SETTER SETTER SETTER SETTER SETTER SETTER SETTER SETTER SETTER SETTER SETTER SETTER SETTER SETTER SETTER SETTER SETTER SETTER SETTER SETTER SETTER SETTER SETTER SETTE** part will be measured.

- 1. Measurement area
	- Set what part within the measurement range will be measured. The set area must intersect the profile (the sectional waveform).
- 2. Measurement function
	- Set the measurement function. You can select from functions such as height and width.

*Reference: For details on the area settings, see ["7.6 Area Settings."](#page-94-1)*

#### **3. Set the output conditions** Configure the settings related to the output of the measured results. First, specify the judgment and output target area.

- Output target Select the target area (area 1 to area 4 and calculation 1 and calculation 2).
- 1. Measurement output The product judges whether the measurement is a pass or a fail, and then outputs the result.
	- Upper limit/lower limit
- 2. Analog current output (4 to 20 mA)
	- 4 mA/20 mA Set the lower and upper limits of the analog output range.

<span id="page-20-0"></span>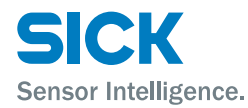

# **4.2.2 Return to Main Menu/Measurement Screen**

When you have finished configuring settings or when you are not sure what menu you are currently on, you can follow the procedures below to return to the main menu (the measurement screen).

#### **Related page**

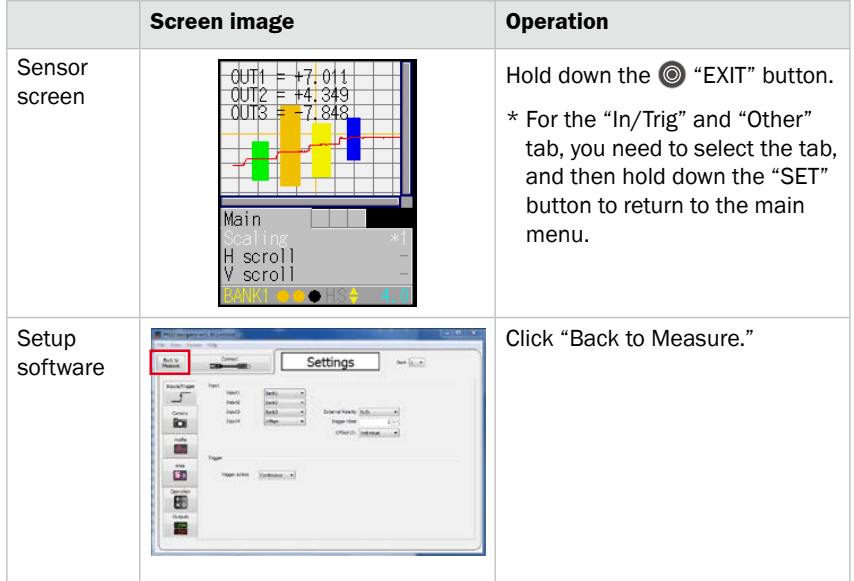

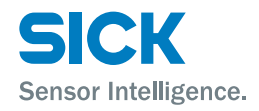

#### <span id="page-21-0"></span>**4.2.3 Initialize Settings**

This section describes how to initialize settings. You can initialize one bank at a time or all banks at the same time.

#### **Related page**

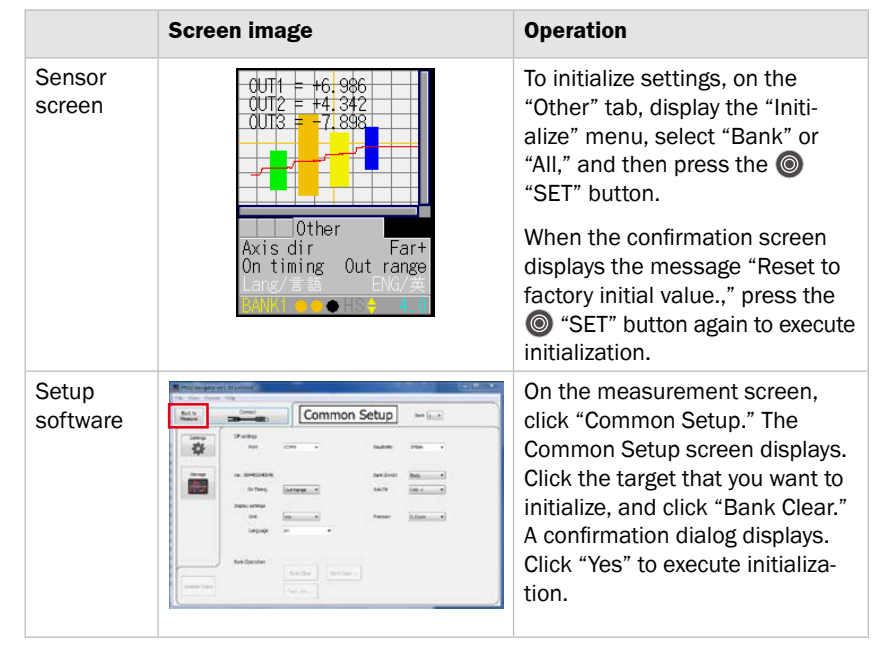

*Tips: • If you select "All" on the initialization menu, the Profiler 2 will restart.*

<span id="page-22-0"></span>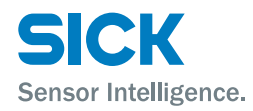

# **5.1 Sensor Screen**

## **5.1.1 Details of the Screen**

This section explains the details of the screen display.

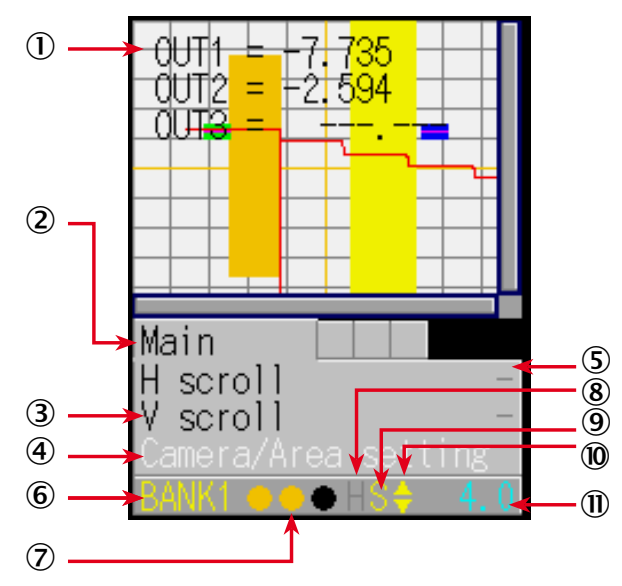

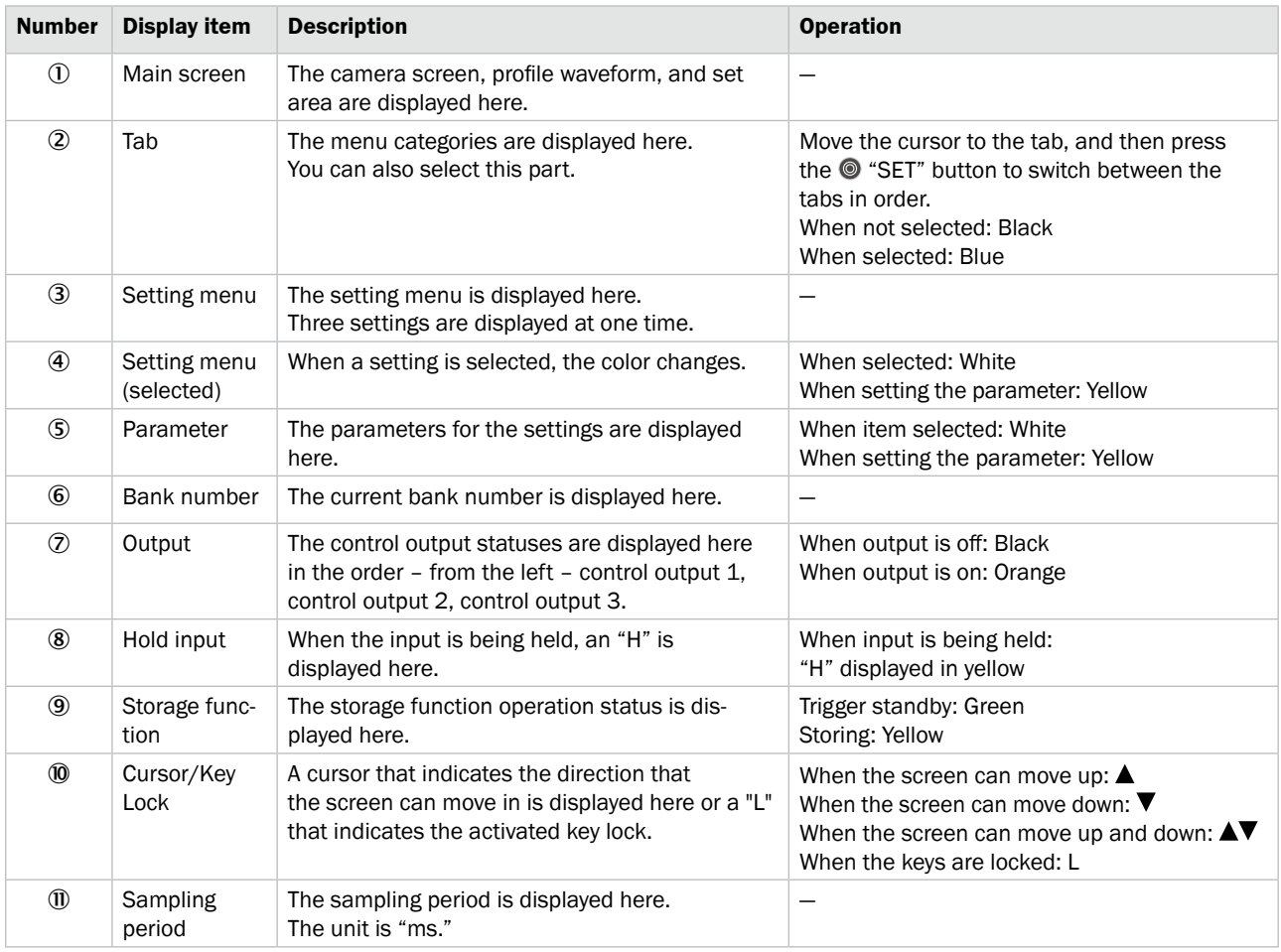

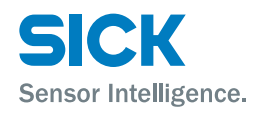

## <span id="page-23-0"></span>**5.1.2 Screen Types and Switching Between Screens**

This section explains the types of screens and how to switch between the screens.

The following screens are available on the Profiler 2. You can switch between screens by selecting the screen on the main screen or by pressing the  $\bullet$  "SET" button with the tab selected. Also, if you hold down the  $\odot$  "EXIT" button on any screen, you will return to the main screen. (Excluding the "Input/Trigger" and "Other" screens.)

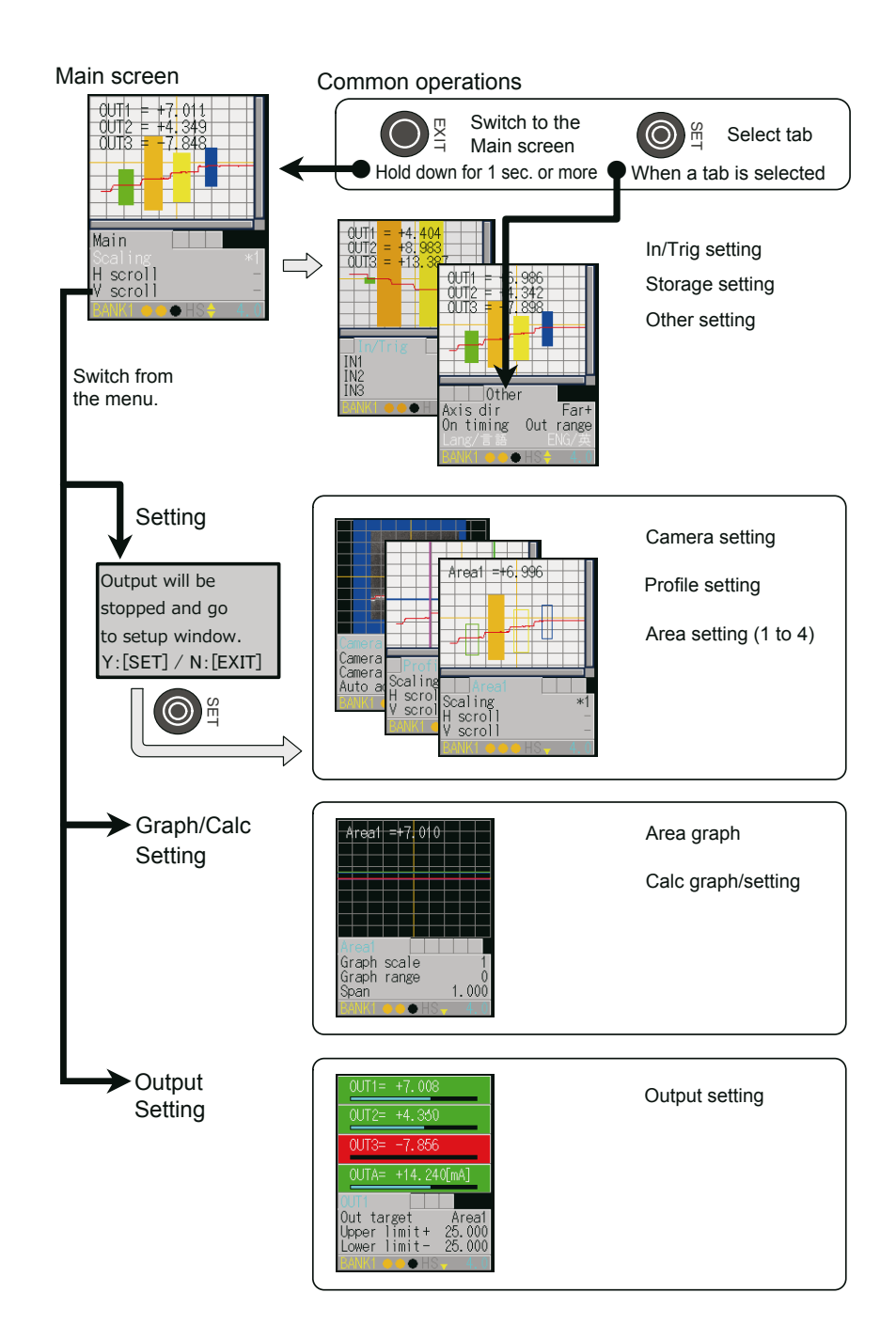

<span id="page-24-0"></span>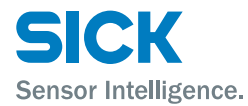

## **5.1.3 Key Lock Function**

Key Lock is available to prevent miss-operation. It can be activated or released by pressing buttons.

• Activate Key Lock

Hold down the  $\odot$  "EXIT" button and the  $\vee$  "Down Cursor" button at a time for 3 seconds.

While keys are locked, the cursor shows as "L".

• Operation while Key Lock is activated

When any keys are pressed while Key Lock is activated, following message will be shown.

"KEY LOCK You can not operate without unlock" Setting through communication I/F is available while Key Lock is activated.

• Release Key Lock

Hold down the  $\odot$  "EXIT" button and the  $\lozenge$  "Down Cursor" button at a time for 3 seconds.

While keys are released, the cursor shows as " $\blacktriangle$ " or " $\nabla$ "...

### **5.2 Main Screen**

This section explains the items that can be selected on the main screen and the operations of these items.

Table items marked in the following table with "Y"(= Yes) in the "Bank" column can be set for each bank. In the same manner, items that have an "N" (= No) for their bank are shared between all banks.

### **5.2.1 Main**

If you hold down the  $\bullet$  "EXIT" button on any screen, you will return to this screen.

(Excluding the "Input/Trigger" and "Other" screens.) You can switch to each other screen from this screen.

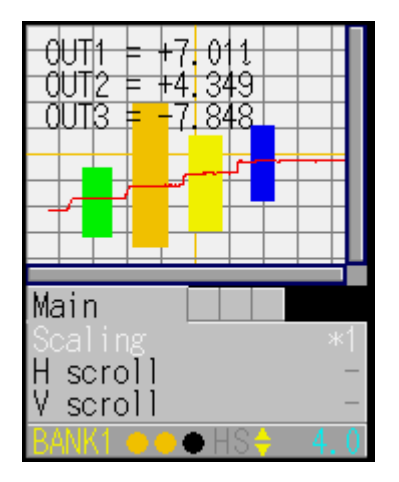

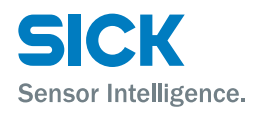

<span id="page-25-0"></span>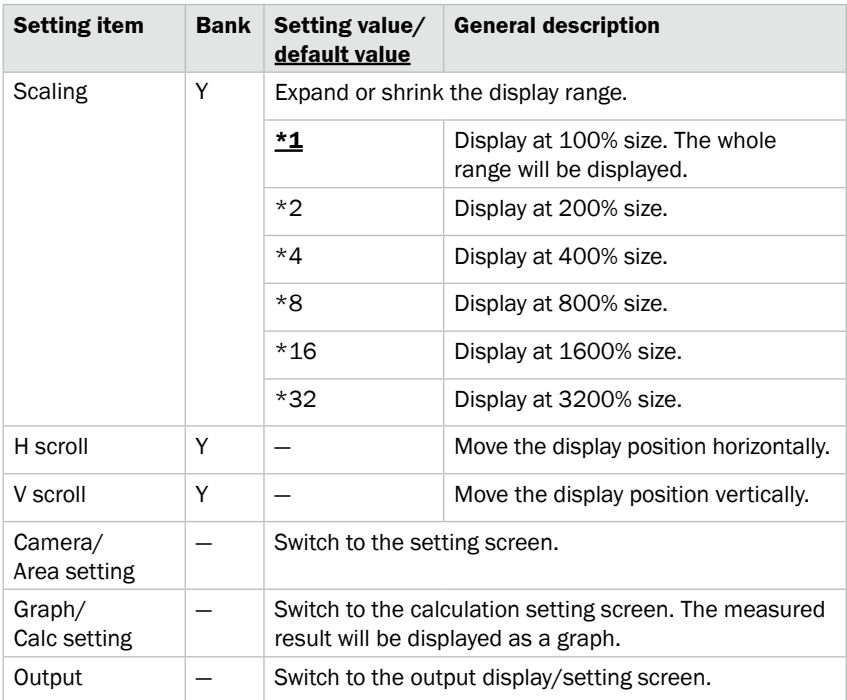

# **5.2.2 Input/Trigger**

#### Set the operation of the input terminals and of the camera start trigger.

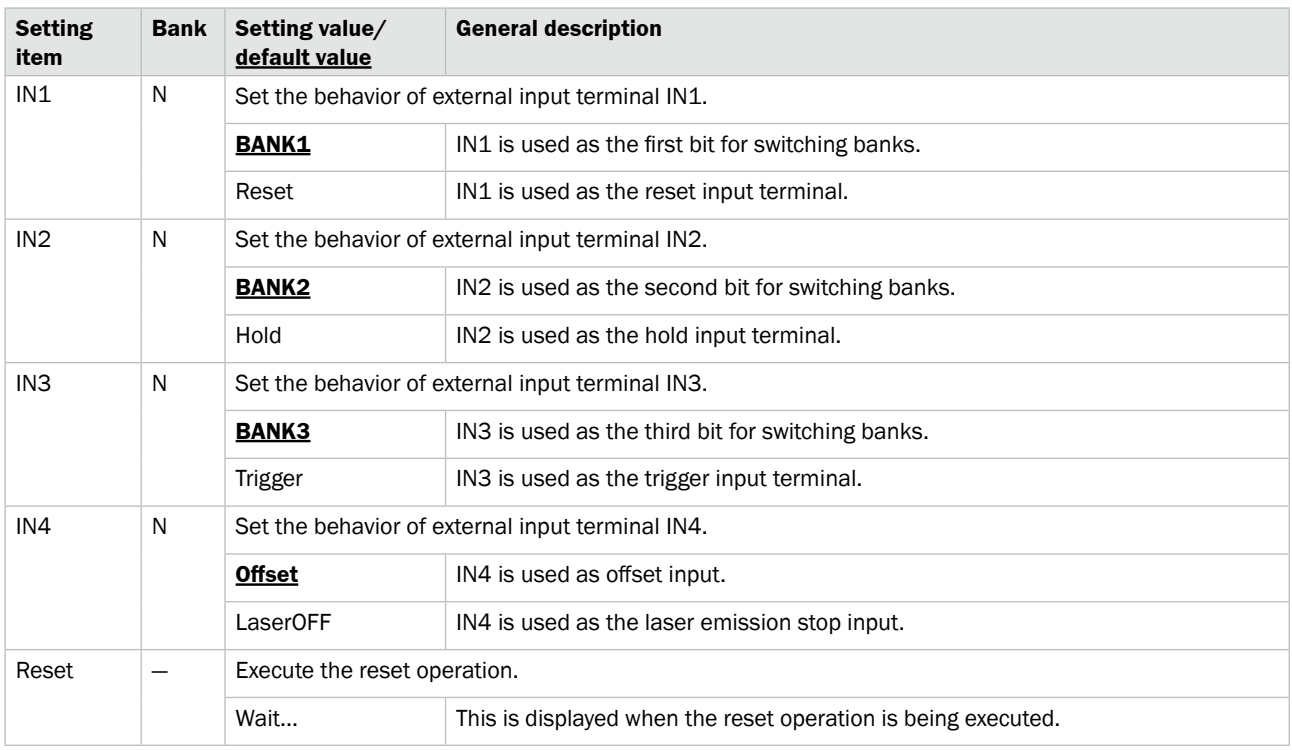

<span id="page-26-0"></span>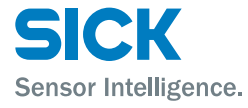

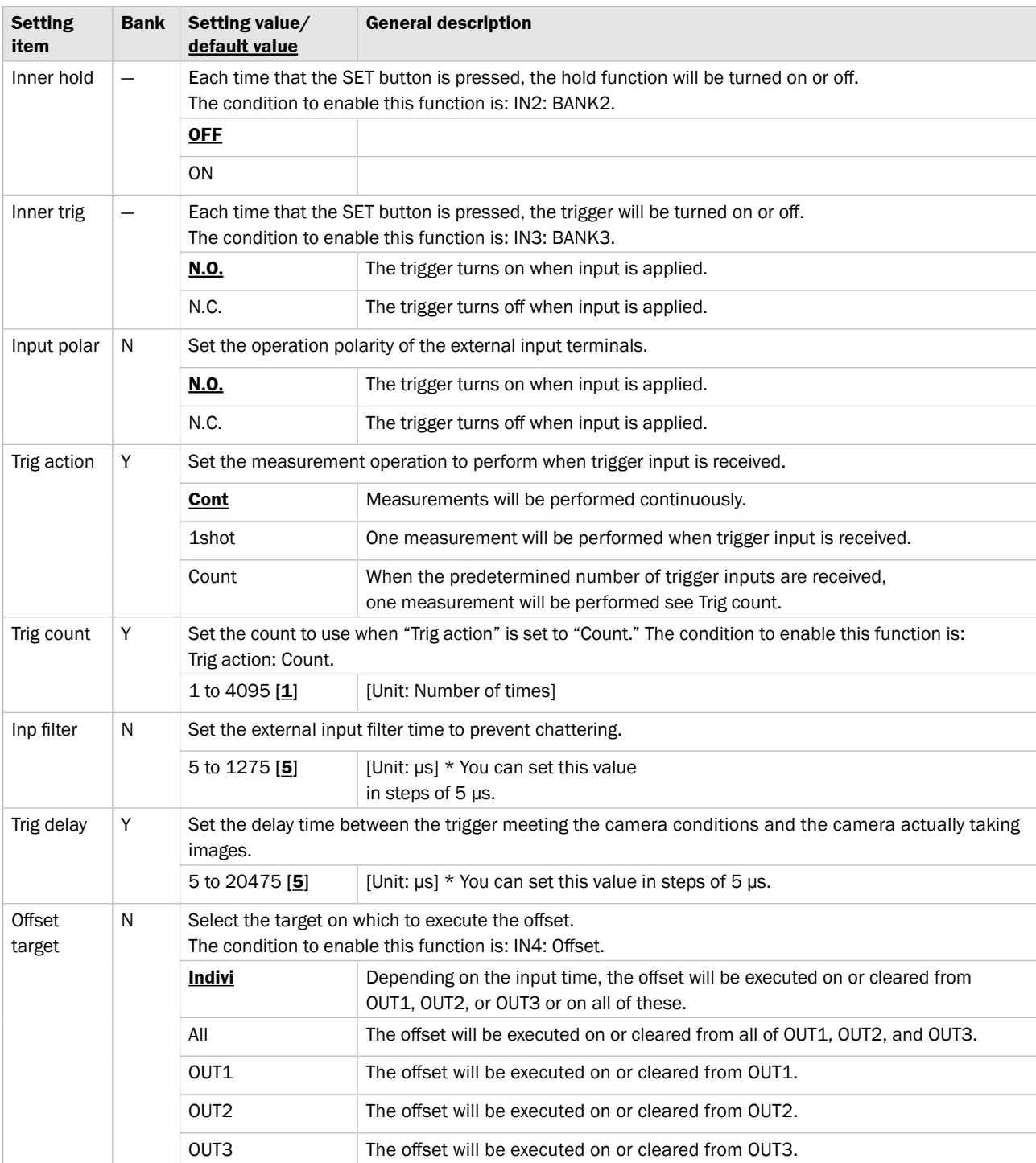

# **5.2.3 Storage**

Configure the settings related to the storage function.

Serial communication or PRO2-navigator is required to check stored data.

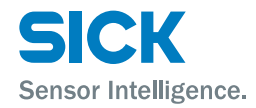

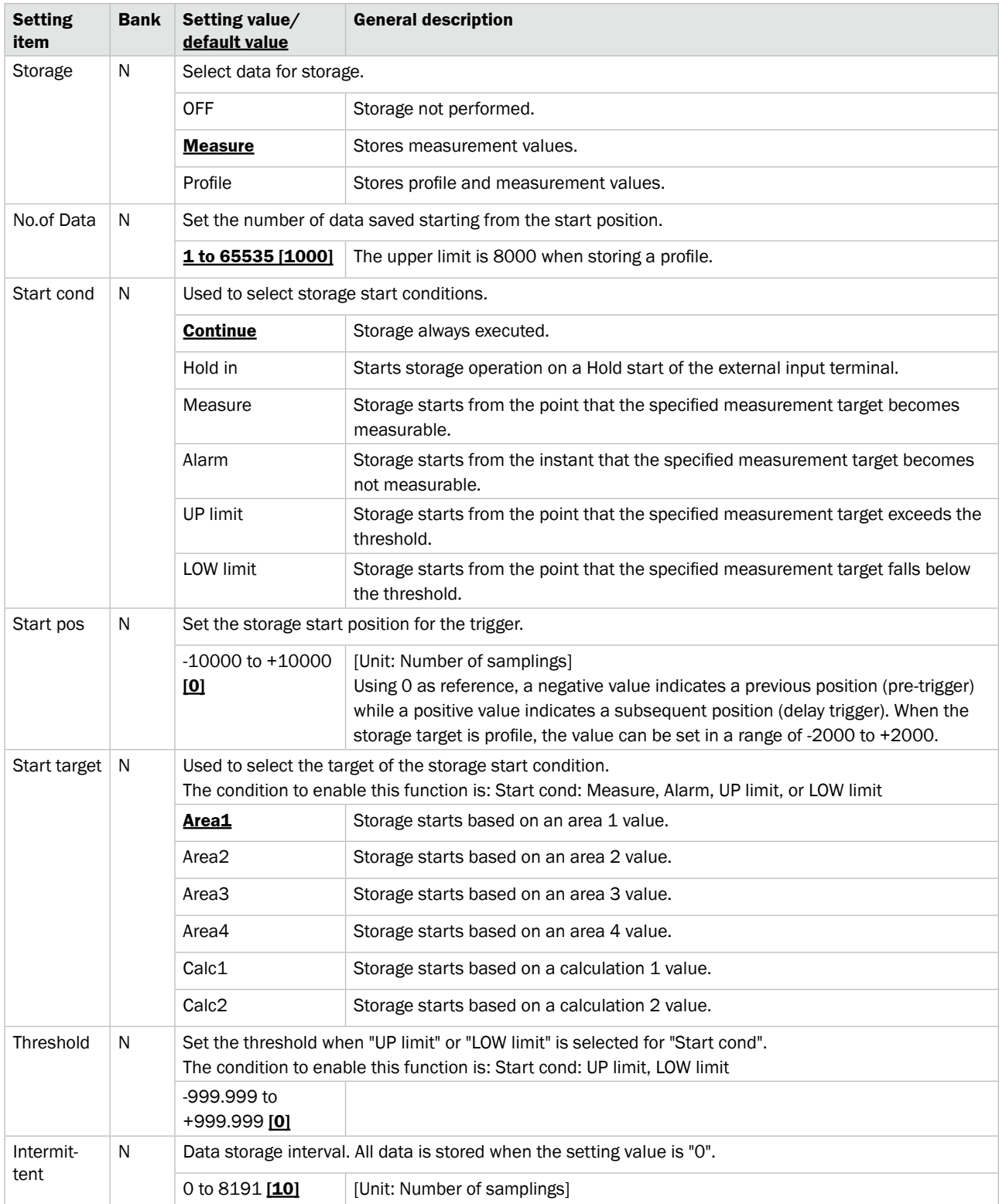

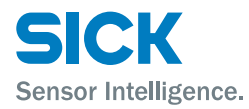

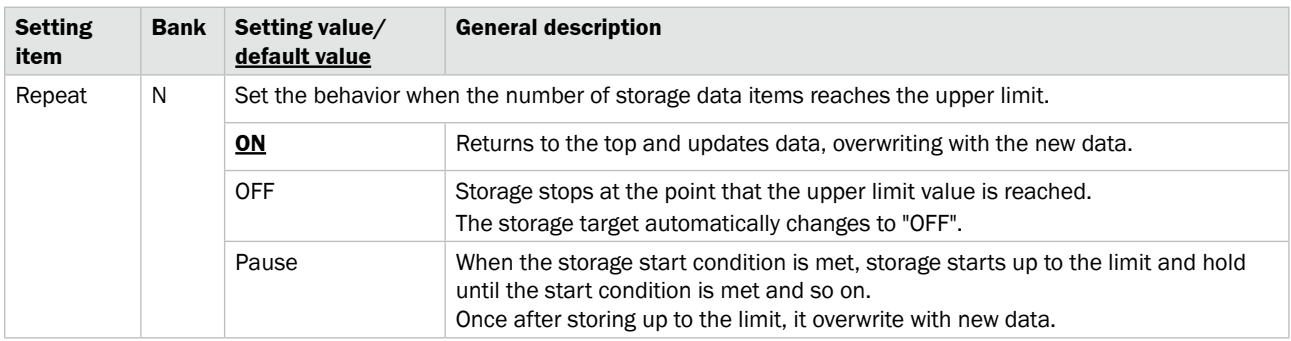

*Reference: For details on the camera settings, see ["7.3 Storage Settings."](#page-75-1)*

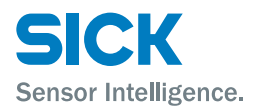

# <span id="page-29-0"></span>**5.2.4 Other**

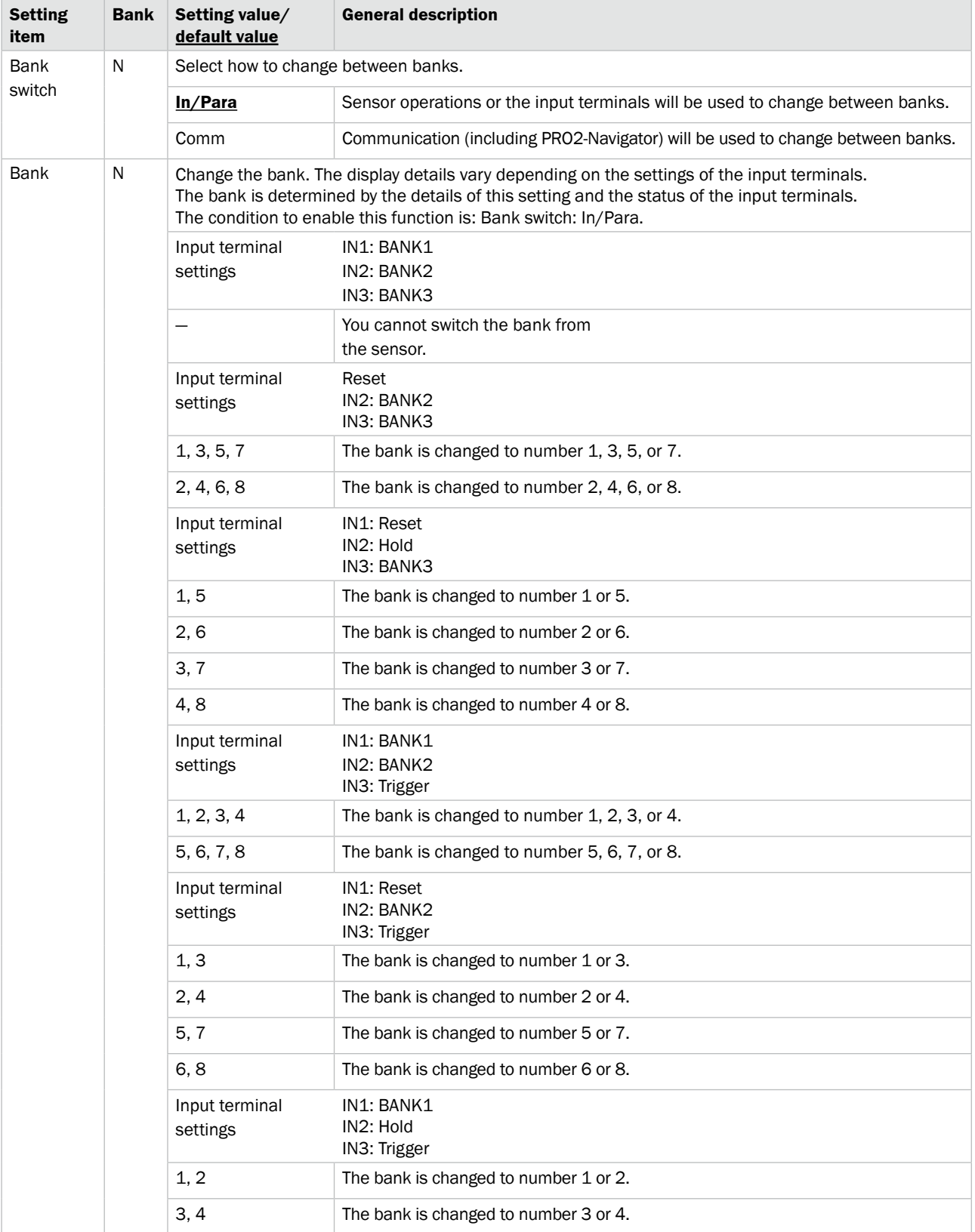

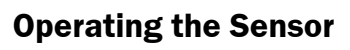

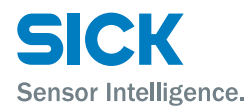

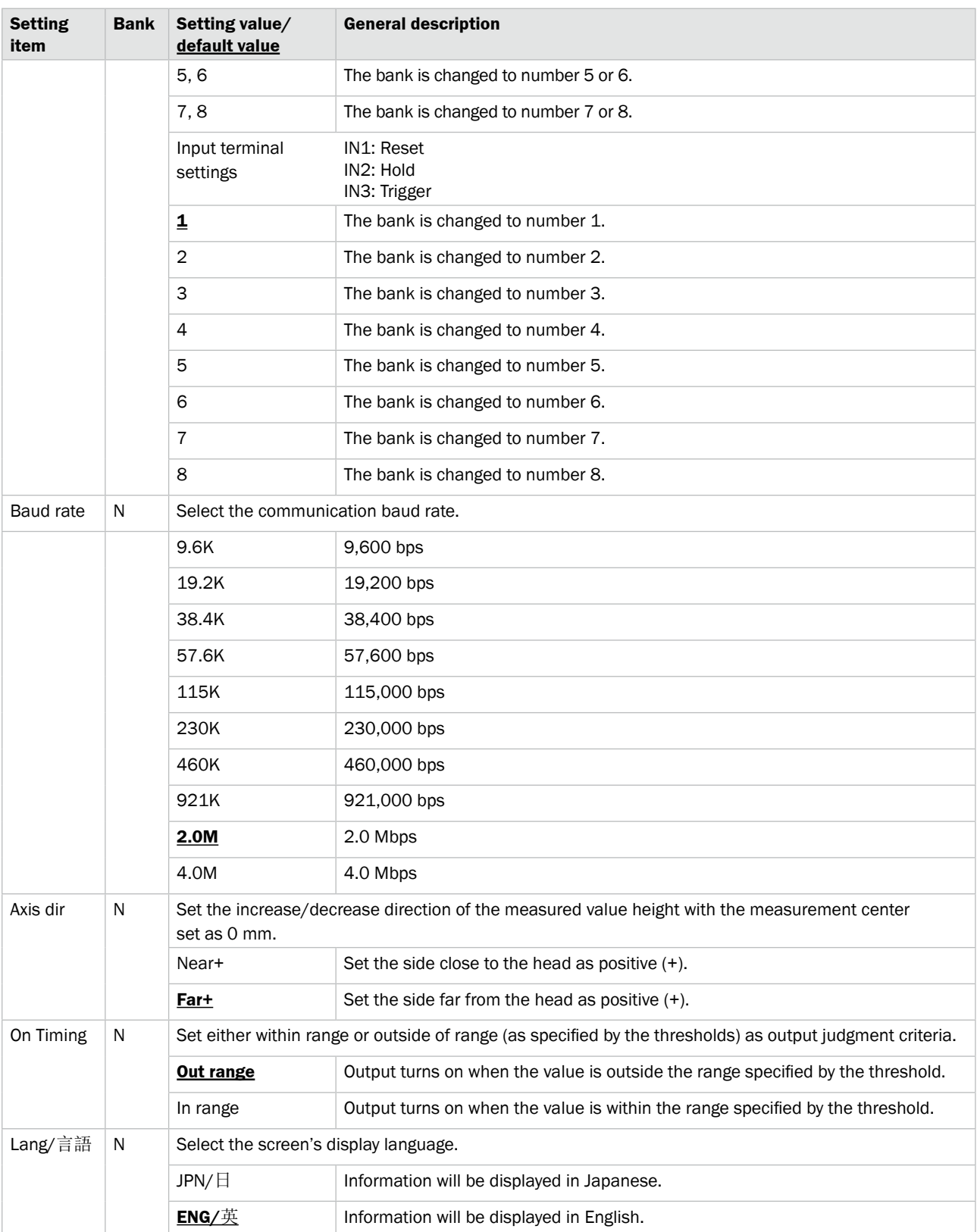

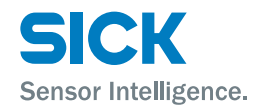

<span id="page-31-0"></span>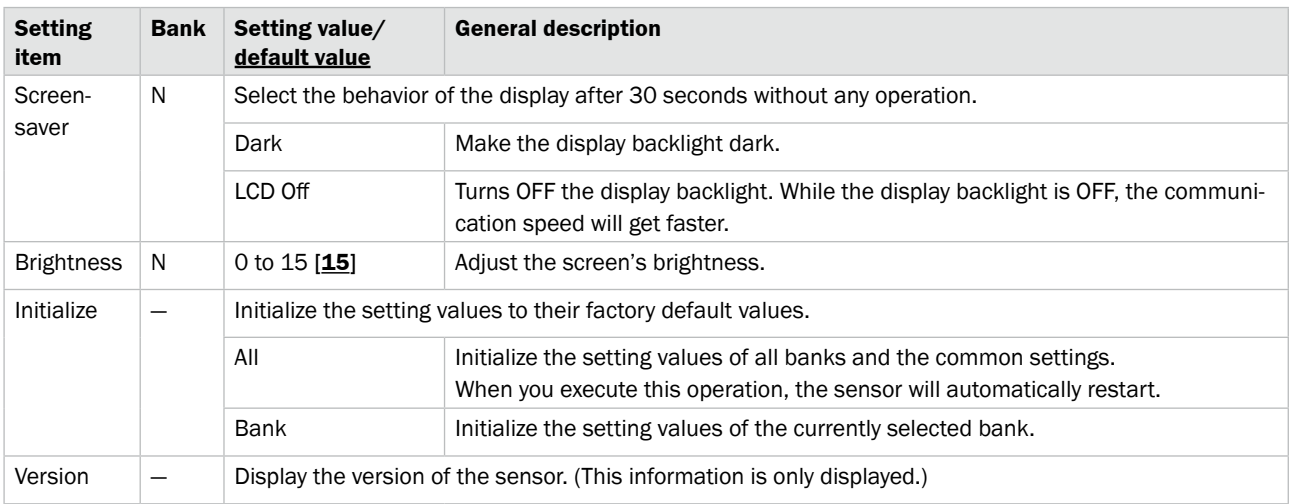

# **5.3 Setting**

<span id="page-31-1"></span>This section explains the setting items on the setting screen. The setting screen has three sets of settings: "Camera," "Profile," and "Area." While the setting screen is displayed, judgment output (control output) is stopped and out-of-range analog current output is generated (approximately 24 mA). Table items marked with "Y" in the "Bank" column can be set for each bank. In the same manner, items that have an "N" for their bank are shared between all banks.

## **5.3.1 Camera**

Use the camera settings to configure camera (sampling) conditions such as the camera mode, the camera area, and the exposure condition in order to match the measurement target and environment.

#### **Camera screen**

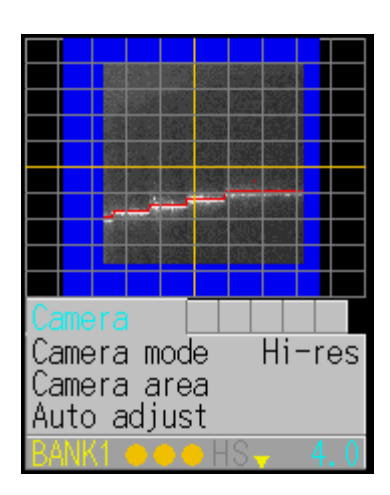

**Camera items Camera items** You can use the camera settings to configure the following items.

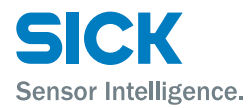

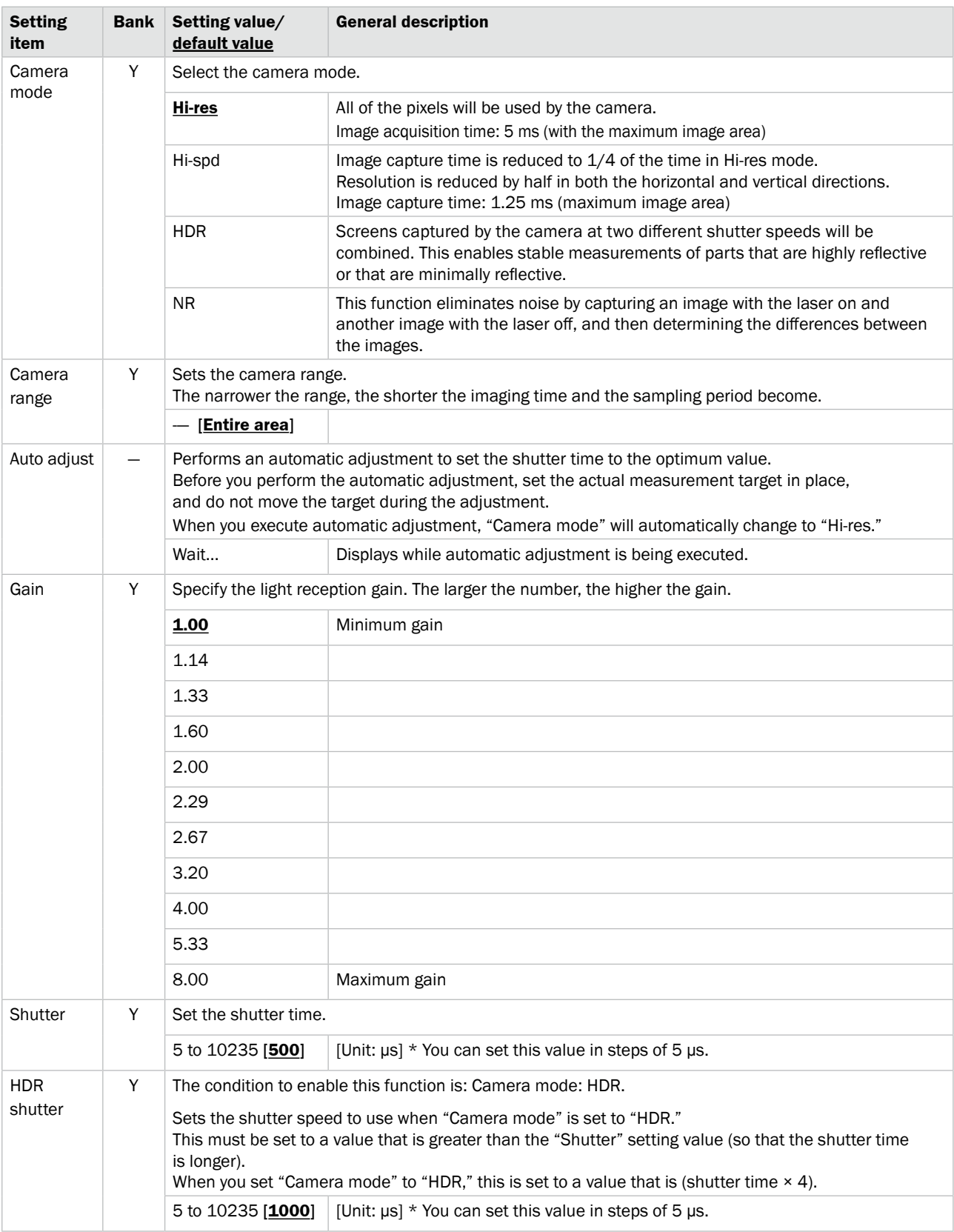

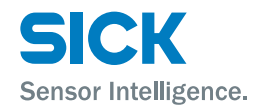

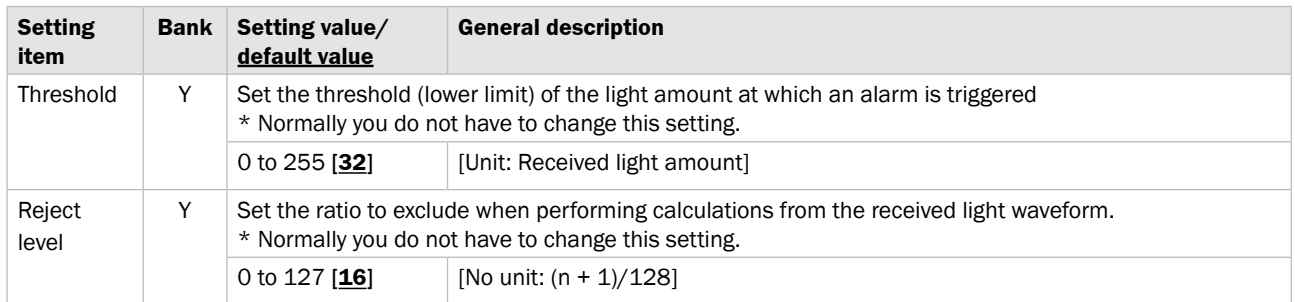

*Reference: For details on the camera settings, see ["7.3 Storage Settings."](#page-75-1)*

<span id="page-34-0"></span>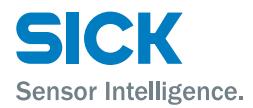

## **5.3.2 Profile**

Use the profile settings to configure the conditions for extracting profiles from the camera images. Also, when using the profile position, height, and tilt correction, set correction conditions.

#### **Profile screen**

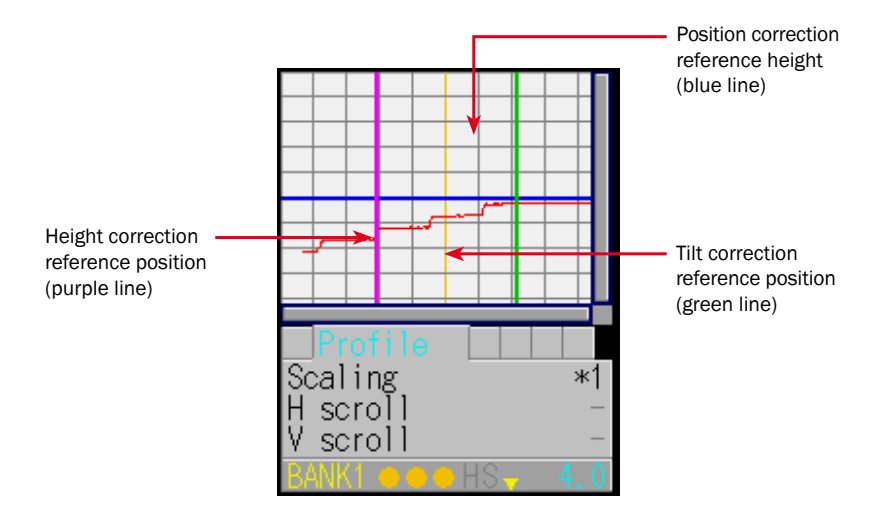

**Profile items Profile items Profile items** *You can use the profile settings to configure the following items.* 

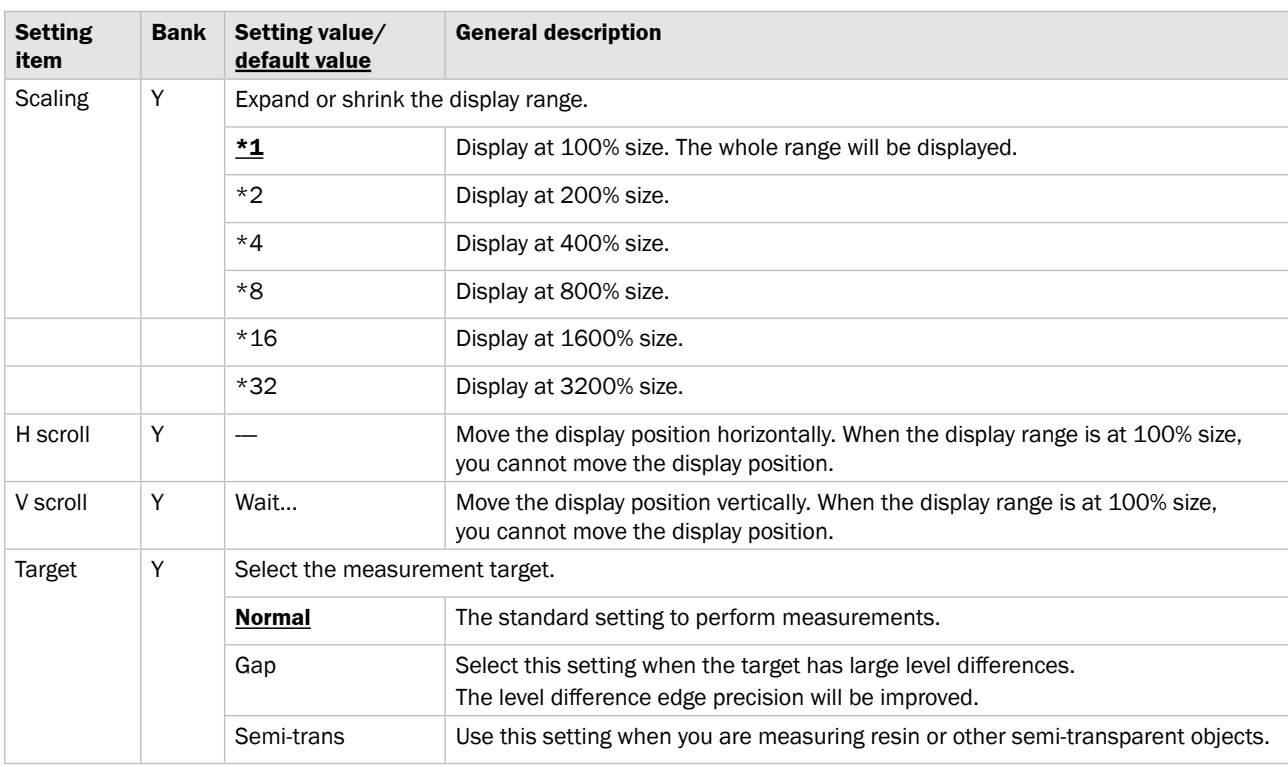

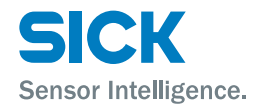

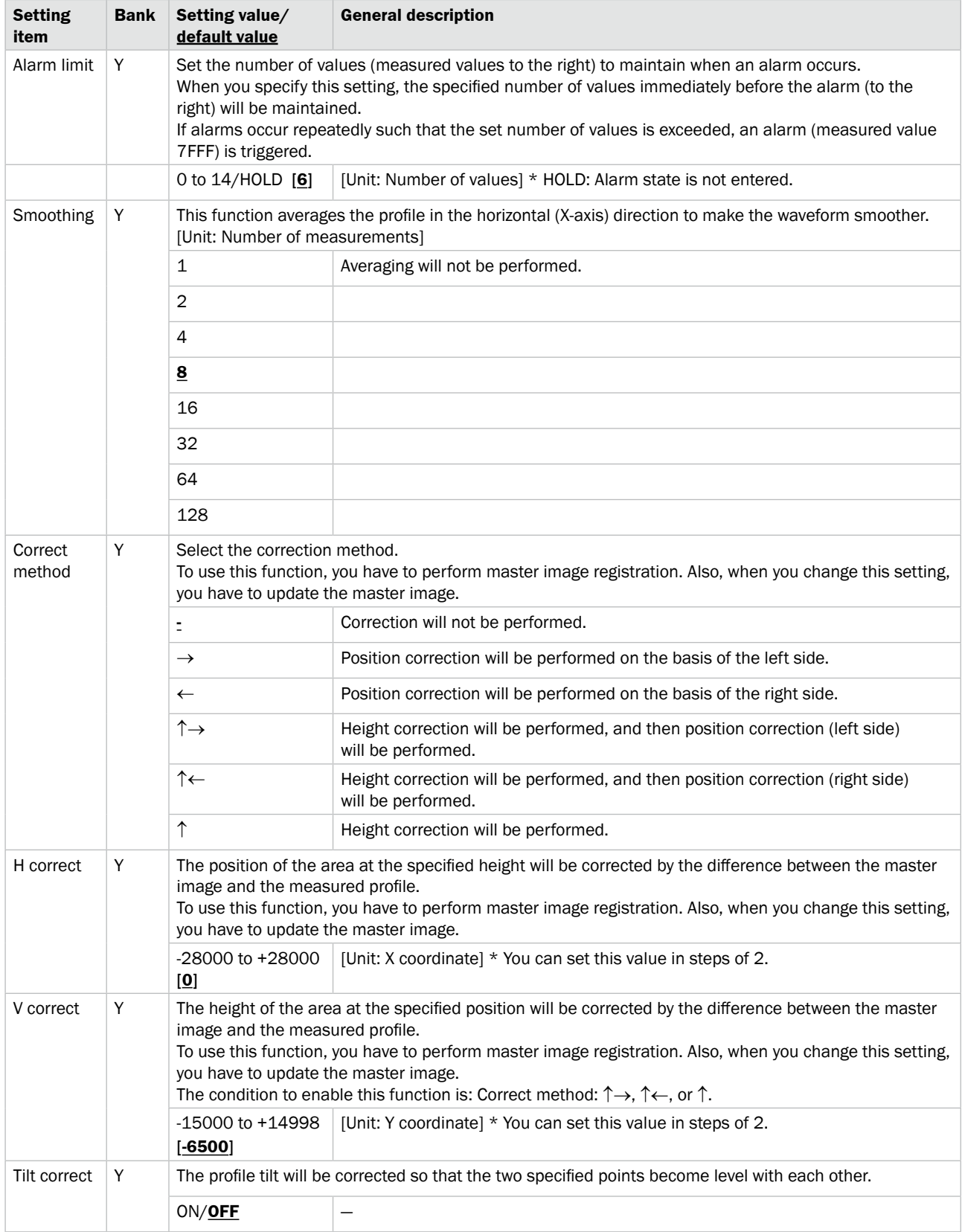
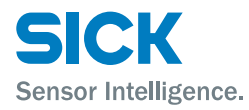

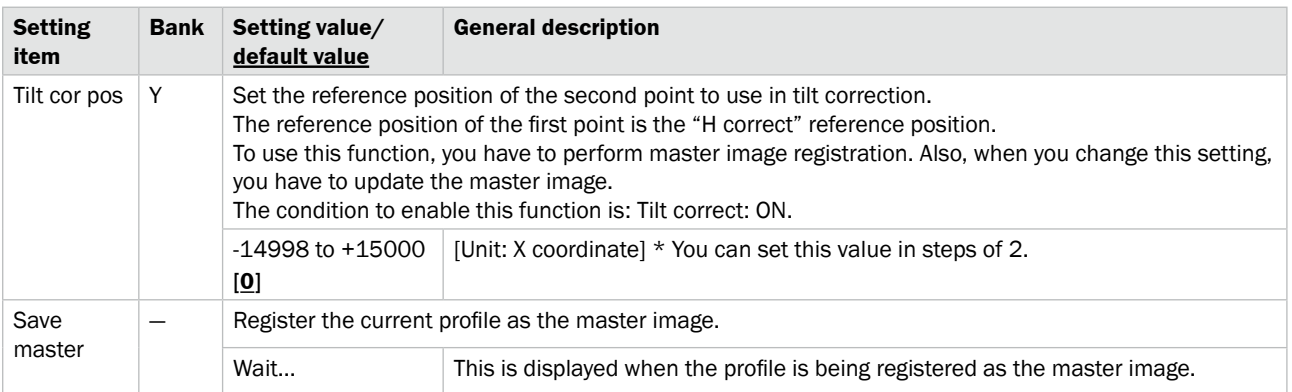

*Reference: For details on the profile settings, see ["7.5 Profile Settings."](#page-85-0)*

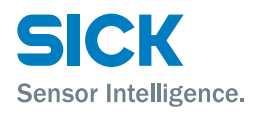

## **5.3.3 Area**

To switch to the Area screen, select the tab in measurement mode, and then press the  $\circledcirc$  "SET" button.

#### **Area screen**

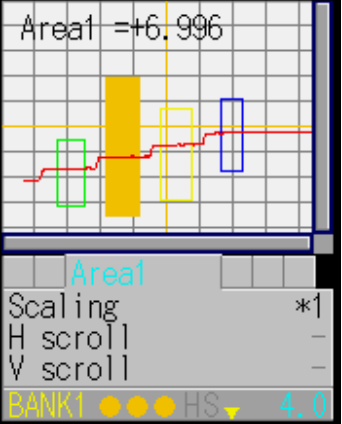

Area items **Area items Area items Area items**.

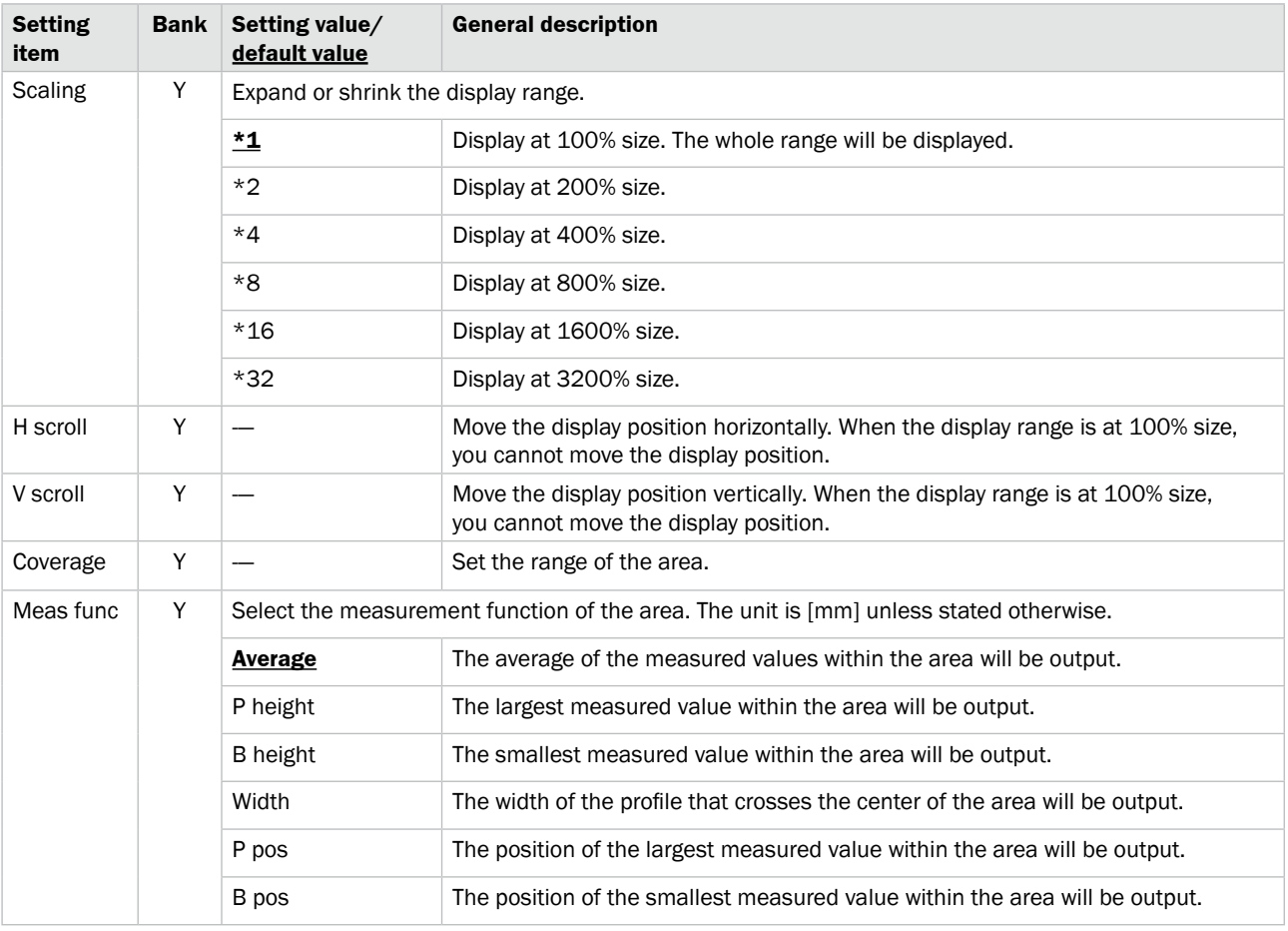

# **Operating the Sensor**

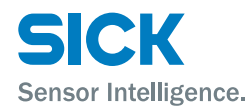

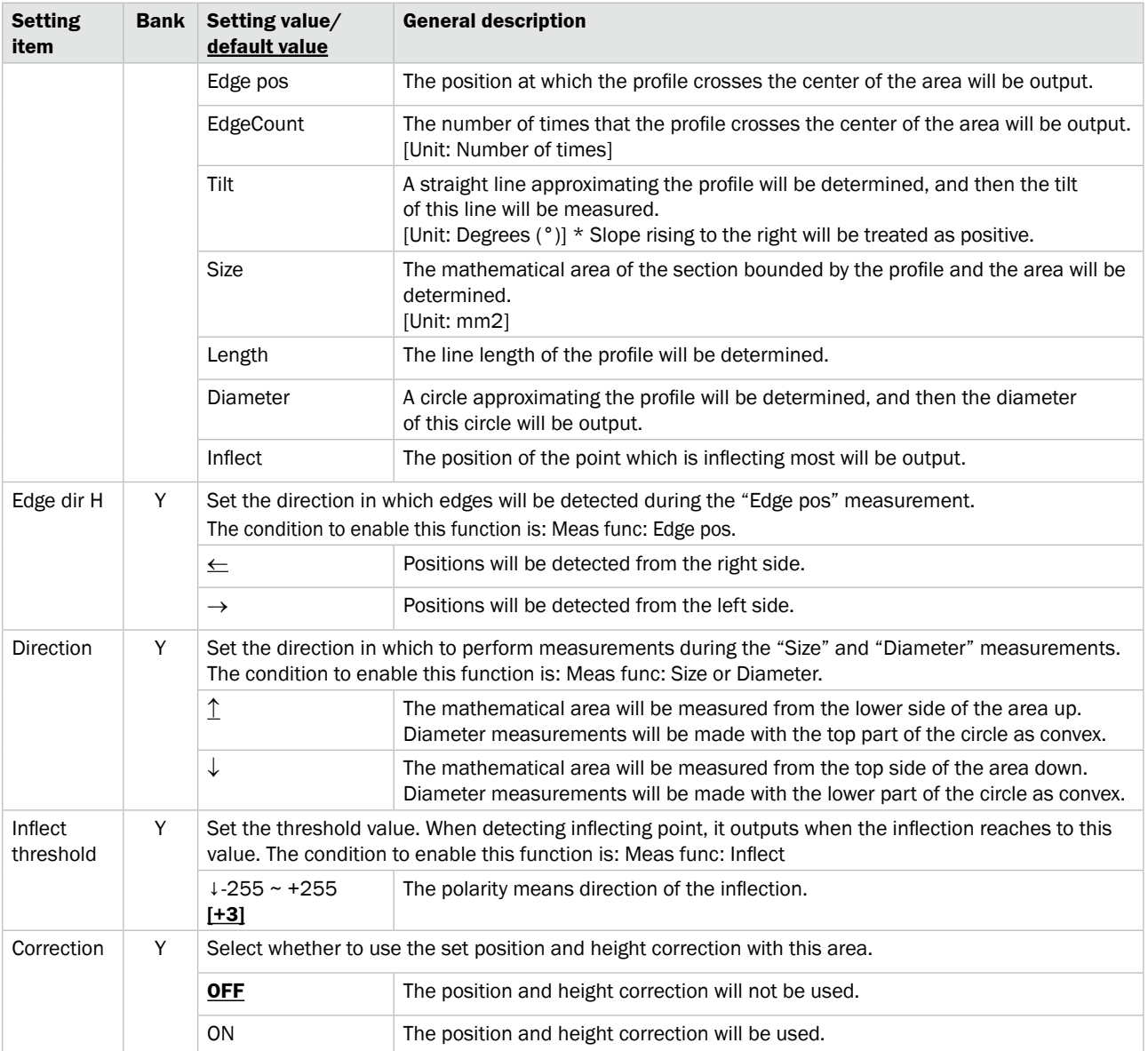

*Reference: For details on the area settings, see ["7.6 Area Settings."](#page-94-0)*

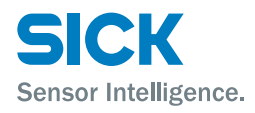

# **5.4 Graph/Calc**

The measured results of each area are displayed as a graph. You can also set calculation functions for adding or subtracting area measured results.

You can set up to two calculation formulas in the format (calculation target 1) (operator) (calculation target 2).

Example: If calculation target 1 is "area 1," calculation target 2 is "area 2," and the operator is "+," the calculation formula will be: **(area 1) + (area 2)**.

Table items marked with "Y" in the "Bank" column can be set for each bank. In the same manner, items that have an "N" for their bank are shared between all banks.

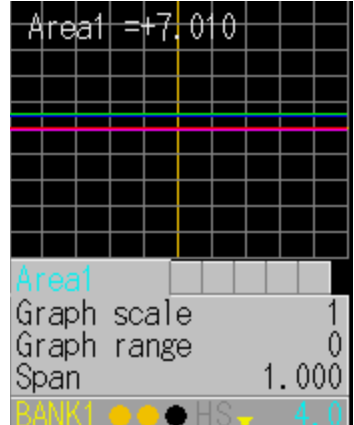

**Graph/Calc screen**

*Reference: See ["7.7 Calculation Settings."](#page-99-0)*

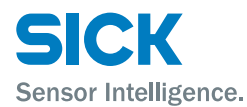

# **5.4.1 Graph Items (Area 1 to area 4)**

You can use the graph display settings to configure the following items.

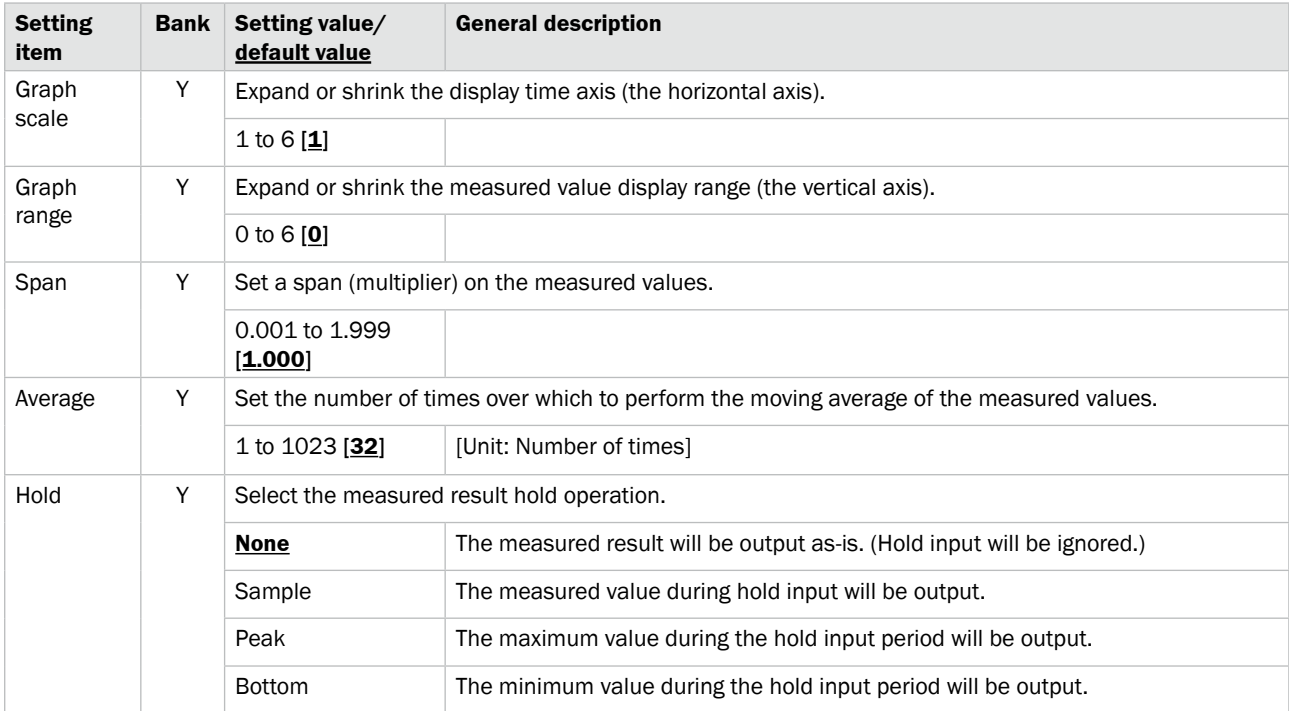

*Reference: For details on the graph display settings, see ["7.7 Calculation Settings."](#page-99-0)*

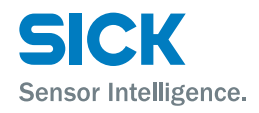

# **5.4.2 Calc Items (Calculation 1 and calculation 2)**

You can use the area calculation settings to configure the following items.

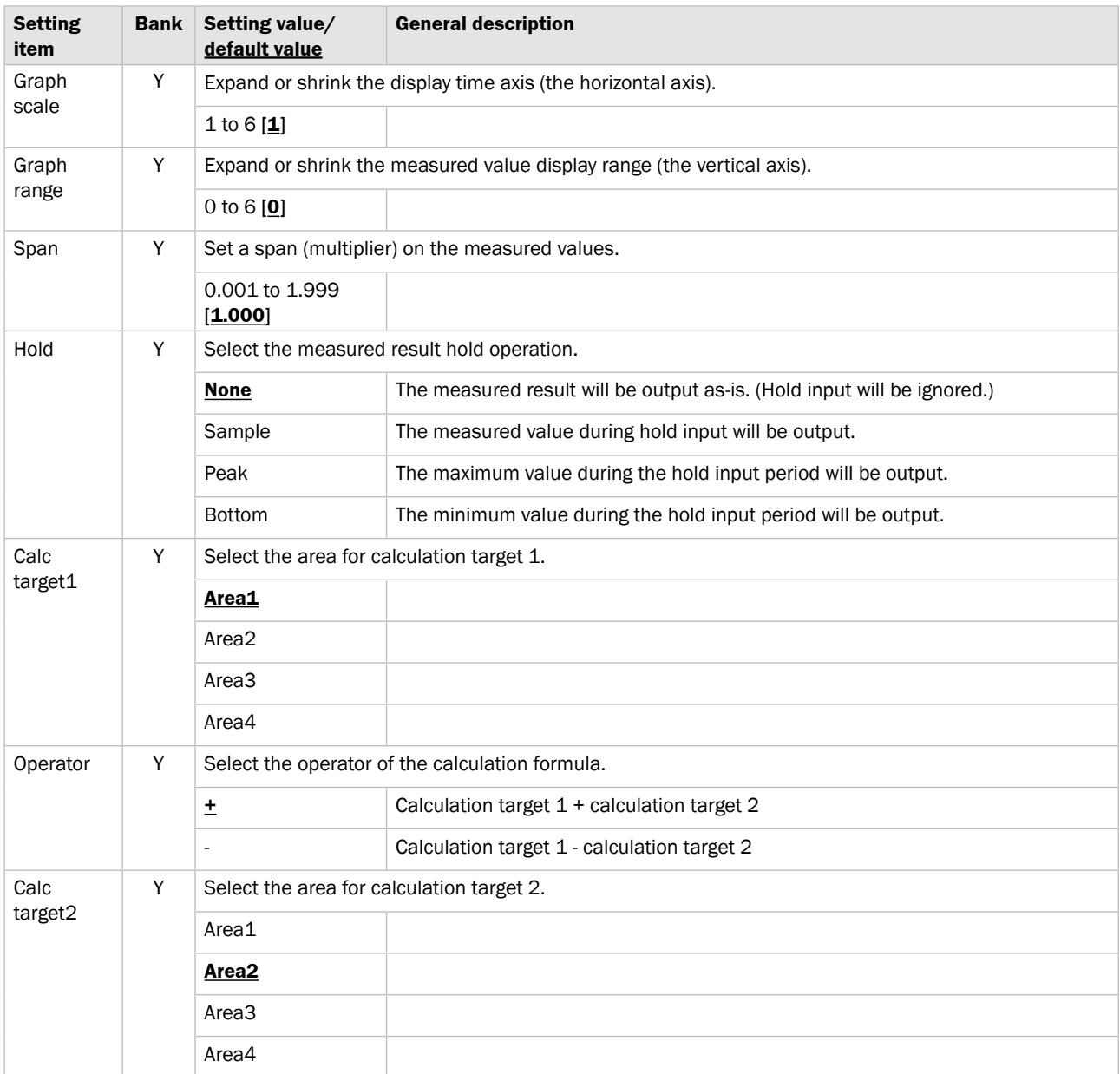

*Reference: For details on the graph display settings, see ["7.7 Calculation Settings."](#page-99-0)*

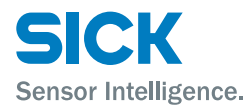

# **5.5 Output**

Use the output display to view the current output status and to set the judgment and analog outputs.

Table items marked with "Y" in the "Bank" column can be set for each bank. In the same manner, items that have an "N" for their bank are shared between all banks.

**Output screen Cultimers Cultimers and Cultimers Cultimers of the United States Controllers Cultimers Cultimers Cultimers Cultimers Cultimers Cultimers Cultimers Cultimers Cultimers Cultimers Cultimers Cultimers Cultimer** When outside the range specified by the thresholds: Red

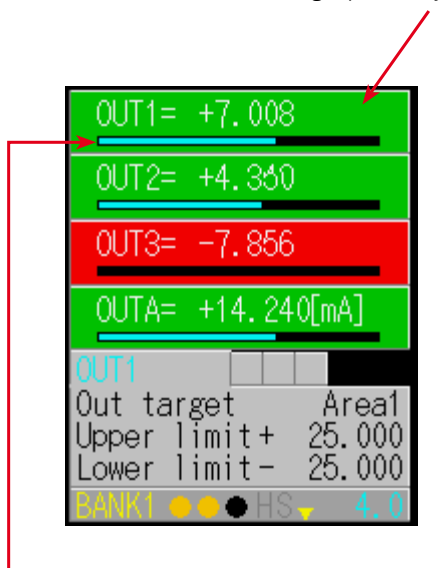

When the measured value is within the range specified by the thresholds, the bar graph indicates the position of the measured value in relation to the thresholds.

- *Tips: • The background colors of the output screen indicate the judgment results corresponding to the current measured results.*
	- *• The output display in the lower part of the screen indicates the current output status, so the background color and the output color may not match.*

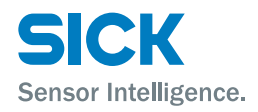

# **5.5.1 Output Items (OUT1 to OUT3)**

When the OUT1, OUT2, or OUT3 tab is selected, you can use the output display settings to configure the following items.

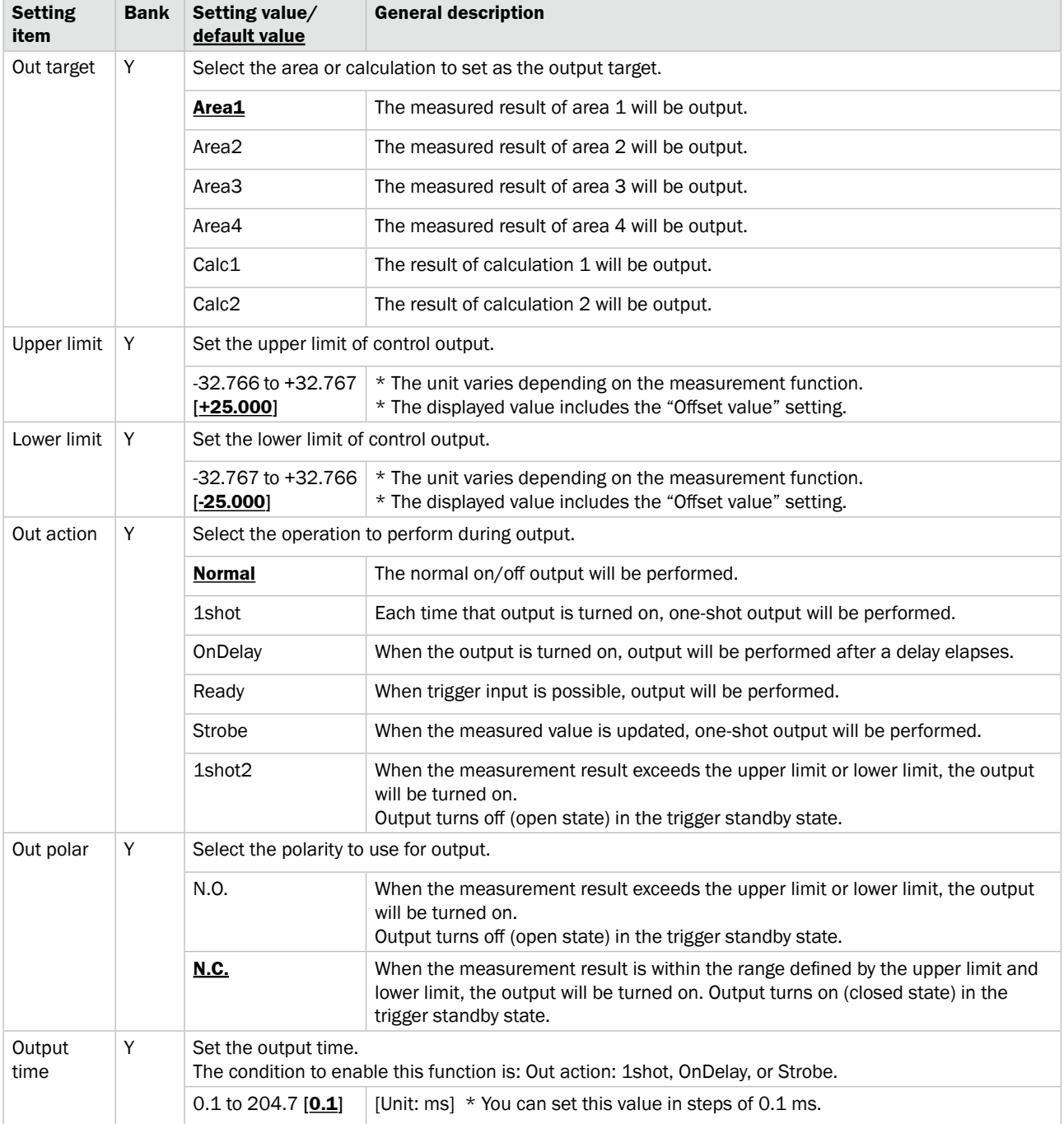

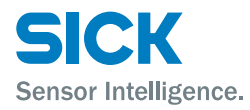

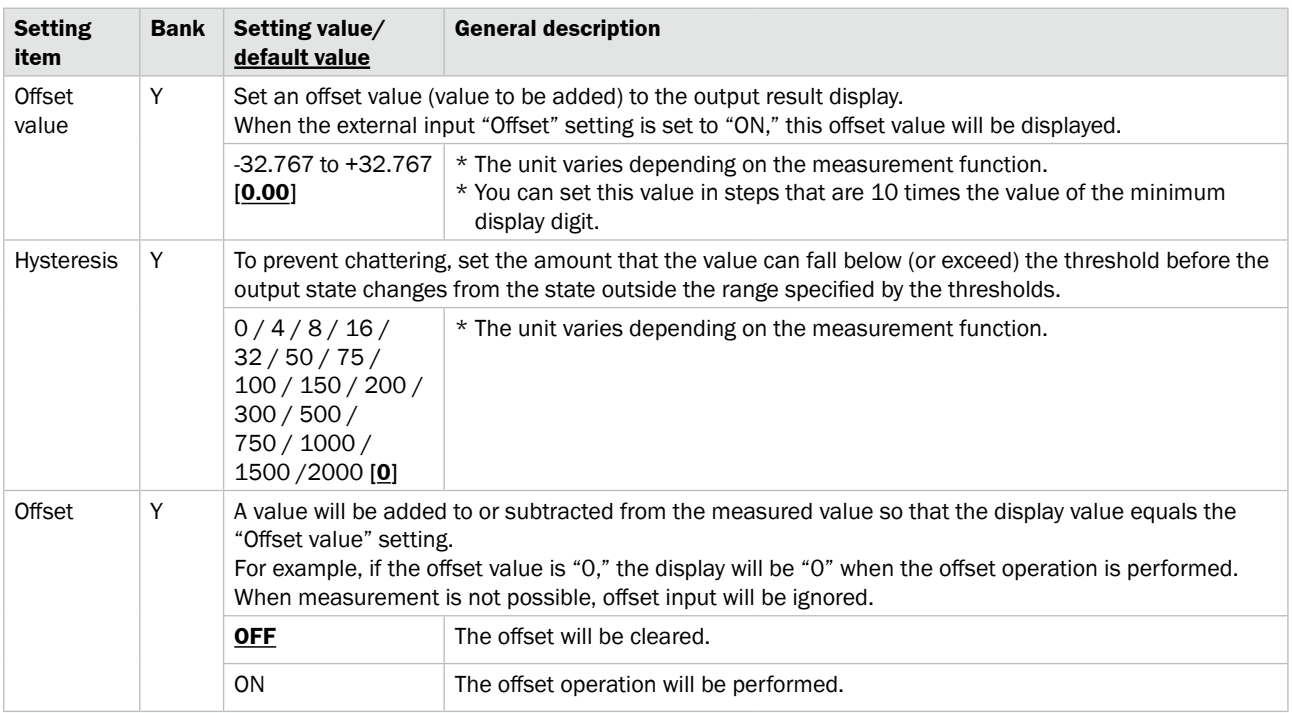

*Reference: For details on the output display settings, see ["7.8 Output Settings."](#page-101-0)*

## **5.5.2 Output Items (OUTA)**

When the OUTA tab is selected, you can use the output display settings to configure the following items.

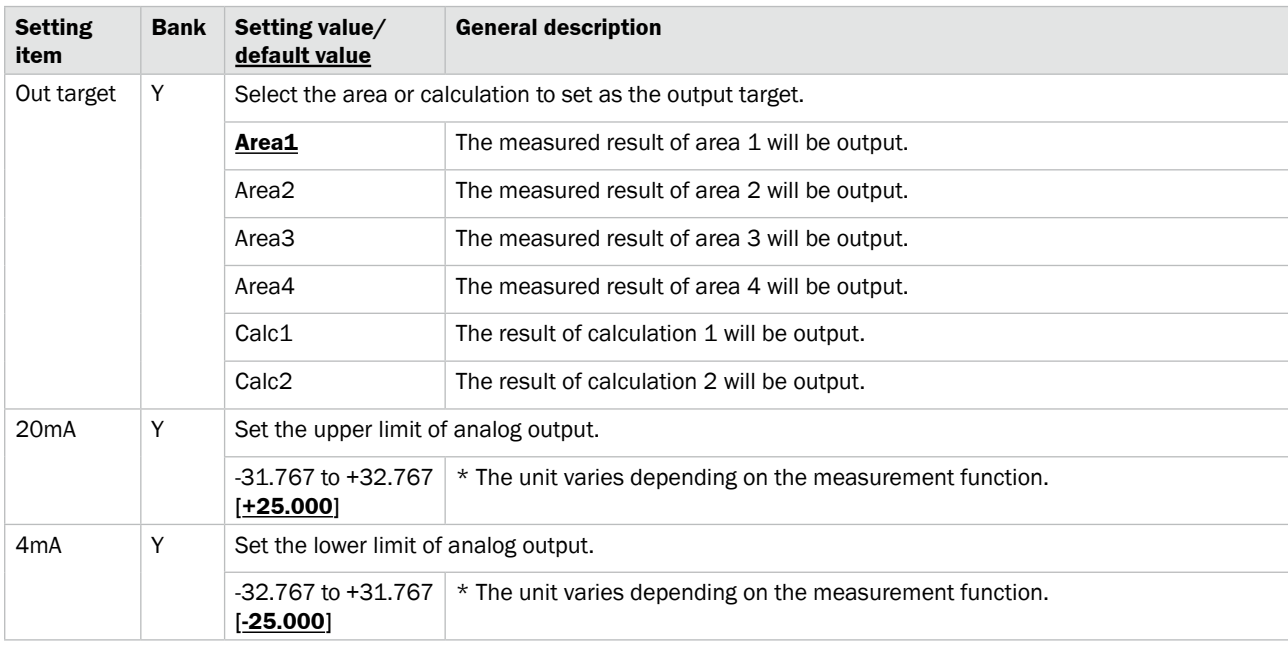

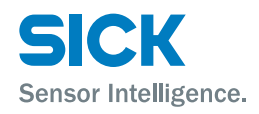

- *Tips:• Set the "20mA" and "4mA" input values so that they meet the following conditions.*
	- *• If the following conditions are not met, analog output will not be performed correctly.*
		- *• The "20mA" input value must be greater than the "4mA" input value.*
		- *• The difference between the "20mA" and "4mA" input values must be 1.000 or more.*

*Reference: For details on the output display settings, see ["7.8 Output Settings."](#page-101-0)*

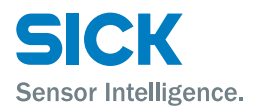

# **6 PRO2-Navigator Setup Software**

# **6.1 Setup Software Requirements**

## **6.1.1 Operating Environment**

The operating environment for this software is shown below.

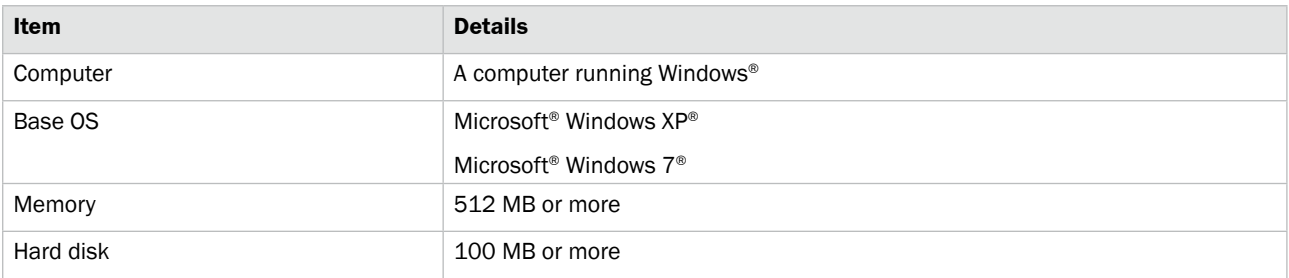

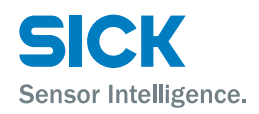

# **6.2 Software Setup**

## **6.2.1 Installing the Driver**

This section explains the device driver installation procedure.

- *Tips: • Before performing the installation, exit all other applications that are running on Windows®*
	- *• Log in as a user with Administrator rights before installation.*

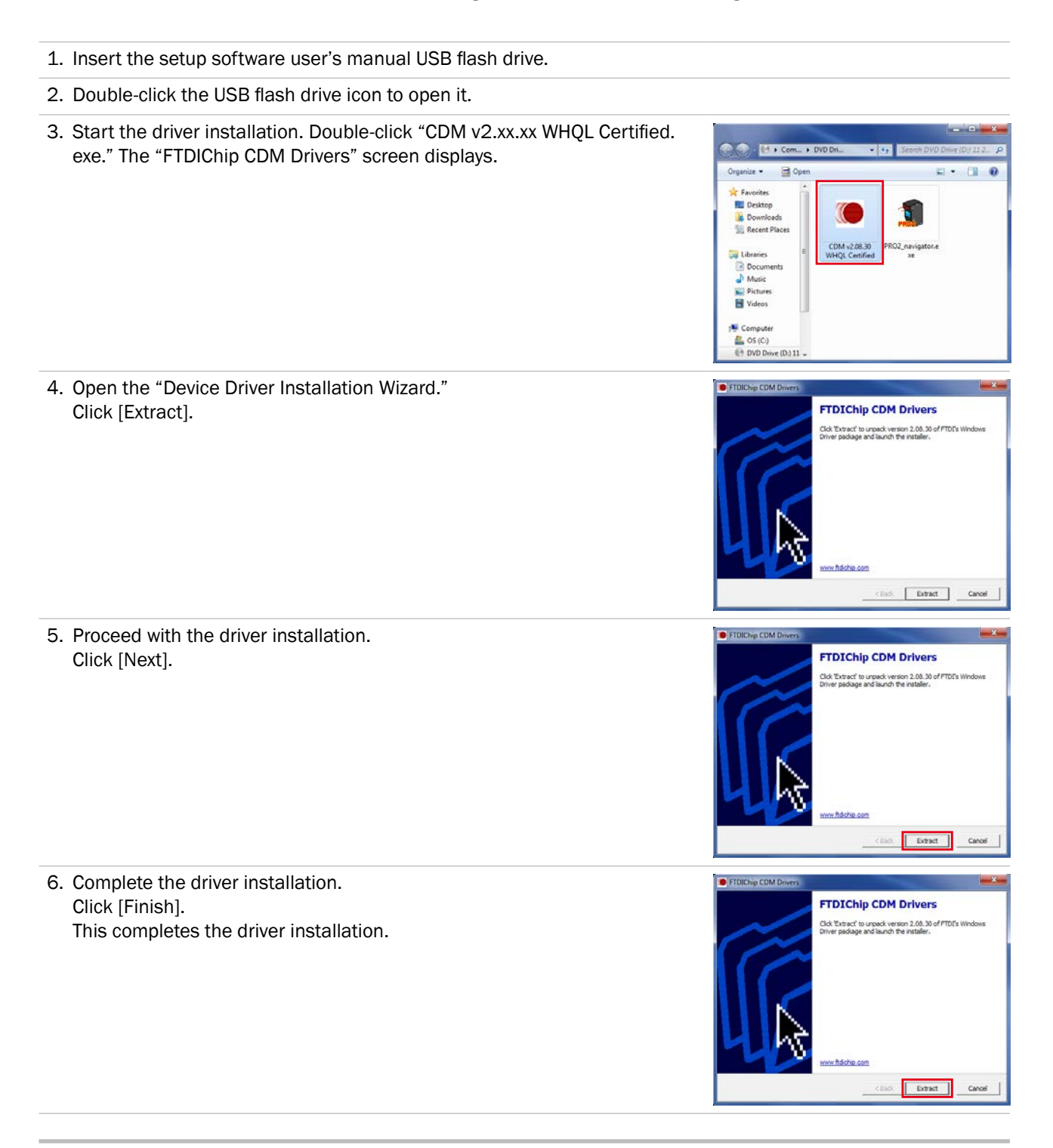

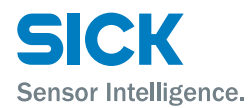

## **6.2.2 Install the Software**

This section explains the setup software installation procedure.

- 1. Insert the setup software user's manual USB flash drive.
- 2. Double-click the USB flash drive icon to open it.
- 3. Create a folder on your computer to save the PRO2-Navigator setup software.
- 4. Copy the "PRO2\_navigator.exe" file to the folder you created.

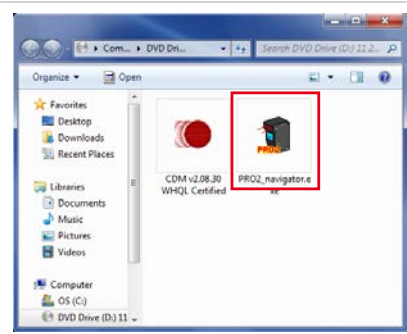

5. Start the setup software. Double-click the copied "PRO2\_navigator.exe" file. Setup software PRO2-Navigator starts.

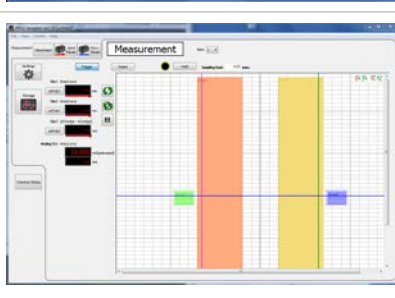

6. Exit the setup software. After setup software PRO2-Navigator has started normally, on the "File" menu, click "eXit" or click the close button in the upper-right corner of the screen to exit the program.

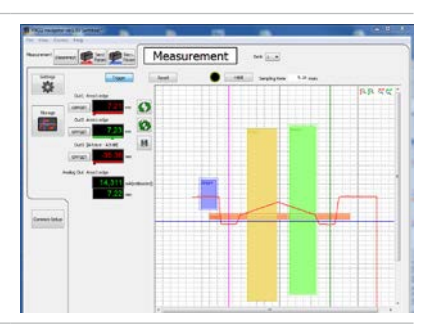

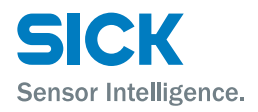

## **6.2.3 Settings for High-speed Communication**

To enable high-speed communication with the PRO2, we recommend that you configure the settings of the communications port. Change the "Latency Timer" setting to 1. Please refer to the operation instructions of your Base OS. However this setting will increase load on the computer during communication. If operation becomes unstable, return the settings to their previous values.

### **Uninstallation Procedure**

*Tips: • Exit the setup software before uninstalling.*

• Delete the entire folder where the "PRO2-Navigator" install file is saved.

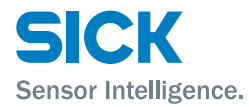

# **6.3 PRO2-Navigator Screen and Operating**

# **6.3.1 Start PRO2-Navigator**

Double-click the icon to start the program.

## **6.3.2 Main Screen (Measurement Screen)**

This section explains the details of the main screen (measurement screen).

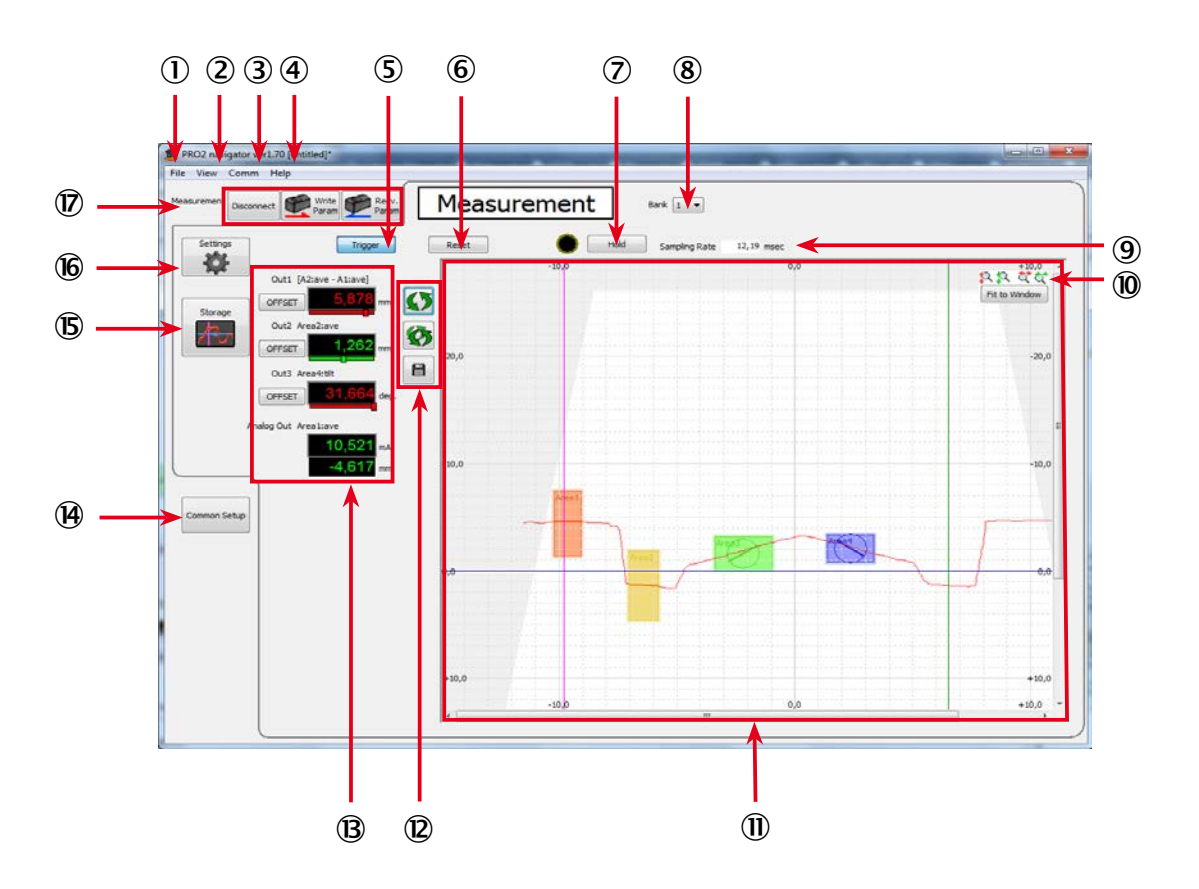

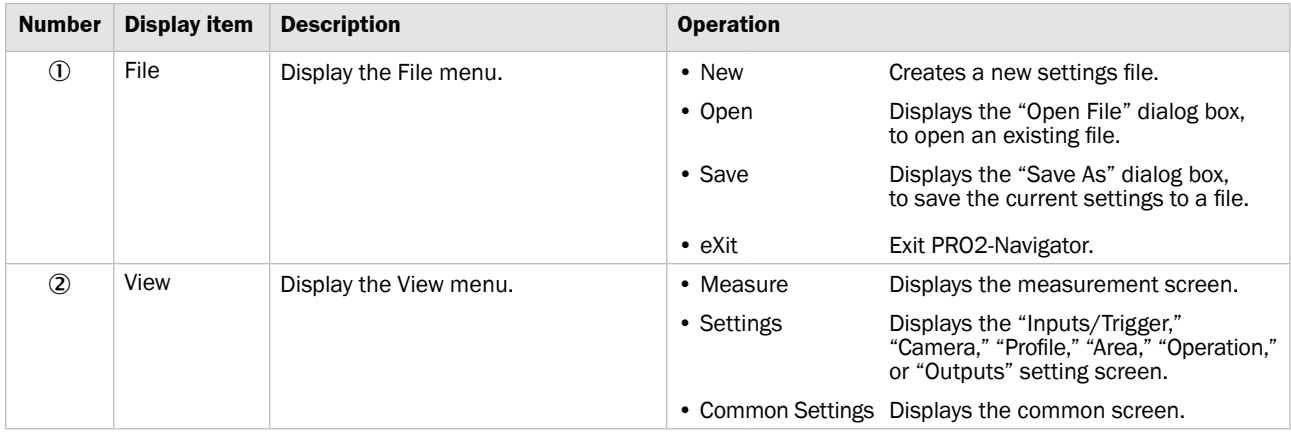

# **PRO2-Navigator Setup Software**

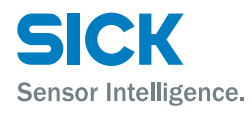

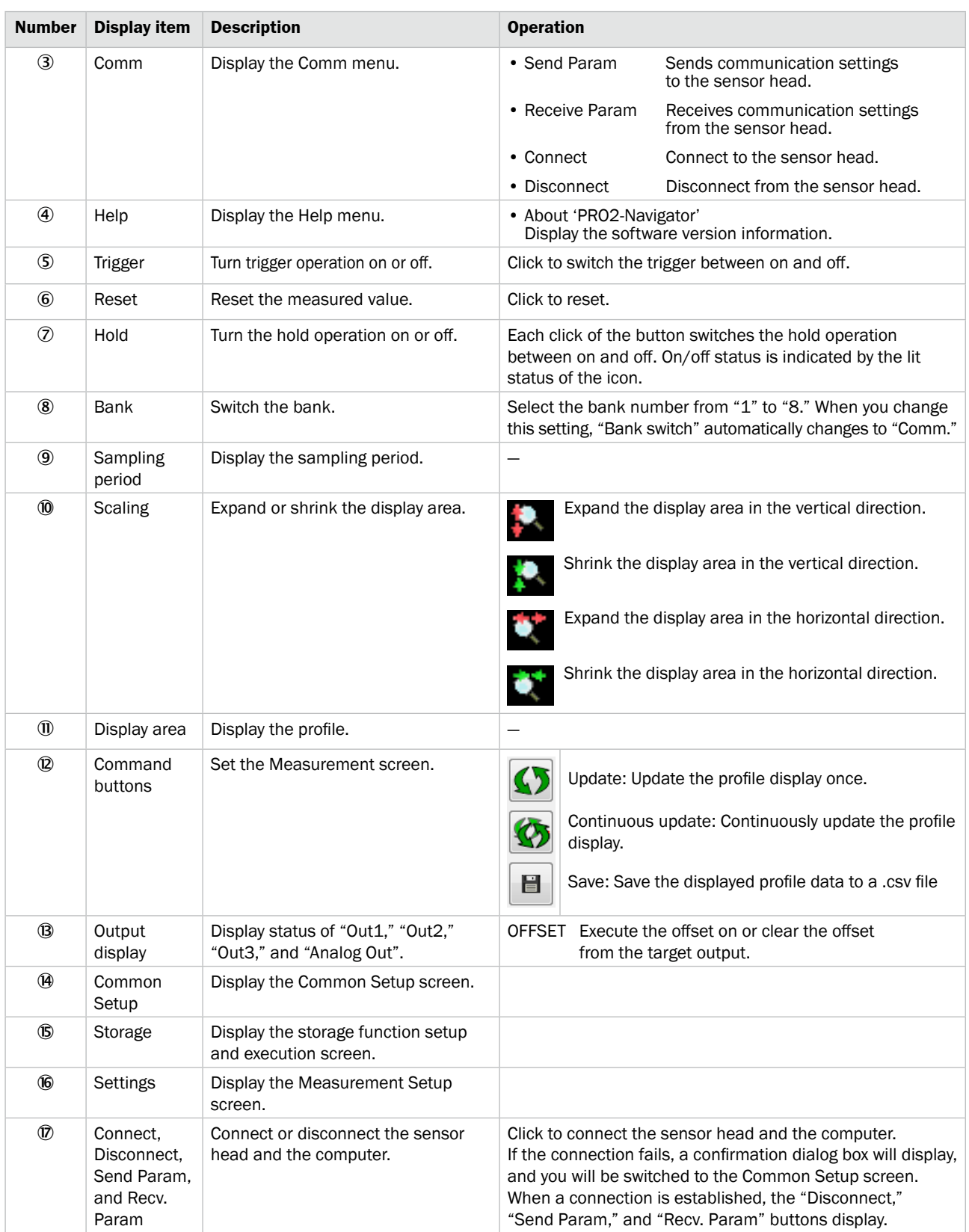

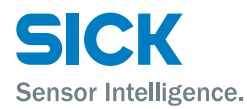

## **6.3.3 Common Setup**

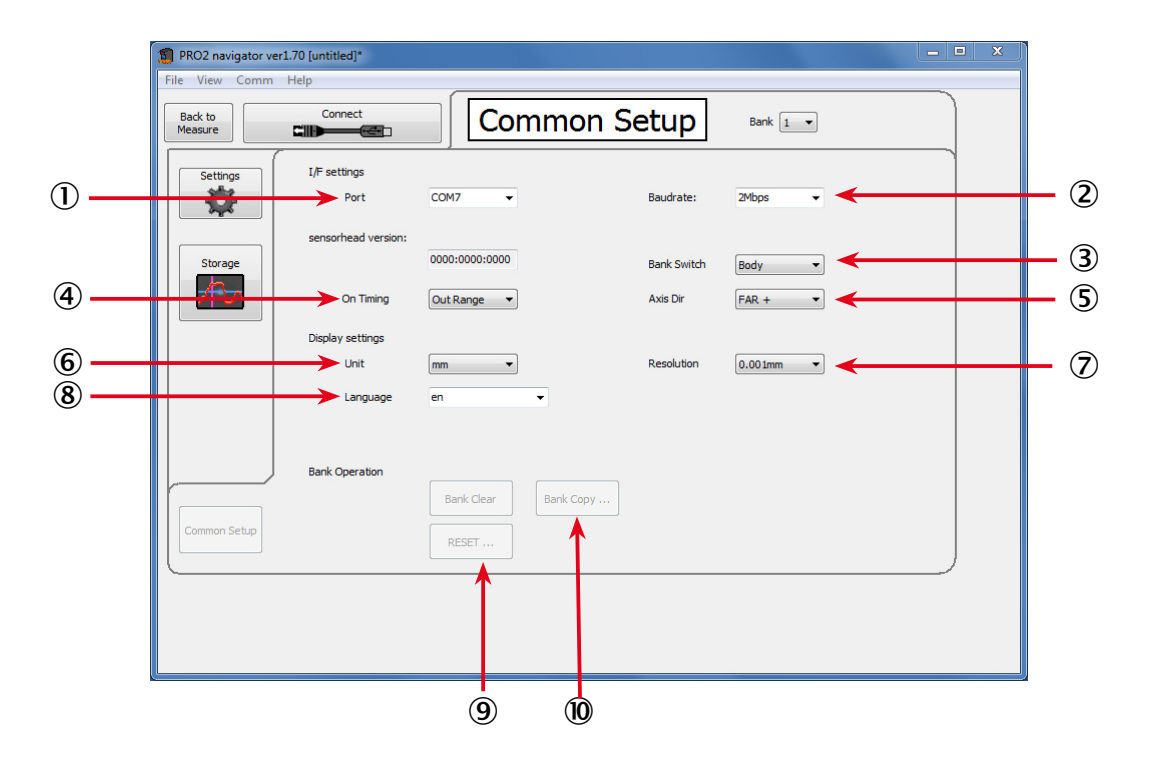

This section explains the details of the common setup screen.

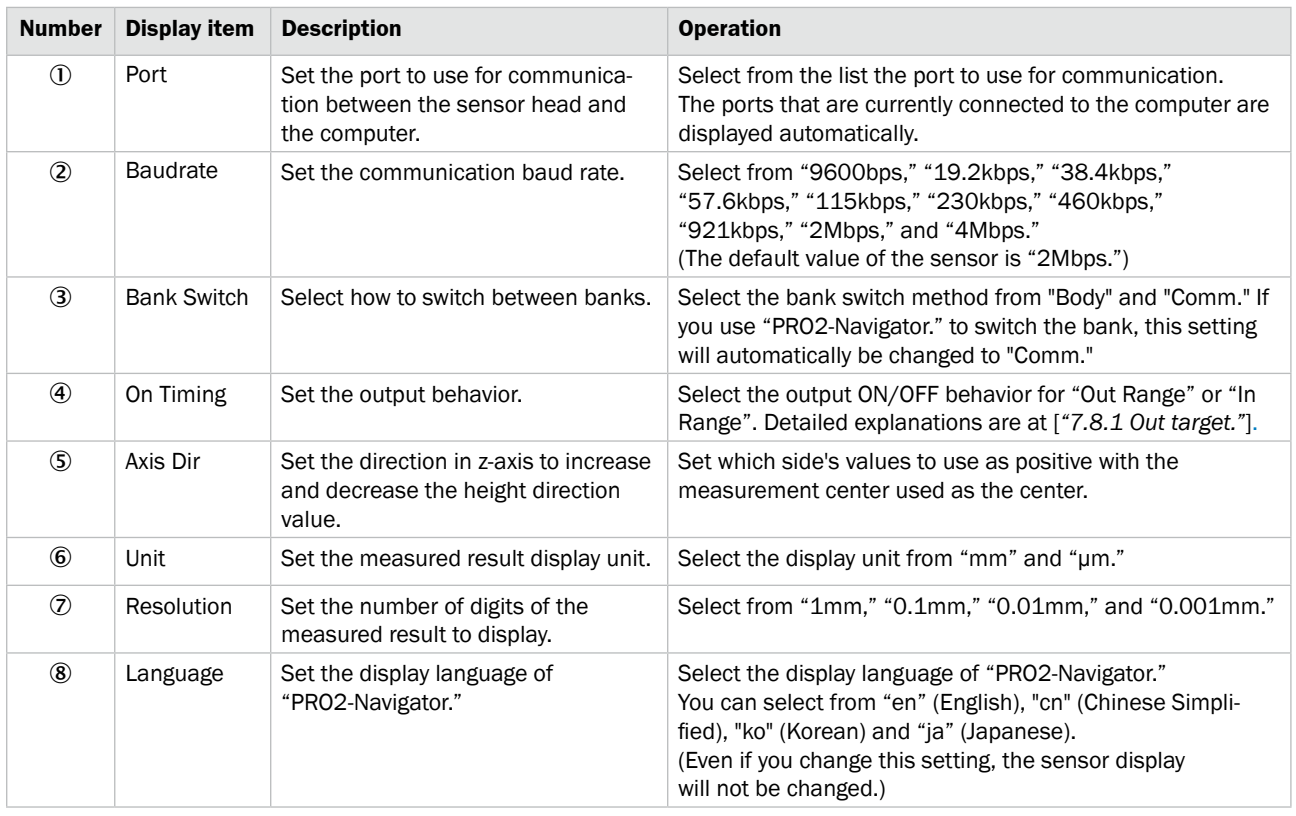

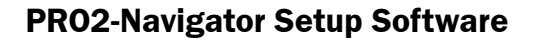

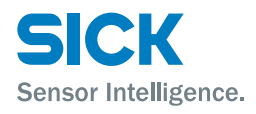

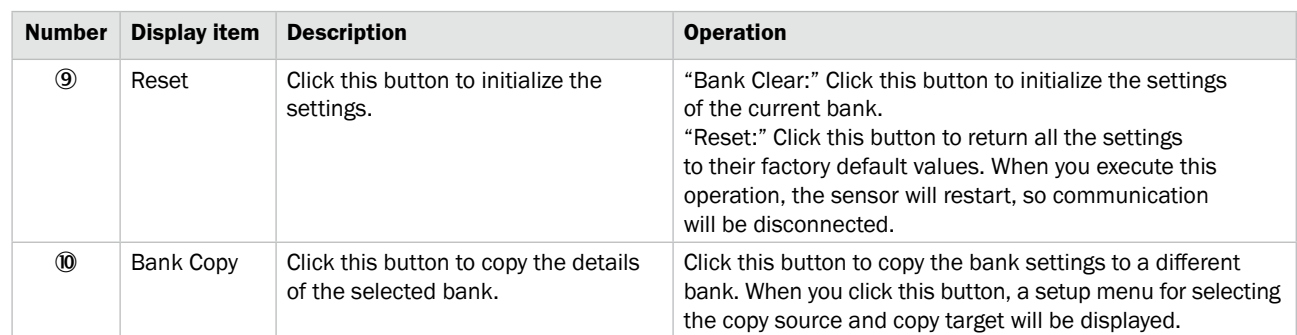

## **6.3.4 How to Change Settings**

**Writing settings** Setting changes are immediately applied to operation, but the changed details are cleared when the power is turned off. You can confirm the changed settings by clicking "Send Param" in the upper left of the screen.

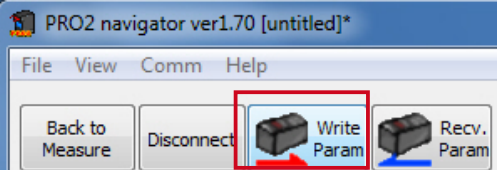

Alternatively, you can confirm the settings when configuring measurement settings by clicking "Send PARAM" in the bottom right of the "Outputs" setup screen.

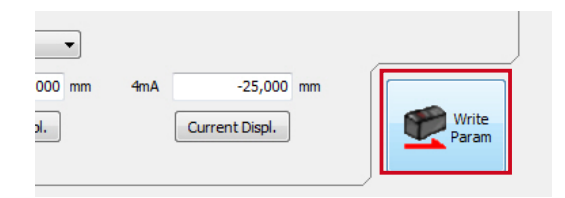

If you attempt to exit the software without first confirming the settings, a confirmation dialog box will be displayed.

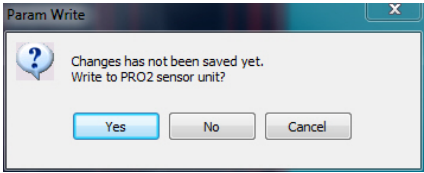

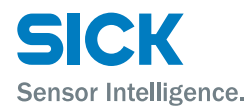

# **6.4 Setup Procedure**

## **6.4.1 Connecting to the Sensor Head**

When the sensor head and computer are connected, click "Connect" to connect to the sensor head and automatically update the measured value.

If the connection fails, the message "Failed to connect to Profiler 2 unit." will be displayed. When you close the message, the common setup screen will be displayed.

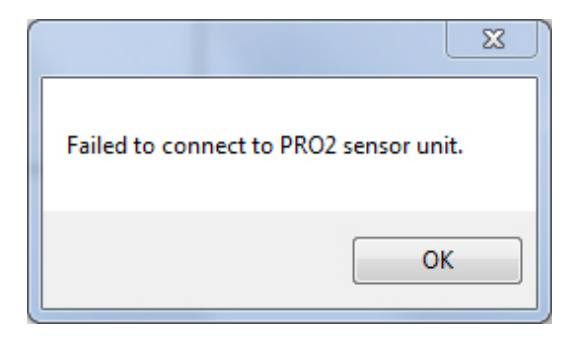

Select the port that is connected to the sensor head and the communication speed, and then click "Connect" again.

After you have established a connection between the sensor head and the computer, configure the measurement settings with the sensor head. Click "Settings" to switch to the "Input/Trigger" screen. Click the tabs on the left side of the screen in the order shown to set each item.

*Reference: For details on the measurement settings, see the following sections.*

- *• [6.4.2 Input/Trigger Settings](#page-55-0)*
- *• [6.4.3 Camera Settings](#page-56-0)*
- *• [6.4.4 Profile Settings](#page-58-0)*
- *• [6.4.5 Area Settings](#page-60-0)*
- *• [6.4.6 Calculation Settings](#page-62-0)*
- *• [6.4.7 Output Settings](#page-63-0)*

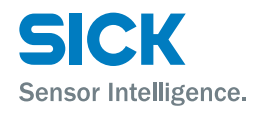

# **6.4.2 Input/Trigger Settings**

<span id="page-55-0"></span>This section explains the details of the camera setup screen.

*Reference: For details on the input/trigger settings, see ["7.2 Input/Trigger Settings."](#page-73-0)*

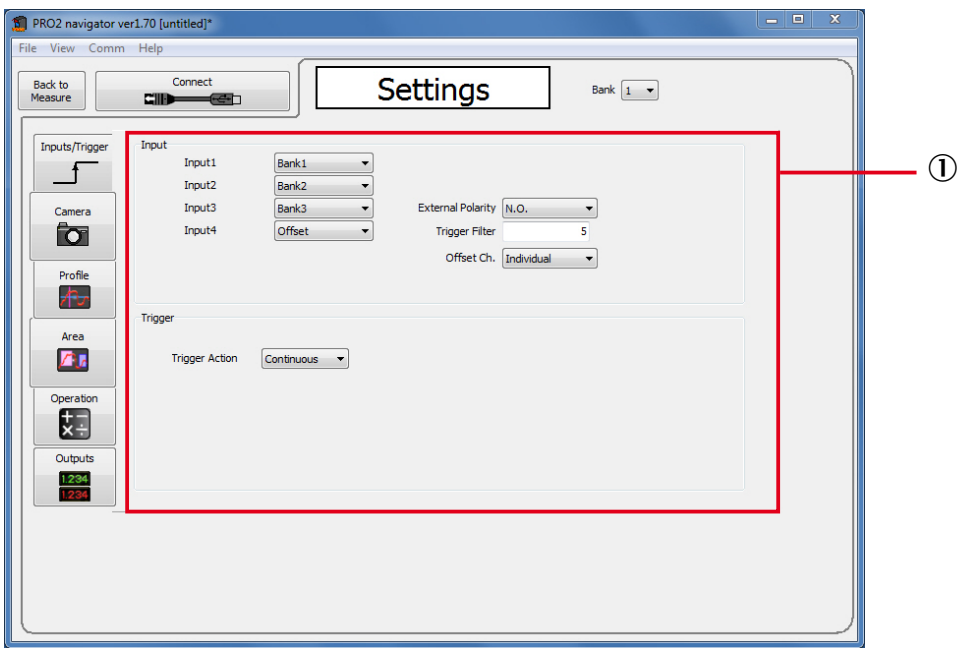

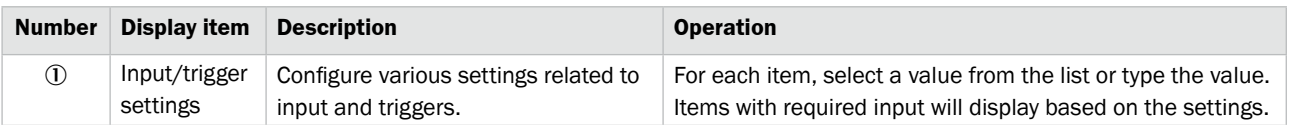

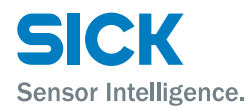

## **6.4.3 Camera Settings**

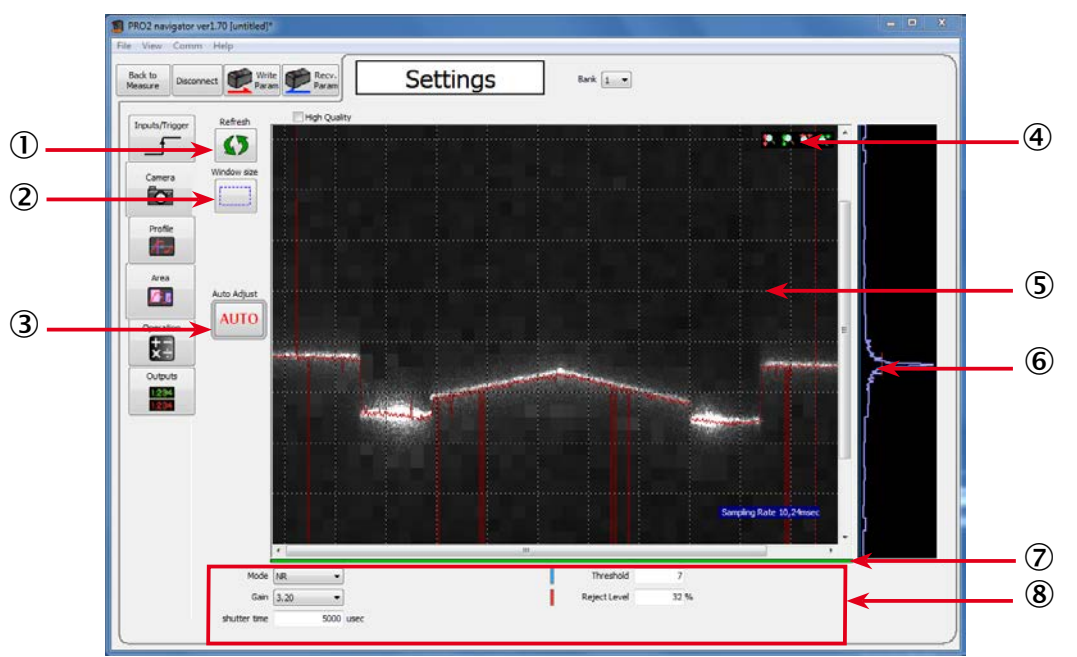

<span id="page-56-0"></span>This section explains the details of the camera setup screen.

*Reference: For details on the input/trigger settings, see ["7.4 Camera Settings."](#page-77-0)*

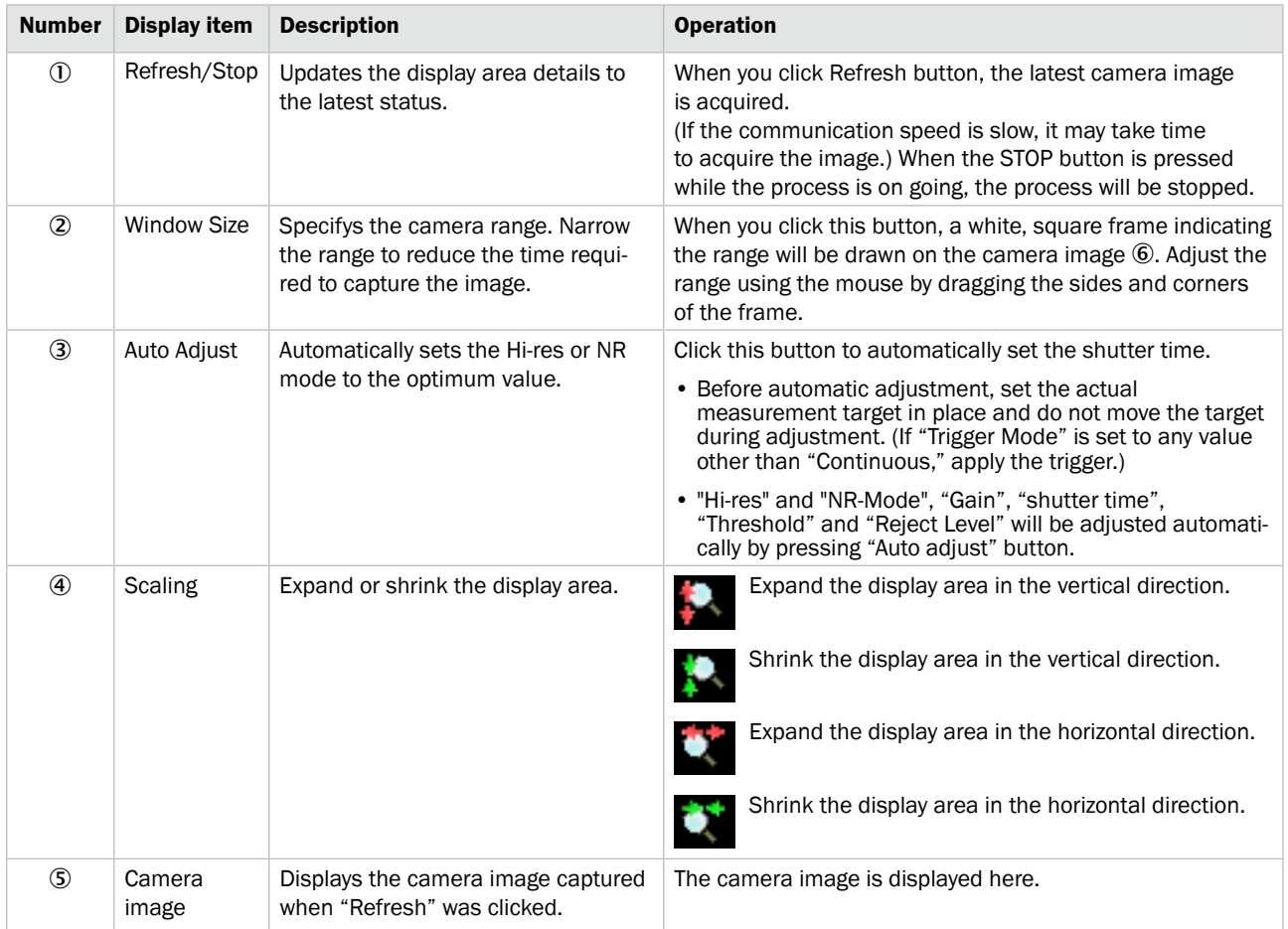

# **PRO2-Navigator Setup Software**

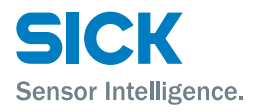

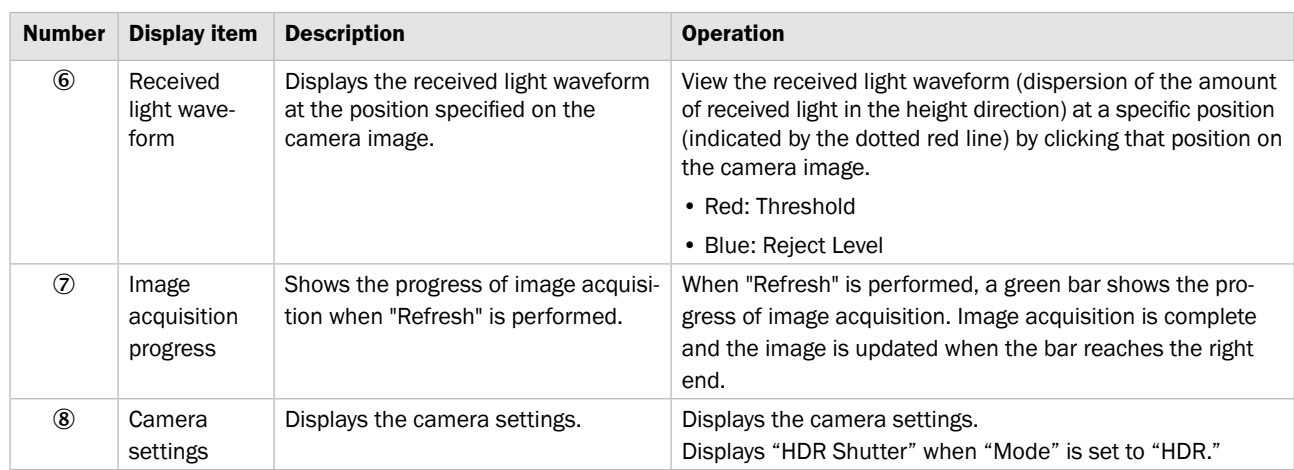

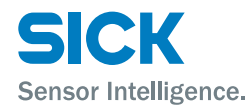

## **6.4.4 Profile Settings**

<span id="page-58-0"></span>This section explains the details of the profile setup screen. *Reference: For details on the profile settings, see ["7.5 Profile Settings."](#page-85-0)*

### **Setting the waveform extraction**

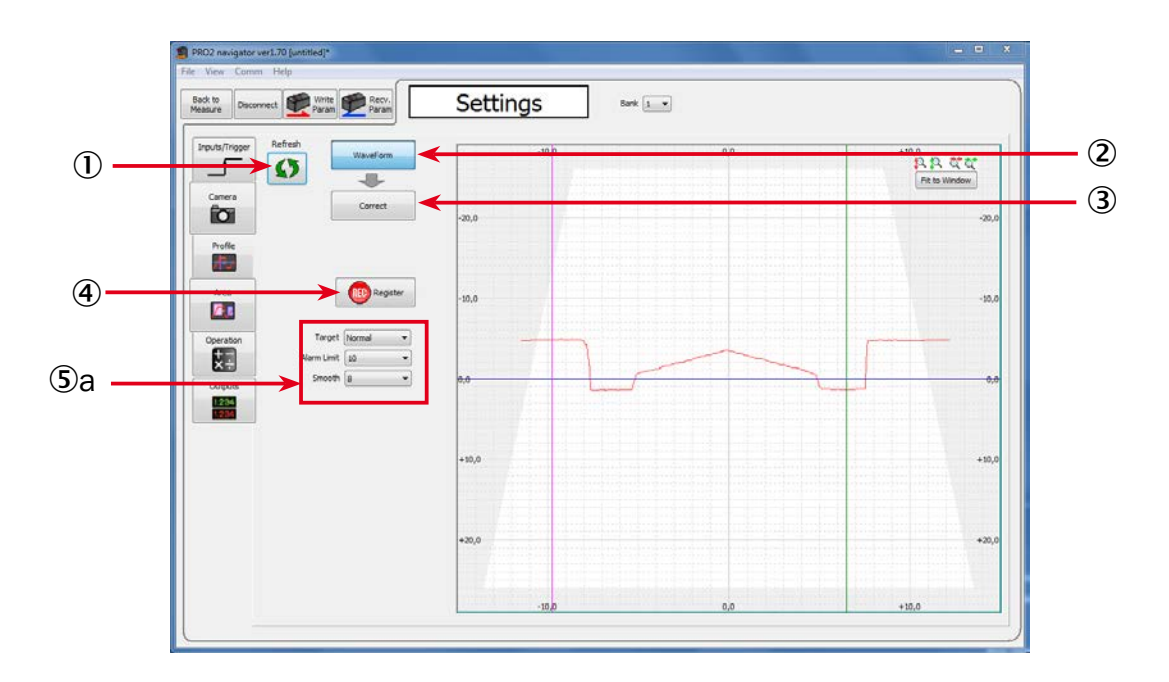

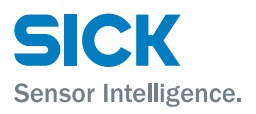

## **Setting the origin and tilt correction**

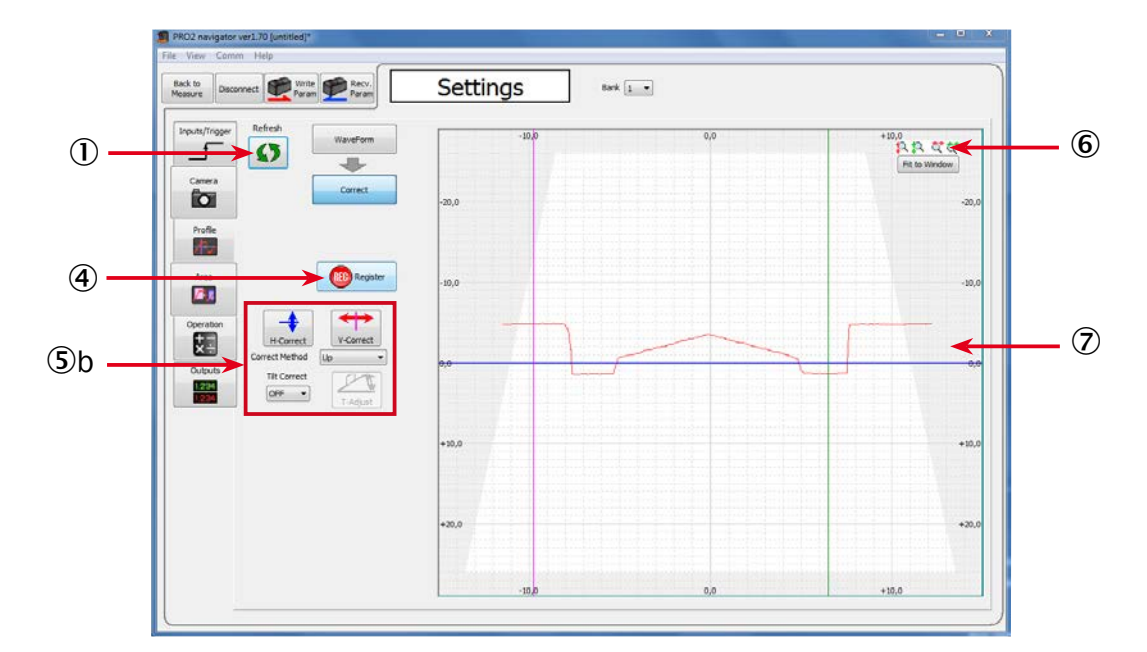

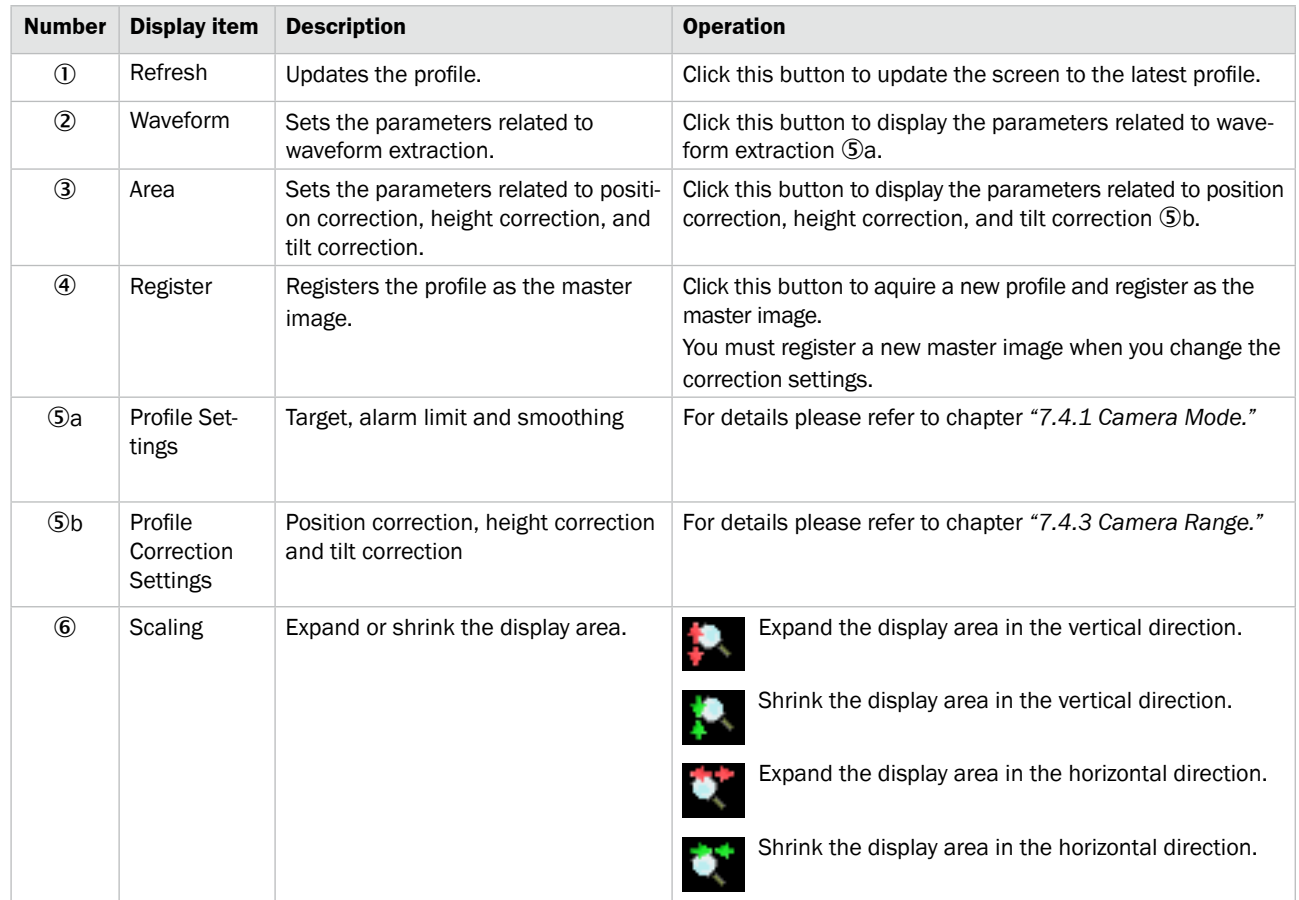

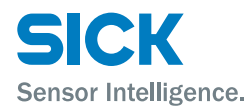

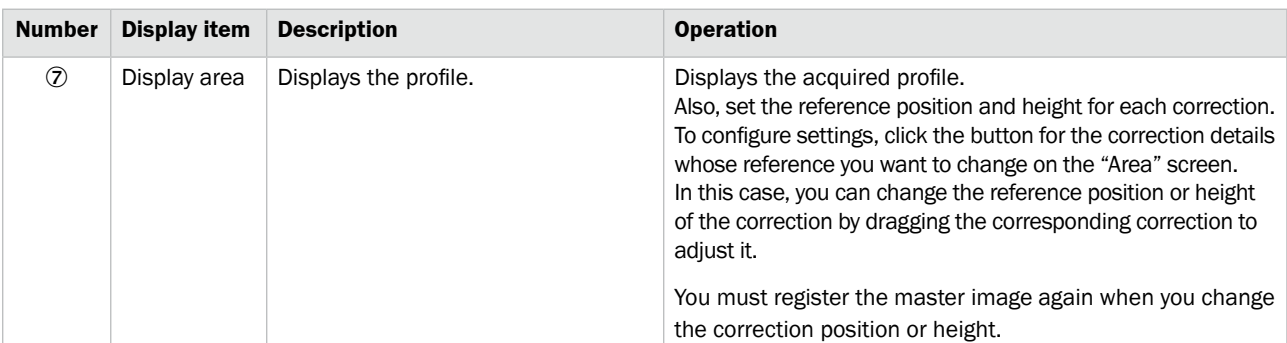

## **6.4.5 Area Settings**

<span id="page-60-0"></span>This section explains the details of the area setup screen. *Reference: For details on the area settings, see ["7.6 Area Settings."](#page-94-0)*

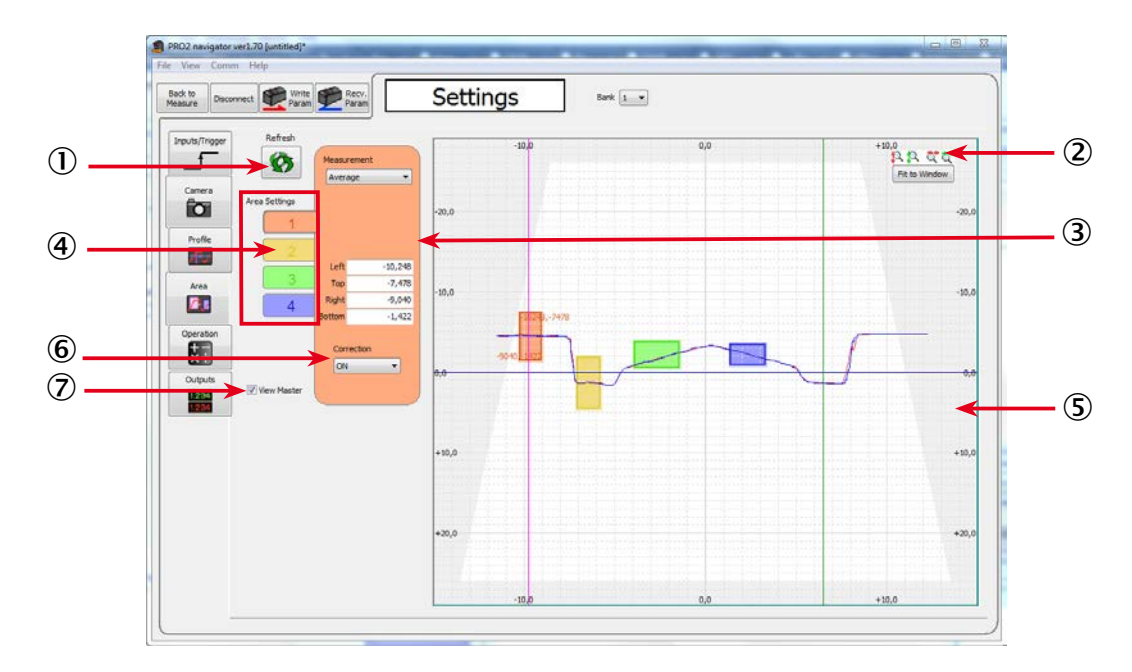

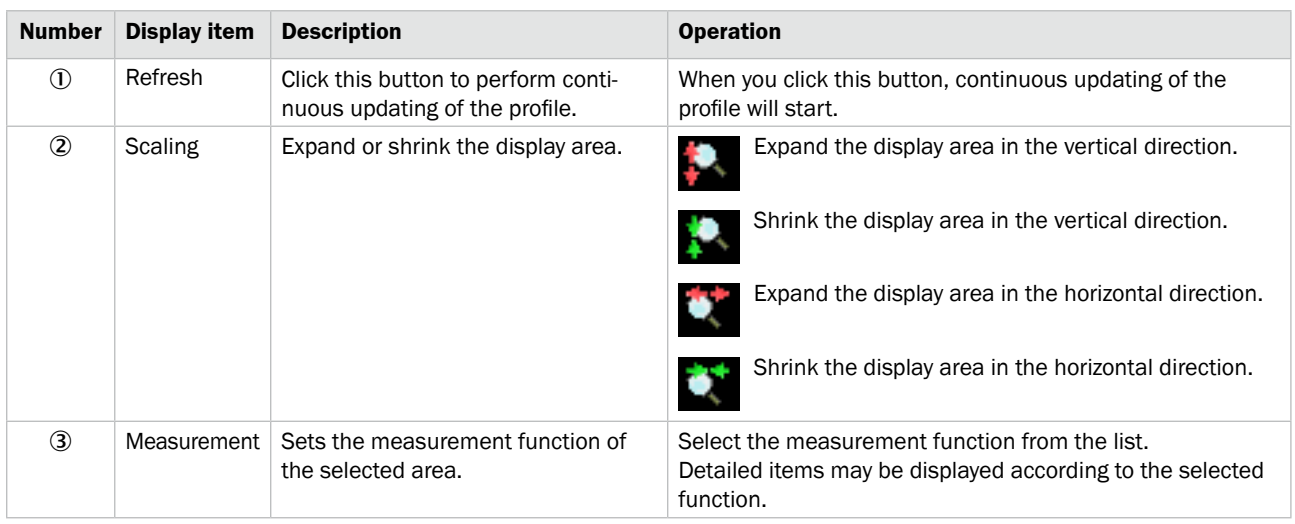

# **PRO2-Navigator Setup Software**

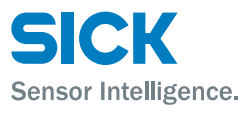

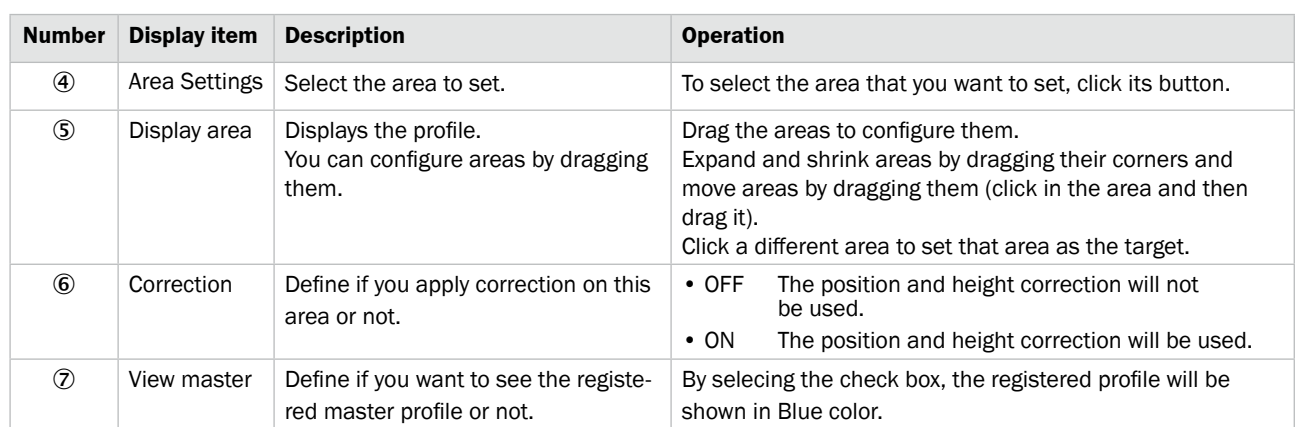

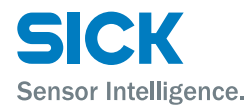

# **6.4.6 Calculation Settings**

<span id="page-62-0"></span>This section explains the details of the calculation setup screen.

*Reference: For details on the calculation settings, see ["7.7 Calculation Settings."](#page-99-0)*

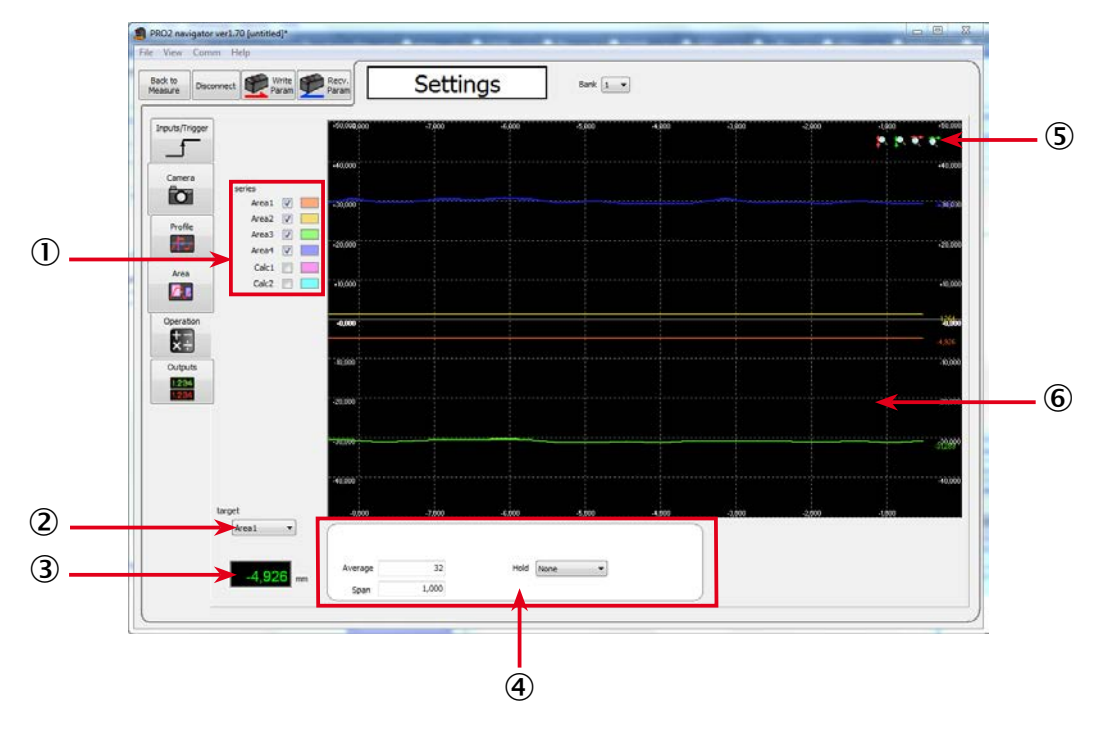

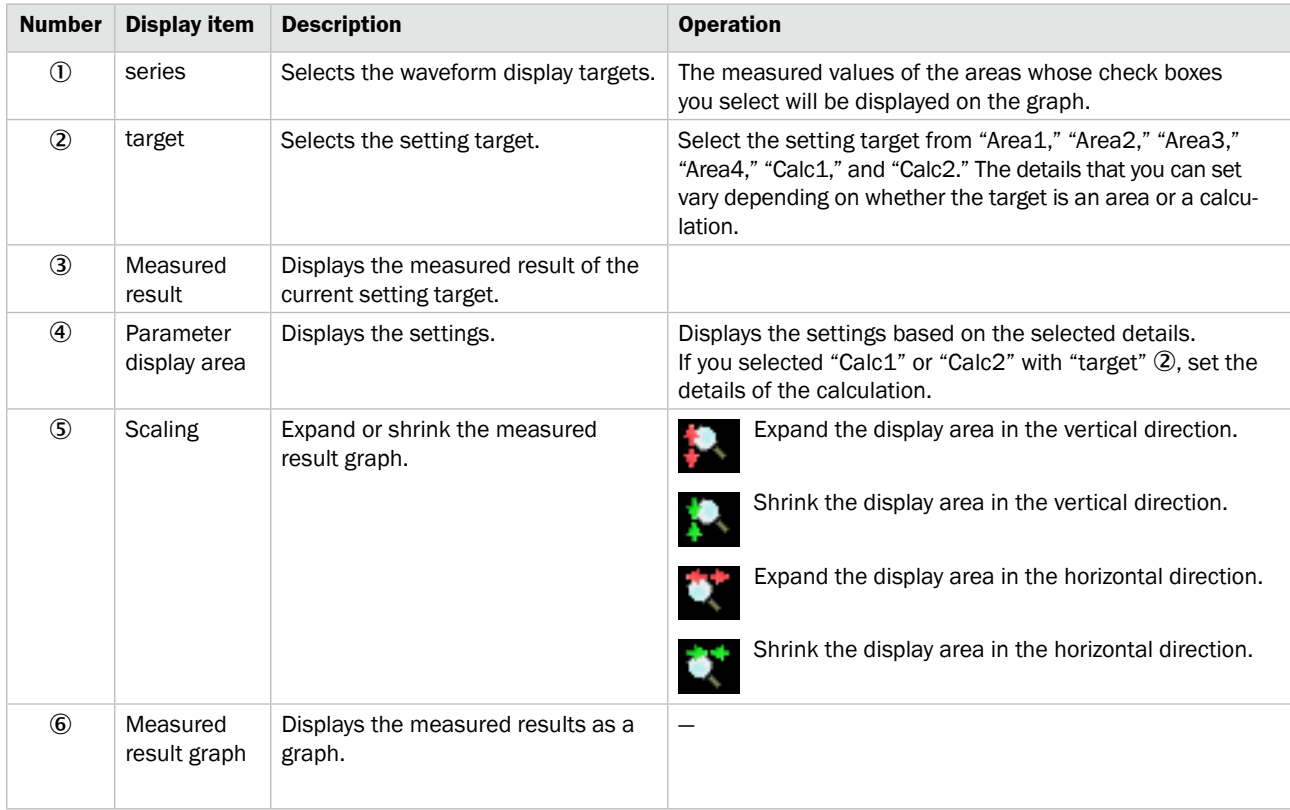

# **6.4.7 Output Settings**

<span id="page-63-0"></span>This section explains the details of the output setup screen. *Reference: For details on the output settings, see ["7.8 Output Settings."](#page-101-0)*

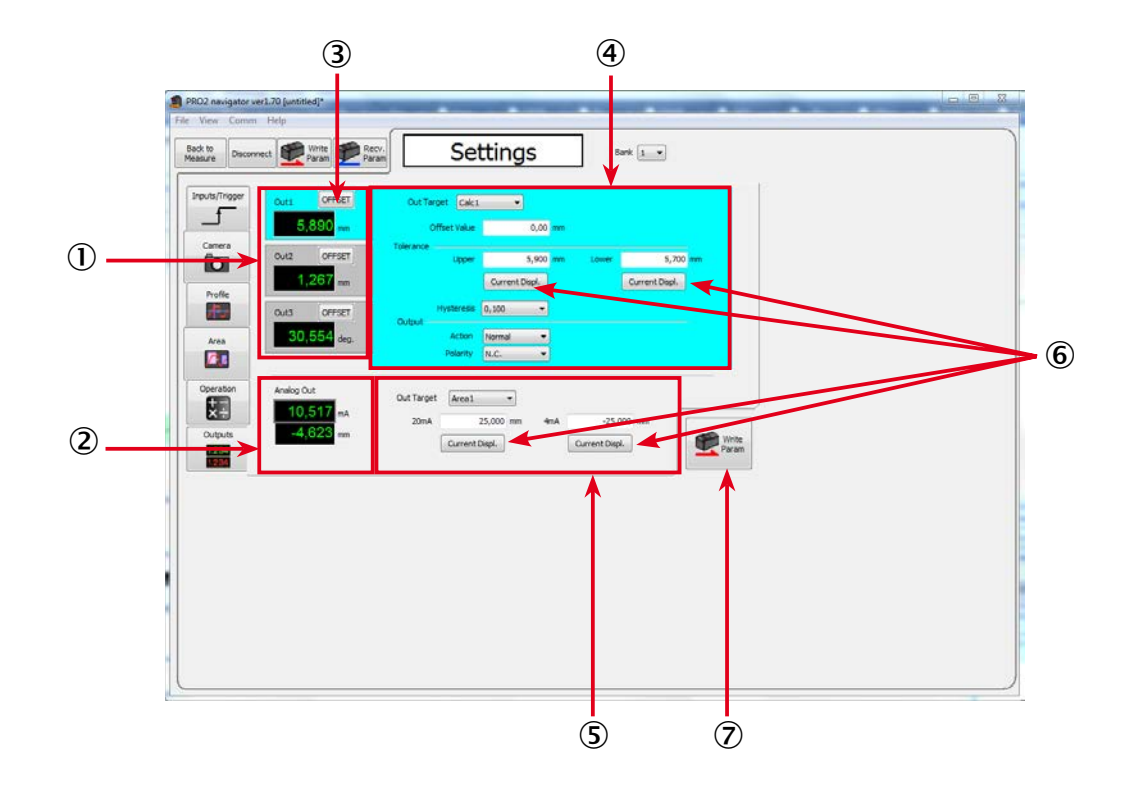

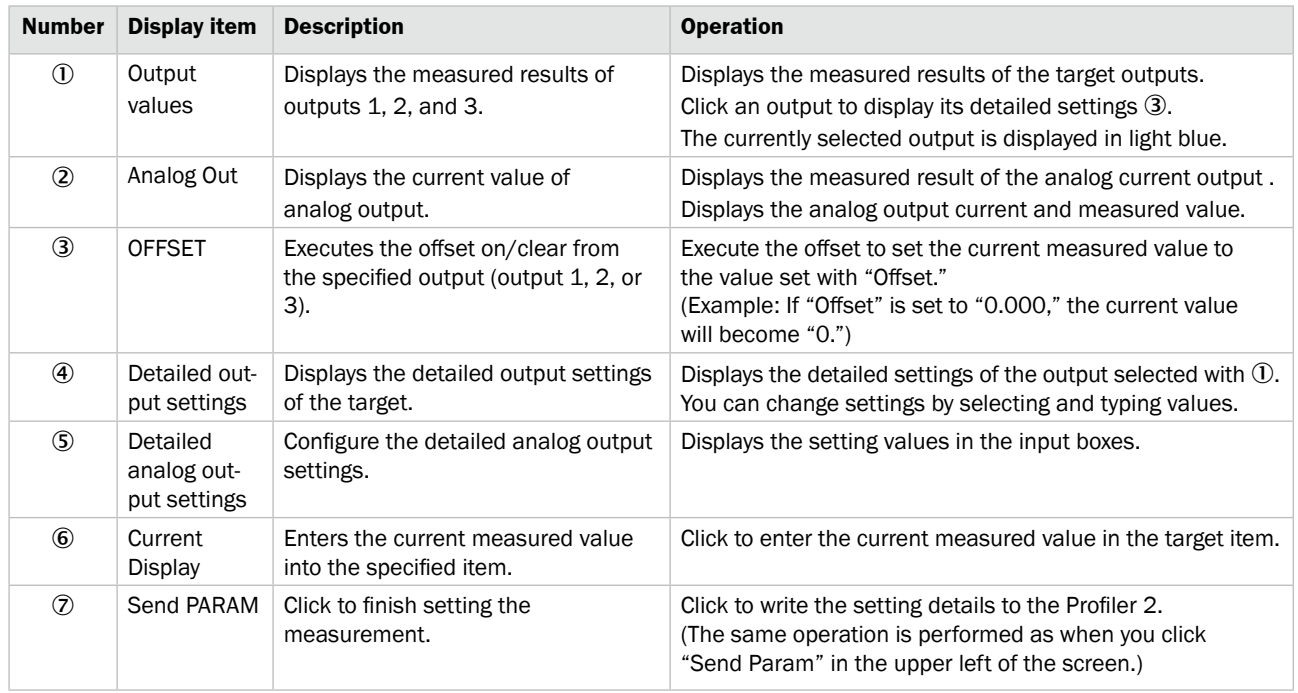

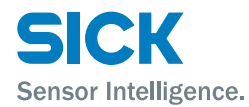

# **6.5 Storage Function**

This section explains the screen that you use to access the storage function.

*For details on the storage function and storage settings, see ["7.3 Storage Settings,"](#page-75-0)* 

### **6.5.1 Storage Settings**

This section explains the details of the storage setup screen.

Storage settings are shared between "data storage" and "profile storage.

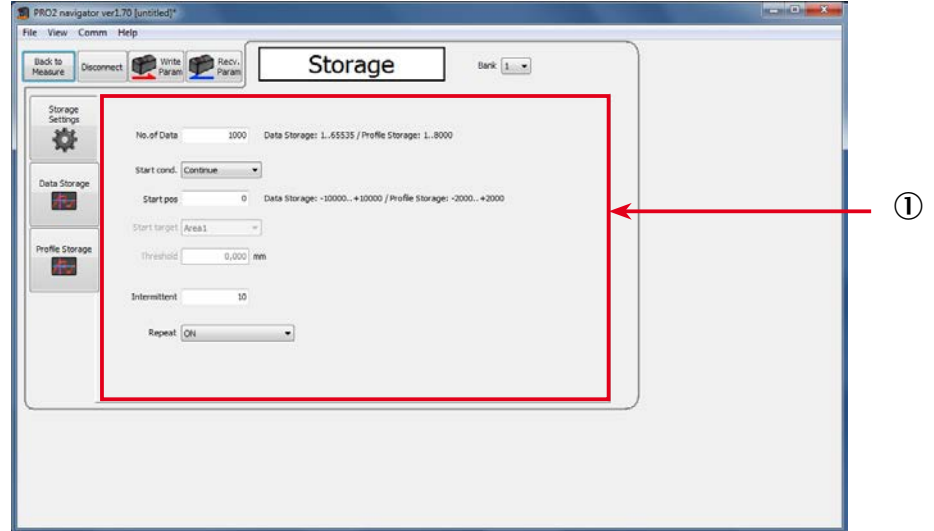

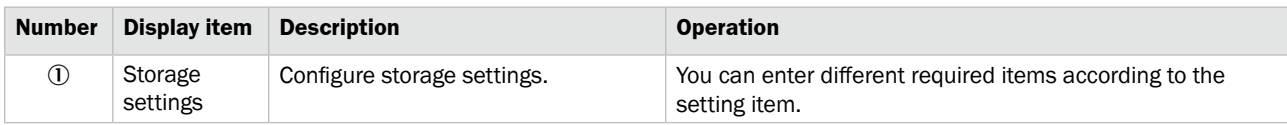

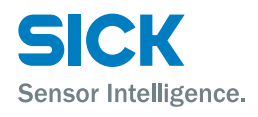

# **6.5.2 Data storage**

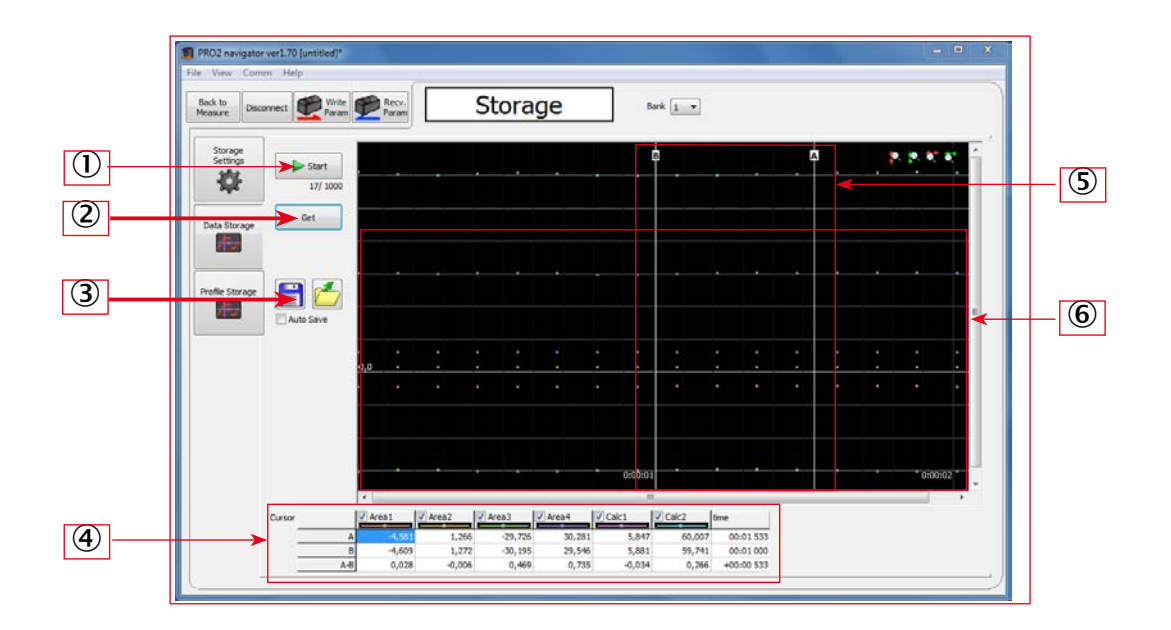

This section explains the details of the data storage screen.

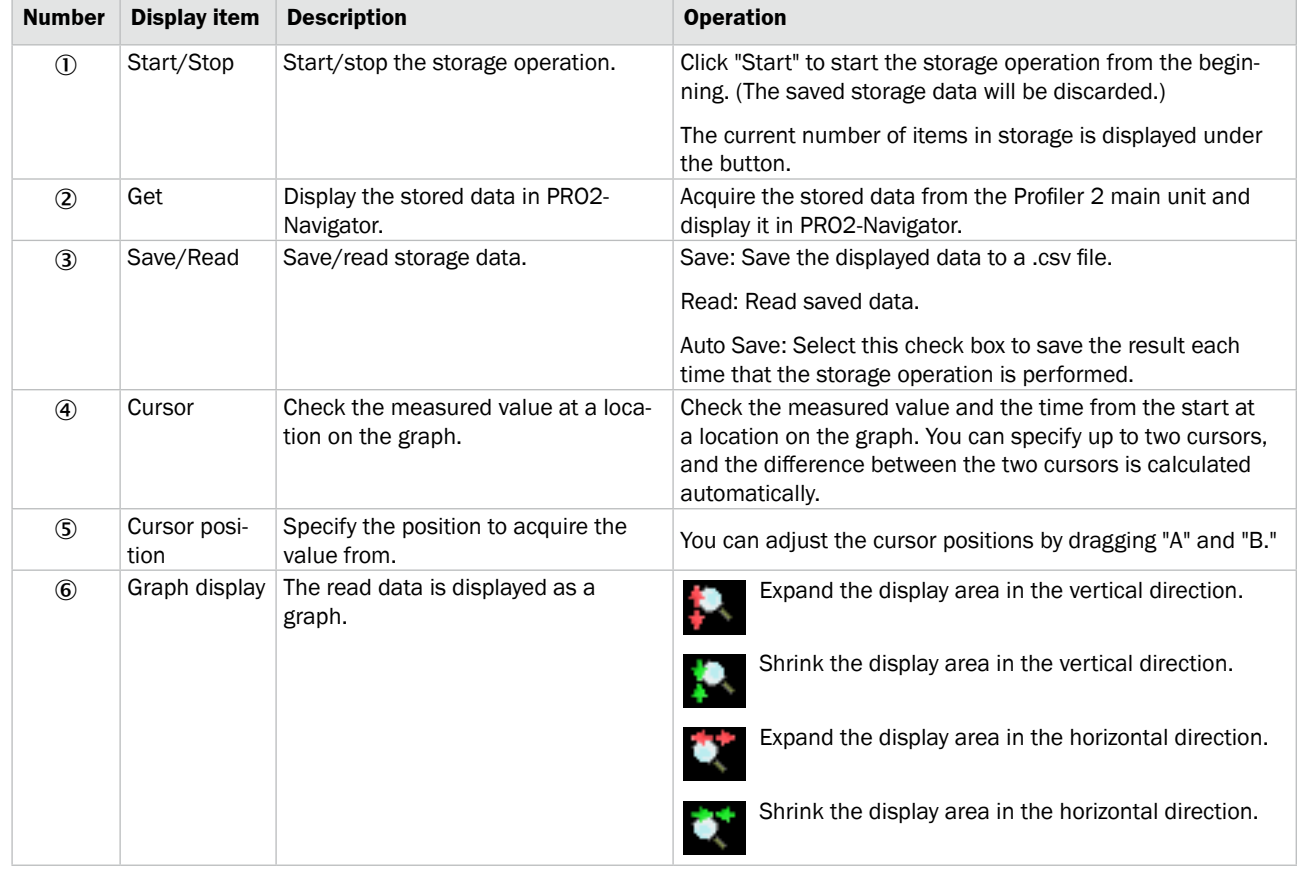

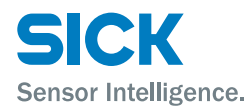

# **6.5.3 Profile storage**

This section explains the details of the profile storage screen. When you switch to the profile storage screen, the data in data storage is discarded.

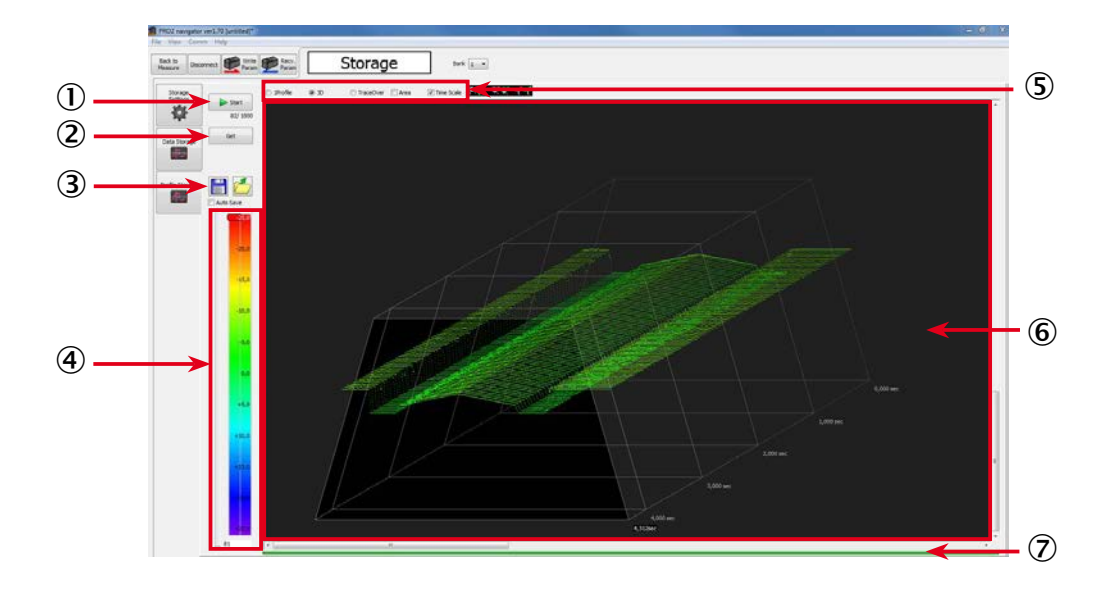

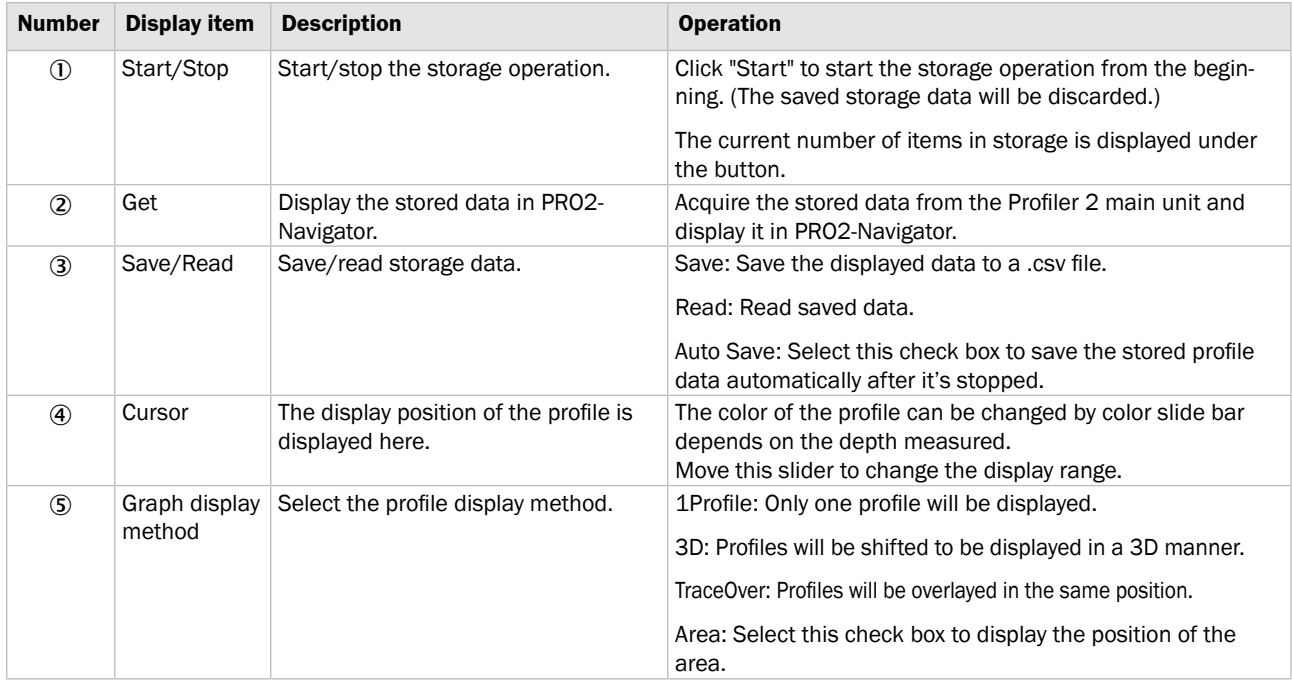

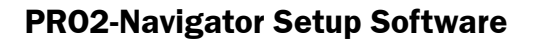

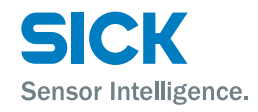

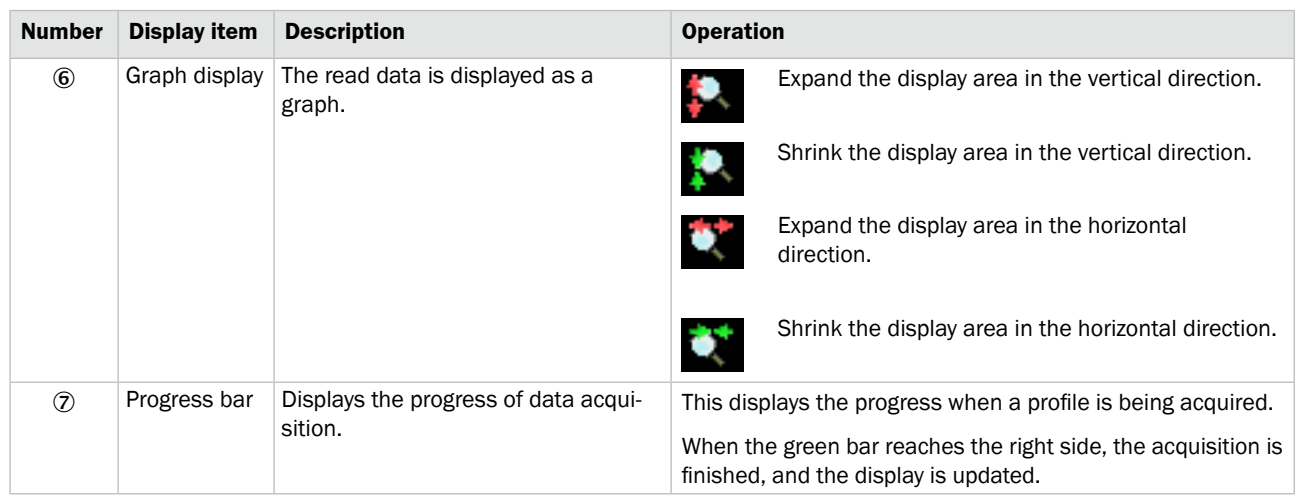

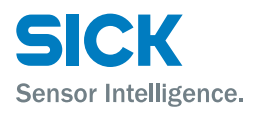

# **7 Functions**

# **7.1 Settings Lists and Factory Settings**

This section contains lists of settings and the corresponding factory settings.

The tables are categorized according to the sensor tabs.

Table items marked with "Y" in the "Bank" column can be set for each bank. Items that have an "N" for their bank are shared between all banks.

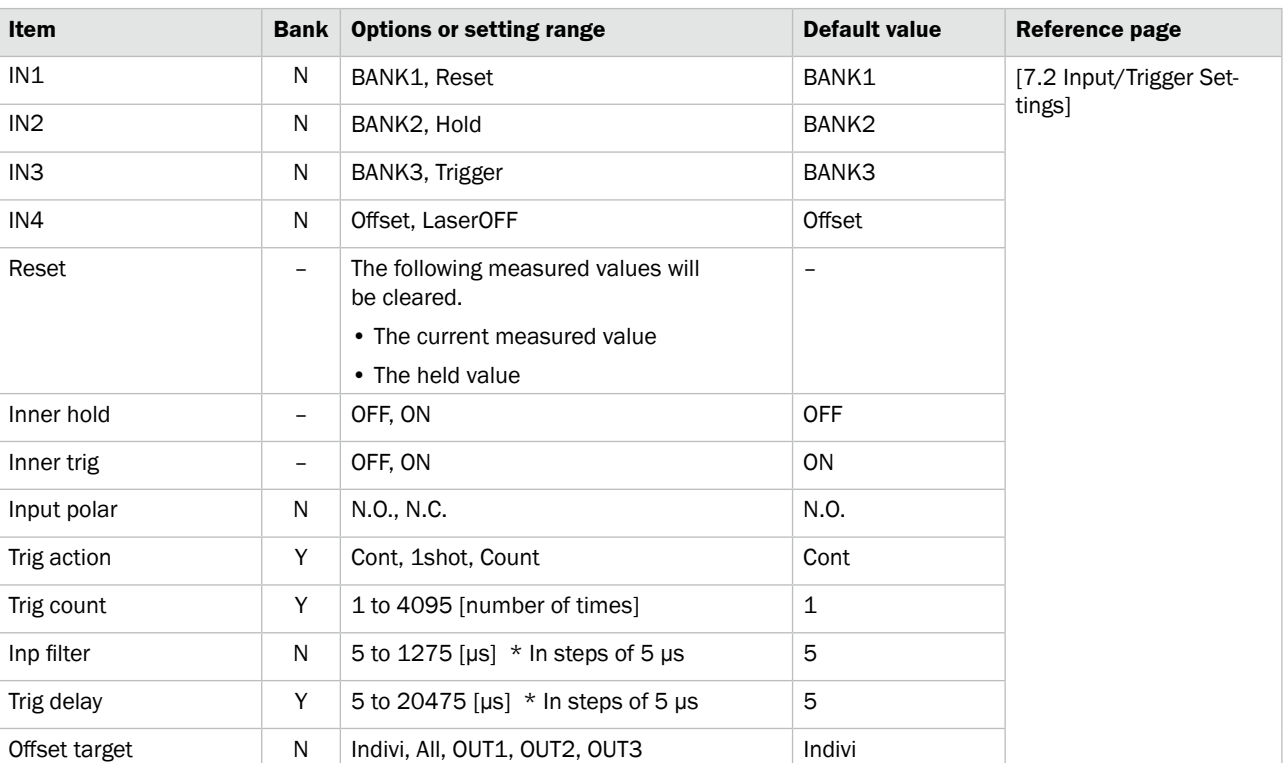

### **Input/Trigger**

#### **Storage**

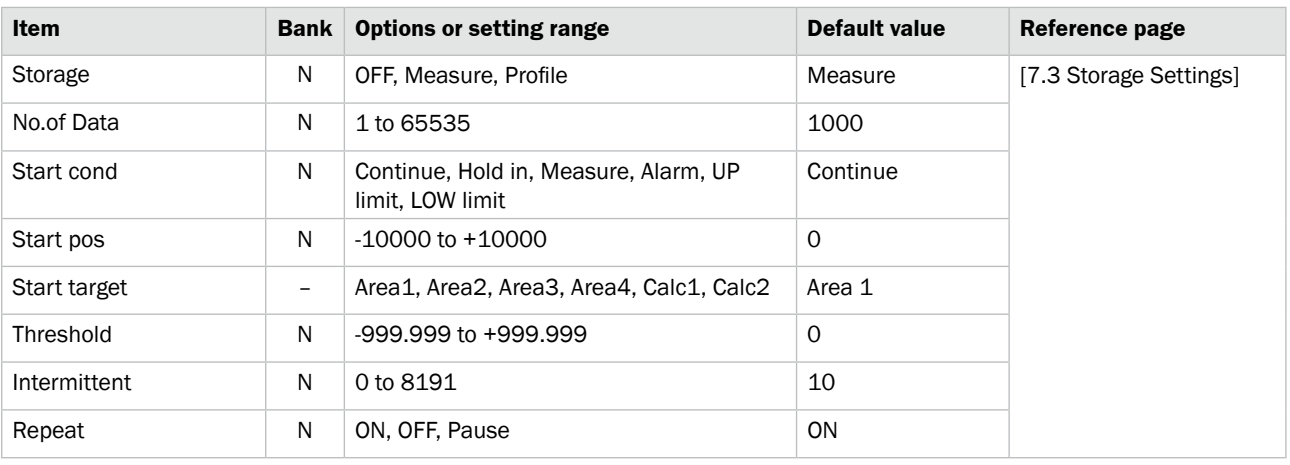

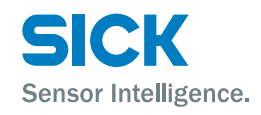

# **Functions**

### **Other**

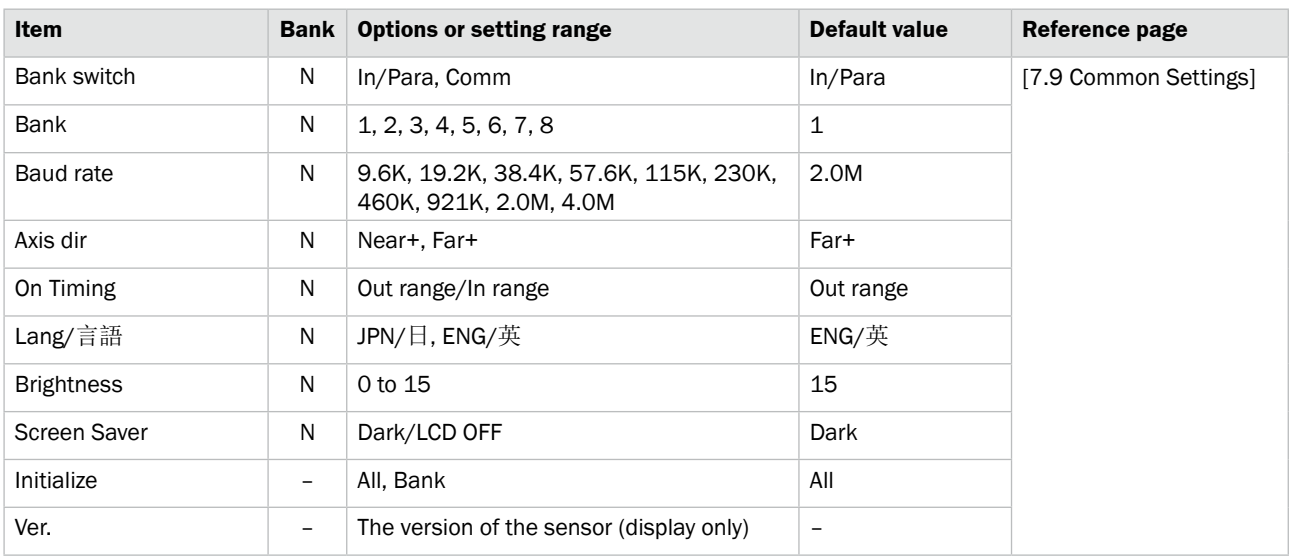

### **Camera**

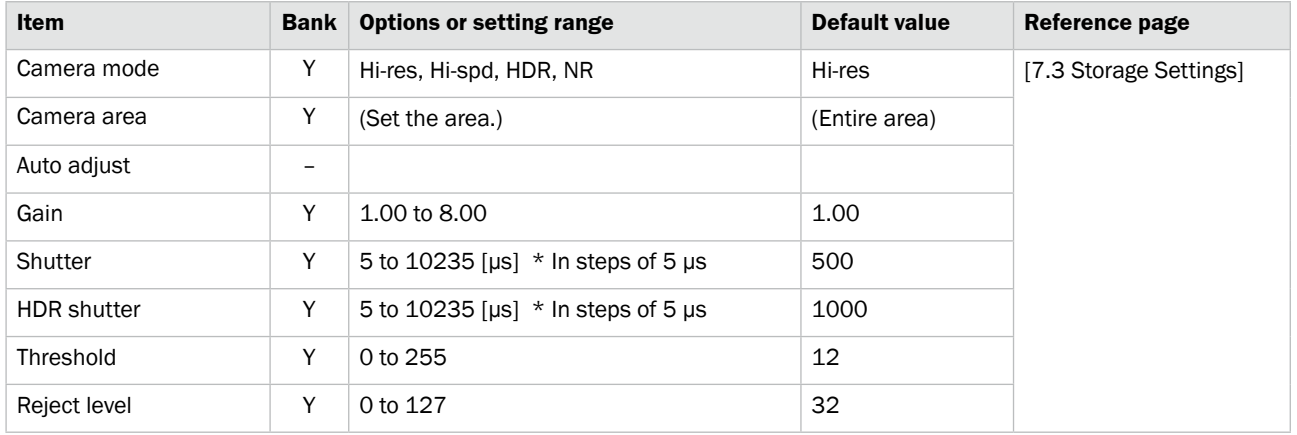

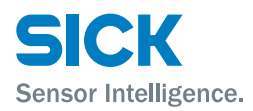

#### **Profile**

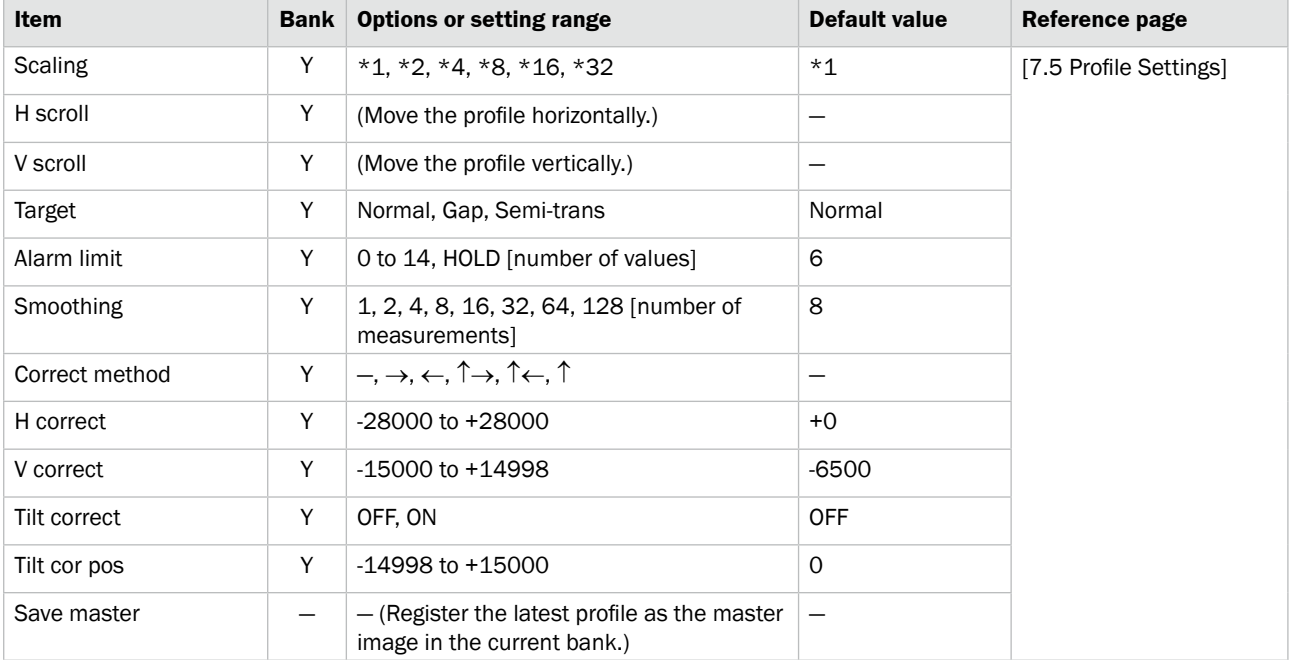

Area **Area** These items are set for each area. You can set up to four areas.

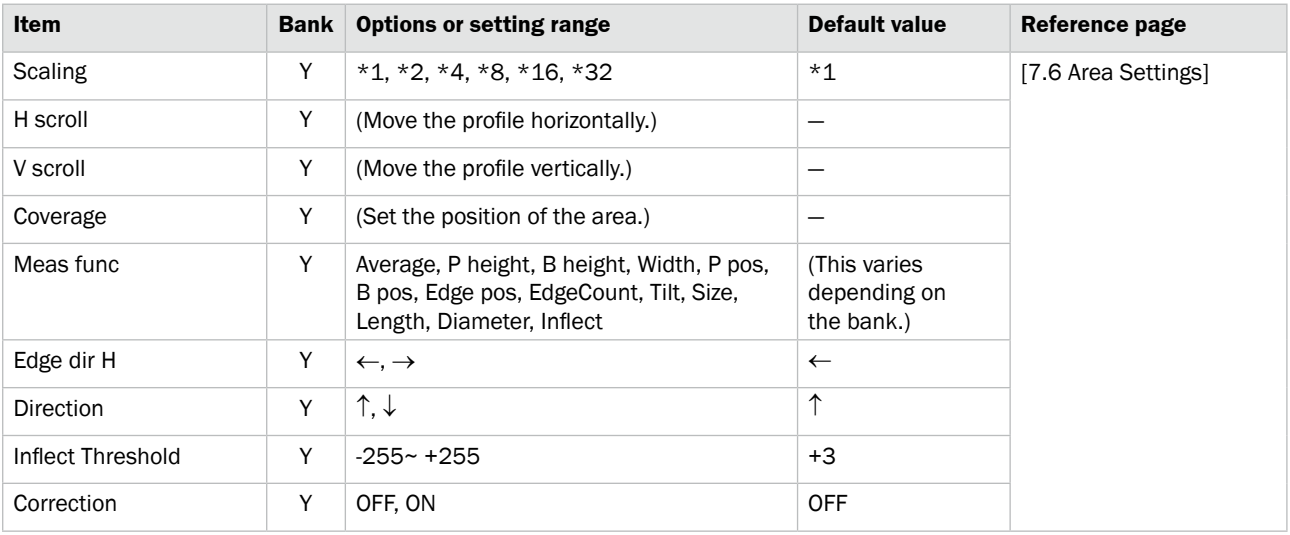

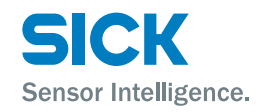

# **Functions**

**Graph Graph Can configure settings related to the display method of the graph** of each area.

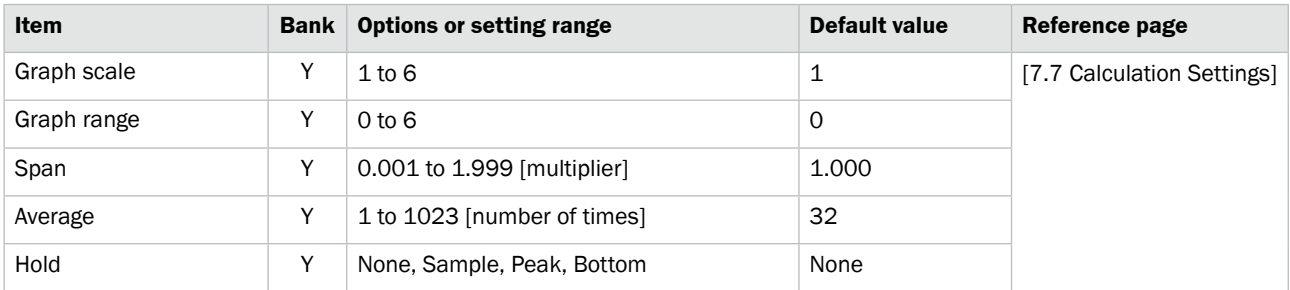

**Calc** Calc **Calc Calc Calc Calc Calc Calc Calc CALC CALC CALC CALC CALC CALC CALC CALC CALC CALC CALC CALC CALC CALC CALC CALC CALC CALC CALC CALC CALC CALC CALC** You can set up to two area calculations.

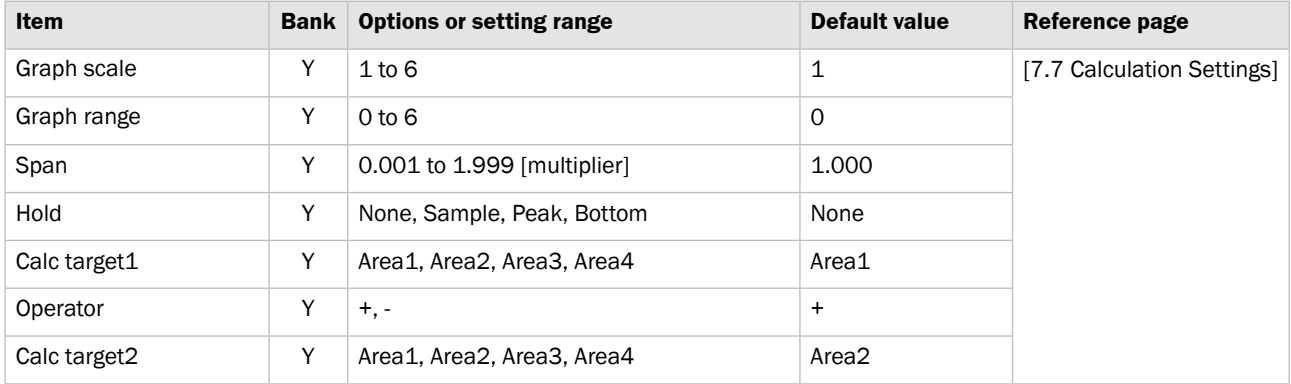

**Output (OUT1 to OUT3)** You can configure settings related to the output display.

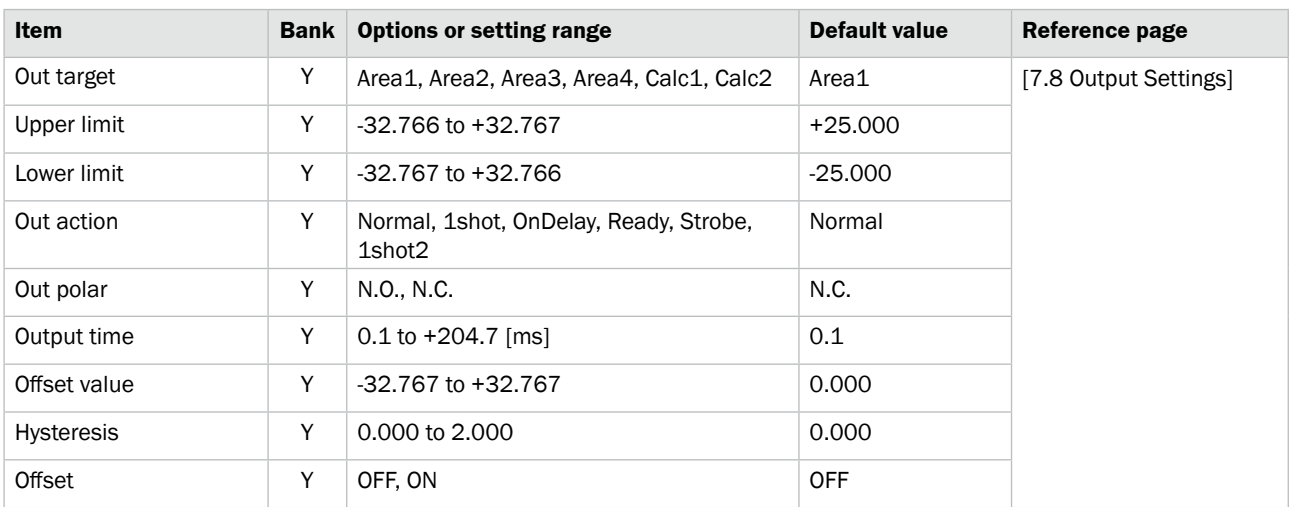
**Output (OUTA)** You can configure settings related to analog output.

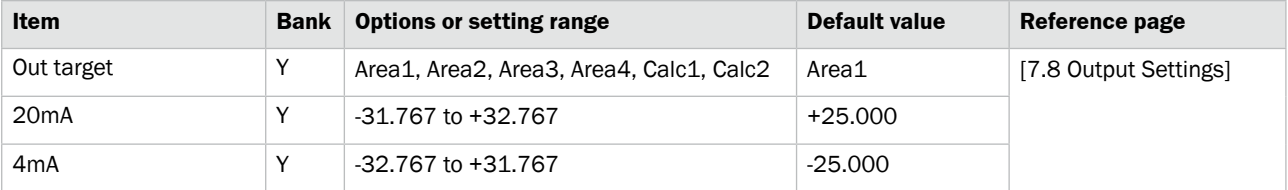

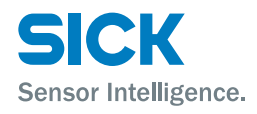

# **7.2 Input/Trigger Settings**

# **7.2.1 IN1/IN2/IN3/IN4**

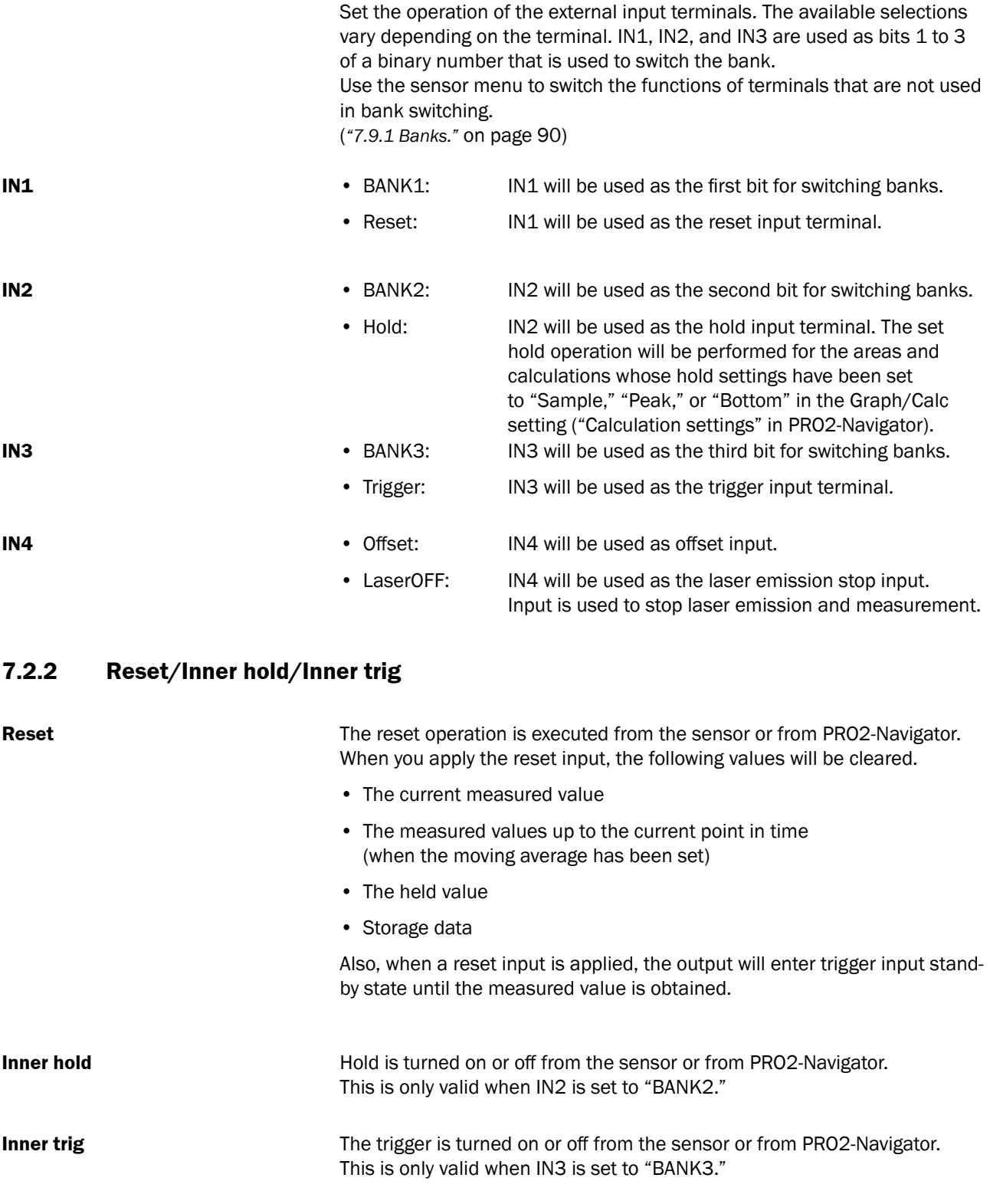

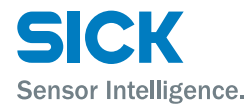

## **7.2.3 Input polar, Inp filter**

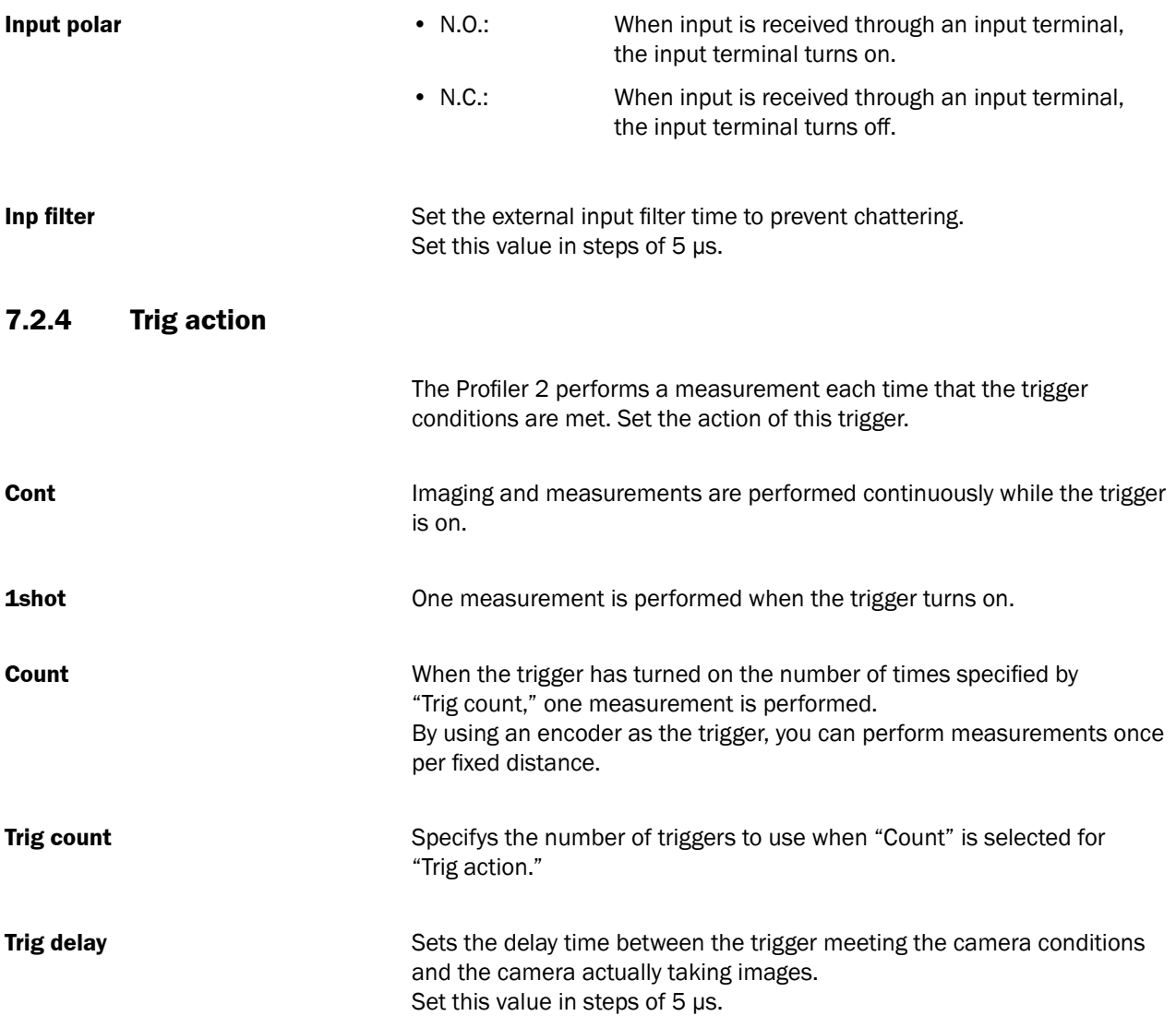

## **7.2.5 Offset target**

Select the target on which to execute the offset when IN4 is set to "Offset."

- Indivi: You can use the input time to select the target on which to execute the offset.
- All: The offset is executed on all the outputs.
- OUT1 to OUT3: The offset is executed on the specified output.

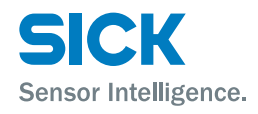

# **7.3 Storage Settings**

The storage function stores measurement results and profile data to the Profiler 2.

Stored data can be output via PRO2-Navigator or RS-485 communication. The "Graph/Calc setting" screen of the Profiler 2 can be used to display stored measured values as a graph.

## **7.3.1 Storage**

Used to select storage contents.

- OFF: Storage function not used.
- Measure: Stores areas 1 to 4 and calculations 1 and 2 measured values.
- Profile: Stores profile data and measured values.

### **No.of Data**

Specifies the number of data stored. The upper limit for storage data depends on the storage target.

- Measured values: Maximum value 65535
- Profile: Maximum value 8000

## **7.3.2 Start cond**

Specifies conditions for starting the storage operation.

- Continue: Storage operation is always performed.
- Hold in: Storage starts when hold input is performed.
- Measure: Storage starts from the instant that the specified area becomes measurable.
- Alarm: Storage starts from the instant that the specified area becomes not measurable.
- UP limit: Storage starts when the measured value of the specified area exceeds the set threshold.
- LOW limit: Storage starts when the measured value of the specified area falls below the set threshold.

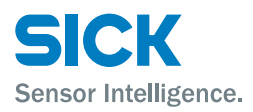

#### **Start pos**

Specifies by how much the storage start point should be shifted from the point where the start condition is satisfied. The unit is number of samplings.

- Positive value: Delays by the specified sampling amount and then starts storage. (Trigger delay)
- 0: Starts storage the instant the condition is satisfied.
- Negative value: Backs up by the specified sampling amount and then starts storage. (Pre-trigger)

#### **Start target**

When "Start cond" is "Measure", "Alarm", "UP limit", or "LOW limit", this setting selects which area should be the reference of the start condition. Select from Area1 to 4, or Calc1 or 2.

#### **Threshold**

When "Start cond" is "UP limit" or "LOW limit", this setting specifies the threshold to be used as the start condition reference.

## **7.3.3 Intermittent**

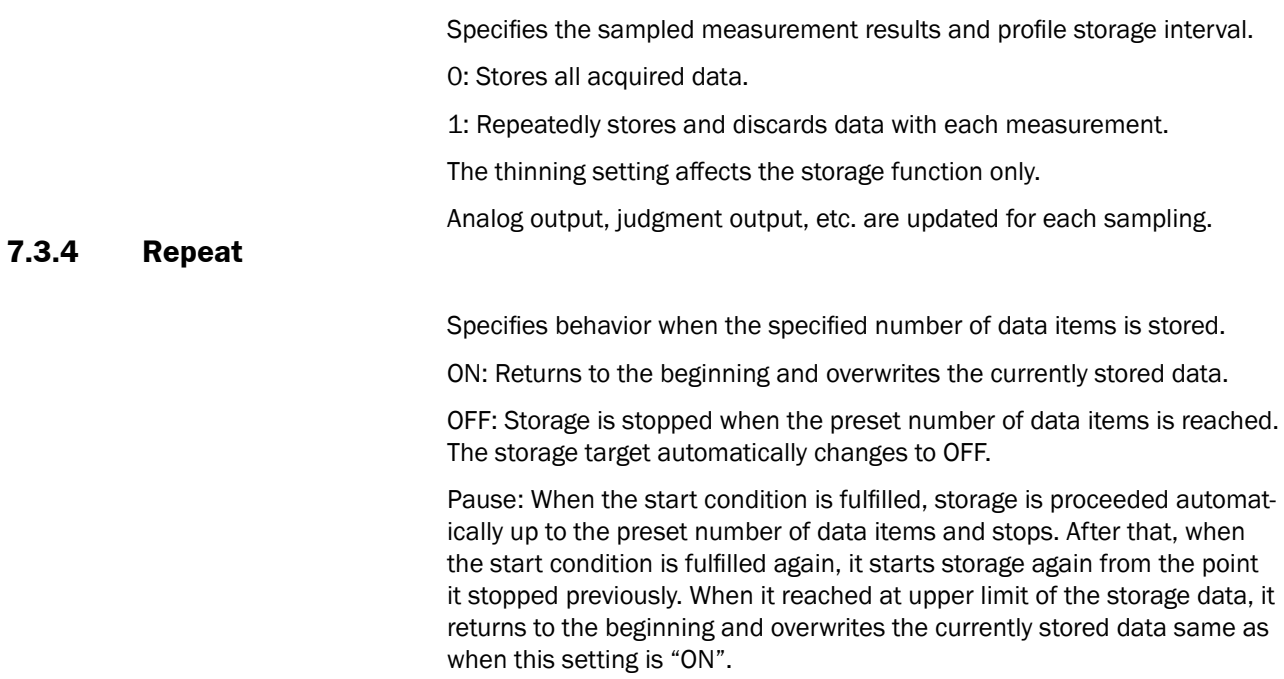

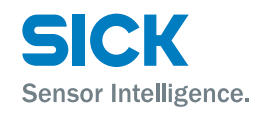

- *Tips: • When the area/calculation hold setting is set to other than "None", the calculated storage value will be different from the displayed value.*
	- *• Example: Measured value and storage value operation when the hold setting is "Peak"*

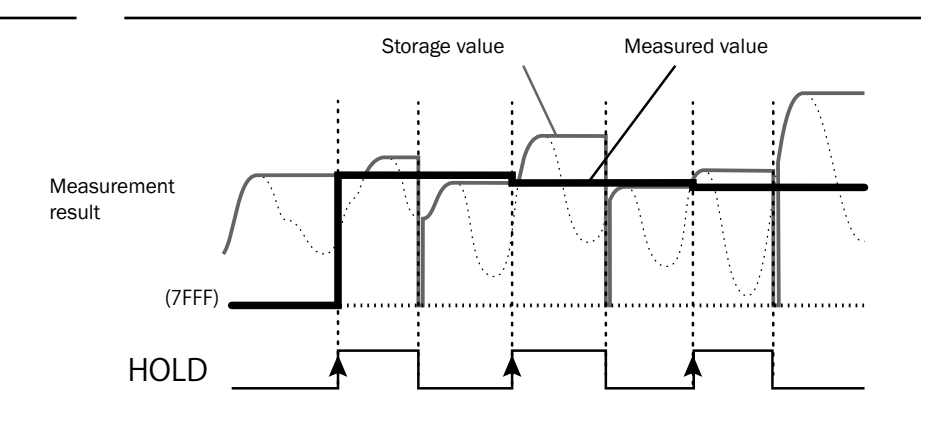

# **7.4 Camera Settings**

## **7.4.1 Camera Mode**

Select the camera mode. For "Hi-res" mode and "Hi-spd" mode, one measurement is performed for each image. For "HDR" mode and "NR" mode, two images are taken by the camera for each trigger, and then one measurement is performed for these two images.

- *Tips: • After the camera mode is changed, measurements are not performed for the first two triggers.*
- **Camera mode: "Hi-res"** All pixels will be used by the camera to take a high resolution image. Normally use this mode.
- **Camera mode: "Hi-spd"** Pixels will be averaged in sets of four. Image capture time will be 1/4 but resolution will be half in both the horizontal and vertical directions.

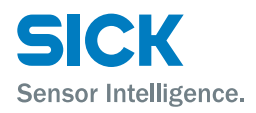

## **Functions**

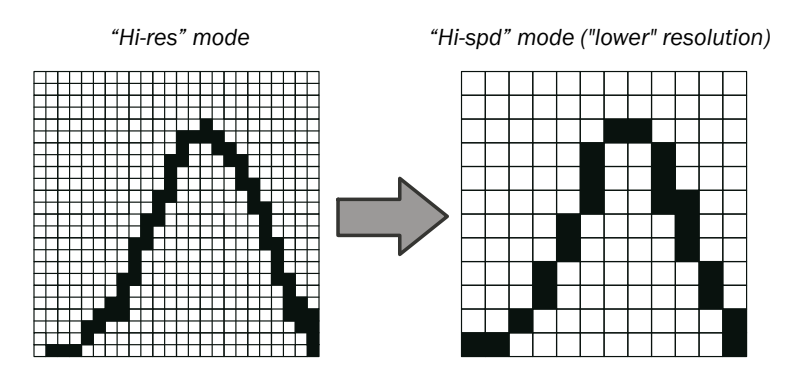

*Figure: Difference in resolution attributable to the camera mode (example)*

**Camera mode: "HDR"** In "HDR" (High Dynamic Range) mode, screens captured by the camera at two different shutter speeds are combined. This makes it possible to perform stable measurements of parts that are highly reflective or that are minimally reflective.

> Use this mode when you cannot capture images with a single shutter speed such as for metallic surfaces on circuit boards, very uneven surfaces, or when the surface exhibits large color or profile differences.

- *Tips: • Because two images are taken for each measurement, this mode has a long sampling period.*
	- *• When measuring workpieces that move at a high speed, the HDR image combination may not be perform appropriately.*

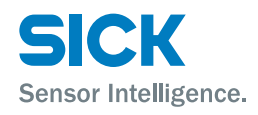

## **Operation of the camera mode**

**1. Workpieces where HDR is effective**

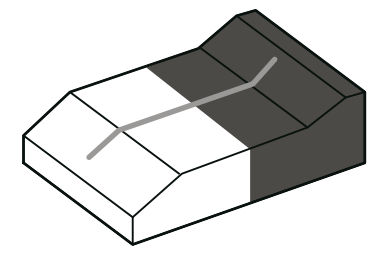

Use this mode when measuring workpieces that have parts whose reflective status vary greatly. The following example uses a workpiece that has a white and a black part, as shown in the figure to the right. To measure this workpiece, it is necessary to acquire a profile like that shown below.

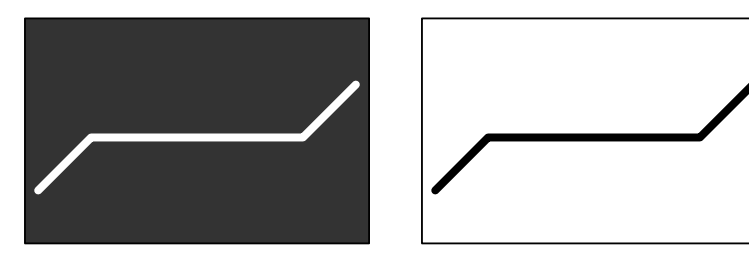

*Image example Profile example* 

**2. Problems with the "Hi-res" camera mode**

In "Hi-res" mode, if the shutter speed is increased (made shorter), the reflected light from the black part is insufficient to perform the measurement. If the shutter speed is decreased (made longer), the reflected light from the white part is saturated, leading to poor precision.

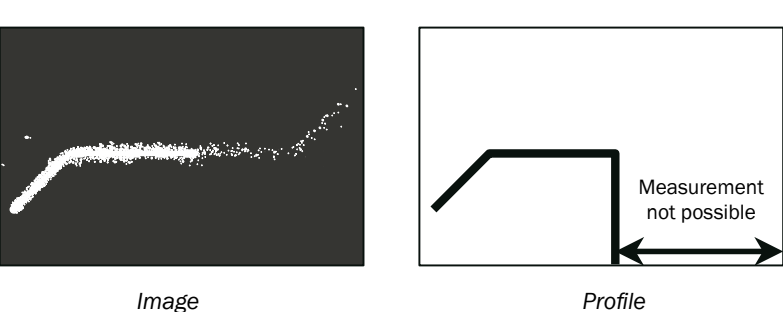

*Fast shutter speed*

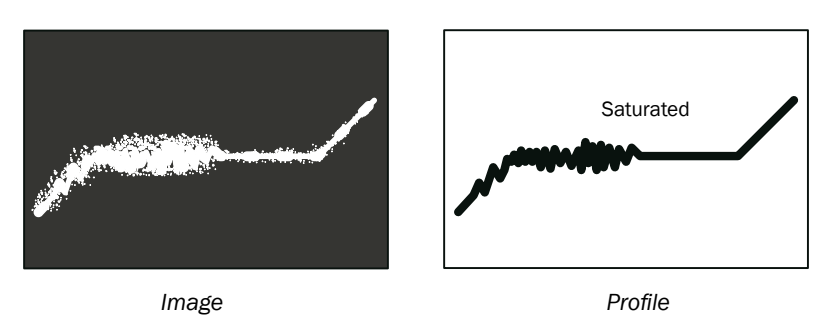

*Slow shutter speed*

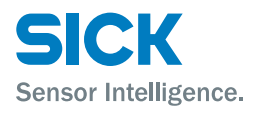

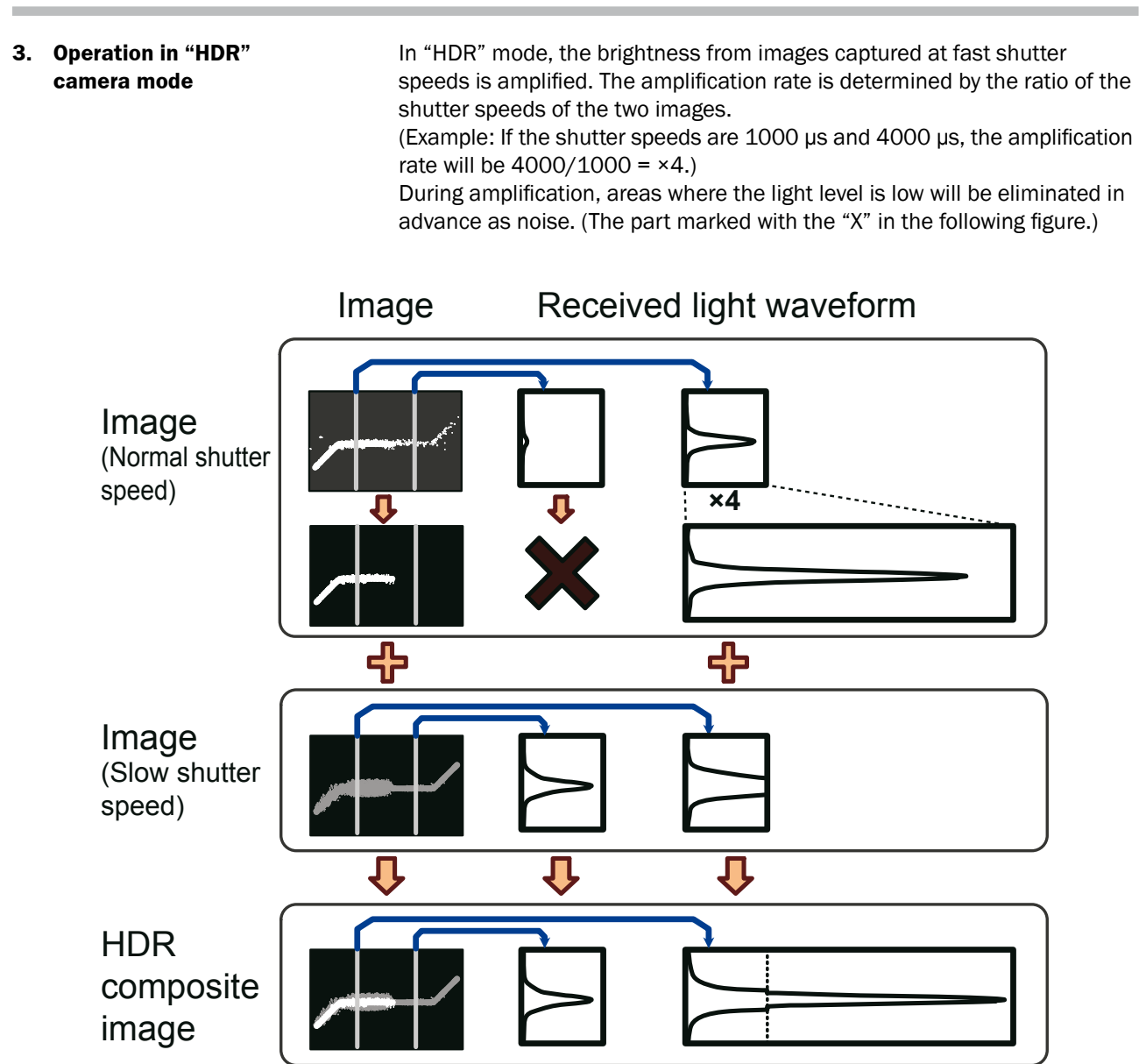

Adding the two images together makes it possible to measure any part of the resultant image with the appropriate amount of light.

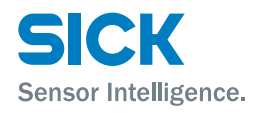

### **Mandatory settings when using HDR**

**HDR shutter** In addition to the normal shutter, set the speed of the shutter that will be used to take the image with the slow shutter time. This must be set to a value that is longer than the normal shutter speed. When you select "HDR" mode, this is automatically set to a value that is four times the shutter time.

**Camera mode: "NR"** In "NR" (Noise Reduction) camera mode, two images are taken: one when the laser is on and one when the laser is off. Measurement is performed on the difference of these two images.

> Because the image taken when the laser is off can be canceled, this function is effective in situations where light other than that from the laser — such as noise — has an effect on the measurement. Also, the noise generated during imaging with a high gain can also be canceled.

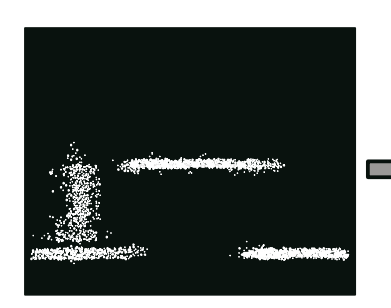

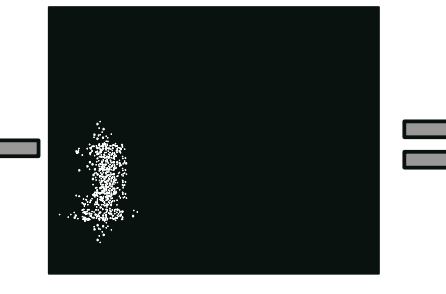

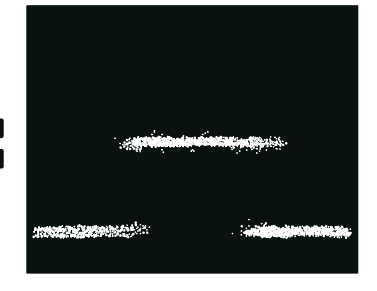

*Image 1 (laser on) Image 2 (laser off) Composite image*

*Figure: Example of "NR" mode operation*

- 
- *Tips: • Because two images are taken for each measurement, this mode has a long sampling period.*
	- *• When measuring workpieces that move at a high speed, the NR image combination may not perform appropriately.*

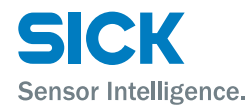

# **7.4.2 Image Brightness (Shutter Time and Gain)**

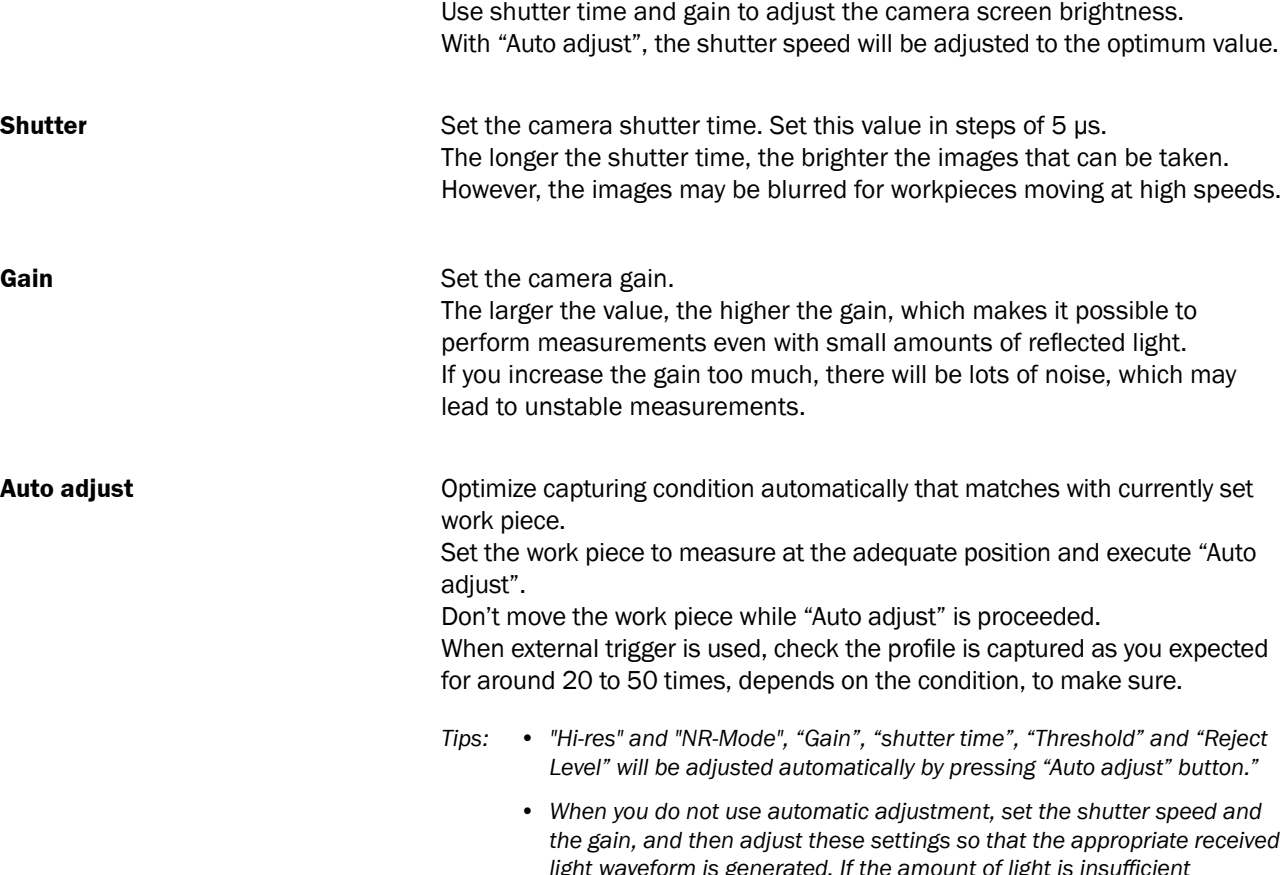

*light waveform is generated. If the amount of light is insufficient (the center waveform) or is too large (the lower-right waveform), it will be difficult to perform accurate measurements. Adjust the shutter speed and the gain until the received light waveform becomes like the one shown below in the lower-left.*

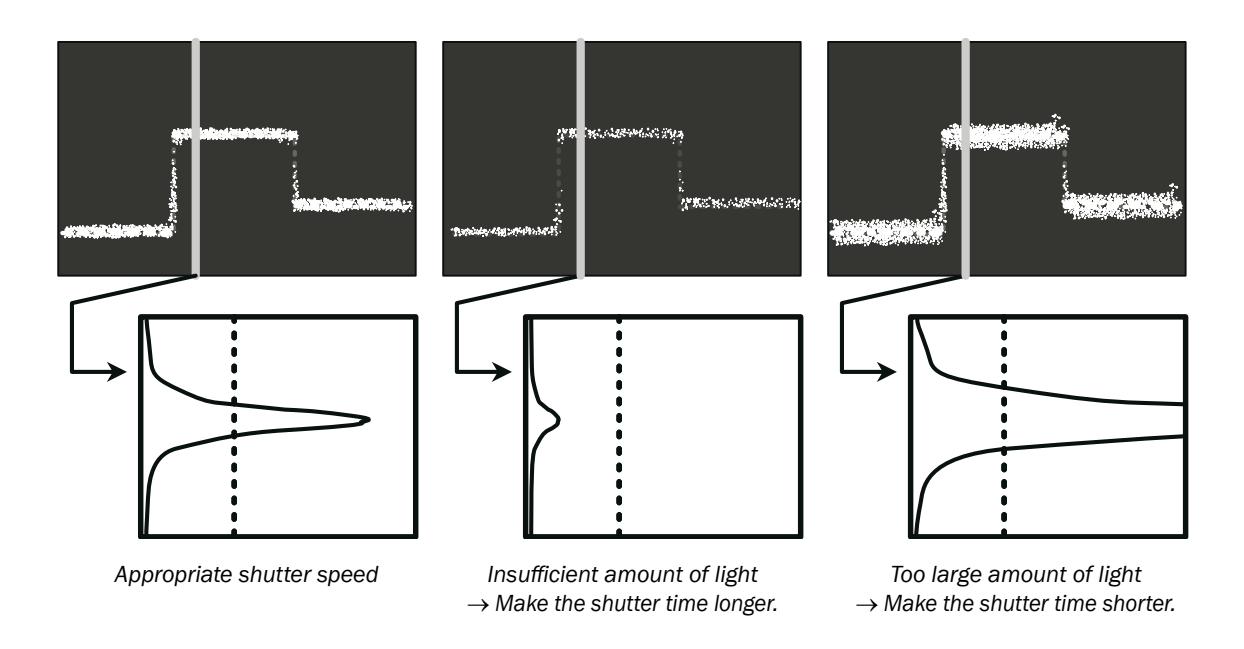

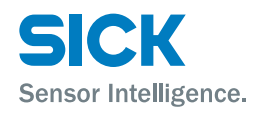

## **7.4.3 Camera Range**

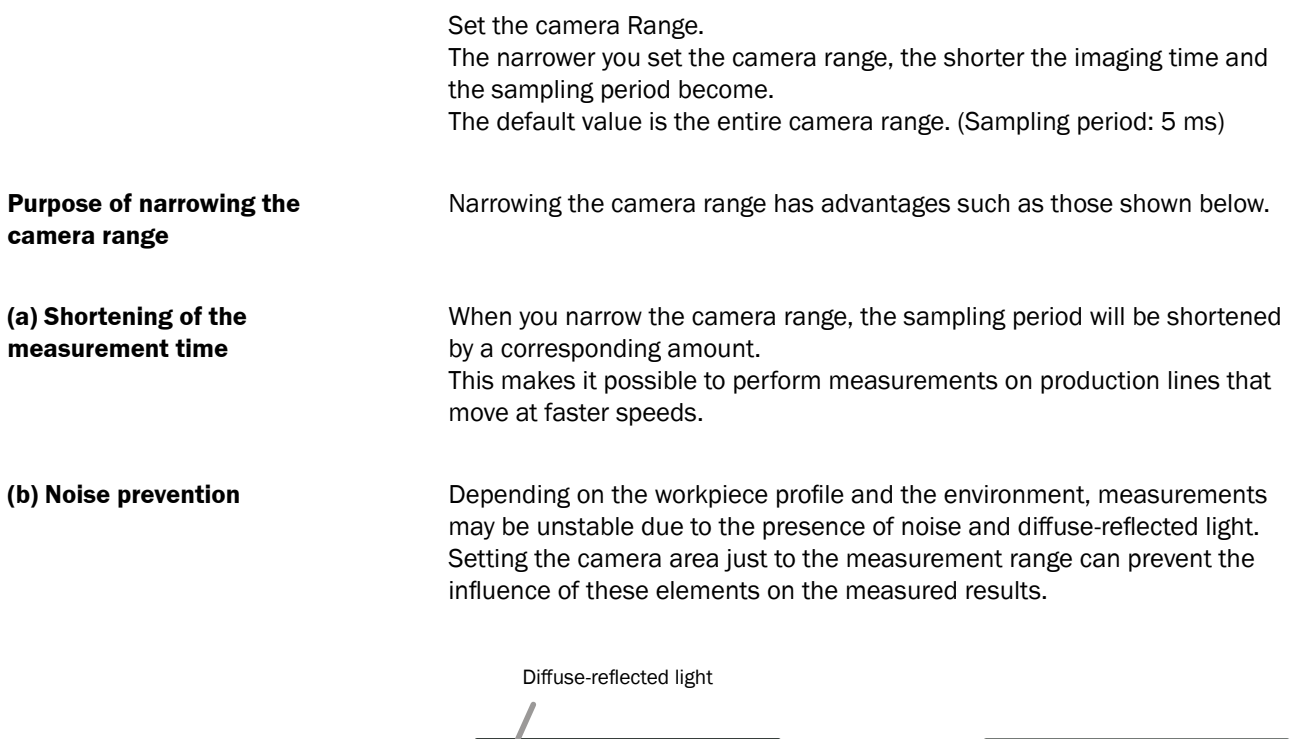

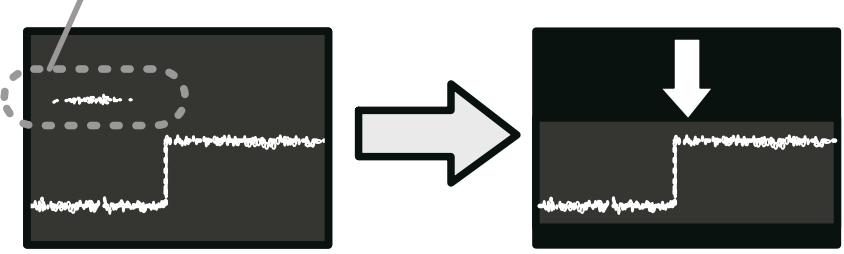

*Figure: Example of noise prevention implemented by narrowing the camera area*

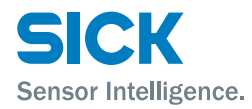

## **7.4.4 Received Light Waveform and Measurements**

The heights of all the parts where the laser strikes the target are measured from the waveform. The waveform is a vertical graph of the reflected light of the laser.

The following two settings are related to the recognition of the received light waveform. Normally you do not have to change these settings.

**Threshold** If the amount of light of a part of the received light waveform is less than or equal to this setting value, that part of the waveform triggers alarm (no measured value).

The unit is the received light amount (in 256 levels).

If you specify a value that is too high, the number of areas where measurement is not possible will increase.

If you specify a value that is too low, noise components will also be measured, which may lead to unstable measurements.

- *[1] The peak of the received light waveform is greater than or equal to the light amount threshold.*
- *[2] The peak of the received light waveform is less than the light amount threshold.*

*Light amount threshold*

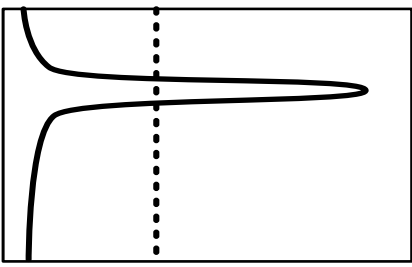

*Measurement is possible. Alarm*

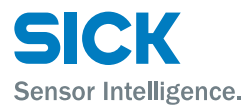

**Reject level** Sets the range to measure when measuring the peak position of the received light waveform.

> Use the reject level to specify what the lower percentage of the received light waveform to ignore during calculations.

> If you specify a value that is too high, the measured value may be unstable due to the surface status.

> If you specify a value that is too low, diffuse-reflected light and noise will be measured, which may lead to unstable measured values.

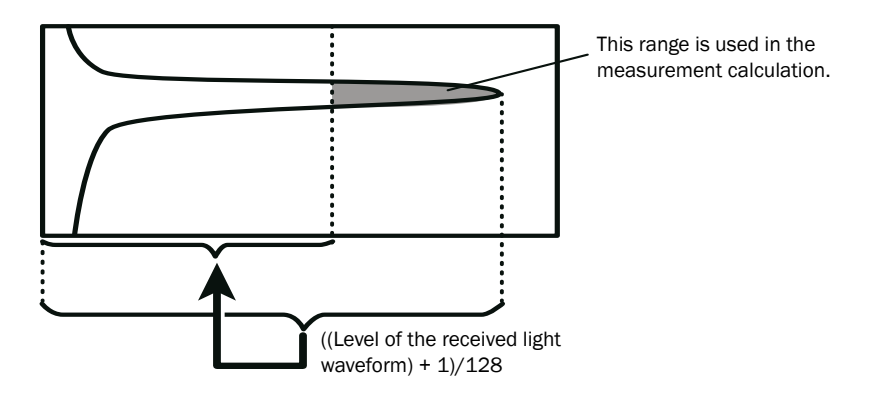

*Figure: Determining the area to use in calculations*

## **7.5 Profile Settings**

## <span id="page-85-0"></span>**7.5.1 Profile Extraction Settings**

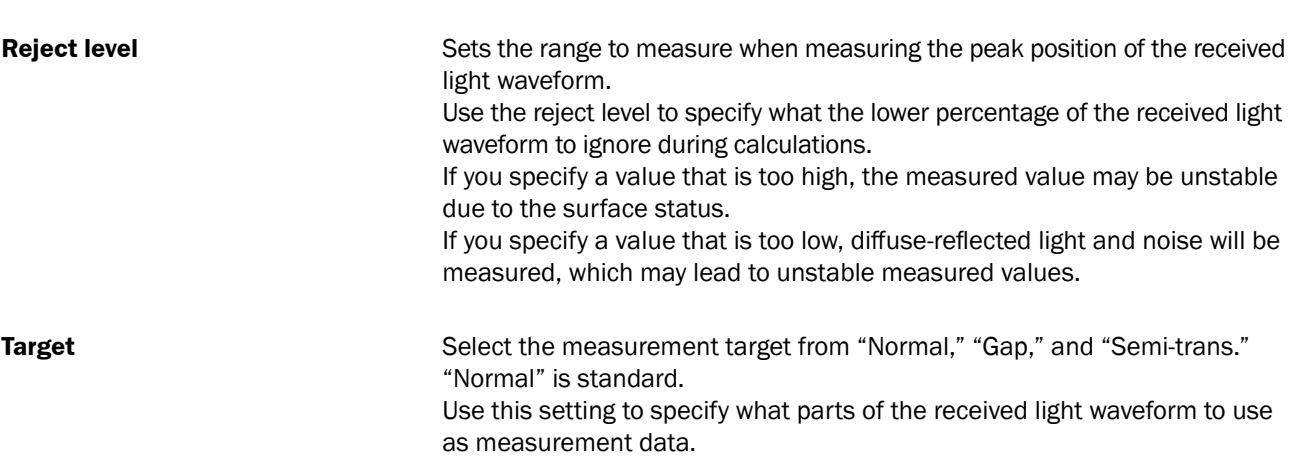

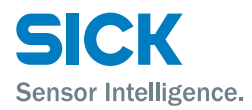

#### **a) Normal**

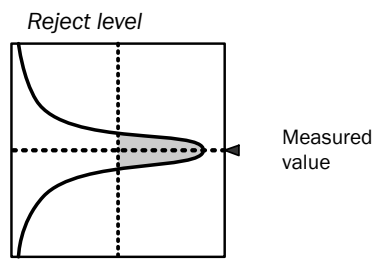

The peak position of the received light waveform will be measured. The center is measured, excluding the data from the point where the amount of light is largest to the reject level.

## **b) Gap**

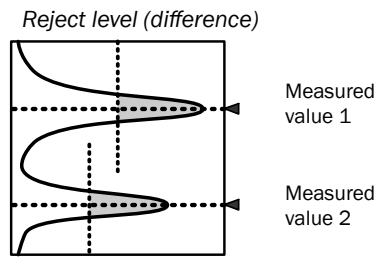

*Reject level (difference)* Level differences that have sudden height changes will be measured. The measurement method is the same as the "Normal" setting, but two measured values are output from one received light waveform.

> *Tips: The difference in measured results for level differences with the "Normal" and "Gap" settings is shown below.*

*With the "Normal" setting, level difference cannot be measured accurately. This can be imporved by using the "Gap" setting as shown in the picture below:*

*[Operation difference for a profile that has level differences]*

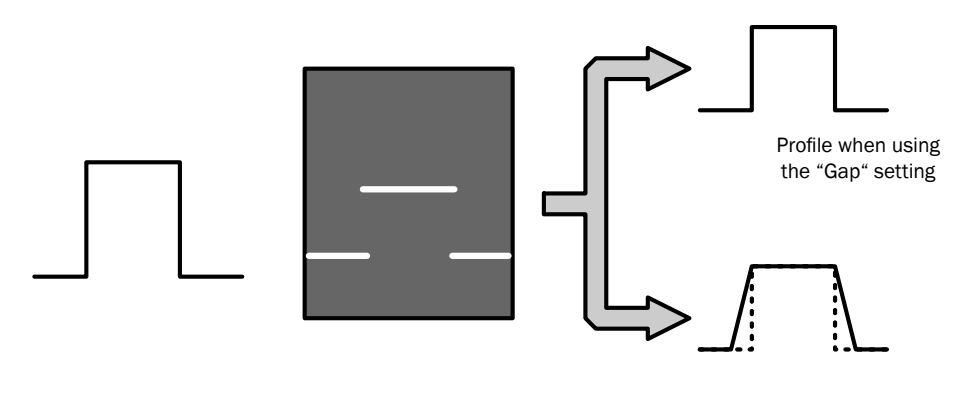

*Actual profile Image Profile when using the "Normal" setting*

## **Functions**

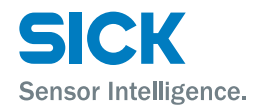

#### **c) Semi-trans**

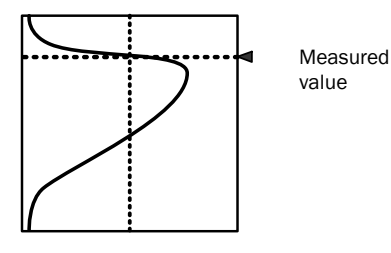

Use this setting when measuring semi-transparent objects such as resin or erasers where the light enters the workpiece and causes internal reflections.

With semi-transparent workpieces, the waveform profile is not stable, so the "Reject level" setting is ignored, and the center is calculated from the entire waveform.

*Tips: • Compared to other modes, the measured result precision is low.*

Alarm limit **Alarm limit** Set the behavior in case of an alarm (part where there is no measurement data).

When you specify the alarm limit, the specified number of profile values to the right will be maintained.

If alarms occur repeatedly such that the specified number of values is exceeded, an alarm (value outside of measurement range) occurs. If you set "Alarm limit" to "HOLD," alarm state is not entered.

In the following figures, alarms are indicated with an "X," and thick lines are used to indicate the parts in which the immediately preceding values are maintained.

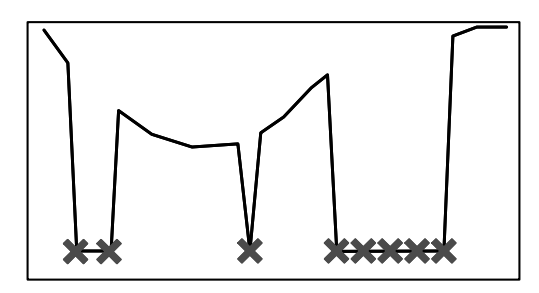

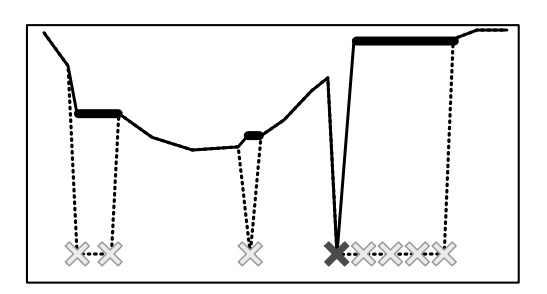

*Alarm limit: 0 Alarm limit: 4*

*Figure: Profile change caused by the "Alarm limit" setting*

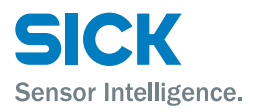

**Smoothing** Performs averaging within the profile. Specify a setting of "1" to disable averaging.

> When you specify a setting of "2" or higher, the measured values to the right — including the measured value at that position — will be averaged the number of times specified by the averaging count.

If the target data causes an alarm, the corresponding value will not be included in the averaging.

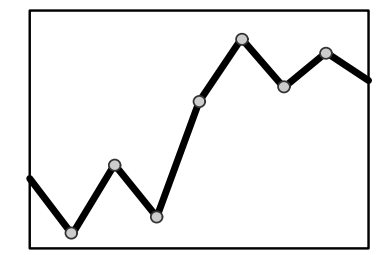

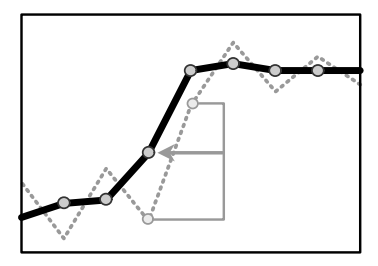

*Smoothing: 1 time (no averaging) Smoothing: 2 times (solid line)*

*Figure: Profile difference caused by the "Smoothing" setting*

### **7.5.2 Save Master**

Register the acquired profile as the master image. The correction functions and comparisons with measured details are set with the registered master image as the reference. You can save one master image for each bank.

*Tips: • When you change the reference coordinates for the height, position, or tilt correction and when you change the correction procedure, you have to register the master image again. If you do not register the master image, the correction functions will not operate correctly.*

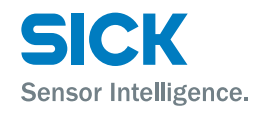

## **7.5.3 Profile Correction**

When the target's position is shifted during measurement, you can correct the position and height of the area.

With the Profiler 2, you can correct the height, position, and tilt. Do not use the correction functions when absolute positions are necessary such as for web guide control.

*Tips: • If the correction causes a part of that area to exit the settable range, measurement will not be possible.*

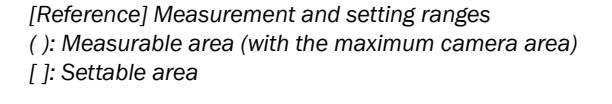

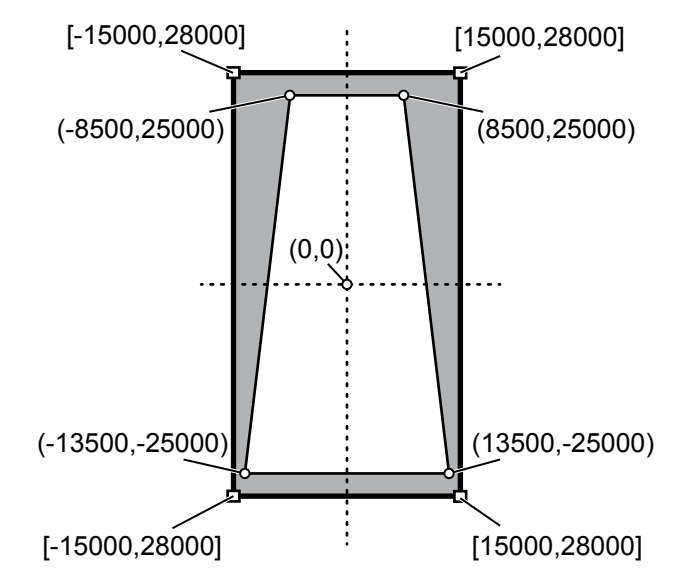

- *• You can set one height correction, position correction, and tilt correction for each bank.*
- *• You can switch between using height correction and position correction for each area.*
- *• When you are using tilt correction, you cannot set it to ON or OFF for each area.*

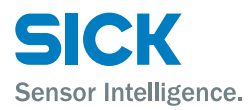

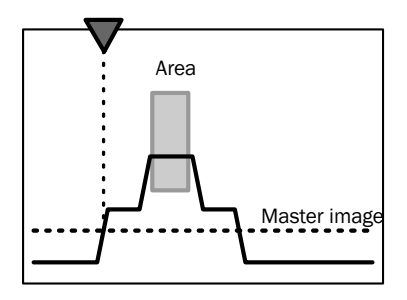

Profile

**H correct** Sets the threshold. If the profile exceeds the threshold, the waveform will be moved horizontally to the reference position.

#### **1. Set the reference height.**

Set the reference height, corresponding to the master image, where correction will be performed.

The position farthest to the right or left that crosses this height will be the correction reference position. (In the figure to the right, the reference is the left position.)

Set the reference to a height that will definitely be crossed by the master image and by the profile during measurement.

## **2. Perform measurements.**

Measure the points on the measured profile that have exceeded the threshold.

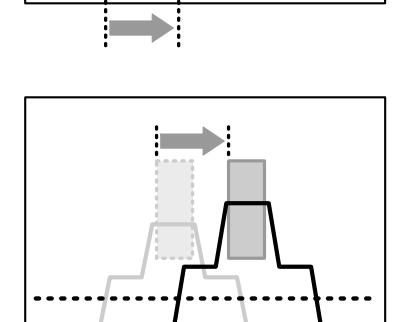

#### **3. Perform corrections.**

The area will be moved by just the amount that the measured waveform and master image positions are shifted.

- *Tips: • If you specify a height for which there is no measured data in the master image, the position correction is not performed.*
	- *• If there is no measured data at the specified height during measurement, measurement is performed without correction.*
	- *• Perform position correction for convex profiles like those described above. Position correction may not operate correctly for concave surfaces.*
	- *• For level differences, whether the correction will be performed appropriately varies depending on the correction direction.*

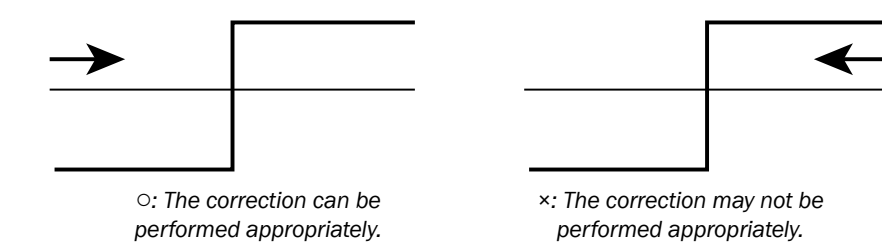

## **Functions**

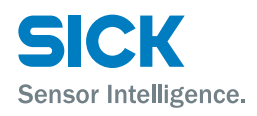

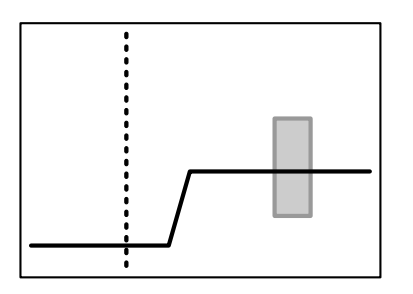

**V correct** Sets the reference position. The height is adjusted so that it is equal to the height of this position.

### **1. Set the reference position.**

Set the reference position, corresponding to the master image, at which correction will be performed. The height will be corrected so that it becomes the same as that of the measured value at this position.

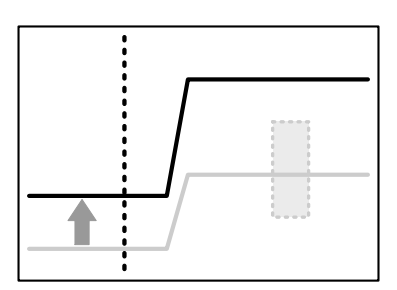

### **2. Perform measurements.**

Measure the height at the reference position on the measured profile.

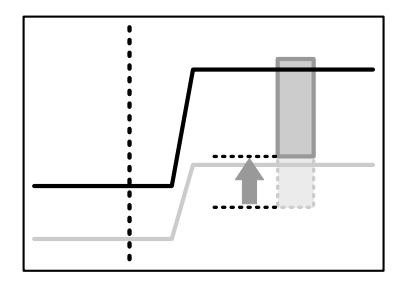

### **3. Perform corrections.**

The area will be corrected by the amount of the height difference between the master image and the measured profile.

- *Tips: • If you specify a position at which an alarm occurs on the master profile, the height correction is not performed.*
	- *• If an alarm occurs at the specified position during measurement, measurement is performed without correction.*

**Correct method** Sets whether to use position and height corrections and the order to use these corrections in.

- $-$ : Correction will not be performed.
- $\bullet \rightarrow$ : Position correction (left side) will be performed.
- ←: Position correction (right side) will be performed.
- $\uparrow \rightarrow$ : Height correction will be performed, and then position correction (left side) will be performed.
- ↑←: Height correction will be performed, and then position correction (right side) will be performed.
- ↑: Height correction will be performed.

The actual correction operation behaves as shown below. The " $\uparrow \rightarrow$ " correction operation is explained here.

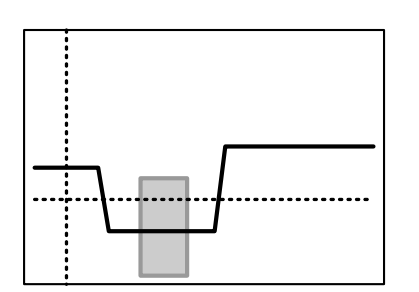

#### **1. Set the reference position and height.**

Set the reference position and height, corresponding to the master image, at which correction will be performed.

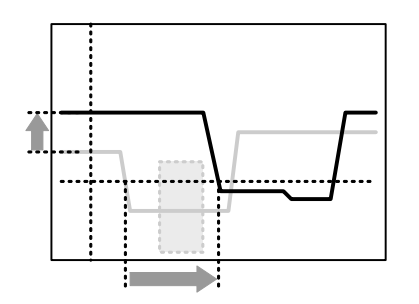

#### **2. Perform measurements, and then detect the height and position correction amounts.**

Detect the height and position correction amounts from the master image and the measured profile.

# **3. Correct and measure the area.**

Move the area according to the correction, and then measure the area.

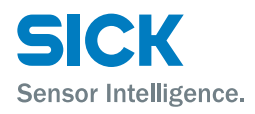

## **Functions**

**Tilt method** Corrects the installation tilt and the tilt of the measurement target object. The profile tilt will be corrected so that the height correction reference position and the tilt correction reference position become level with each other. If an alarm occurs in either of the reference positions, the tilt correction will not be performed. In master image registration, the profile after tilt correction is performed is registered. In tilt correction, the shape of the profile is corrected. The area position is not corrected.

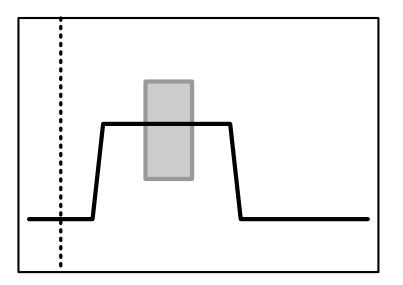

#### **1. Set the height correction reference position.**

This reference position is also used in tilt correction. (The dotted line is the height correction reference position.)

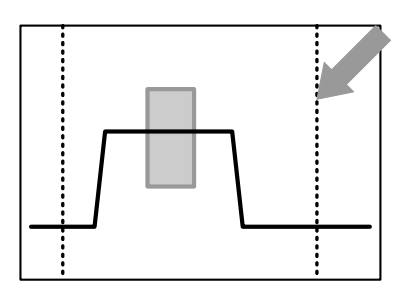

#### **2. Set the tilt correction reference position.**

Set the reference position to the same height as the height correction reference position. (The dotted line indicated by the arrow is the tilt correction reference position.)

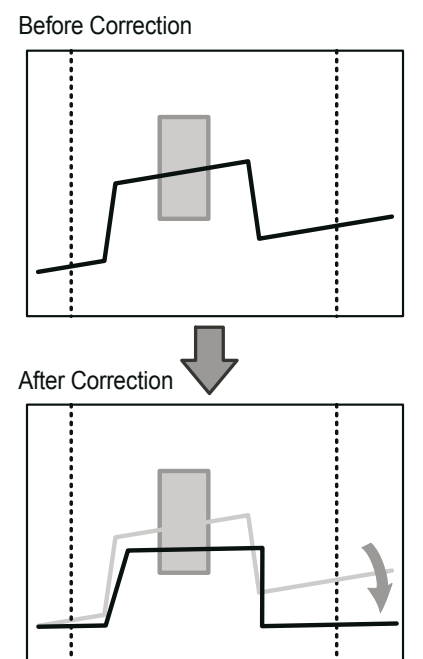

#### **3. The correction is performed so that the two reference position heights become the same.**

The tilt correction is performed so that the two reference position heights become the same.

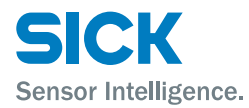

# **7.6 Area Settings**

The Profiler 2 sets "areas" within the measurement range, and then performs measurements on these areas. You can specify up to four areas.

## **7.6.1 Measurement Areas**

Sets the positions and sizes of the areas within the camera area. Areas are rectangles. You can also specify areas so that they overlap.

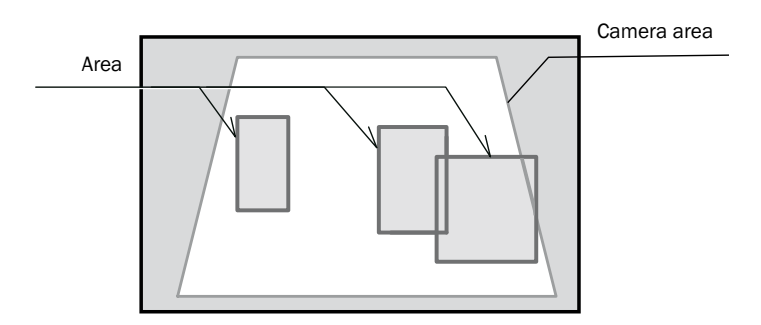

*Figure: Example of area settings*

If the profile does not pass through the area, the measured result will become "------ (measurement not possible)". Set the area so that measurement is possible.

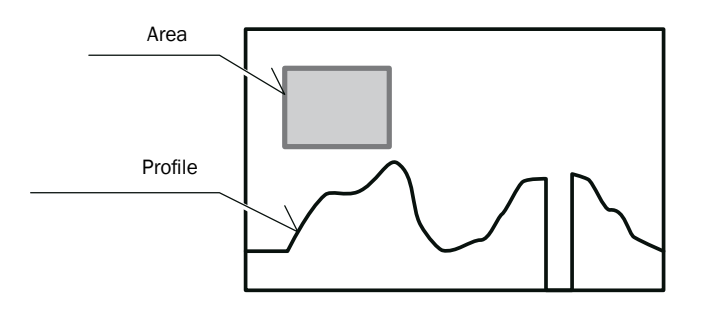

*Figure: Profile and area that result in measurement not being possible*

Area

Profile

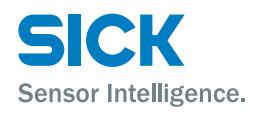

## **7.6.2 Measurement functions**

Specifys the measurement functions for the areas. You must configure different settings depending on the measurement function.

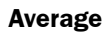

The average of the measured values within the area are output.

- *Tips: • Parts where an alarm occurs will not be used in the calculation of the average value.*
	- *• For locations where the measured value is larger or smaller than the area, the measured values will not be used in the calculation of the average value.*

## **P height**

The largest measured value within the area is output.

- *Tips: • Parts where an alarm occurs will be ignored.*
	- *• Within the range of the area, if there are measured values that are larger than the area, the peak height value will be the upper limit of the area.*
	- *• The peak is determined by comparing the sizes of the measured values, so when "Axis dir" is set to "Far+," the peak will be in relation to the lower part of the screen.*

#### **B height**

The smallest measured value within the area is output.

- *Tips: • Parts where an alarm occurs will be ignored.*
	- *• Within the range of the area, if there are measured values that are smaller than the area, the bottom height value will be the lower limit of the area.*
	- *• The bottom is determined by comparing the sizes of the measured values, so when "Axis dir" is set to "Far+," the bottom will be in relation to the upper part of the screen.*

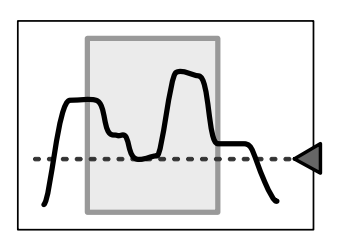

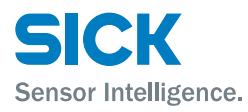

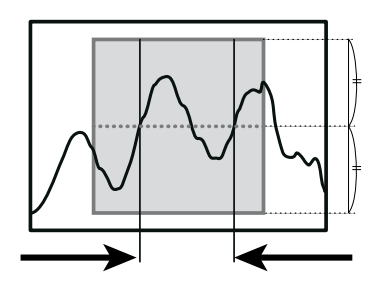

#### **Width**

The largest distance from the rightmost point to the leftmost point that cross the center of the area's height is output. Use this function when you want to find the widths of protrusions and gaps.

*Tips: • The points that are detected by the width function are the positions that are detected by "Edge pos."*

#### **P pos**

The position of the highest measured value within the area is output.

- 
- *Tips: • If there is an alarm within the area, the measured result will indicate that measurement is not possible.*
	- *• Within the range of the area, if there are measured values that are larger than the area, the measured result will indicate that measurement is not possible.*
	- *• If there are multiple positions that are all the maximum value, the leftmost position will be output.*
	- *• The peak is determined by comparing the sizes of the measured values, so when "Axis dir" is set to "Far+," the peak will be in relation to the lower part of the screen.*

#### **B pos**

The position of the smallest measured value within the area is output.

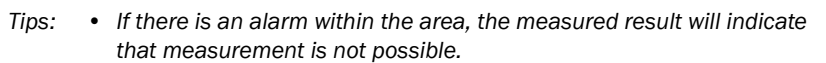

- *• Within the range of the area, if there are measured values that are smaller than the area, the measured result will indicate that measurement is not possible.*
- *• If there are multiple positions that are all the minimum value, the leftmost position will be output.*
- *• The bottom is determined by comparing the sizes of the measured values, so when "Axis dir" is set to "Far+," the bottom will be in relation to the upper part of the screen.*

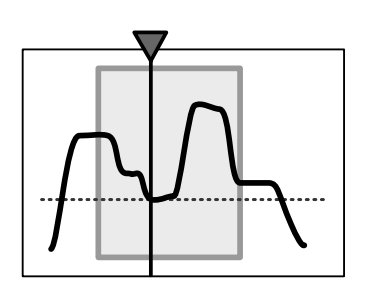

## **Functions**

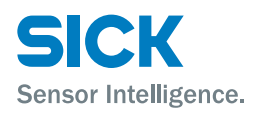

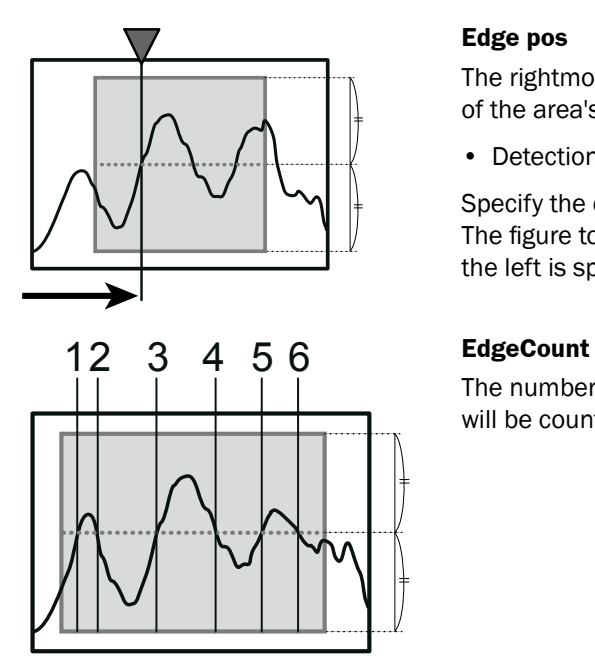

#### **Edge pos**

The rightmost point or the leftmost point that crosses the center of the area's height is output.

• Detection direction

Specify the direction from which to detect edges. The figure to the right shows the detection result when detection from the left is specified.

The number of times that the profile crosses the center of the area's height will be counted.

### **Tilt**

A straight line approximating the profile within the area is determined, and then the tilt of this straight line is measured. The unit of the output value is degrees (°).

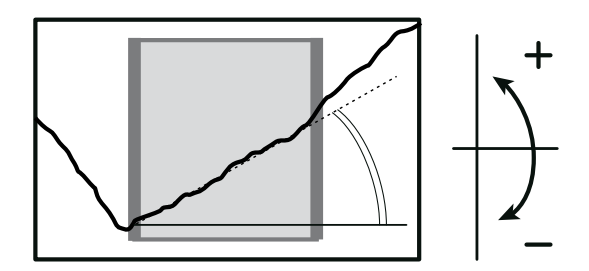

- *Tips: • If there is data for which measurement is not possible within the area, the measured result will indicate that measurement is not possible.*
	- *• In order to perform the tilt measurement, the profile must cross the left and right sides of the area (the thick-bordered frame). If the profile does not cross both sides, the measured result will indicate that measurement is not possible.*
	- *• To measure the angle, you have to use the "Calc" function. [\(\[7.7 Calculation Settings\]\)](#page-99-0)*

#### **Size**

The mathematical area of the section bounded by the profile and the specified height within the area is determined. The unit of the output value is mathematical area (mm<sup>2</sup>).

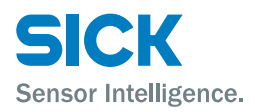

### • Direction

Select the direction in which to perform the mathematical area measurement from " $\uparrow$ " (from the lower side of the area up) and " $\downarrow$ " (from the upper side of the area down) in relation to the specified height. The measurement areas for each of these settings are shown below. (The arrows indicate the set mathematical area directions and the shaded-in parts indicate the measurement areas.)

*Tips: • Mathematical area measurement results have up to three decimal places. The fourth decimal place is zero (0).*

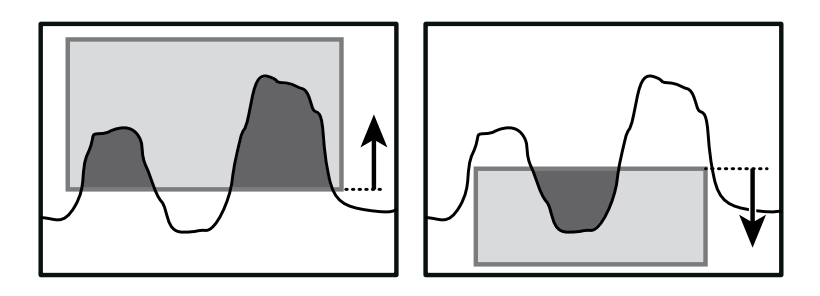

#### **Length**

The line length of the profile within the area is determined. The unit of the output value is length (mm).

*Tips: • Because the line length is the same for the same profile, this function can be used to perform profile judgment.*

#### **Diameter**

An approximate circle is determined from the measured values within the area, and then the diameter of this circle is output. The unit of the output value is length (mm).

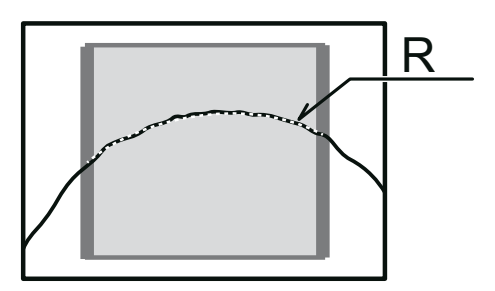

• Direction

Select the direction in which to perform the measurement from "↑" (from the lower side of the area up) and  $\sqrt[4]{\ }$  (from the upper side of the area down). Indicate the convex direction of the arc to measure.

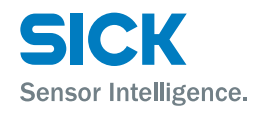

- *Tips: • In order to perform the diameter measurement, the profile must cross the left and right sides of the area (the thick-bordered frame). If the profile does not cross both sides, the measured result will indicate that measurement is not possible.*
	- *• You can perform a more precise measurement by ensuring that the top of the arc is positioned in the center of the area and by measuring over a wide range.*

#### **Inflect**

When the curvature of the point of the profile meets or exceeds the level set, output its position. When it can't detect the point meets the level, output result shows "---".

<span id="page-99-0"></span>*Tips: • Inflection graph is not available.*

## **7.7 Calculation Settings**

Sets the processing to perform in relation to the measured values of each area.

## **7.7.1 Average**

Averaging is performed the number of times specified over the measured results of the areas. The more times specified for processing, the more stable the result, but the response speed is slower.

[Setting target:] Areas 1 to 4

*Tips: • If you have used "Smoothing" as described in ["7.5.1 Profile Extraction](#page-85-0)  [Settings,"](#page-85-0) the response speed will not be changed.*

## **7.7.2 Hold**

You can use hold mode to acquire the maximum or minimum value in the specified length of time.

By detecting the maximum or minimum value while the workpiece passes by, you can easily check for problems such as the occurrence of abnormal values.

[Setting target:] Areas 1 to 4 and calculations 1 and 2

#### **None**

The hold operation is not performed. (Hold input will be ignored.)

#### **Sample**

The measured values during the hold input period are maintained.

#### **Peak**

The maximum value during the hold input period is output.

#### **Bottom**

The minimum value during the hold input period is output.

*Reference: For details on the operation, see ["9.4 Timing Charts."](#page-136-0)*

## **7.7.3 Span**

Multiply the measured values of the area by the specified value. Use this function to correct the installation tilt and in similar situations. [Setting target:] Areas 1 to 4 and calculations 1 and 2

## **7.7.4 Calculation Formulas**

You can perform calculations with the measured results of multiple areas. Set up to two calculation formulas. The calculation formulas are defined as shown below. Select from the following values for the calculation targets and for the operator.

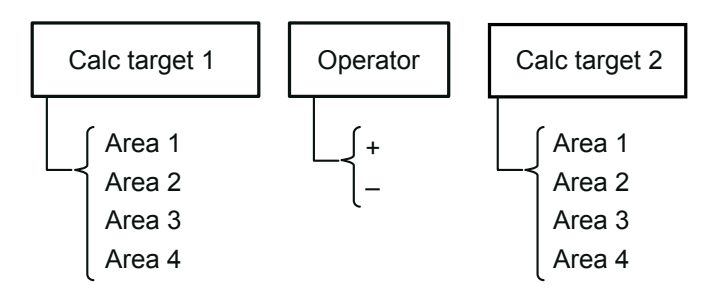

*[Setting target:] Calculations 1 and 2*

#### **Calc target1 and Calc target2**

Select the targets to use in the calculation. Select from areas 1 to 4.

#### **Operator**

Select the operator to place between the areas.

#### **Actual calculation example**

To perform measurements such as level difference measurements and angle measurements, use the calculation settings.

To perform a level difference measurement, measure the heights of the upper and lower surfaces of the level difference, and then subtract one height from the other.

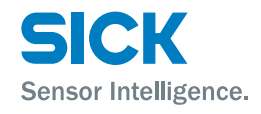

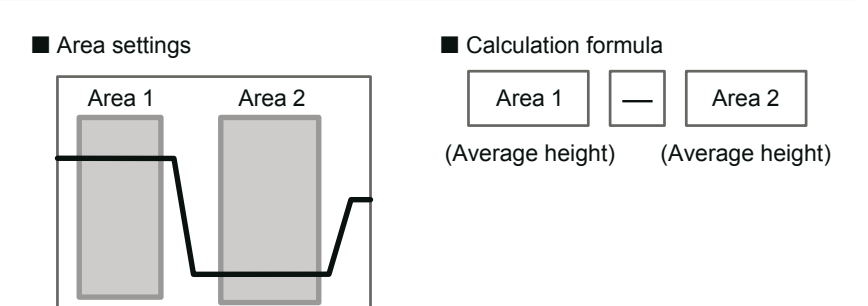

To perform an angle measurement, measure the angles of the two components that make up the angle that you want to measure, and then subtract one angle from the other. When a measurement is performed with the following formula, the outer angle of the gap or protrusion is output. To output the inner angle, set "180" for the offset value.

# <span id="page-101-0"></span>**7.8 Output Settings**

## **7.8.1 Out target**

Select the output target area. [Setting target:] Outputs 1 to 3 and analog output

Select the target from the following parameters.

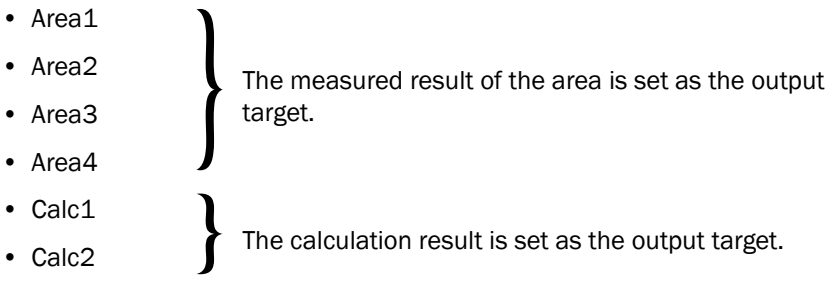

The illustrations shown in the explanations are when "Out polar" is set to "N.O." and "On Timing" is set to "Out range".

## **7.8.2 Thresholds and Output**

[Setting target:] Outputs 1 to 3

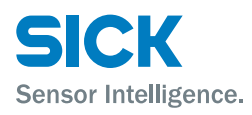

Measurement not possible

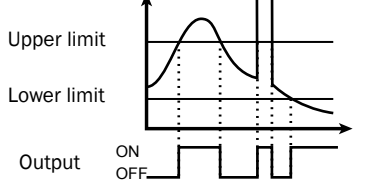

#### **Upper limit/Lower limit**

Set the upper and lower limits (thresholds) that will be used to perform output judgments.

Output turns on when one of the following conditions is met.

- (When "Out polar" is "N.O.")
- The value exceeds the upper limit.
- The value falls below the lower limit.
- Measurement is not possible.

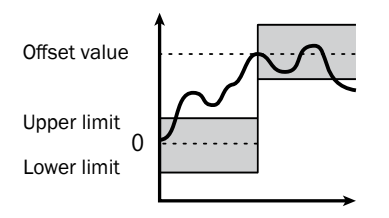

*Tips: • Thresholds are judged based on the offset value. For example, output will turn on as shown below when the offset value is 100 mm and the upper limit is 10 mm. Offset value (100 mm) + Upper limit (10 mm) = 110 mm (Refer to the figure to the right. Changing the offset value will shift the upper and lower limit accordingly.)*

### **Out polar**

- N.O.: Output turns on when a measurement result is outside the range defined by the threshold upper limit and lower limit, or when measurement is not possible.
- N.C.: Output turns on when the measurement result is within the range defined by the threshold upper limit and lower limit.

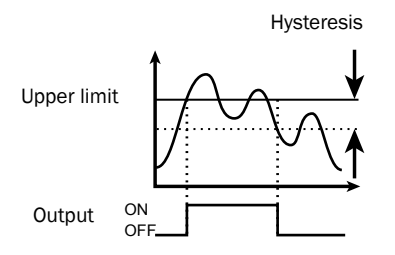

#### **Hysteresis**

Set the amount that the value can fall below (or exceed) the threshold before output is turned off.

This is useful in preventing chattering, the repeated turning on and off of the output when the value is in the vicinity of the threshold.

*Tips: • The threshold judgment operation is performed in accordance with the "Out polar" and "On Timing" settings as shown in the table below.*

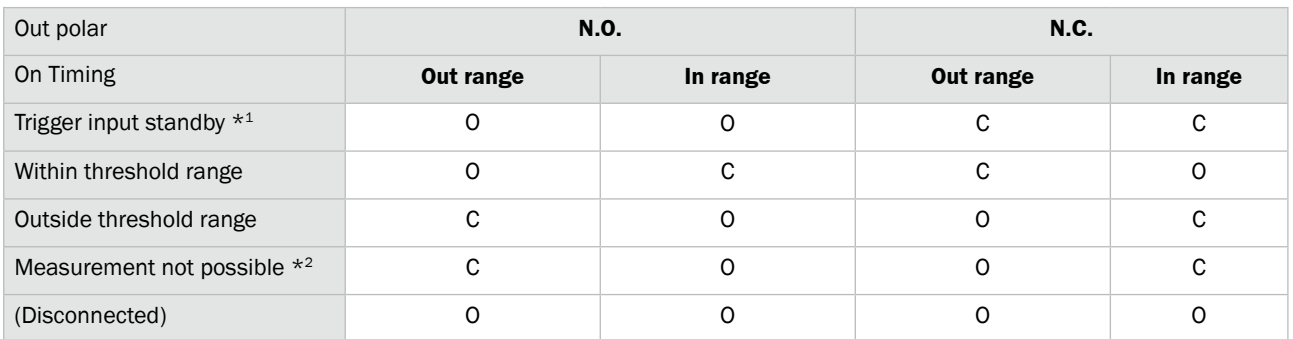

*\*1 Trigger input standby: From startup, reset process, or bank switching until initial trigger input*

*\*2 Measurement not possible: When measurement results for the target area are "------". (Area inappropriate for profile.)*

*\*C: Closed state*

*\*O: Open state*

## **7.8.3 Out action**

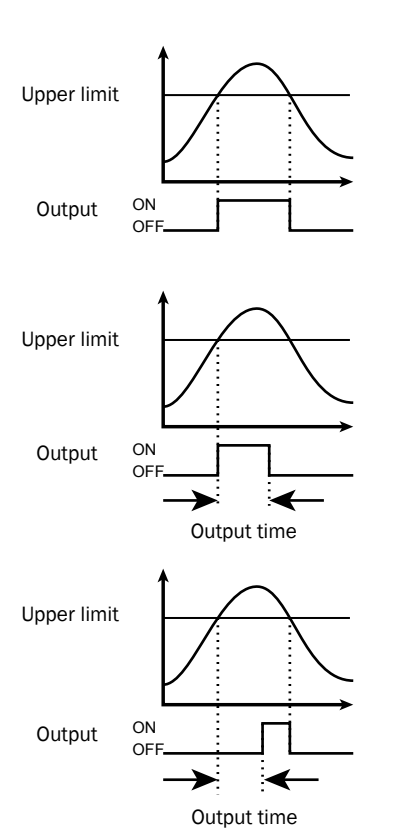

Set the output operation. [Setting target:] Outputs 1 to 3

#### **Normal**

The output turns on when the measured value is outside of the threshold range.

#### **1shot**

The output turns on for the specified output time when the measured value is outside the threshold range.

#### **OnDelay**

The output turns on after the specified output time elapses when the measured value is outside the threshold range.

#### **Ready**

Output turns on when the trigger input can be received.

*Tips: • With the "Ready" setting, the output does not indicate the measured value.*

#### **Strobe**

Each time that the measured value is updated, the output turns on just for the output time.

If the output time is longer than the sampling period, the output turns off after the output time elapses and turns on when the next update occurs.

*Tips: • With the "Strobe" setting, the output does not indicate the measured value.*

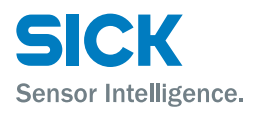

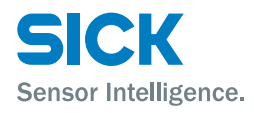

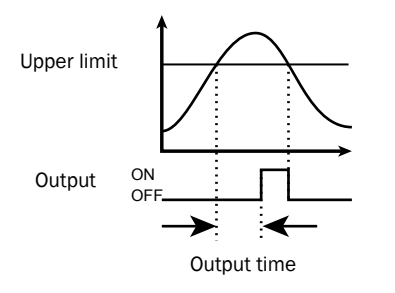

### **1shot2**

The output turns on only for the specified output time when the measured value is outside the threshold range.

Since output is performed only when the measured value is outside the threshold range, output does not turn on when there are continuous out of range values.

#### **Output time**

When using the "1shot," "OnDelay," or "Strobe" setting, specify the output time.

## **7.8.4 Offset/Offset Value**

When offset input is received, values are added to or subtracted from the current display value so that it becomes the value set with "Offset value." The offset value can be set for each output.

When the offset operation is executed, values are added to or subtracted from the measured value of (1) the area that the output is referencing or (2) a calculation. (The parts indicated with dotted lines in the following figure.)

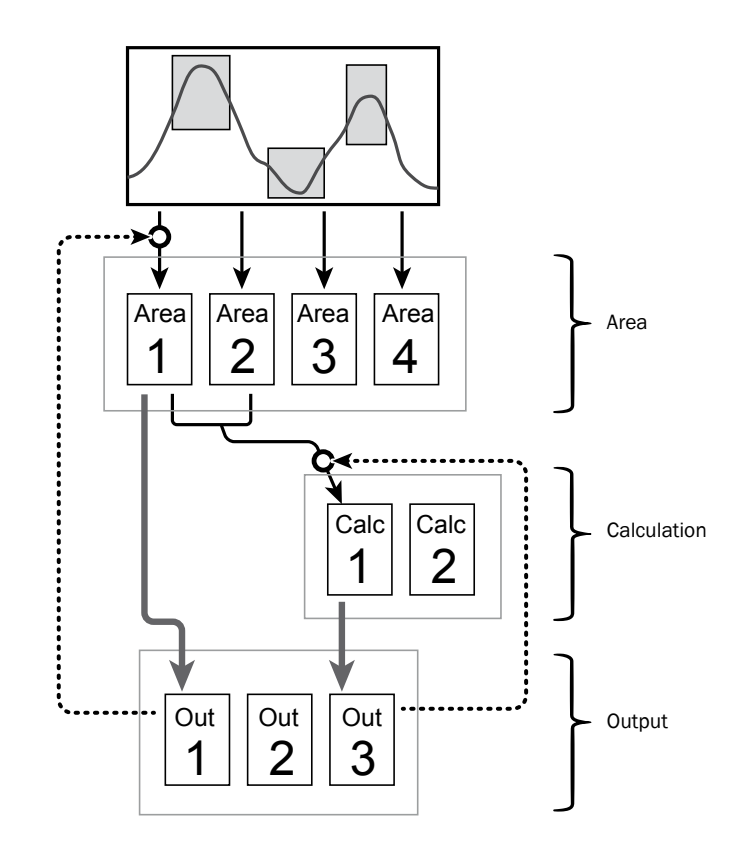

*[Setting target:] Outputs 1 to 3*

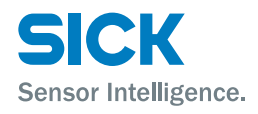

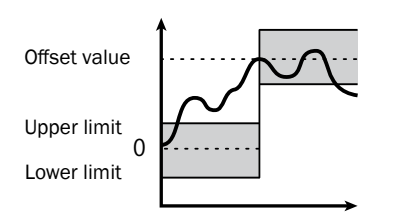

- *Tips: • "Offset" and "Offset value" operate on areas and calculations. Therefore, the values of any other calculations or outputs that are referencing the area or calculation in question will also be changed. In the above figure, if the offset operation is executed on output 1 (the dotted line on the left side of the figure), the values of calculation 1 and output 3 — which are referencing area 1 — will also be changed.*
	- *• Thresholds are judged based on the offset value. For example, output will turn on as shown below when the offset value is 100 mm and the upper limit is 10 mm. Offset value (100 mm) + Upper limit (10 mm) = 110 mm*

*(Refer to the figure to the right. Changing the offset value will shift the upper and lower limit accordingly.)*

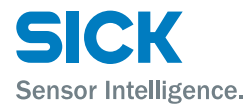

## **7.8.5 Analog Output Range**

Sets the output range of the analog current output. To set this range, set arbitrary upper and lower limits on the output. The default output range is shown in the following figure. The analog output resolution of the Profiler 2 is approximately 0.4 μA.

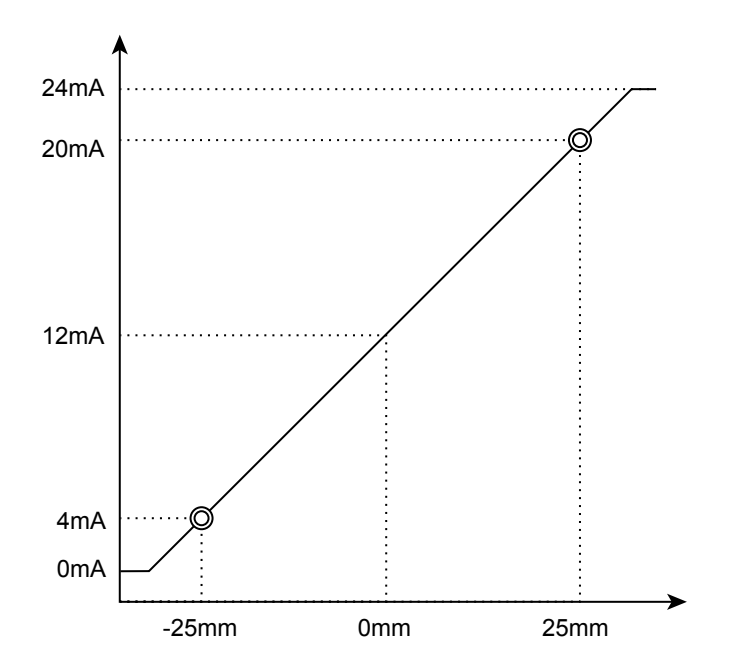

*Figure: Analog output operation*

*[Setting target:] Analog output*

- *Tips: • Set the "20mA" and "4mA" input values so that they meet the following conditions. If the following conditions are not met, analog output will not be performed correctly.*
	- *• The "20mA" input value must be greater than the "4mA" input value.*
	- *• The difference between the "20mA" and "4mA" input values must be 1.000 or more.*

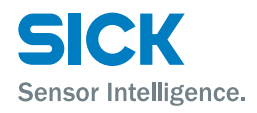

# **7.9 Common Settings**

## **7.9.1 Banks**

<span id="page-107-0"></span>The Profiler 2 stores measurement conditions in "banks." You can switch between banks according to the details to measure. You can use the sensor or communication to switch between banks.

### **Bank switch**

- In/Para
- You can use the sensor screen and input terminals to switch between banks.
- Comm
- You can use communication to switch between banks. If you use PRO2-Navigator to switch between banks, this setting will automatically be switched to "Comm."

#### **Switching between banks when "Bank switch" is set to "In/Para"**

When "Bank switch" is set to "In/Para," set the input terminals as shown in the following table in order to switch between banks. You can use the "Bank" setting of the sensor to switch between banks when there are terminals that are not assigned to bank 1, 2, or 3.

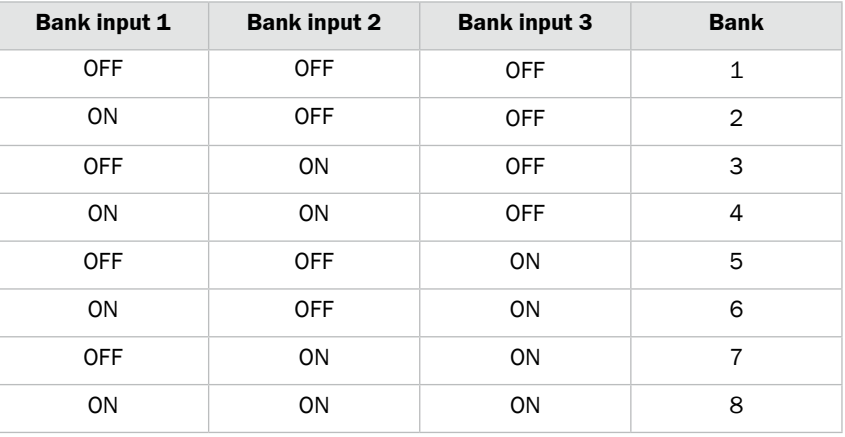

## **7.9.2 Baud rate**

Set the communication speed.

The Profiler 2 communication speed can only be changed from the sensor.

*Reference: For details on the communication speed setting, see ["8.1 Communication Specifications."](#page-110-0)*
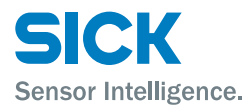

### **7.9.3 Axis dir**

Set the direction in which to increase and decrease the height direction measured value.

Select "Near+" (the measured value will increase toward the side near to the sensor head) or "Far+" (the measured value will increase toward the side far from the sensor head). In both situations, the origin is the center of the measurement range (at 100 mm).

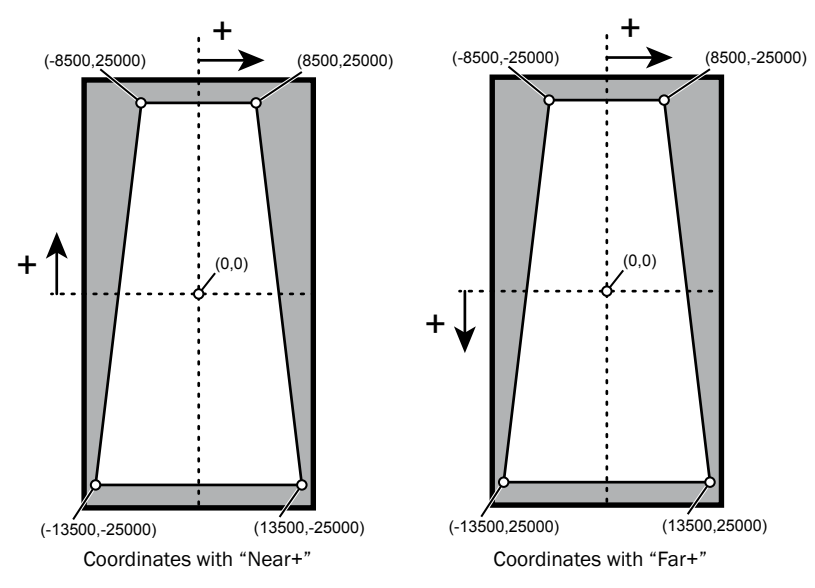

*Figure: Axis direction and coordinates*

*Tips: • In the horizontal direction, the measured value always increases to the right. This cannot be changed with the above setting.*

### **7.9.4 On Timing**

Specify the judgment output operation.

- Out range: Output turns on when the measurement result is outside the range specified by the threshold.
- In range: Output turns on when the measurement result is within the range specified by the threshold.

### **7.9.5 Lang/**言語

Change the display language. This setting has no effect on operations. You can set the display language separately for the sensor and for PRO2-Navigator.

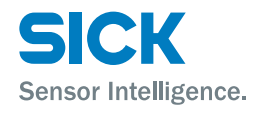

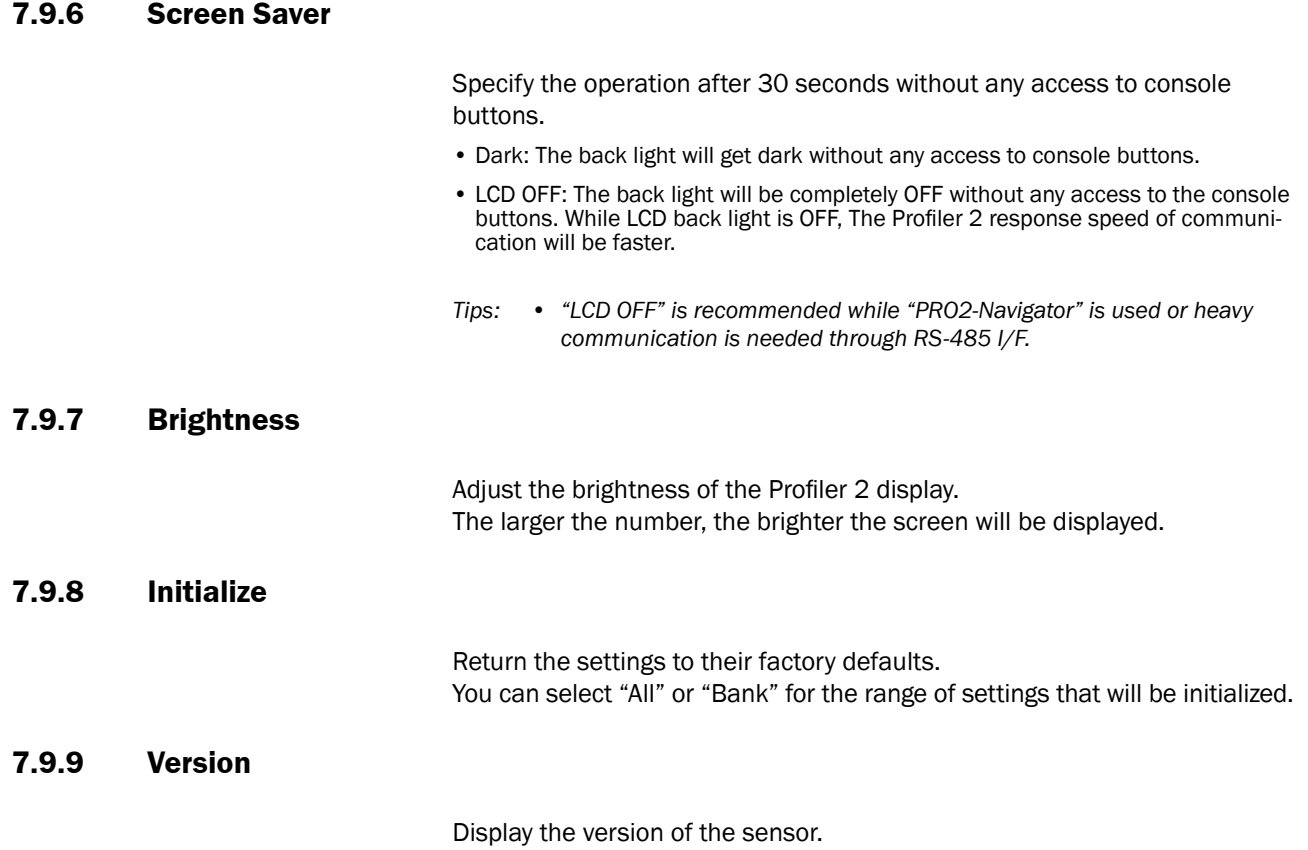

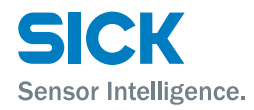

# **8.1 Communication Specifications**

### **8.1.1 Communication Specifications**

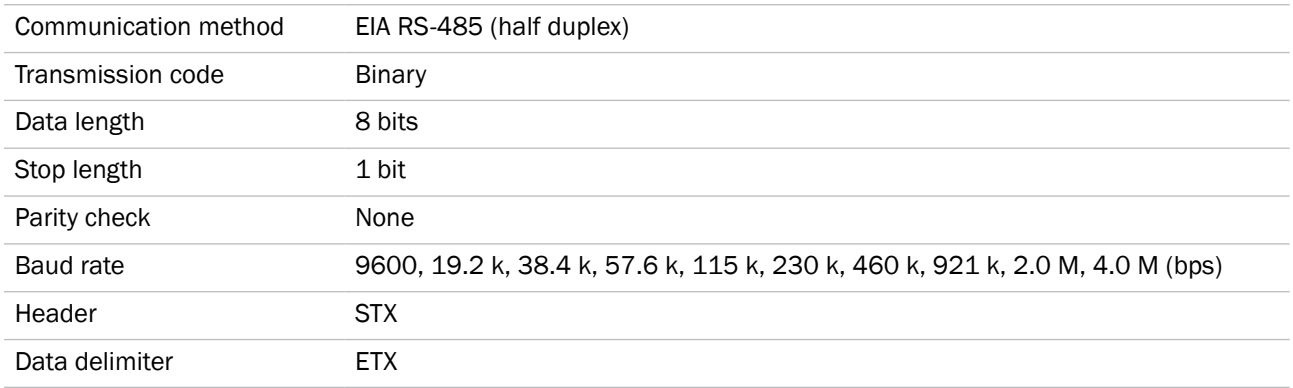

Use a dedicated communication cable to perform communication.

### **8.1.2 Timing Chart During Communication**

During communication, the timing chart is shown below.

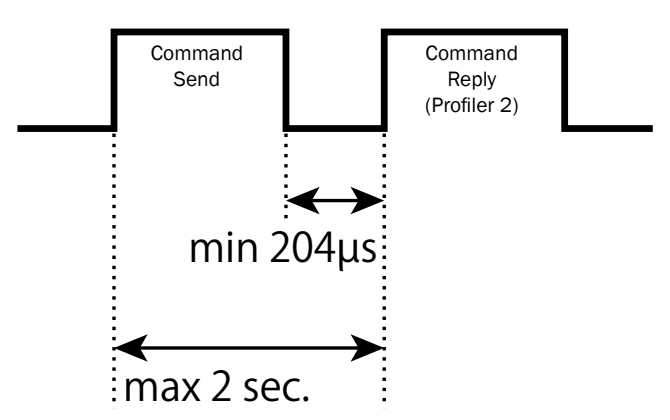

- Collision detection is not performed (P to P connections only).
- The baud rate can only be changed by operating the sensor. It cannot be changed by way of communication commands or PRO2-Navigator.
- A time-out will occur if the send time of the command exceeds 2 seconds.
- Response time to the command varies depends on the baud rate.

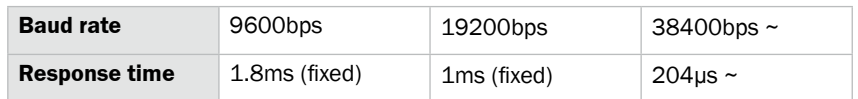

### **8.1.3 Command Format**

All sent and received commands are communicated in the following format.

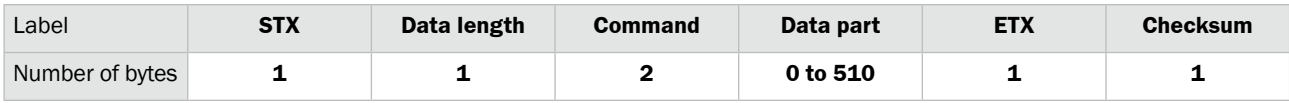

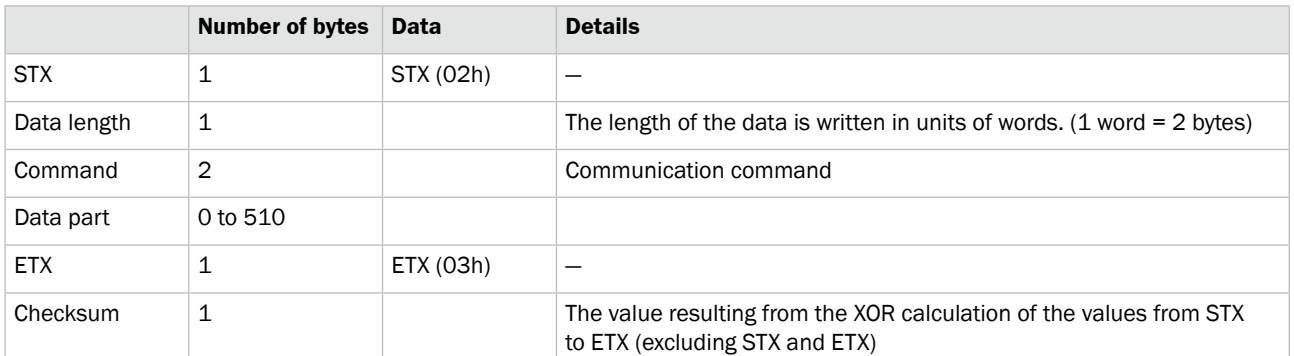

*Tips: • One response is always returned for each command. If communication is performed correctly, the same command as that which was sent will be returned. If an error occurs during communication, the error code will be returned.*

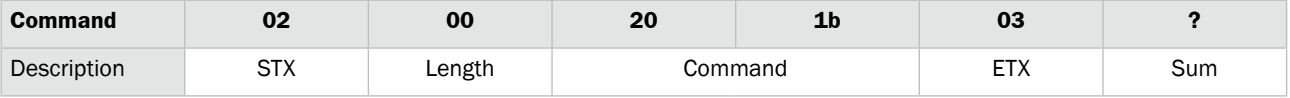

**1.**

The XOR calculation is performed on the value of each byte excluding STX and ETX.

> 00: 00000000 20: 10000000 1b: 00011011 — — — — — — —

> > Xor

 $10011011 \rightarrow 0x3b$ 

\* XOR calculation: Each binary digit is compared. If the number of 1s is odd, the result is 1. If the number of 1s is even, the result is 0.

- *Tips: • You can even use Calculator in the Windows® Accessories folder to perform this calculation.*
	- *• By changing Calculator to "Programmer" ("Scientific" in Windows® XP or Vista) mode, you can perform calculations in hexadecimal and switch between hexadecimal and binary notations. You can also perform "XOR" calculations.*

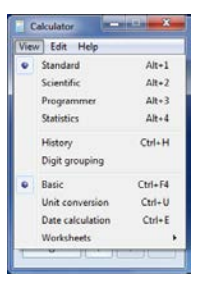

112 © SICK AG • Subject to change without notice. • 8017035/ZMO9/2017-06-08

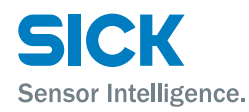

# **8.2 How to Acquire Measured Values**

This section explains how to use communication to acquire measured values.

### **8.2.1 Commands for Acquiring Measured Values**

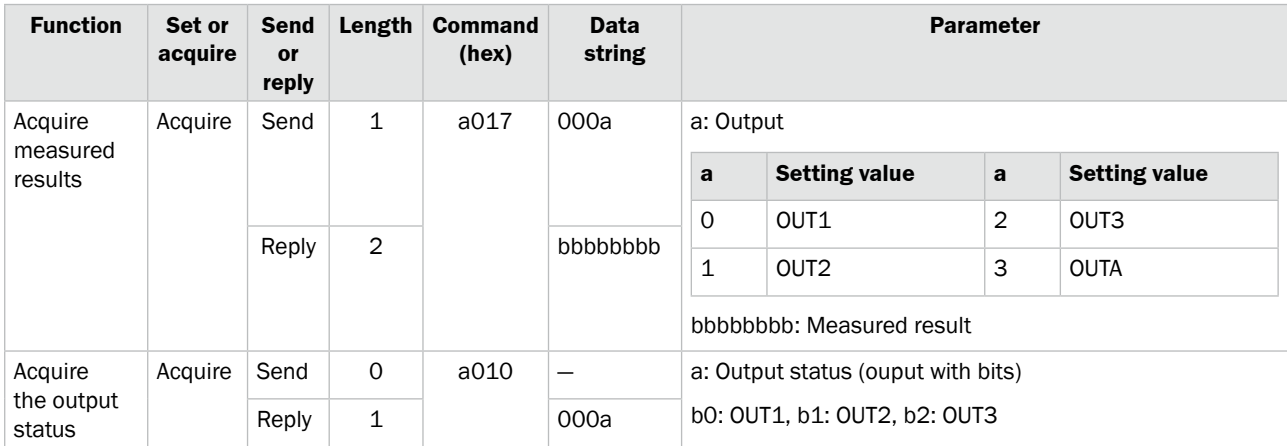

*Tips:*[OUT] data add [AVERAGE] [HOLD] [SPAN] process from [AREA] data.

### **8.2.2 Communication Command Examples**

### **Acquisition command**

• When acquiring the measured value of OUT1

#### **Sent command**

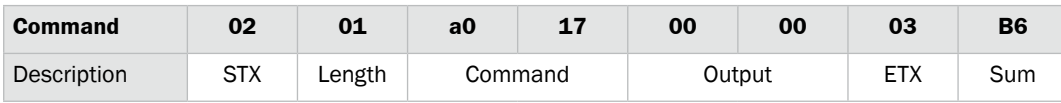

#### **Received command**

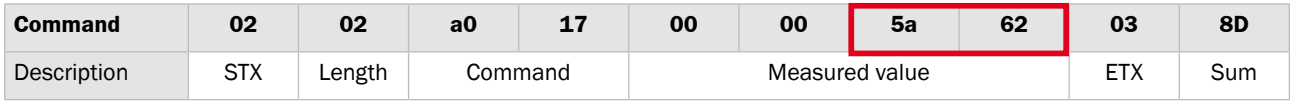

You can see that the measured value of OUT1 is  $0x5a62 = 23138$  ( $\mu$ m).

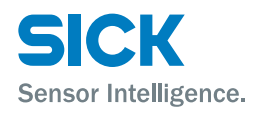

# **8.3 How to Acquire Profiles**

<span id="page-113-0"></span>This section explains how to use communication to acquire profile data.

### **8.3.1 Commands for Acquiring Profile Data**

Use these commands to acquire profile data.

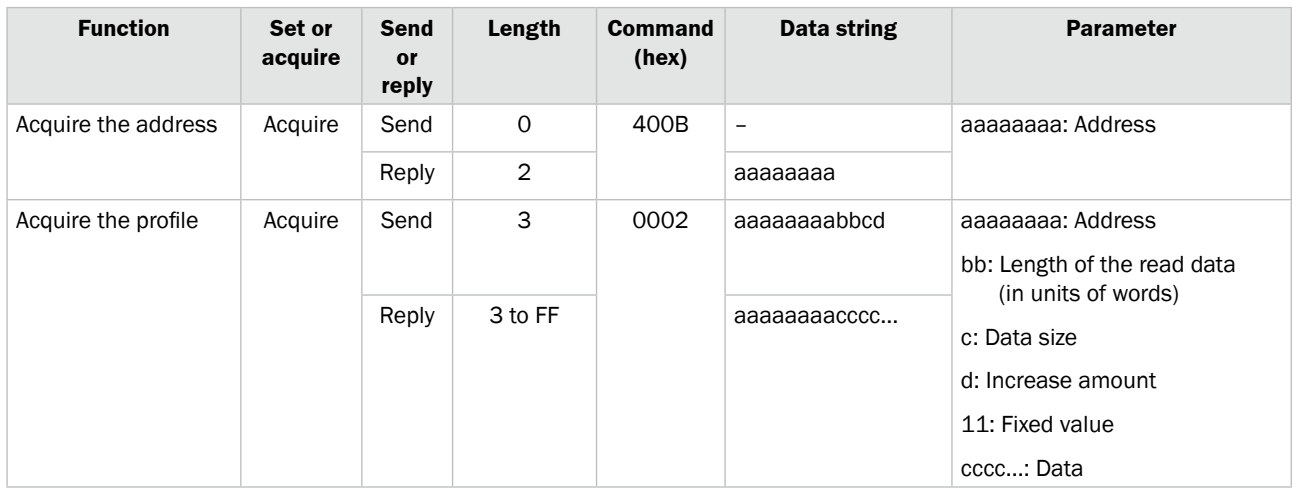

### **8.3.2 How to Acquire Profile Data**

Follow the procedure below to acquire profile data.

#### **Acquiring the profile address**

Profile data is saved in internal memory, so, to acquire the data, you first have to acquire the address at which the data is saved.

### **Send (address acquisition command)**

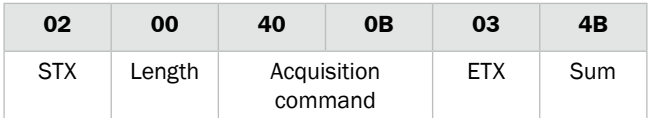

#### **Reply**

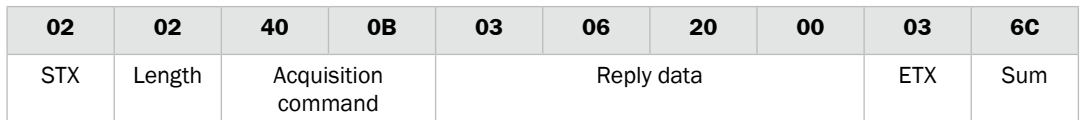

The profile data is stored at address 03062000.

#### **Acquiring the profile size**

The profile size varies depending on the settings. Therefore, use the following command to acquire the profile size. Enter the acquired address in the "Address" part of the command. All other parts are fixed values.

**Send**

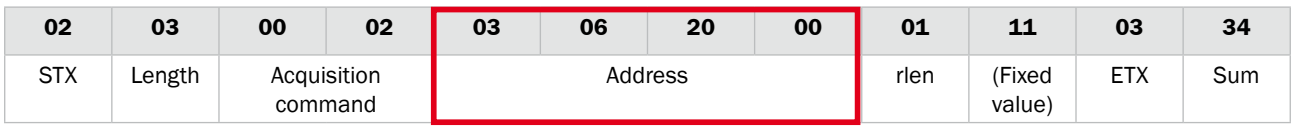

**Reply**

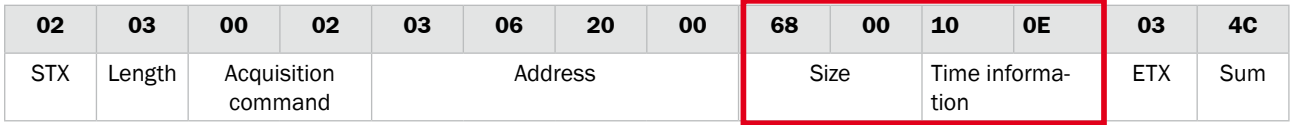

The value obtained here is 0x6800. Dividing this value by 32 gives 832, which is the number of profiles.

For time information, a value is input that represents a count in 0.1 ms units the time from power on and startup.

#### **Reading profiles**

After you acquire the address and size of the profile, read the profile values. The maximum data that can be read with a single command is 126 (0x7E), so use multiple commands to read the profile.

Also, the reading of the address starts after the 4 bytes of the profile header are added.

Since the data size of each profile coordinate is 2 words (4 bytes), the read data size is "2".

#### **Send**

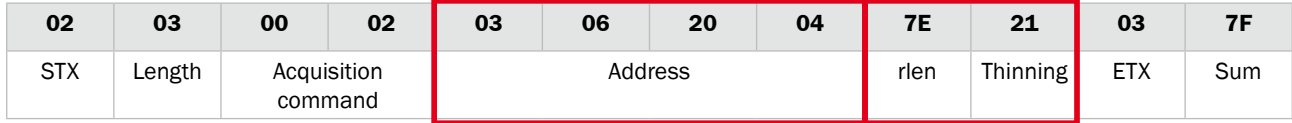

 $*$  The value "03062000 + 4" is assigned to the address.

**Reply**

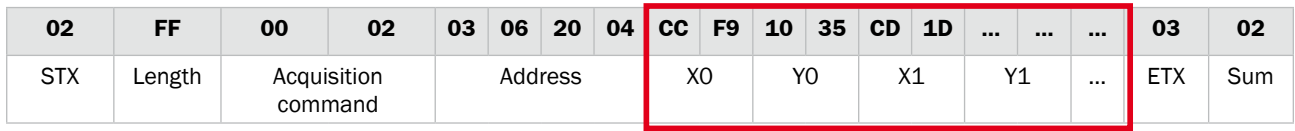

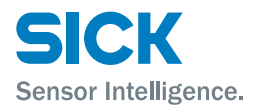

Each X and Y coordinate is a signed 16-bit value. Also, the value "0x7FFF" indicates that measurement is not possible.

After you acquire 126 data points worth of data, specify the address 252 words (126 data points x 2 words) worth of data after the current address, and then use the same procedure to acquire the next data. Repeat this operation until you have acquired all the data.

To draw the profile, plot the acquired X and Y coordinates in order.

*Tips: • A thinning value is specified to speed up data communication by thinning the profile data points. For example, the commands shown below would perform thinning of at each* 

*data point (which would reduce the data points acquired by half).*

*Send*

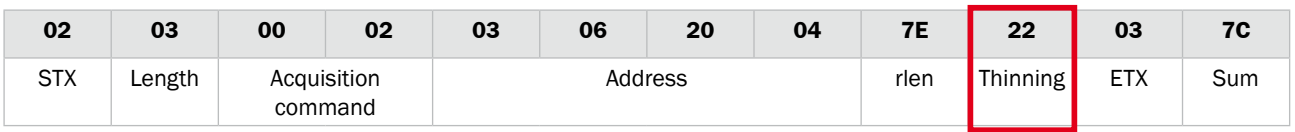

*\* The value "03062000 + 4" is assigned to the address.*

*Reply*

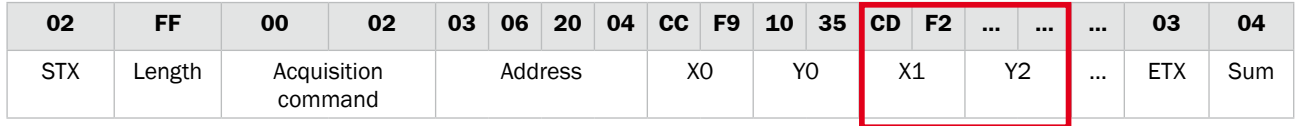

*• In this case, acquired coordinates are: 0, 2, 4, 6, etc. A thinning value up to 2F (1/15 thinning) can be input.*

# **8.4 Storage Data Acquisition Method**

This section explains how to acquire data stored using the storage function.

### **8.4.1 Commands for Acquiring Storage Data**

Use these commands to acquire storage data.

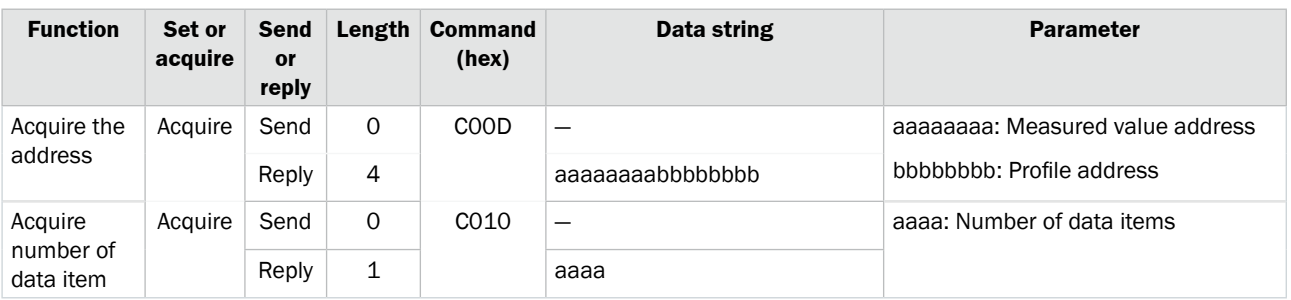

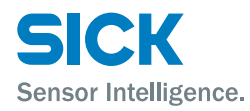

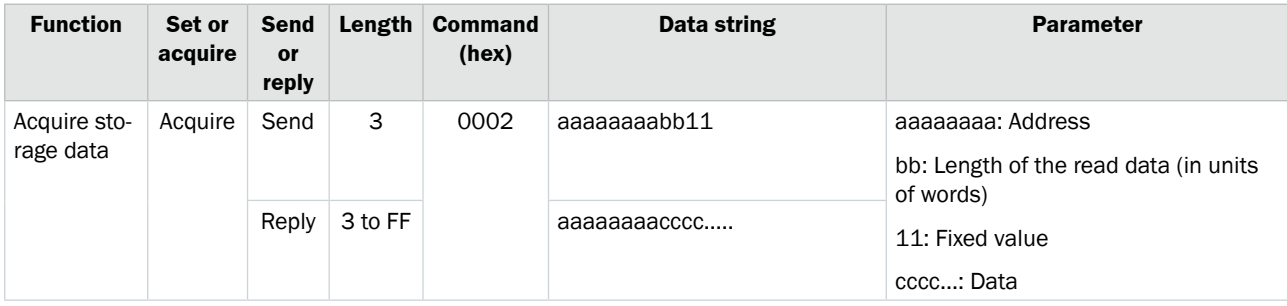

### **8.4.2 How to Acquire Storage Data**

Follow the procedure below to acquire storage data.

#### **Acquiring the storage address**

Storage data is saved in internal memory, so, to acquire the data, you first have to acquire the address at which the data is saved.

#### **Send (address acquisition command)**

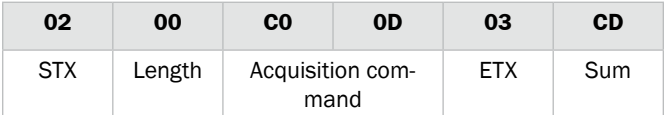

#### **Reply**

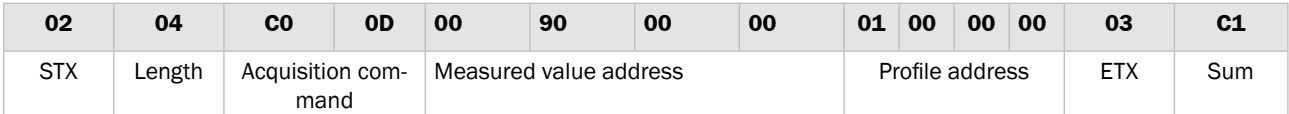

The measured value is stored at address 00900000, while the profile is stored at address 01000000.

#### **Acquiring number of storage data item**

Use this command to check the number of stored data items.

#### **Send**

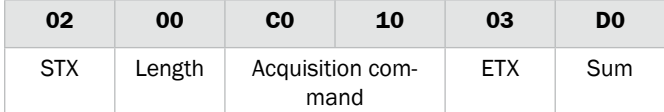

#### **Reply**

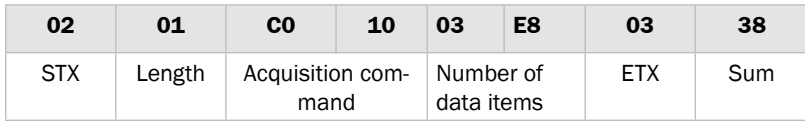

0x03E8 (hexadecimal) = 1000 (decimal), so it indicates that there are 1000 storage items of measured values and profiles (cumulative).

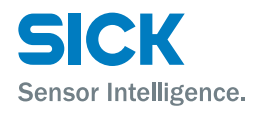

#### **Acquiring measured value storage data**

The measured value storage results are aligned starting from the address that was acquired previously. (32 bytes per data item)

253 words (506 bytes) of data can be acquired at one time, so data acquisition needs to be divided between multiple executions when the number of measured value storages is 16 or greater.

#### **Send**

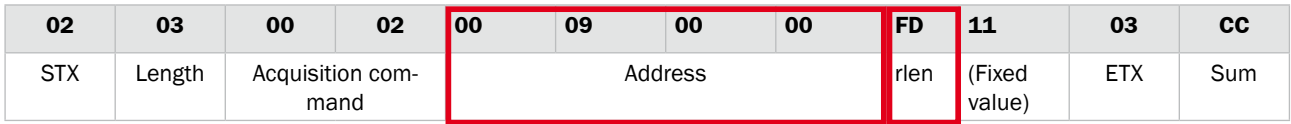

#### **Reply**

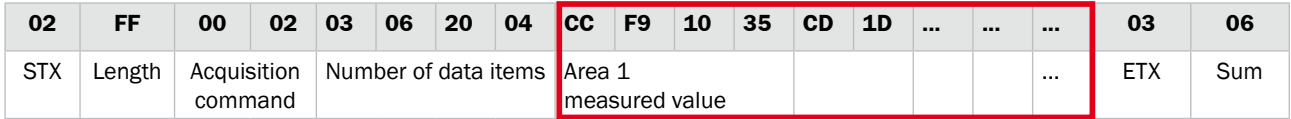

A breakdown of the acquired measured value data (32 bytes) is shown below.

- Data string: aaaabbbbccccddddeeeeffffgggggggg
- aaaa: Area 1 measured value
- bbbb: Area 2 measured value
- cccc: Area 3 measured value
- dddd: Area 4 measured value
- eeee: Calculation 1 measured value
- ffff: Calculation 2 measured value
- gggggggg: (not disclosed)
- *Tips: • Data needs to be rearranged as shown below when reading each measured value.*
	- *• Example: 4-byte measured value (A1)(A2)(A3)(A4) This measured value needs to be rearranged to (A3)(A4)(A1)(A2) for reading.*
	- *• Example: When the data EB F4 FF FF is in Area 1 Measured value becomes 0x FFFFEBF4 = -5.305 (mm).*
	- *• If measurement is not possible or if there is no measured value, the measured value becomes 7FFFFFFF.*

#### **Acquiring profile storage data**

- The storage data format is the same as the general profile (see [\[8.3 How](#page-113-0)  [to Acquire Profiles" on page 114](#page-113-0)]).
- The next profile address from a single profile is the address that is a fixed value 0x800 (2048) away.
- This acquisition operation is repeated for profile storage acquisition.

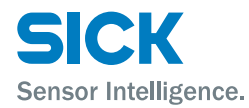

# **8.5 Setting Acquisition and Change Commands**

This section explains the communication commands related to various settings.

### **8.5.1 Communication Command Examples**

#### **Setting acquisition command**

• When acquiring the current camera mode

#### **Sent command**

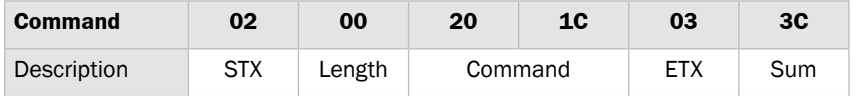

#### **Received command**

You can see that the camera mode is 0000 = "Hi-res" mode

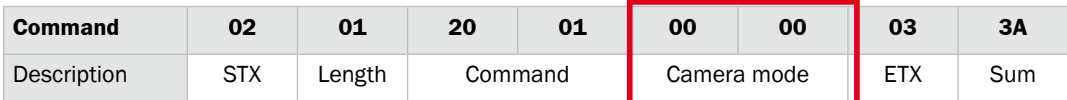

#### **Send setting command**

• When changing the shutter time to 5000 μs (5 ms)

#### **Sent command (Change setting)**

Enter 5000/5 = 1000 as a hexadecimal value for the shutter speed.

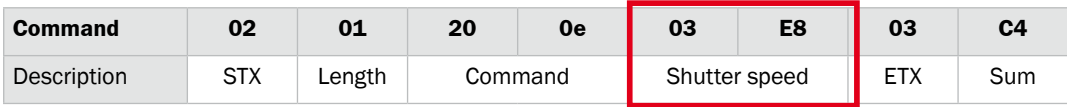

#### **Received command**

When the setting is changed correctly, the sent command is returned as-is.

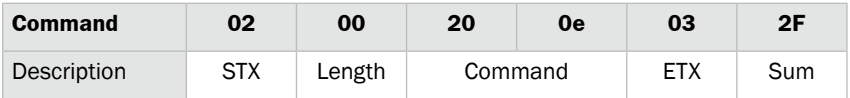

#### **Sent command (Writing settings to EEPROM)**

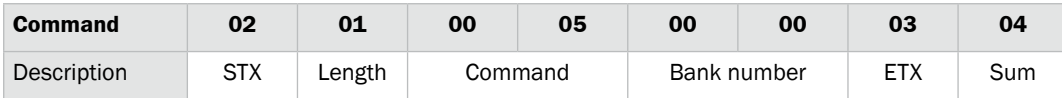

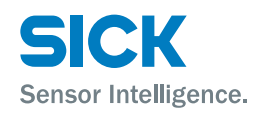

#### **Received command**

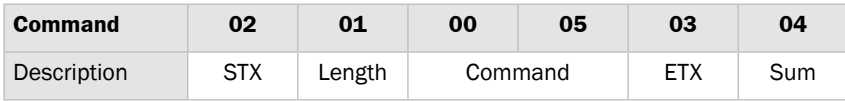

*Tips: • The settings willl be changed when the Profiler 2 receives the command. However, the changed settings will be erased when the power is turned off. To keep the settings, send the command to write them to EEPROM.*

#### **Reply when an error occurs**

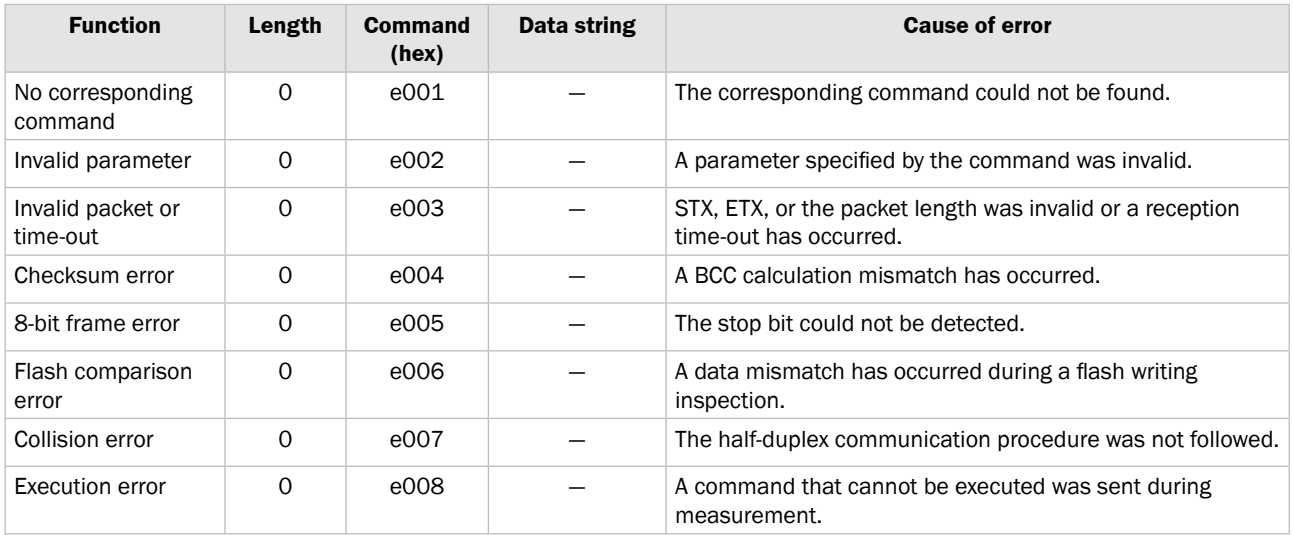

### **8.5.2 Writing Settings to EEPROM**

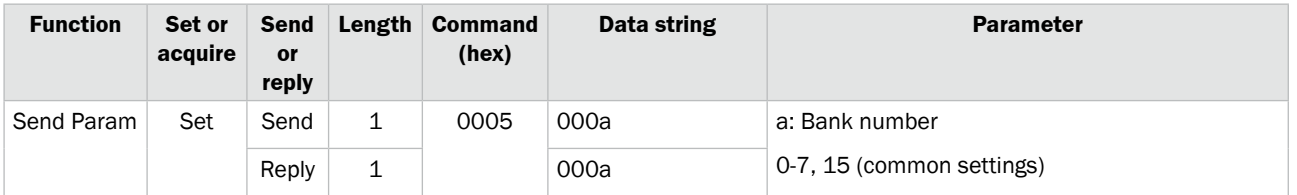

### **8.5.3 Camera Settings**

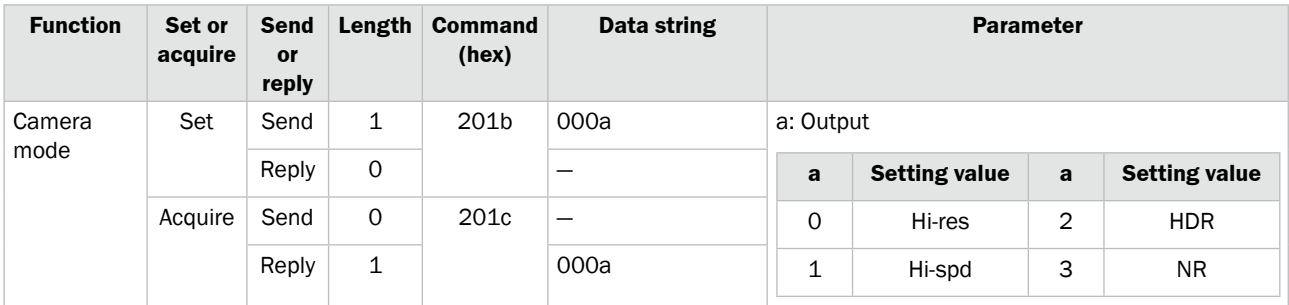

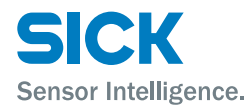

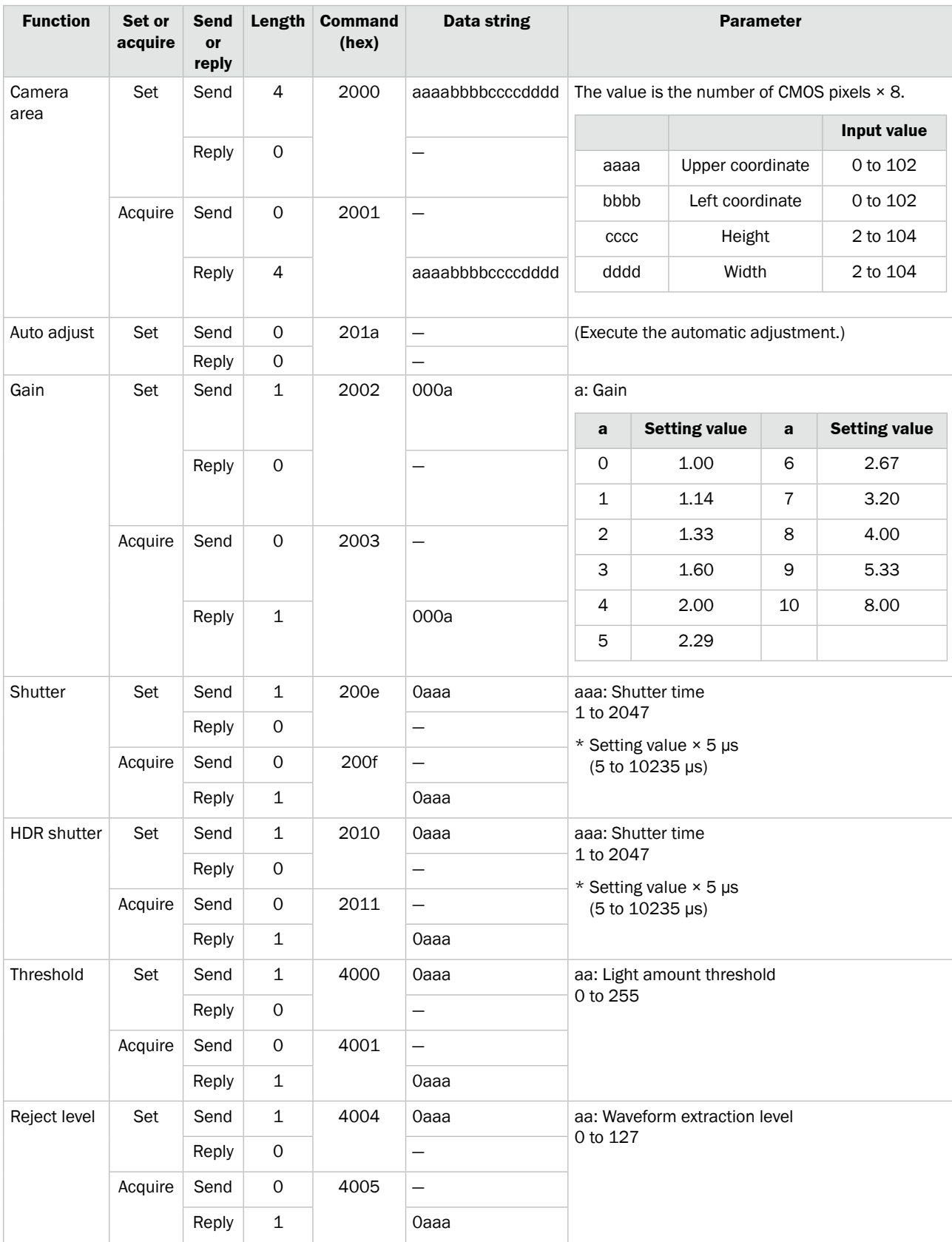

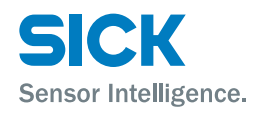

## **8.5.4 Profile Settings**

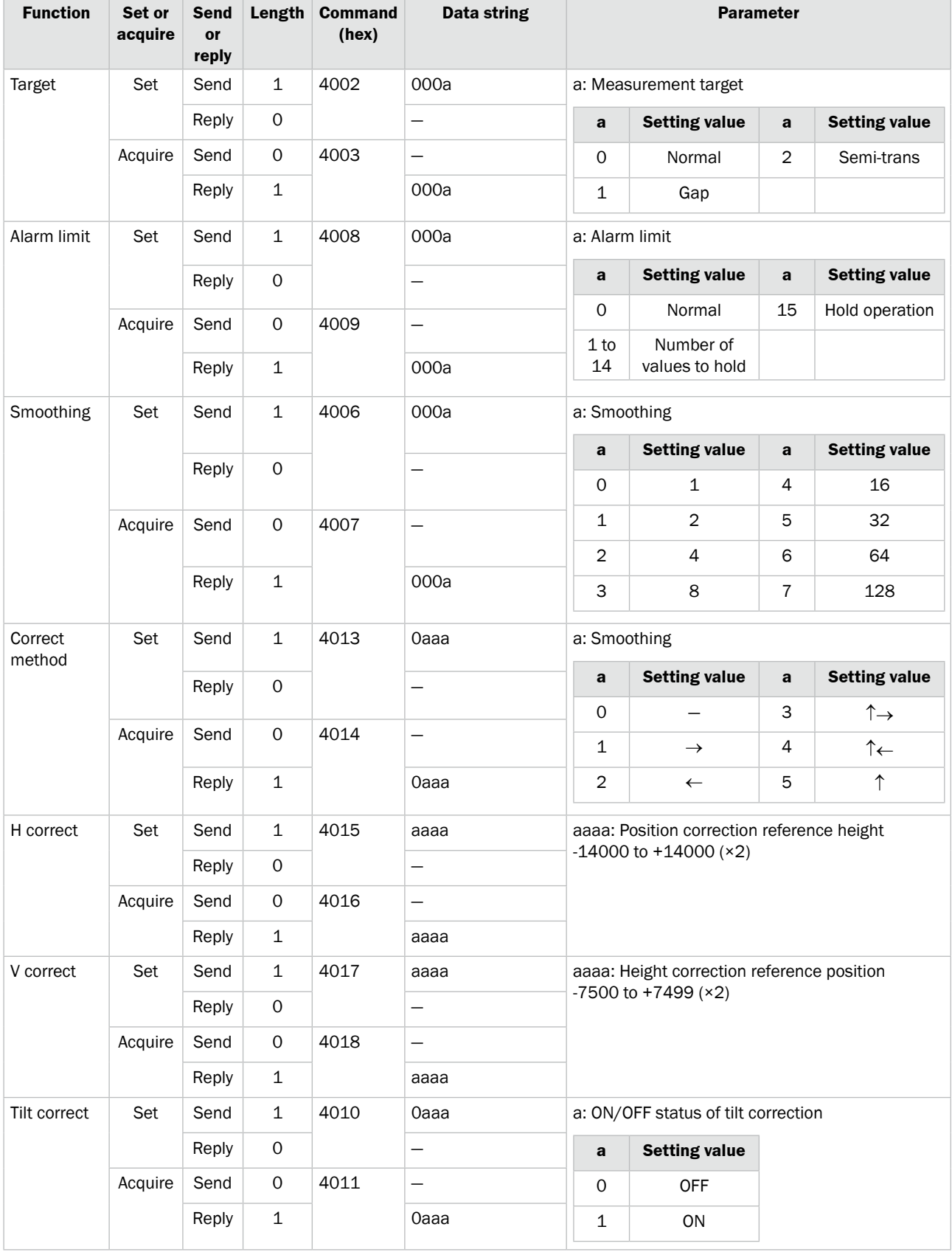

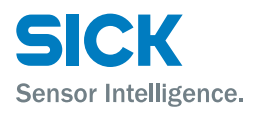

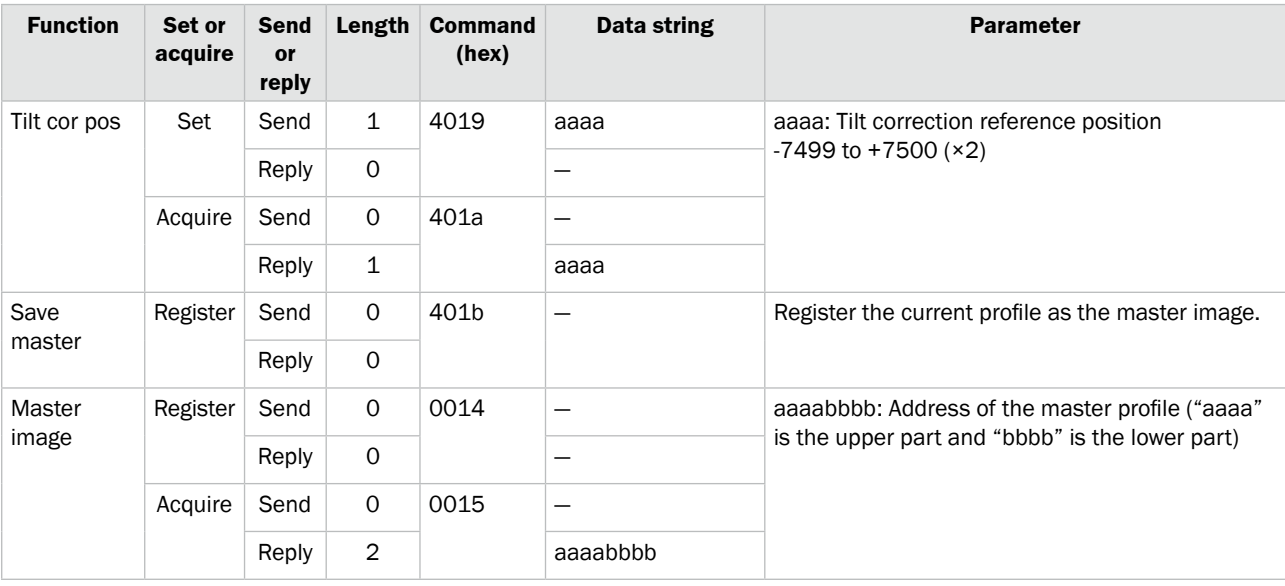

# **8.5.5 Area Settings**

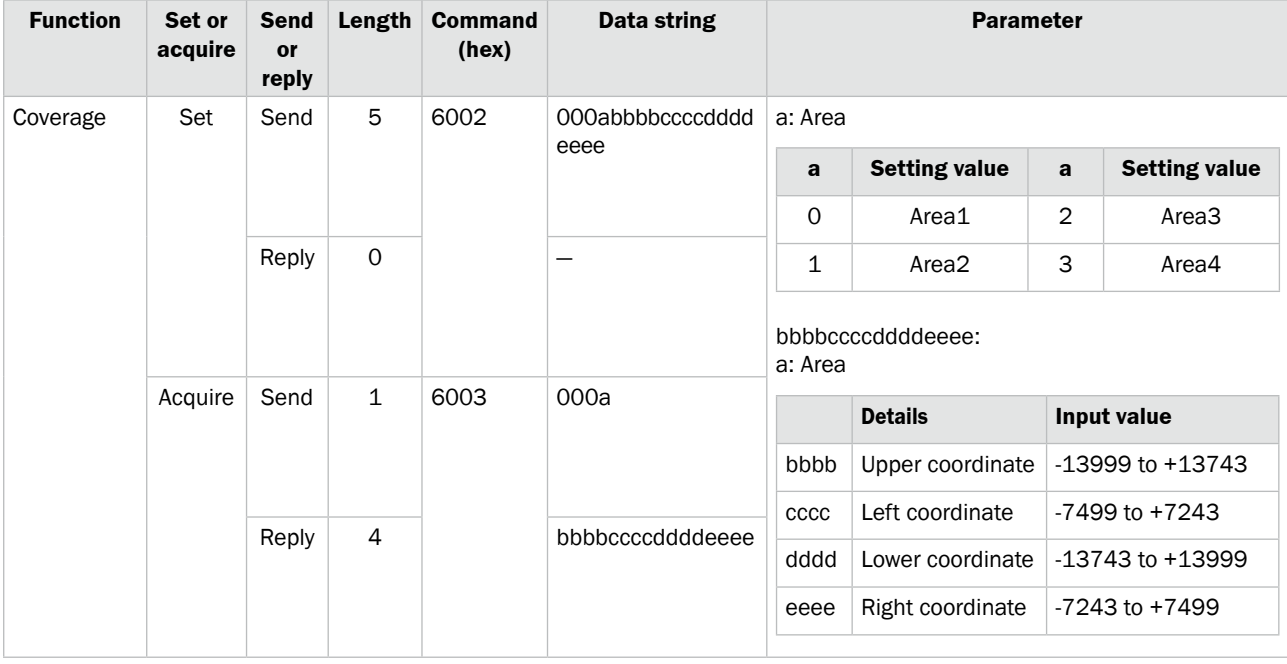

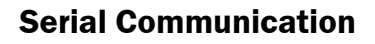

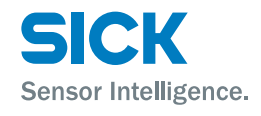

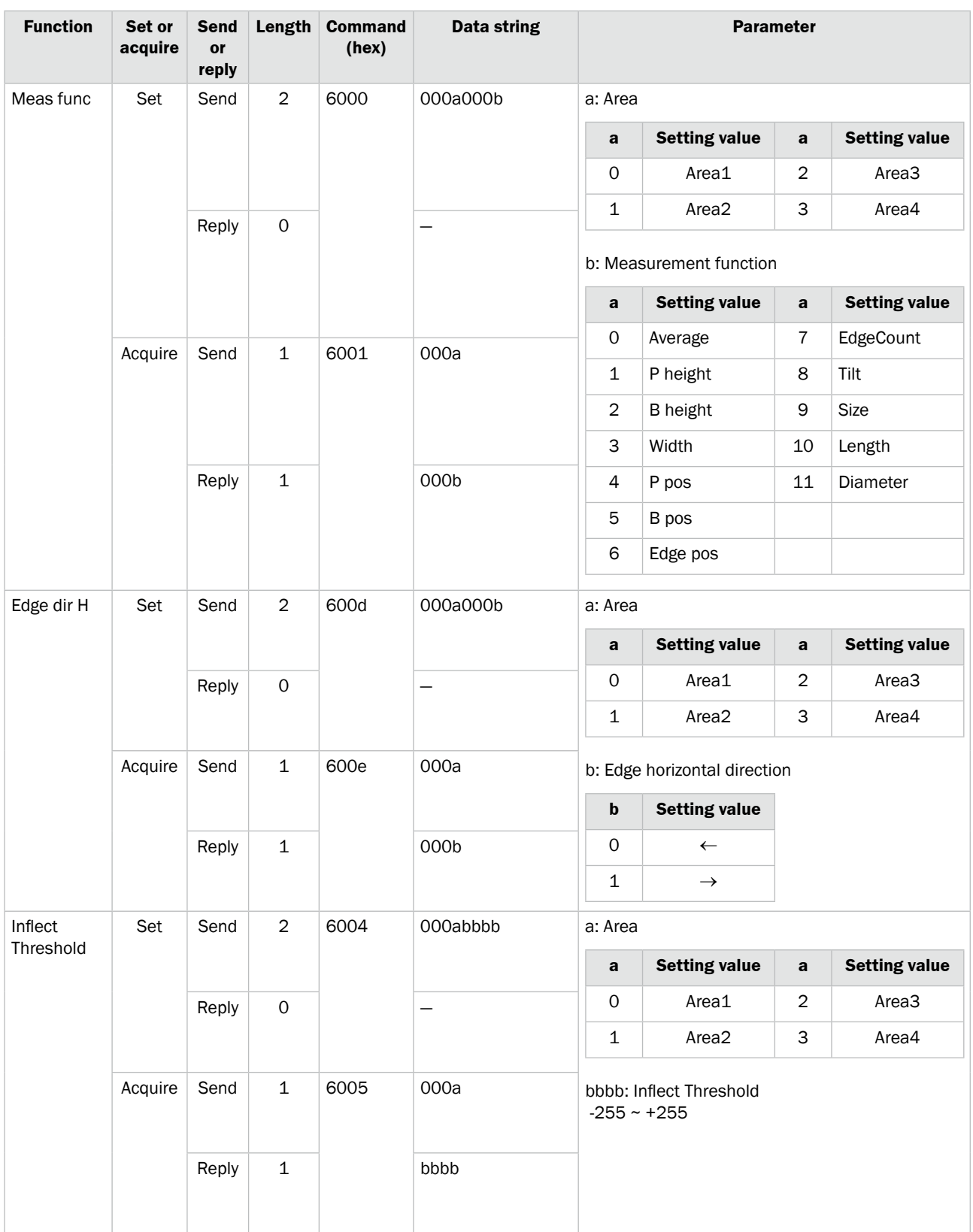

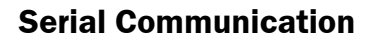

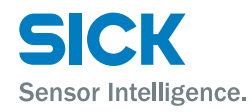

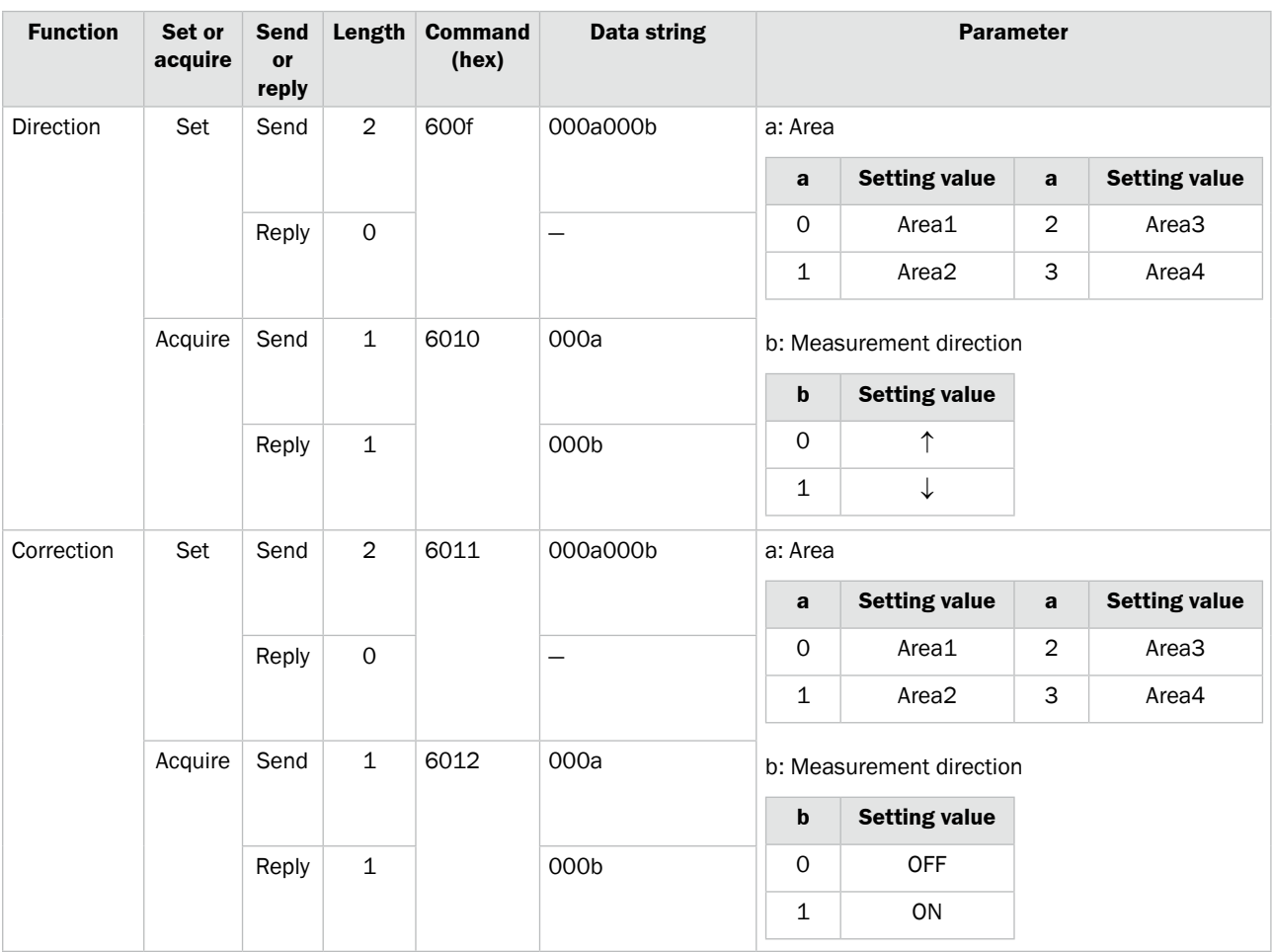

### **8.5.6 Calculation Settings**

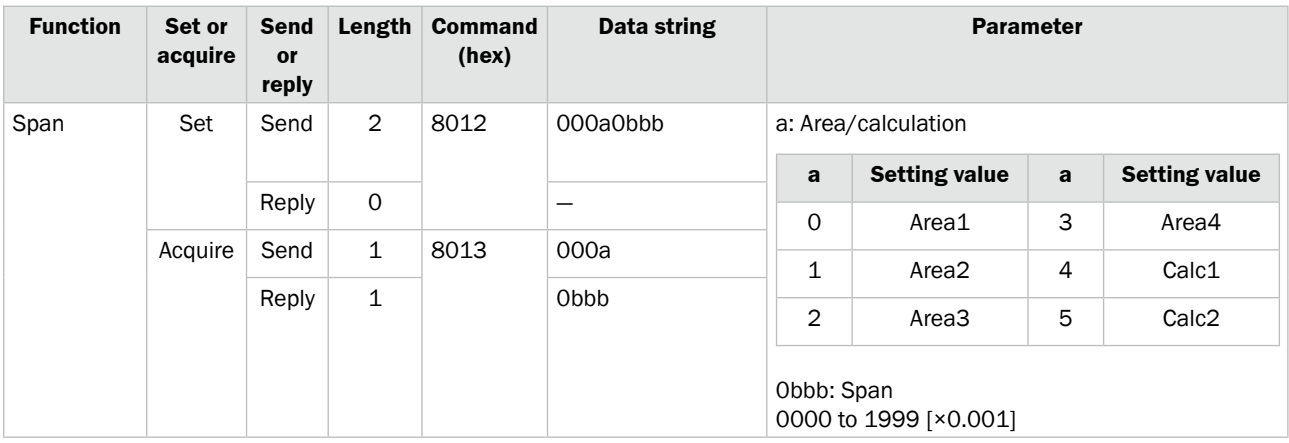

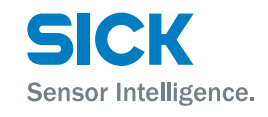

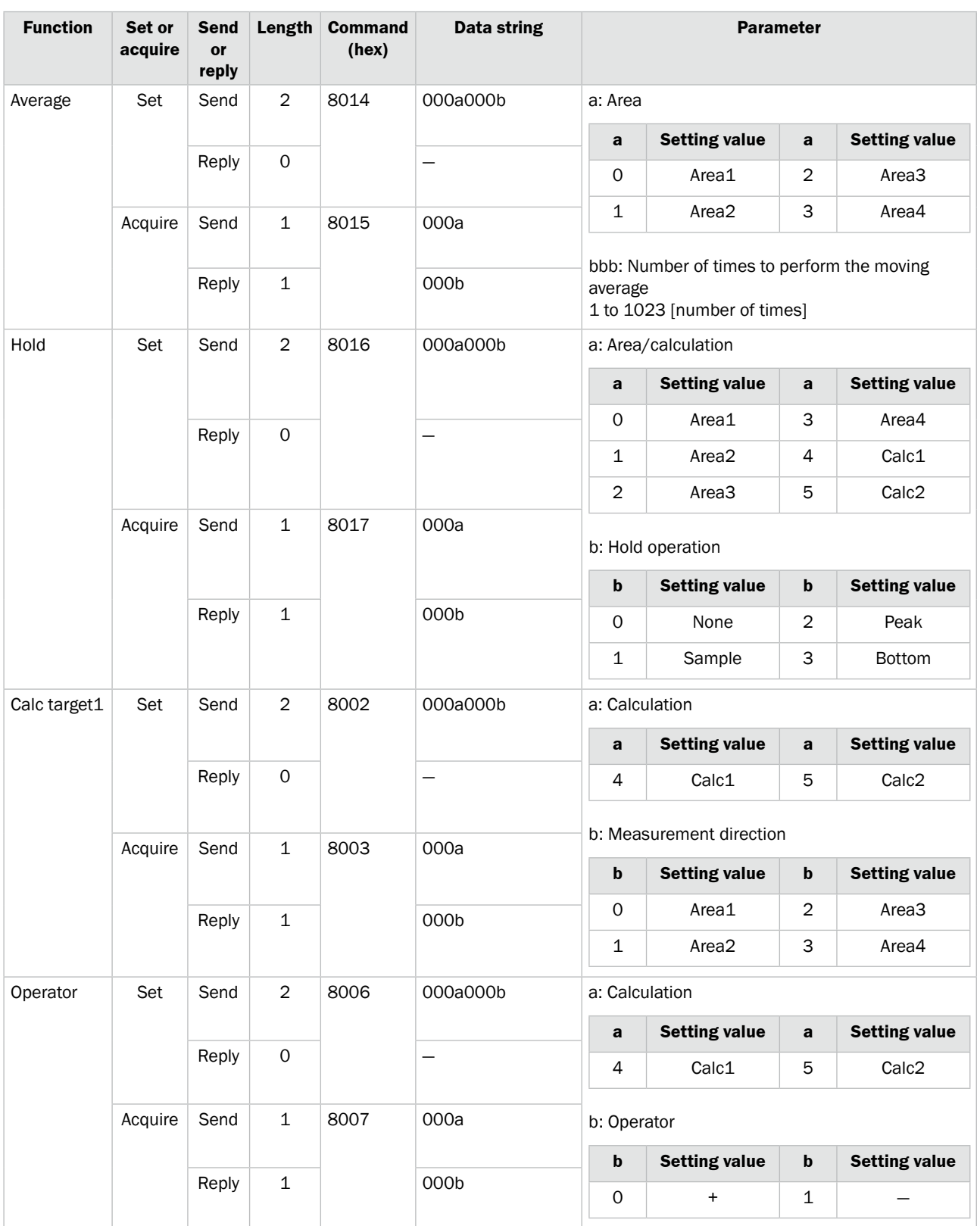

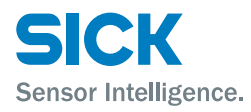

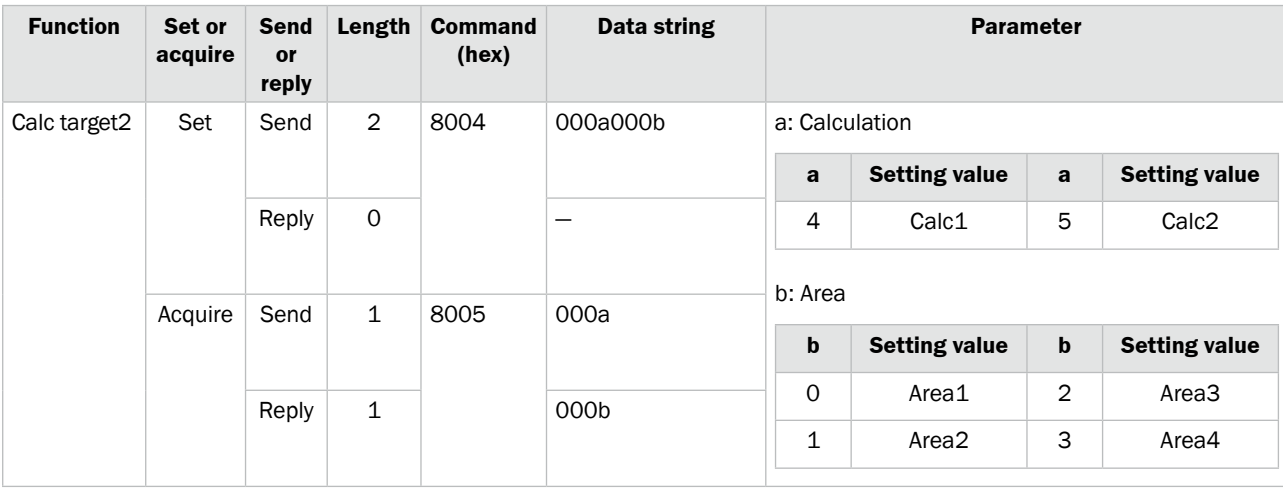

# **8.5.7 Output Settings**

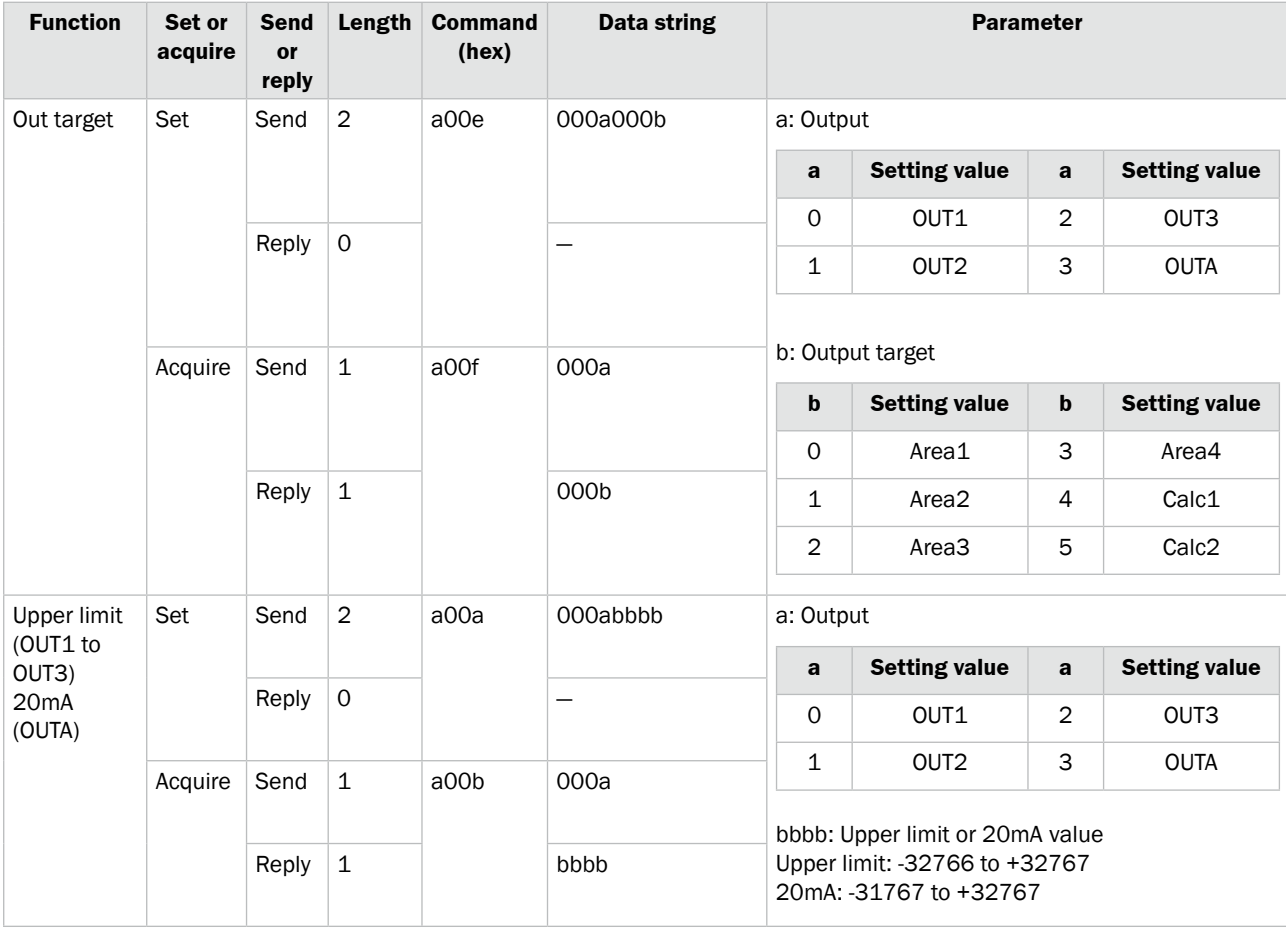

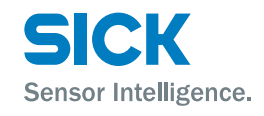

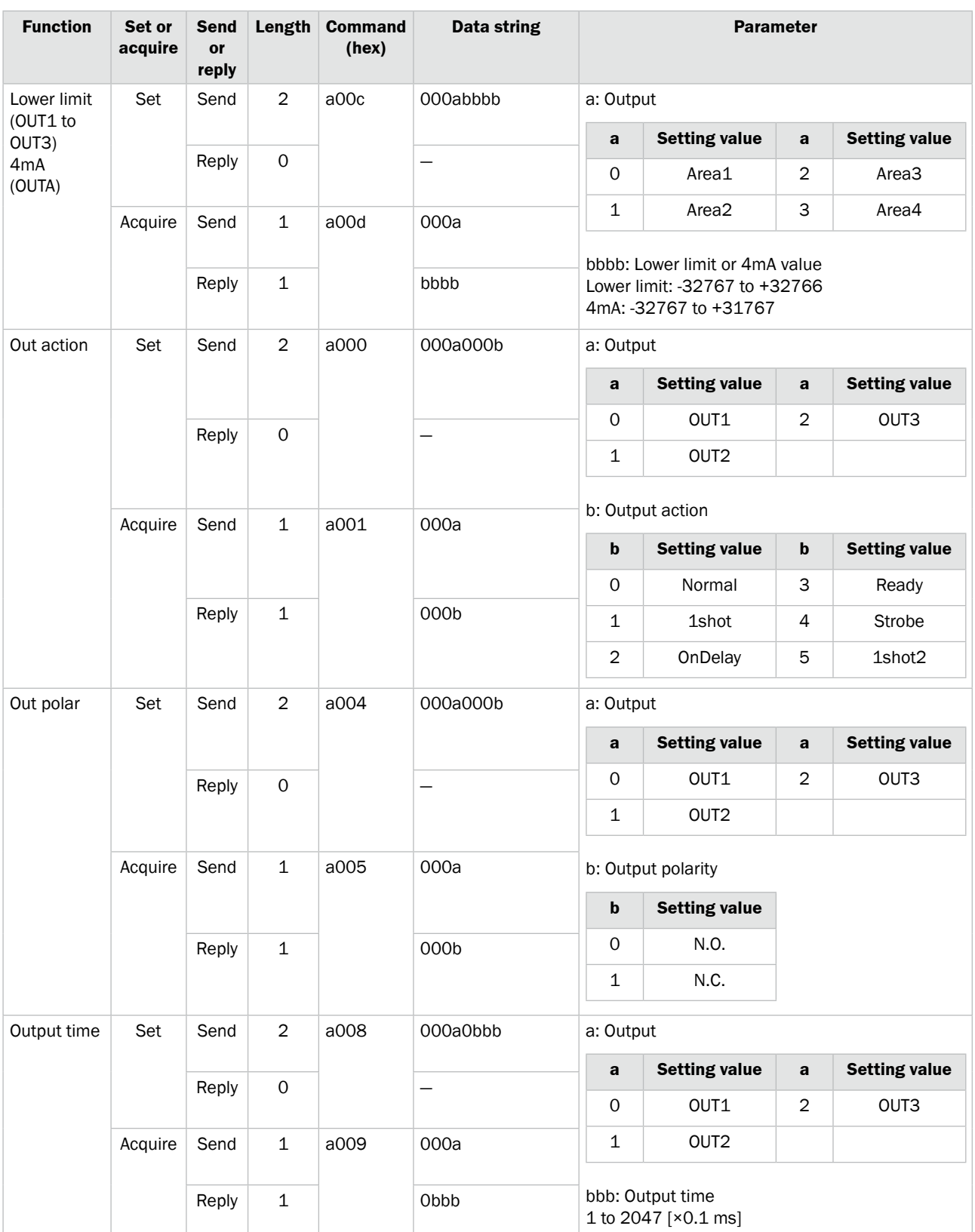

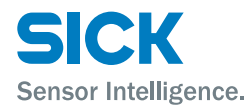

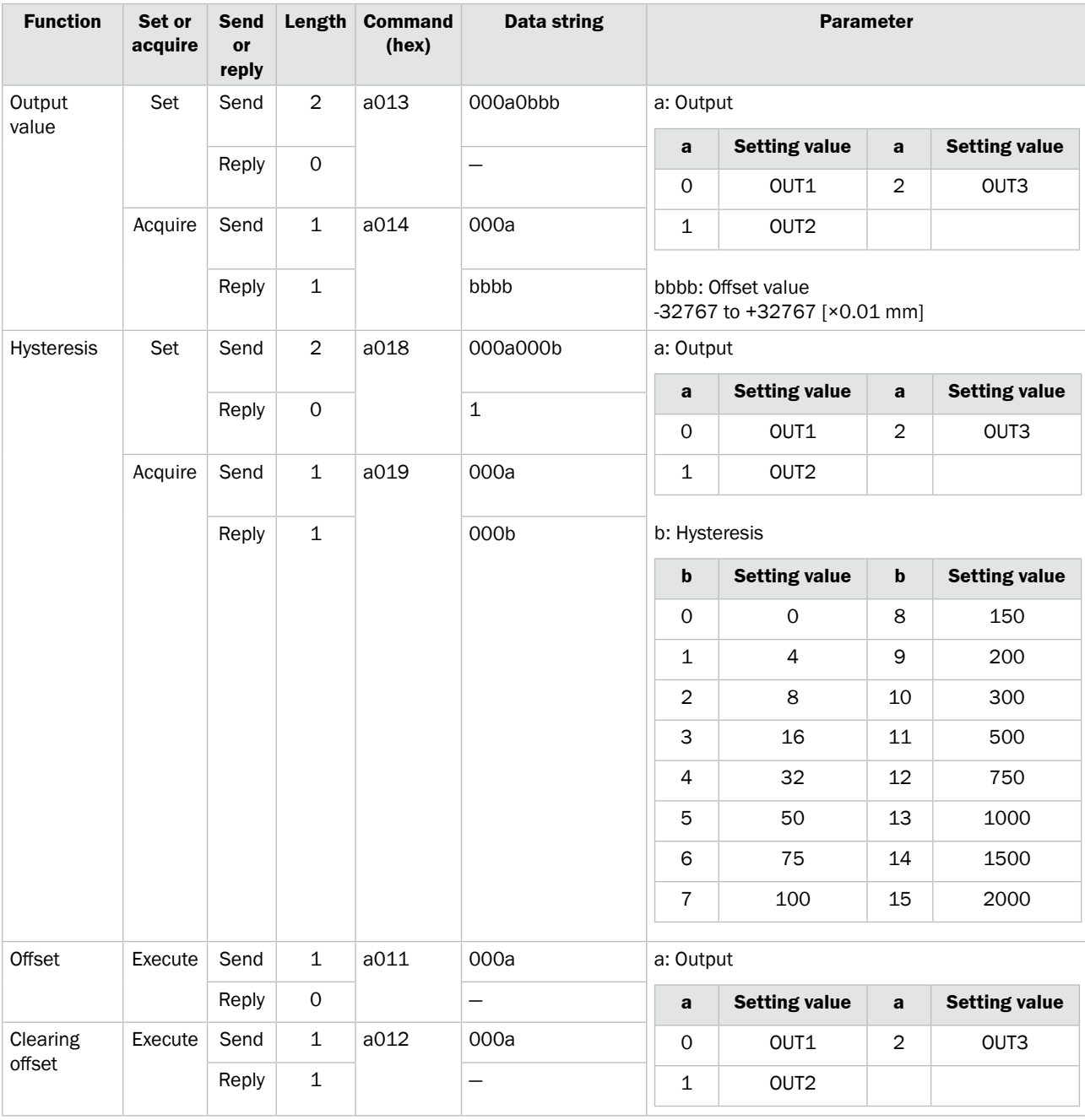

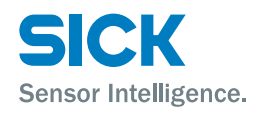

# **8.5.8 Input Settings**

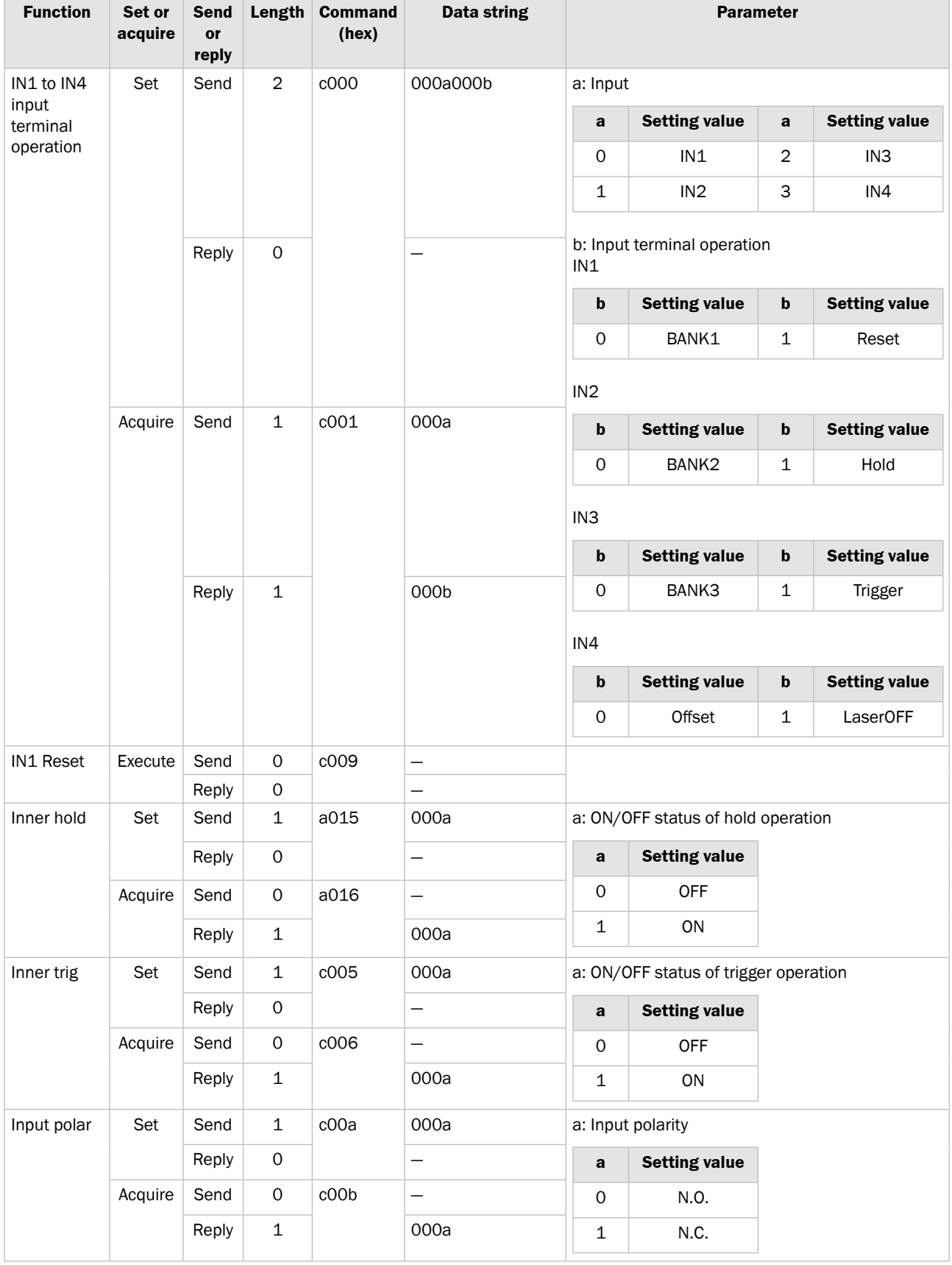

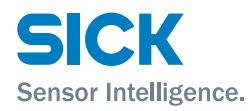

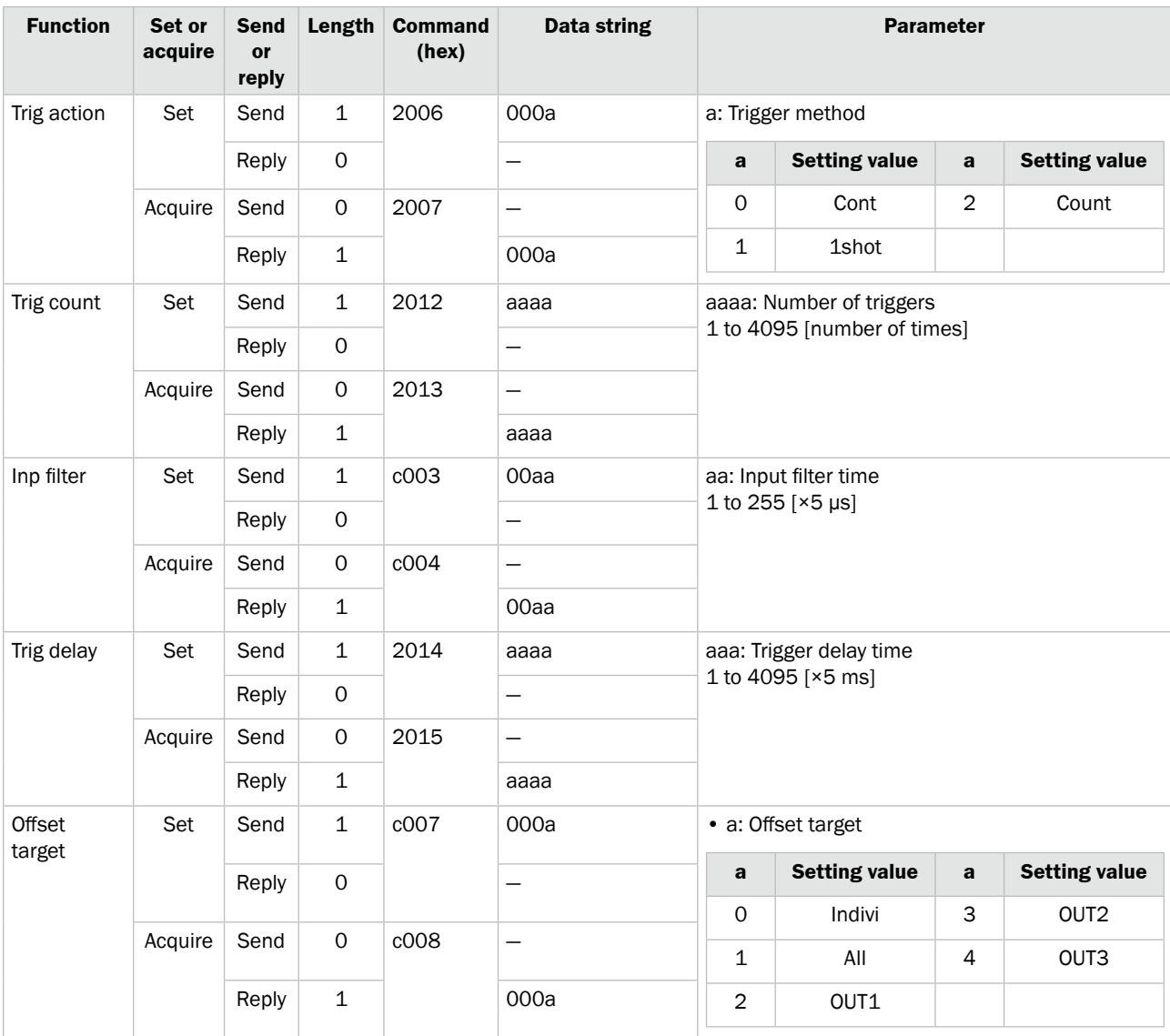

### **8.5.9 Storage Settings**

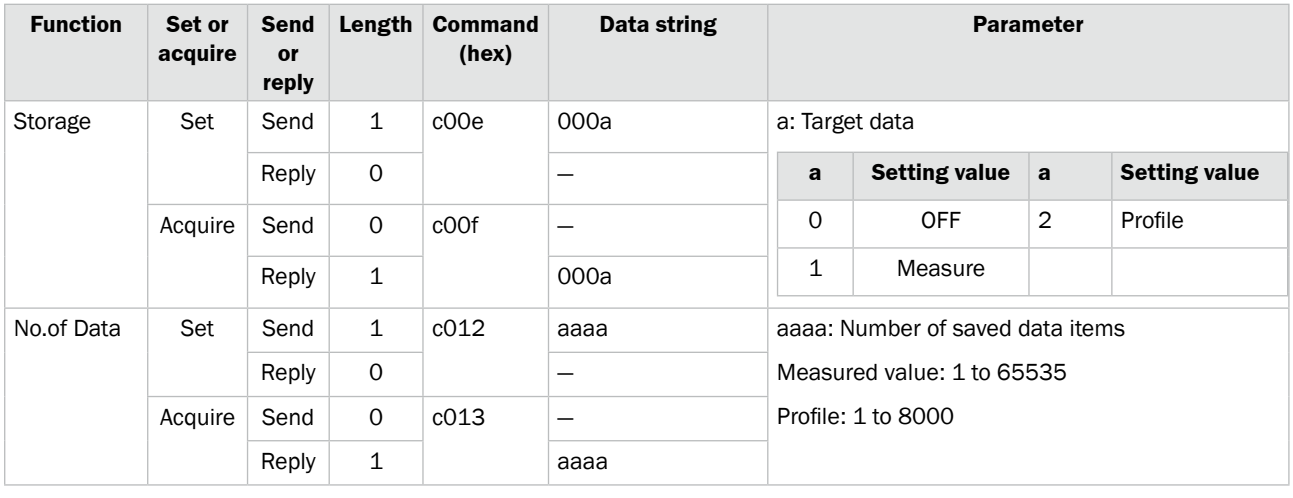

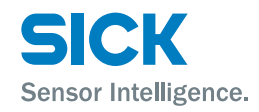

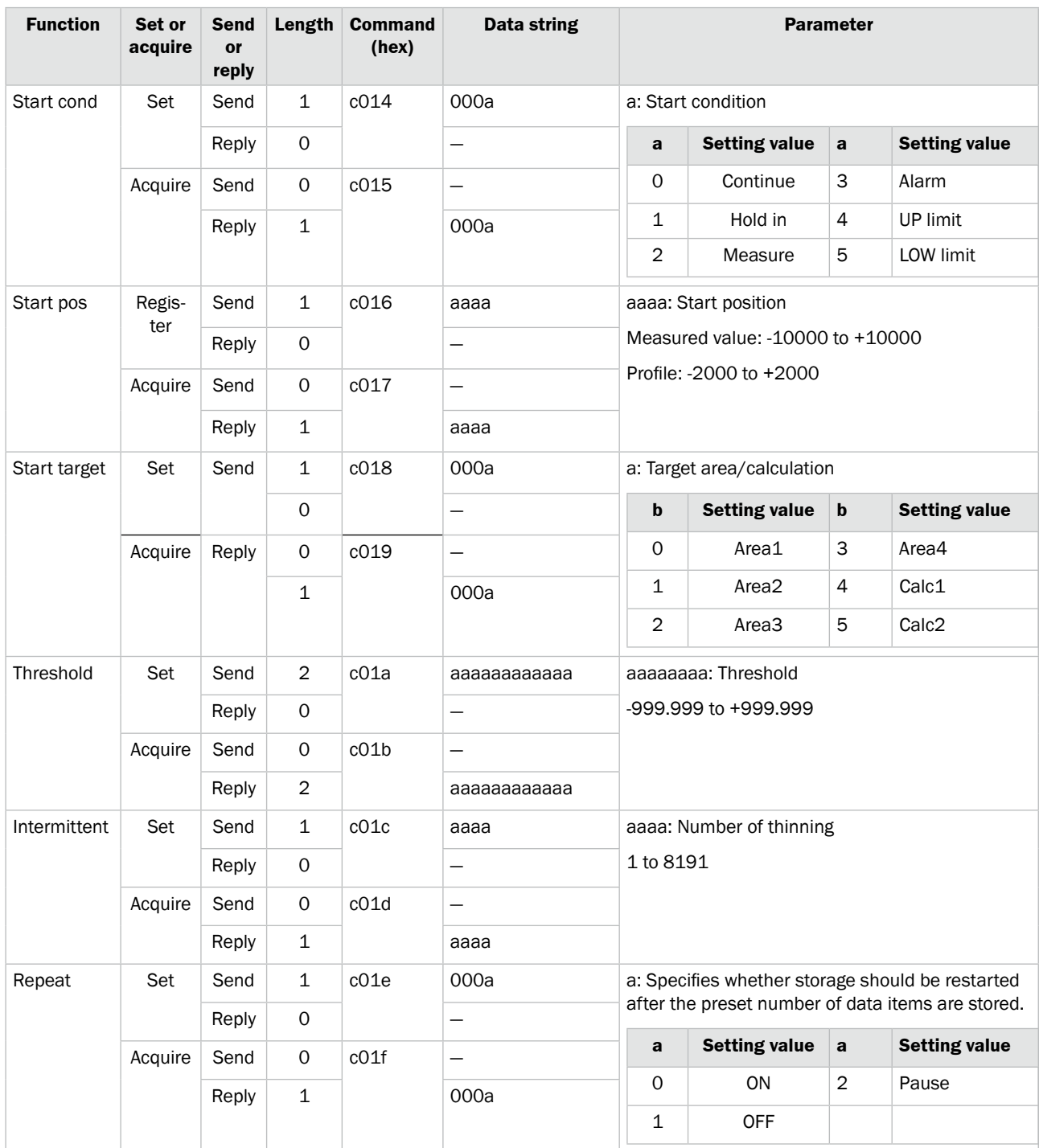

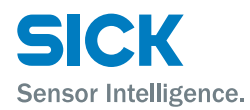

# **8.5.10 Other Settings**

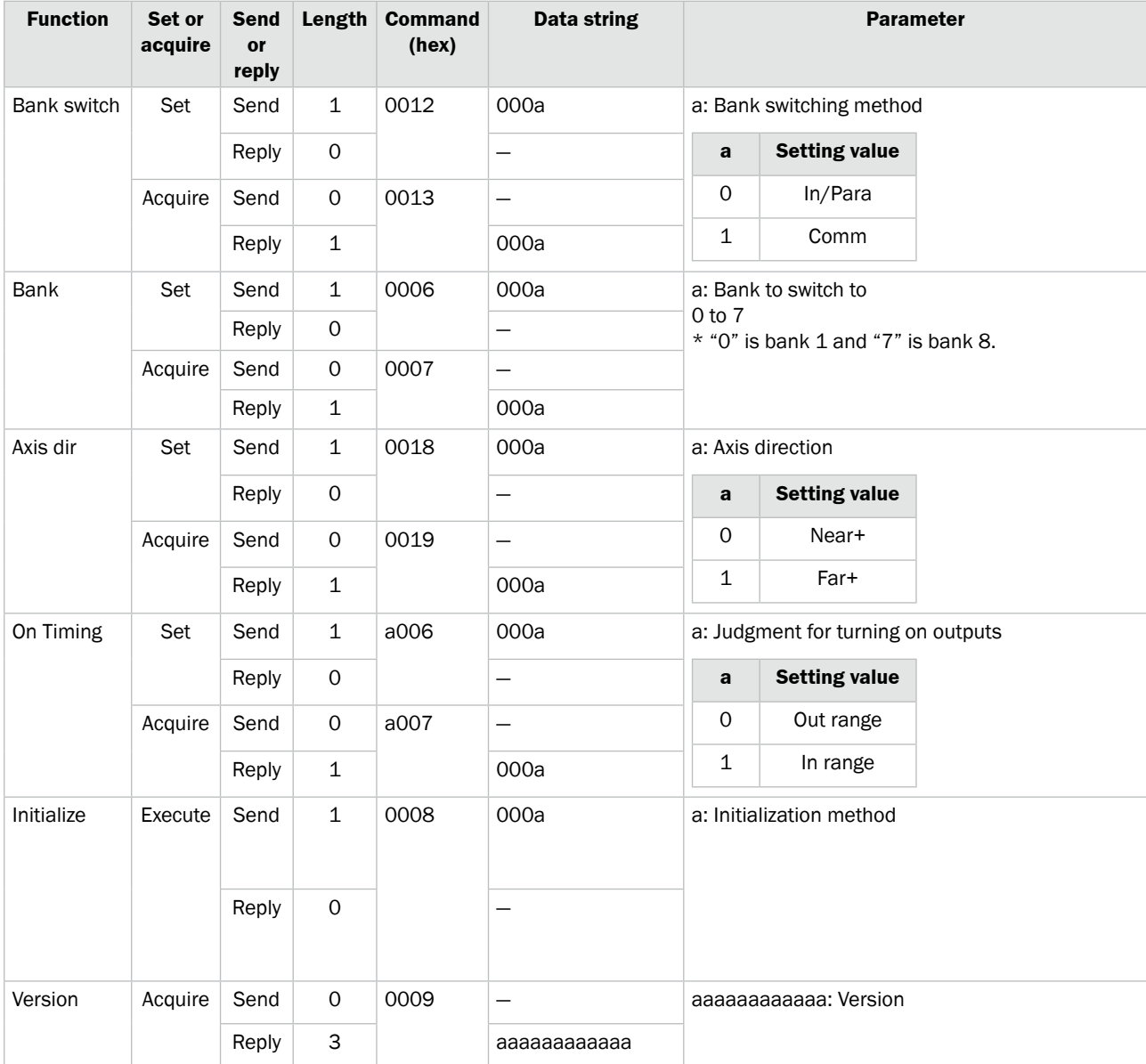

# **9 Specifications**

# **9.1 Specifications**

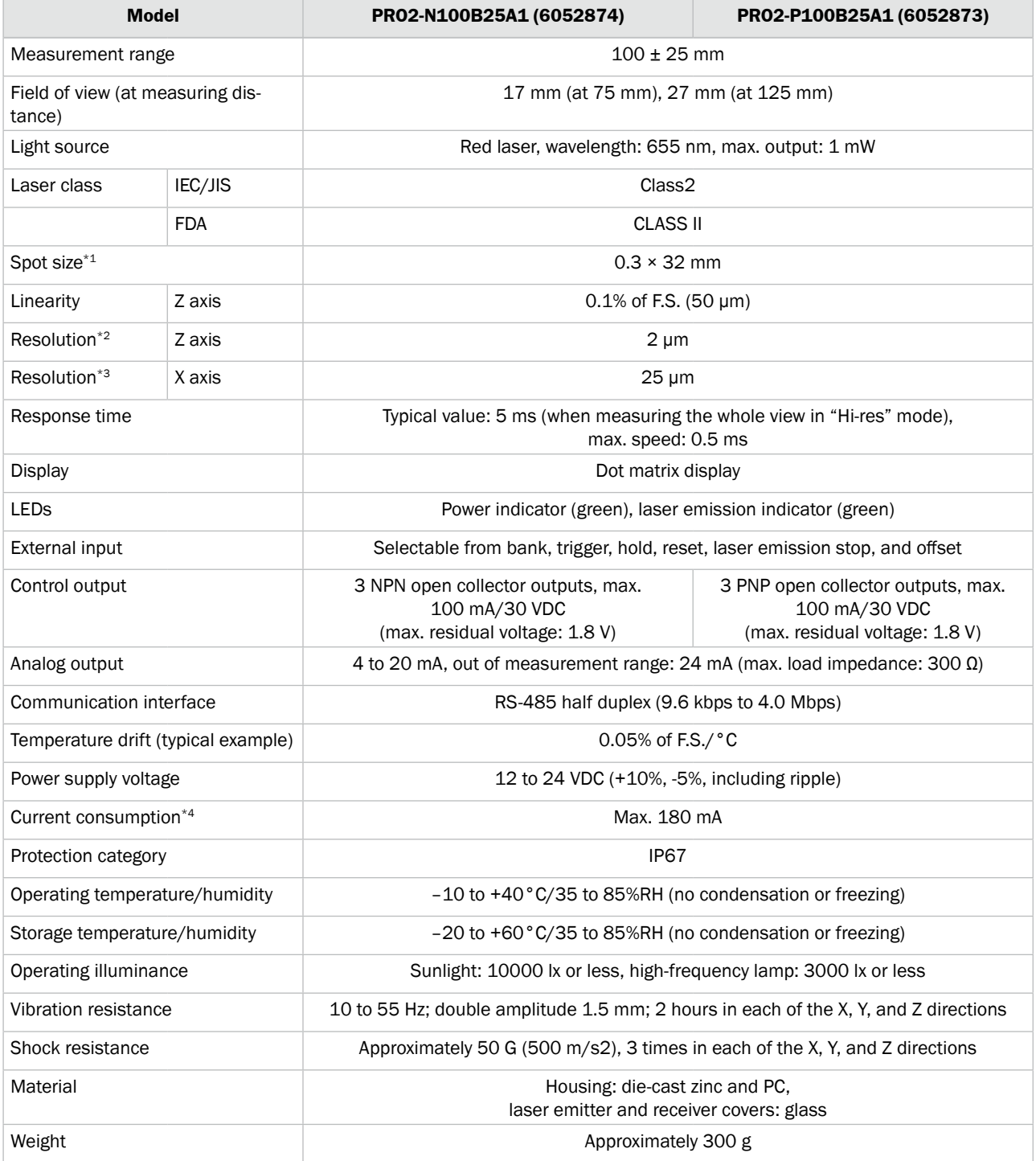

*\*1 Defined with center strength 1/e2 (13.5%) at the center of measurement range. The sensor may be affected when leak light other than that of the specified spot size is present and when there is a highly reflective object close to the detection area.*

*\*2 Average height measurement of a white workpiece with a center width of 5 mm, smoothing performed 8 times, moving average performed 32 times (with the default settings)*

*\*3 With a measurement distance of 75 mm*

*\*4 Power supply voltage: 24 VDC not including the control output load current and including the analog output*

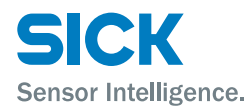

# **9.2 Connection diagram**

### **9.2.1 Input Circuit Diagram**

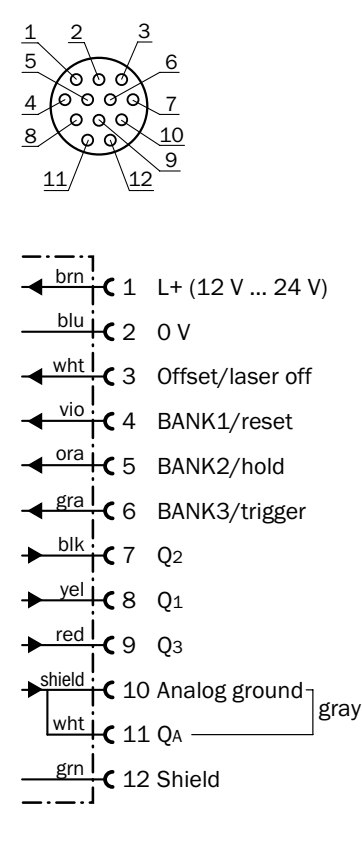

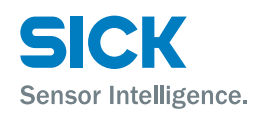

# **9.3 Dimensions**

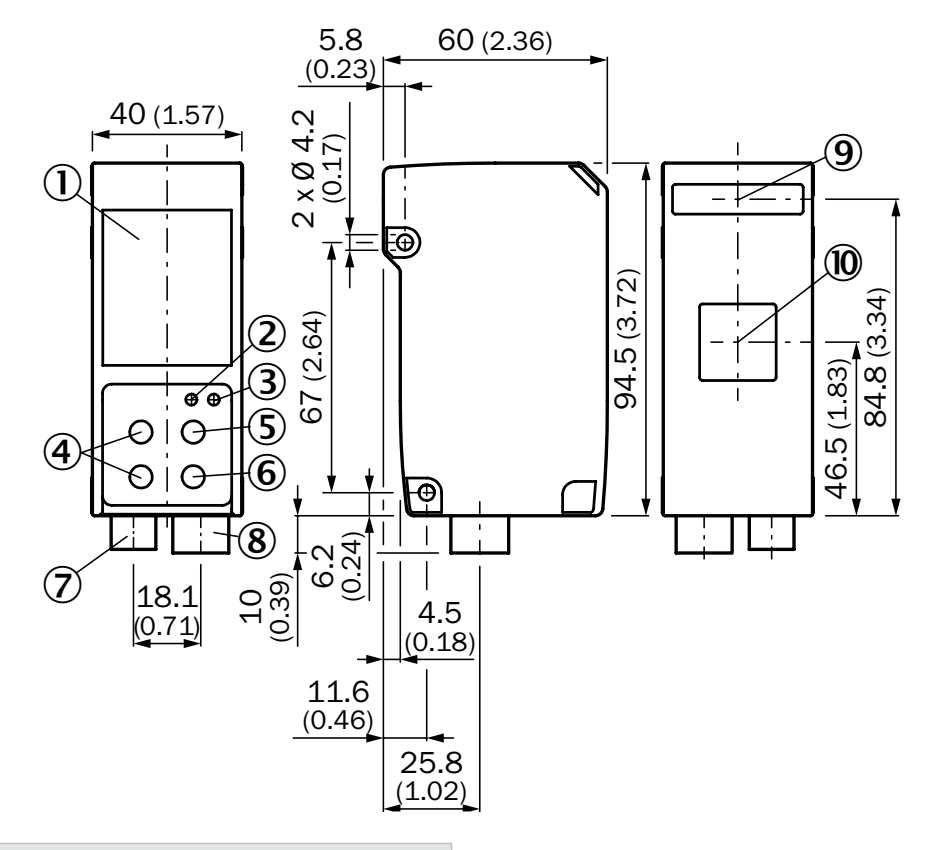

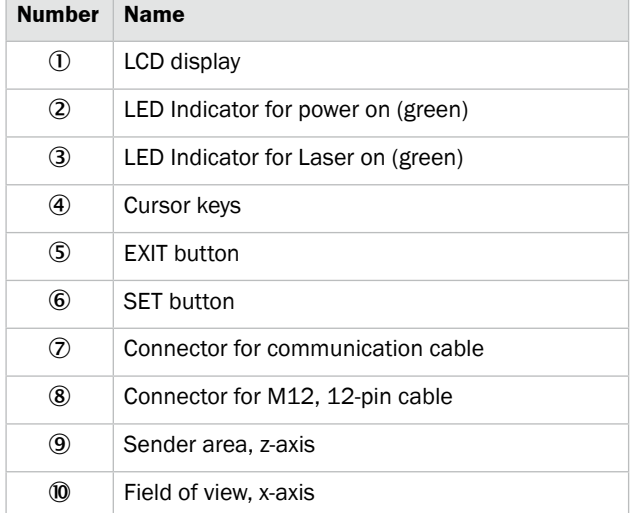

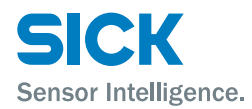

# **9.4 Timing Charts**

This section explains the timing charts of Profiler 2 measurements and output.

### **9.4.1 Measurement**

The timing charts of Profiler 2 measurements are shown below.

**Output switching behaviour Tolerance judgment (upper and lower thresholds and hysteresis)** When "Out polar" is "N.O." and "On Timing" is "Out range"

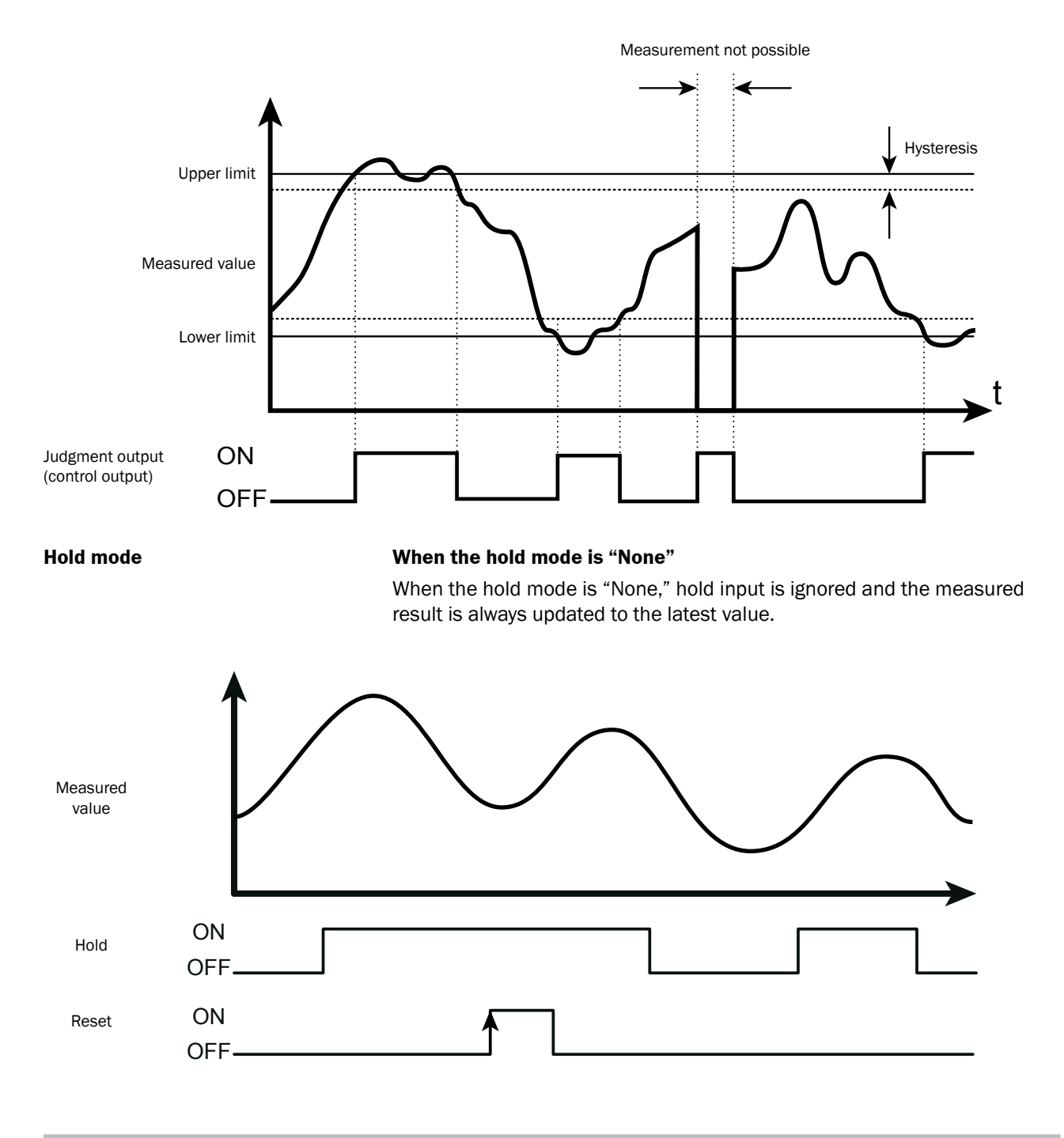

#### **When the hold mode is "Sample"**

When the hold mode is "Sample," the value present when hold input is received is maintained.

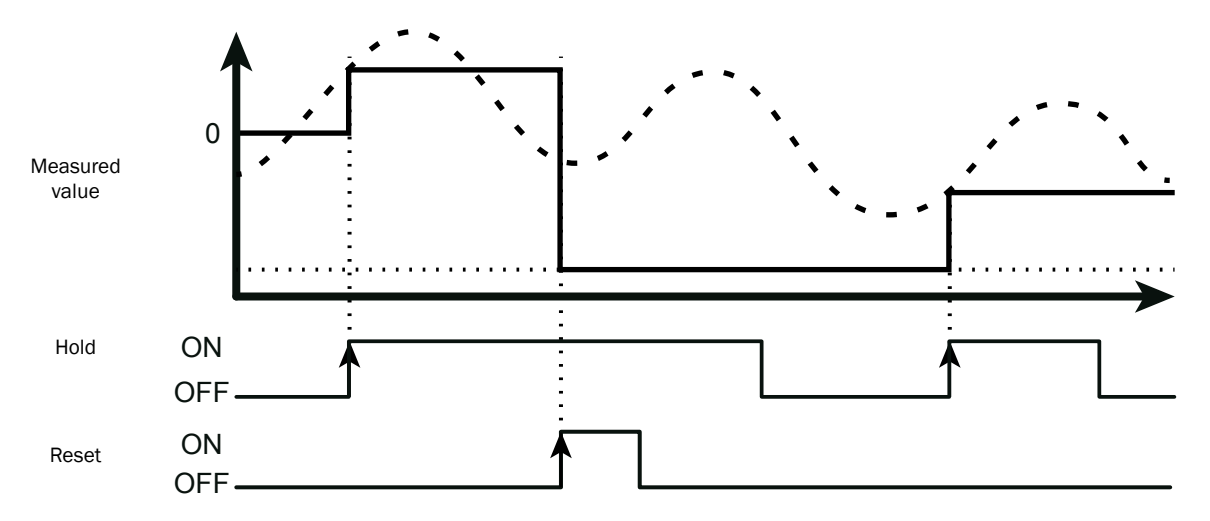

#### **When the hold mode is "Peak"**

When the hold mode is "Peak," the maximum value present while hold input is received is acquired.

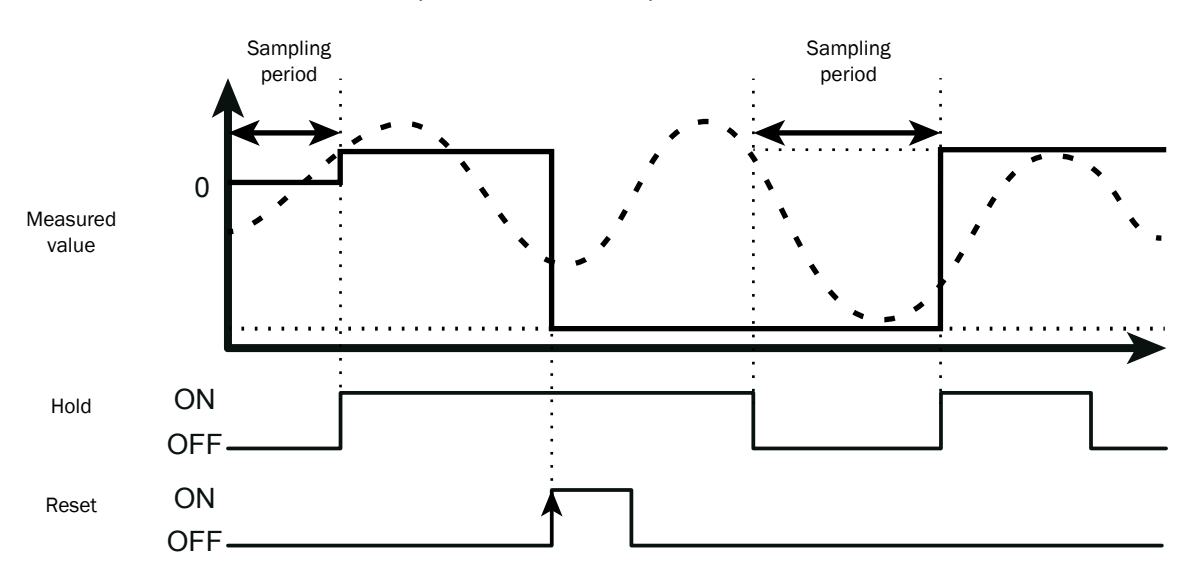

#### **When the hold mode is "Bottom"**

When the hold mode is "Bottom," the minimum value present while hold input is received is acquired.

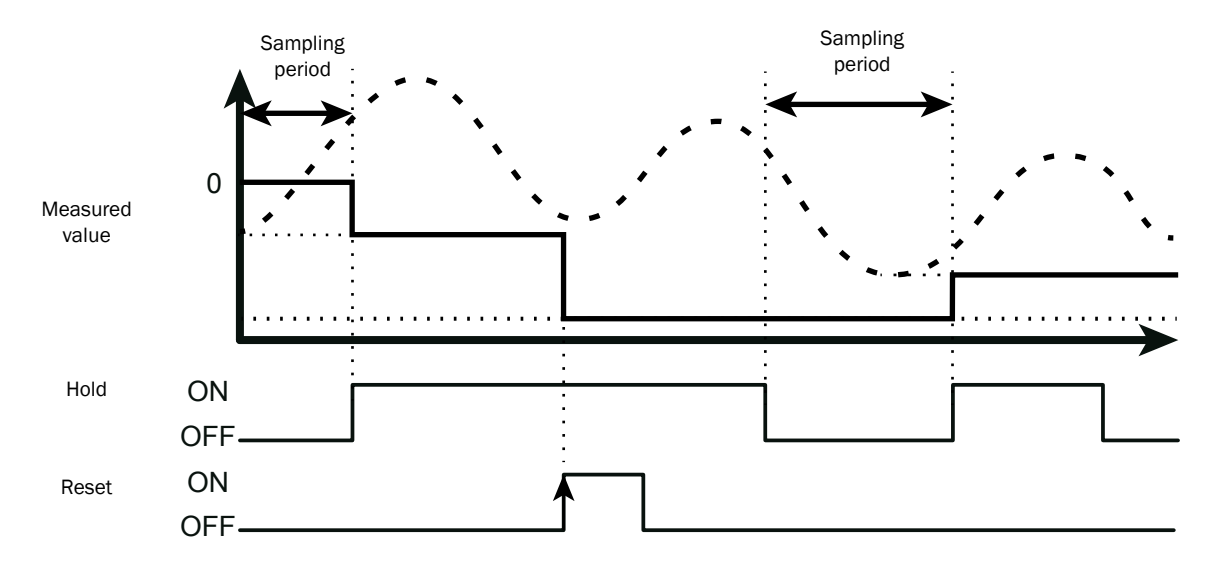

**9.4.2 I/O**

**Trigger**

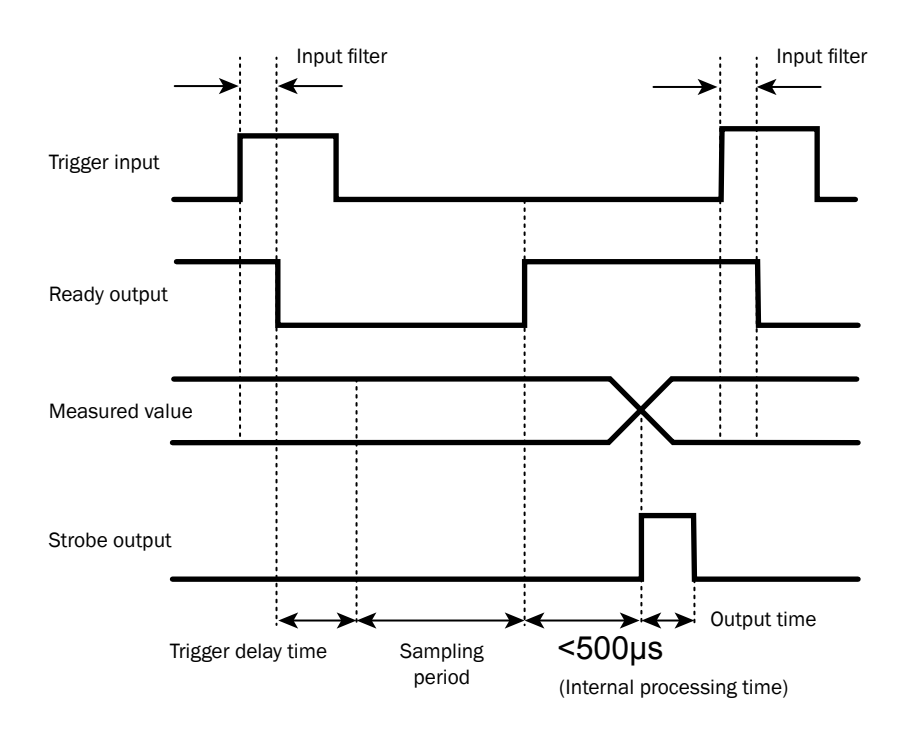

*Tips: • When "Trig action" is set to "Cont," the ready output is not generated.*

- *• Strobe output is generated when the measured value is updated.*
- *• Input constant of external input is 150 μs (ON → OFF) and 25 μs (OFF → ON).*

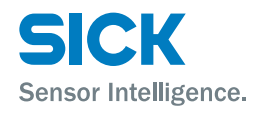

#### **Offset**

The offset input operation varies depending on the value of the "Offset target" setting.

The offset input operation is executed when input turns off.

#### **When "Offset target" is "Indivi"**

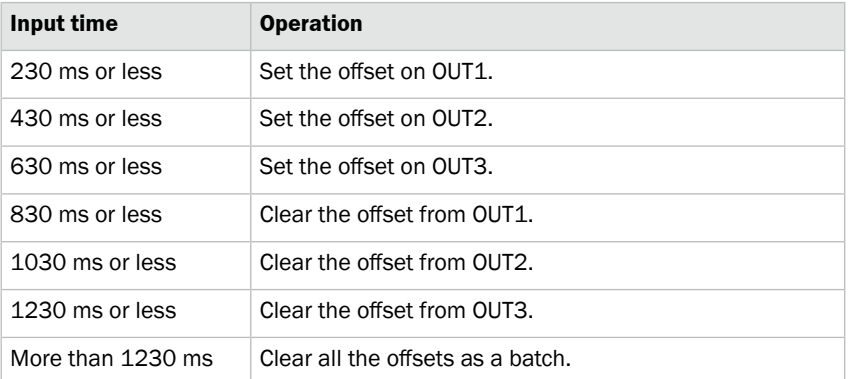

#### **When "Offset target" is "All"**

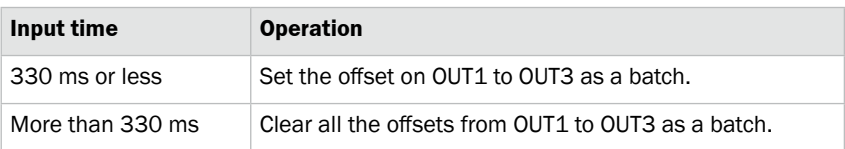

#### **When "Offset target" is "OUT1" to "OUT3"**

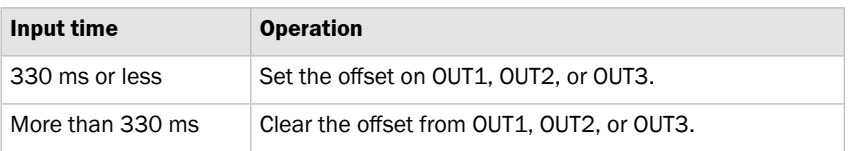

#### **Output operation**

This section explains the judgment output operation. The arrows in the figure below represent output time.

#### **When "Trig action" is "Cont"**

This is the output operation when "Cont" is set for "Trig action". The figure shows the case when the output time is longer than the sampling period.

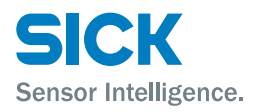

## **Specifications**

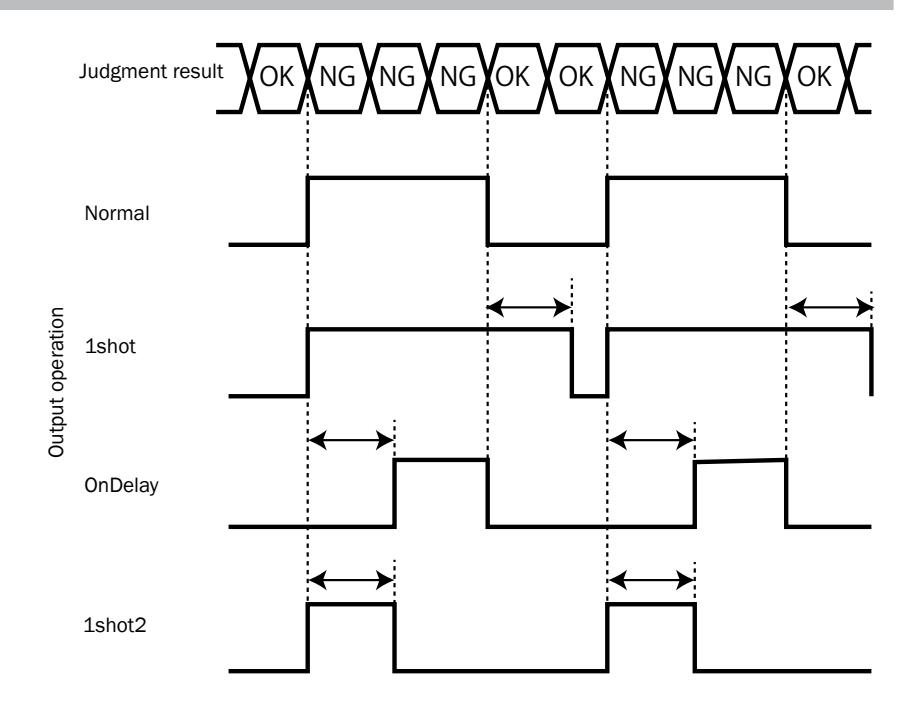

#### **When "Trig action" is "1shot" or "Count"**

This is the output operation when "1shot" or "Count" is set for "Trig action".

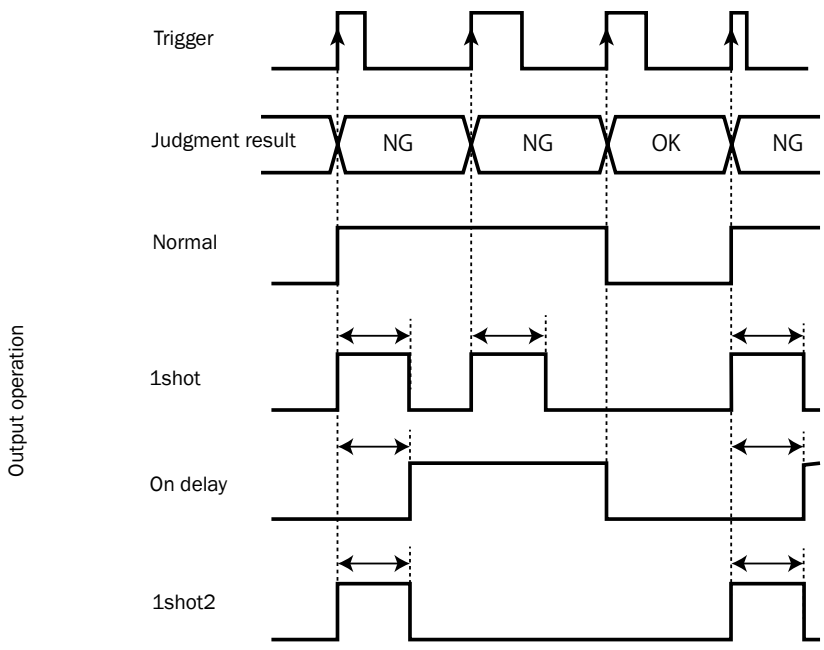

Output operation

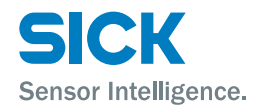

#### **Reset and bank switching**

The following timing chart shows the operations performed when changing the bank from the bank used when "Trig action" is set to "Cont" to the bank used when "Trig action" is set to "1shot."

The operations of the strobe and ready outputs vary depending on the "Trig action" setting.

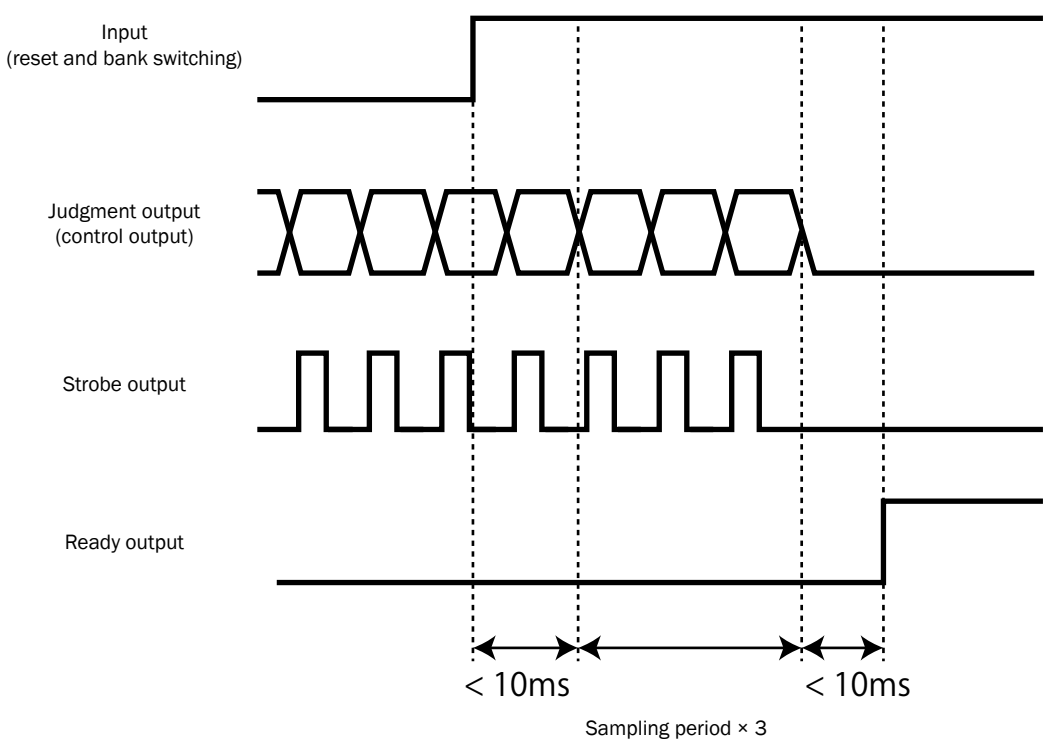

- *Tips: • It takes up to 10 ms from reset and bank input until response.*
	- *• Output is indefinite while processing is in progress (sampling period x 3).*

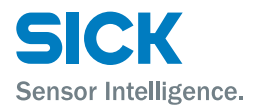

Australia Phone +61 3 9457 0600 1800 334 802 – tollfree E-Mail sales@sick.com.au

Austria Phone +43 22 36 62 28 8-0 E-Mail office@sick.at

Belgium/Luxembourg Phone +32 2 466 55 66 E-Mail info@sick.be

Brazil Phone +55 11 3215-4900 E-Mail marketing@sick.com.br

Canada Phone +1 905 771 14 44 E-Mail information@sick.com

Czech Republic Phone +420 2 57 91 18 50 E-Mail sick@sick.cz

Chile Phone +56 2 2274 7430 E-Mail info@schadler.com

China Phone +86 20 2882 3600 E-Mail info.china@sick.net.cn

Denmark Phone +45 45 82 64 00 E-Mail sick@sick.dk

Finland Phone +358-9-2515 800 E-Mail sick@sick.fi

France Phone +33 1 64 62 35 00 E-Mail info@sick.fr

Germany Phone +49 211 5301-301 E-Mail info@sick.de

Hong Kong Phone +852 2153 6300 E-Mail ghk@sick.com.hk

Hungary Phone +36 1 371 2680 E-Mail office@sick.hu

India Phone +91 22 6119 8900 E-Mail info@sick-india.com

Israel

Phone +972 4 6881000 E-Mail info@sick-sensors.com

Italy Phone +39 02 274341 E-Mail info@sick.it

Japan

Phone +81 3 5309 2112 E-Mail support@sick.jp Malaysia

Phone +6 03 8080 7425 E-Mail enquiry.my@sick.com

Mexico Phone +52 (472) 748 9451 E-Mail mario.garcia@sick.com

Netherlands Phone +31 30 2044 000 E-Mail info@sick.nl

New Zealand Phone +64 9 415 0459 0800 222 278 – tollfree E-Mail sales@sick.co.nz

Norway Phone +47 67 81 50 00 E-Mail sick@sick.no

Poland Phone +48 22 539 41 00 E-Mail info@sick.pl

Romania Phone +40 356 171 120 E-Mail office@sick.ro

Russia Phone +7 495 775 05 30

E-Mail info@sick.ru Singapore Phone +65 6744 3732 E-Mail sales.gsg@sick.com

Slovakia Phone +421 482 901201 E-Mail mail@sick-sk.sk

Slovenia Phone +386 591 788 49 E-Mail office@sick.si

South Africa Phone +27 11 472 3733 E-Mail info@sickautomation.co.za South Korea

Phone +82 2 786 6321 E-Mail info@sickkorea.net

Spain Phone +34 93 480 31 00 E-Mail info@sick.es

Sweden Phone +46 10 110 10 00 E-Mail info@sick.se

**Switzerland** Phone +41 41 619 29 39 E-Mail contact@sick.ch

Taiwan Phone +886 2 2375-6288 E-Mail sales@sick.com.tw

Thailand Phone +66 2645 0009 E-Mail Ronnie.Lim@sick.com

**Turkey** Phone +90 216 528 50 00 E-Mail info@sick.com.tr

United Arab Emirates Phone +971 4 88 65 878 E-Mail info@sick.ae

United Kingdom Phone +44 1727 831121 E-Mail info@sick.co.uk USA

Phone +1 800 325 7425 E-Mail info@sick.com

Vietnam Phone +84 945452999 E-Mail Ngo.Duy.Linh@sick.com

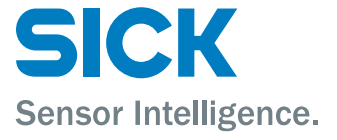